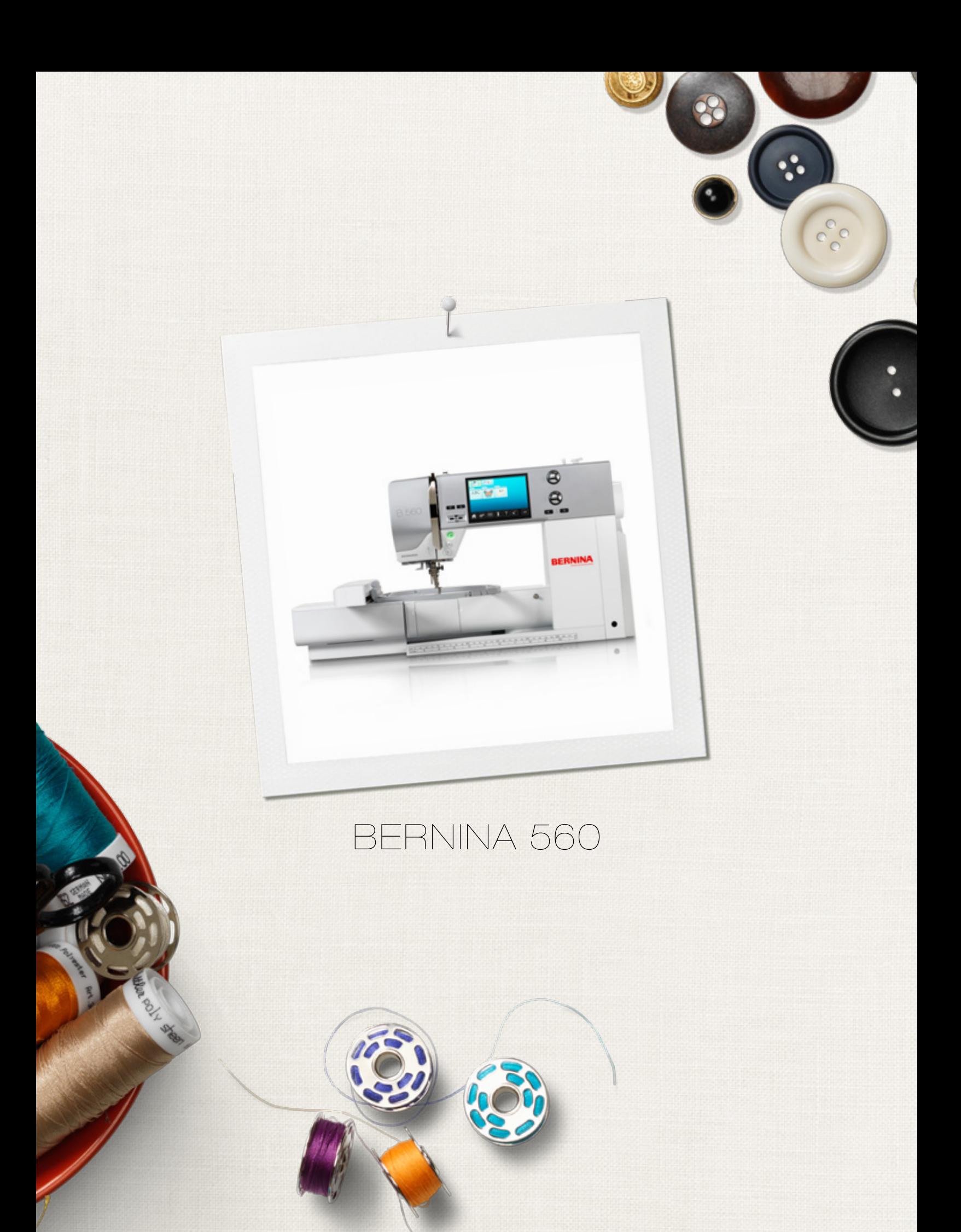

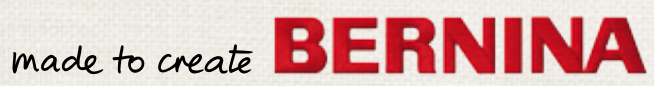

# **¿ESTÁS BUSCANDO UN NUEVO PROYECTO DE COSTURA?**

En nuestra revista de costura «Inspiration» encontrarás ideas. Gracias a los fantásticos patrones y las detalladas instrucciones de costura, podrás ejecutar todos los proyectos sin problemas.

inspi

Buttoned<br>and Wrapped

Cherry and **Blossom** Part

**Beach Time** 

inspiration

Wintertime Snuggly  $\mathbf{A}$ 

For her - for him A touch of class

**LILLUIL** in

inspi

**BERNINA** 

**BERNINA** 

*La revista «Inspiration» ESTÁ disponible en alemán, inglés, francés y holandés*

CON LA SUSCRIPCIÓN ANUAL\*, RECIBIRÁS LA REVISTA 3 VECES AL AÑO DIRECTAMENTE EN TU CASA.

bernina.com/inspiration

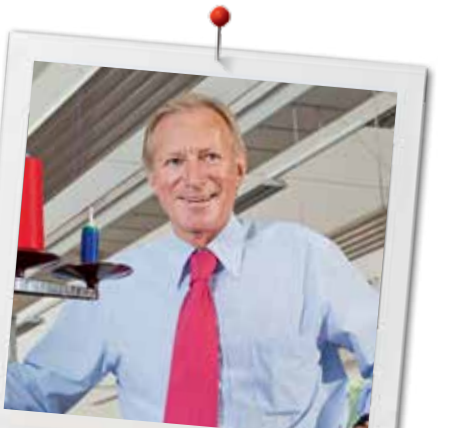

#### Estimada/o cliente de BERNINA

Enhorabuena. Usted se ha decidido por una BERNINA y con ello ha tomado una decisión segura que la entusiasmerá por muchos años. Porque desde hace más de 100 años una de las metas principales de nuestra familia es de satisfacer nuestros clientes. Mi meta personal es poder ofrecerle la mejor precisión suiza, tecnología de costura orientada en el futuro y un servicio post-venta completo.

BERNINA ofrece con la B 560 una máquina de coser/bordar computerizada extremamente moderna. No sólo hemos puesto las más altas exigencias en la tecnología sino también hemos focusado el diseño atractivo, porque es claro que vendemos nuestros productos a personas creativas como Usted, que exigen la mejor calidad pero también un producto bien diseñado.

Disfrute de la costura y el bordado creativo con su BERNINA 560 e infórmese sobre el accesorio polifacético. Déjese inspirar con nuevos proyectos de costura y visítenos bajo www.bernina.com.

Infórmese sobre ofertas de prestación de servicios adicionales en nuestro representante especializado BERNINA.

Le deseo mucha alegría y horas creativas con su nueva BERNINA.

H.P. Sumul.

H.P. Ueltschi Propietario BERNINA International AG CH-8266 Steckborn www.bernina.com

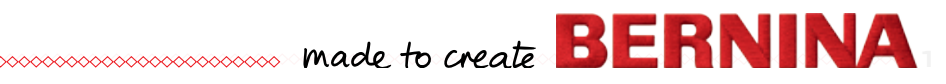

# <span id="page-3-0"></span>**INDICACIONES IMPORTANTES INDICACIONES DE SEGURIDAD**

Cuando se usa un aparato eléctrico tienen que respetarse sin falta las siguientes normas fundamentales de seguridad:

Lea atentamente todas las indicaciones de esta máquina de coser/bordar computerizada antes de ponerla en marcha.

**Generalmente, cuando el aparato no se utiliza hay que desconectarlo quitando el enchufe de la red eléctrica.**

# **¡PELIGRO!**

Para proteger contra el riesgo de electrochoque:

- **1.** No dejar nunca la máquina de coser/bordar computerizada sin vigilancia si ella está enchufada a la red eléctrica.
- **2.** Después de coser y antes de los trabajos de mantenimiento, hay que desconectar la máquina de coser/bordar computerizada sacando el enchufe de la red eléctrica.
- **3.** Radiación LED. No mirar directamente con instrumentos ópticos. Clase LED 1M.

# **¡ADVERTENCIA!**

**2**  $\infty$   $\infty$   $\infty$   $\infty$   $\infty$   $\infty$ 

Para proteger contra quemaduras, fuego, electrochoque o el riesgo de herir a personas:

- **1.** Usar está máquina de coser/bordar computerizada solamente para los fines descritos en este manual de instrucciones. Usar únicamente los accesorios recomendados por el fabricante.
- **2.** La máquina de coser/bordar computerizada no es ningún juguete. Tener mayor cuidado si la máquina de coser/bordar computerizada la usan los niños o si se usa cerca de ellos. La máquina de coser/bordar computerizada no debe ser utilizada por personas (niños inclusive) con límites en sus capacidades físicas, sensóricas o mentales, tampoco si no disponen de conocimientos en el manejo de

la máquina de coser/bordar computerizada. En estos casos sólo puede utilizarse la máquina de coser/bordar computerizada si una persona responsable de la seguridad ha explicado el manejo de la máquina de coser/ bordar computerizada. Para estar seguro de que los niños no jueguen con la máquina de coser/bordar computerizada hay que tenerlos bajo control/vigilancia.

- **3.** No utilizar esta máquina de coser computerizada si:
	- **<sup>⦁</sup>** el cable o el enchufe están dañados
	- **<sup>⦁</sup>** ella no funciona bien
	- **<sup>⦁</sup>** se ha dejado caer al suelo o está estropeada
	- **<sup>⦁</sup>** se ha caido dentro del agua.

Llevar inmediatamente la máquina de coser computerizada y el módulo para bordar al próximo representante BERNINA para controlarla o arreglarla.

- **4.** No bloquear las aperturas de refrigeración durante el uso de la máquina de coser/bordar computerizada y mantener estas aperturas abiertas, sin residuos o restos de ropa.
- **5.** No acercar los dedos a las partes móviles. Especialmente cerca de la aguja tener mucho cuidado.
- **6.** No meter ningunos objetos dentro de las aperturas de la máquina de coser/bordar computerizada.
- **7.** No usar la máquina de coser/bordar al aire libre.
- **8.** No usar la máquina de coser/bordar computerizada en sitios donde se utilizan productos con gas propelentes (sprays) u oxígeno.
- **9.** Durante la costura ni tirar de la ropa ni empujarla. Esto podría romper la aguja.
- **10.** No utilizar agujas torcidas.
- **11.** Utilizar siempre una placa-aguja original de BERNINA. Una placa-aguja falsa puede romper la aguja.
- **12.** Para desconectar la máquina, colocar el interruptor principal a «0» y sacar el enchufe de la red eléctrica. Desenchufar de la red tirando siempre del enchufe y no del cable.
- **13.** Las manipulaciones en la zona de la aguja como por ejemplo cambiar aguja o pie prénsatelas, etc. - deben hacerse con el interruptor principal a «0».
- <span id="page-4-0"></span>**14.** Antes de los trabajos de mantenimiento y limpieza descritos en el manual de instrucciones hay que desconectar siempre la máquina de coser/bordar computerizada de la red eléctrica.
- **15.** Esta máquina de coser/bordar computerizada está doble aislada. Utilizar únicamente piezas de recambio originales. Consulte la indicación sobre el mantenimiento de productos de aislamiento doble.

# **PRODUCTOS DE AISLAMIENTO DOBLE**

Un producto de aislamiento doble tiene dos unidades de aislamiento en vez de una toma de tierra. En un producto de aislamiento doble no hay una toma de tierra, y tampoco debe incluirse una. El mantenimiento de un producto de aislamiento doble requiere mucha atención y conocimiento del sistema y sólo un especialista debe hacer este trabajo de mantenimiento. Para servicio y reparación utilizar únicamente piezas de recambio originales. Un producto de aislamiento doble está marcado de la siguiente manera: «Doble aislamiento» o «Aislamiento doble».

El símbolo  $\Box$  puede también indicar semejante producto.

# **RESPONSABILIDAD**

No sumimos ninguna responsabilidad en caso de daños y averías que hayan resultado por el mal uso de esta máquina de coser/bordar computerizada.

Esta máquina de coser/bordar computerizada está destinada únicamente para el uso doméstico. Esta máquina de coser/bordar computerizada corresponde las directivas europeas 2004/108/CE sobre la Compatibilidad Electromagnética.

# **GUARDAR BIEN ESTE MANUAL DE INSTRUCCIONES!**

La versión más actual de su manual de instrucciones se encuentra bajo **www.bernina.com**

### **Protección del medio ambiente**

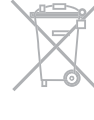

BERNINA International AG se siente responsable de proteger el medio ambiente. Nos esforzamos en aumentar la compatibilidad de nuestros productos mejorándolos continuamente respecto materiales y tecnología de producción.

Si no necesita más la máquina de coser/bordar computerizada, elimínela conforme las directivas nacionales del medio ambiente. **No** tire el producto junto con los desperdicios domésticos. En caso de duda, lleve la máquina de coser/bordar computerizada a su próximo especialista BERNINA.

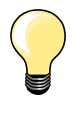

Si la máquina de coser computerizada se guarda en un lugar frío, ponerla aprox. 1 hora antes de utilizarla en una habitación caliente.

## **Índice coser**

**4** 0000000000000000

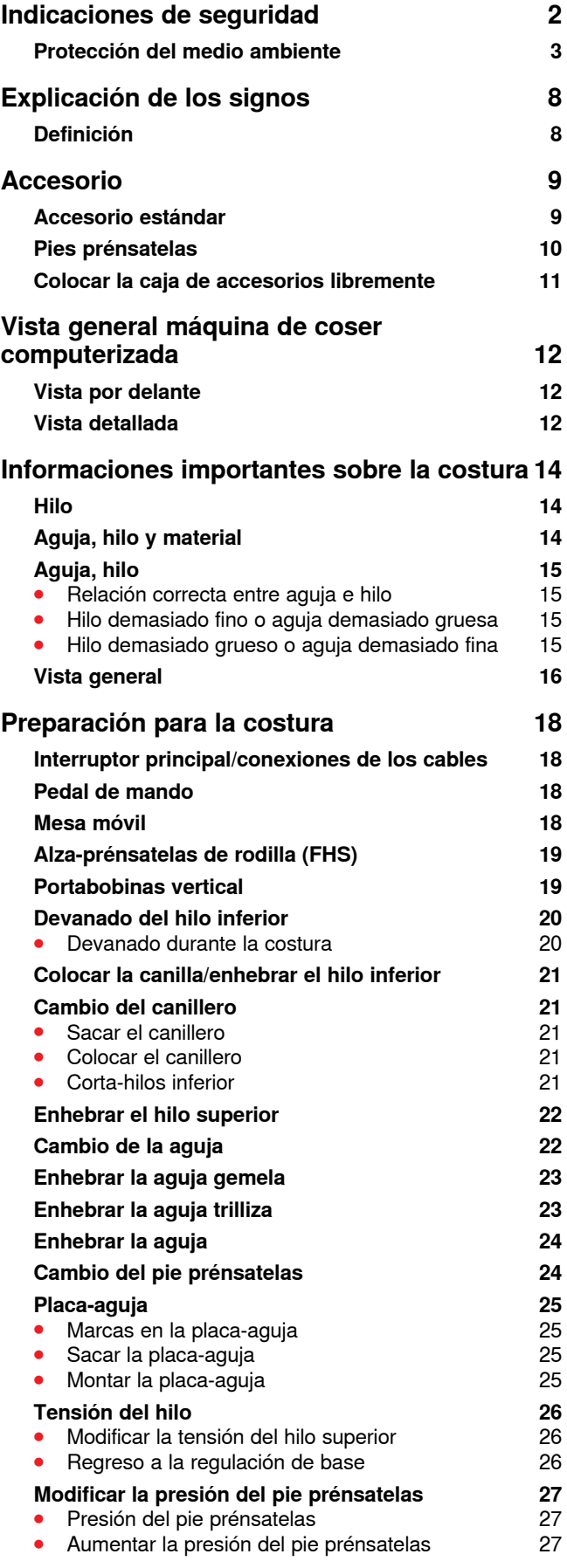

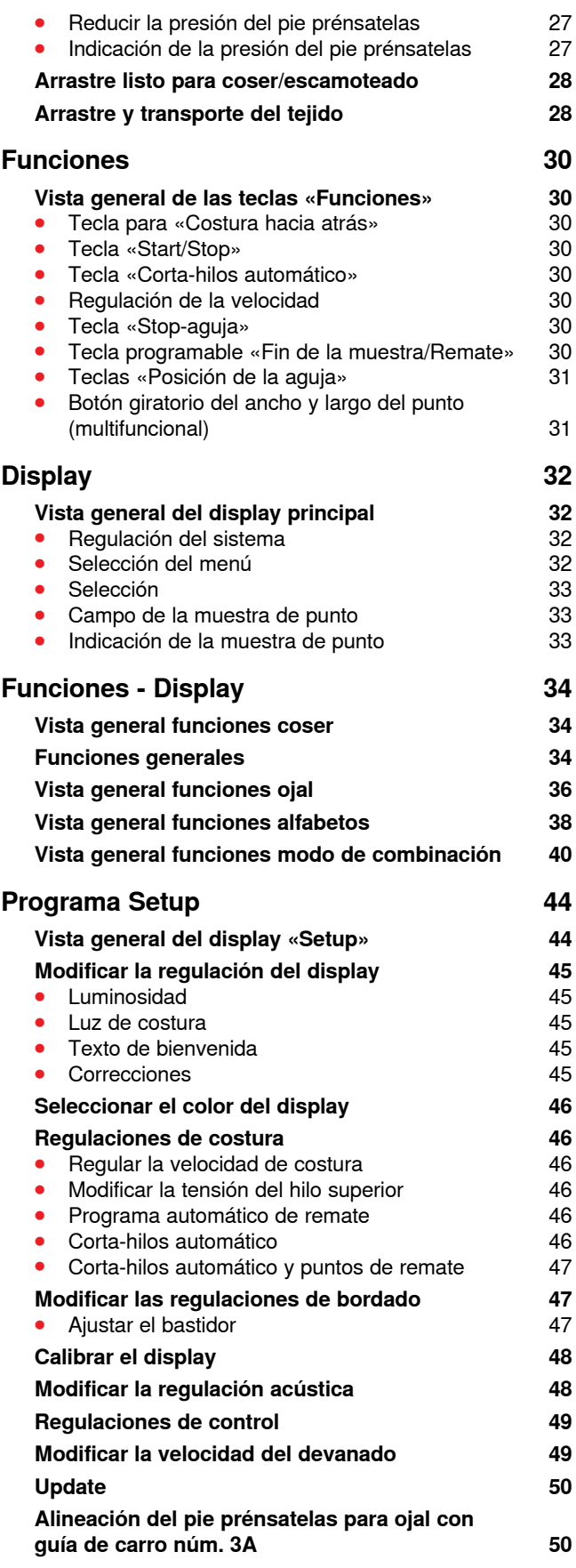

×.

◇◇◇◇◇◇◇◇◇

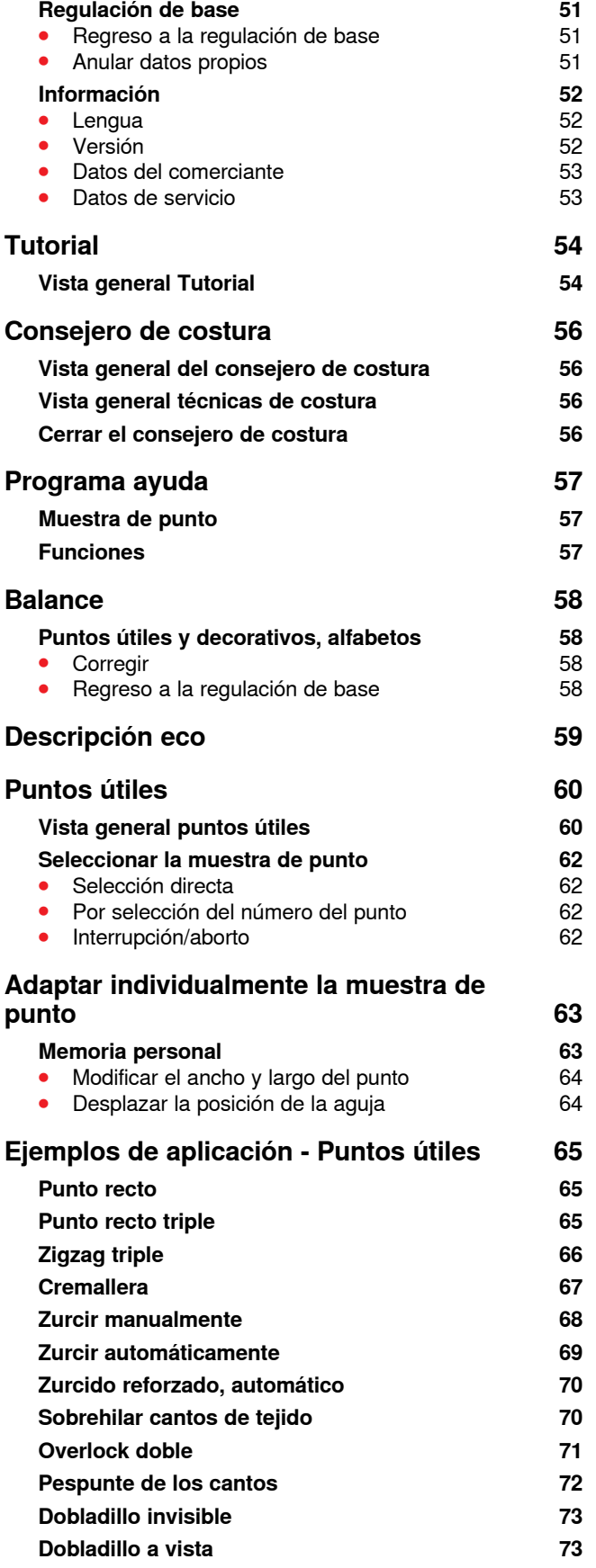

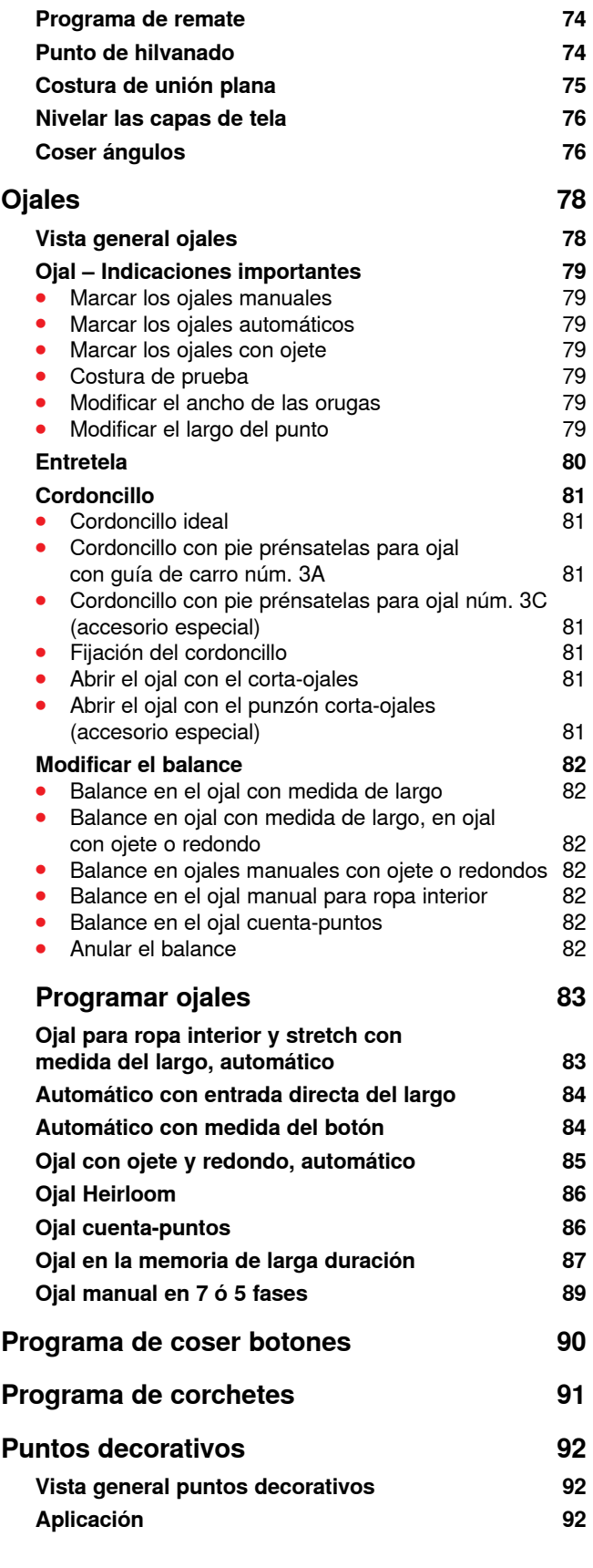

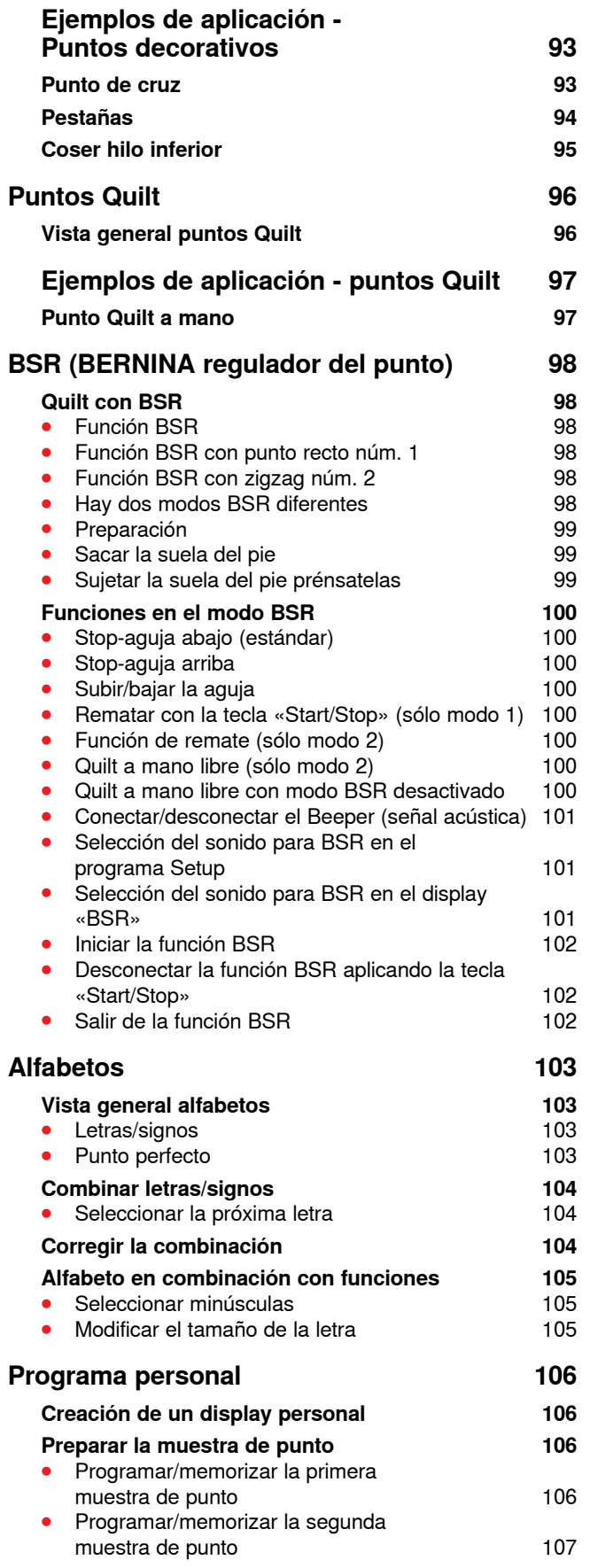

**6**  $\infty$ 

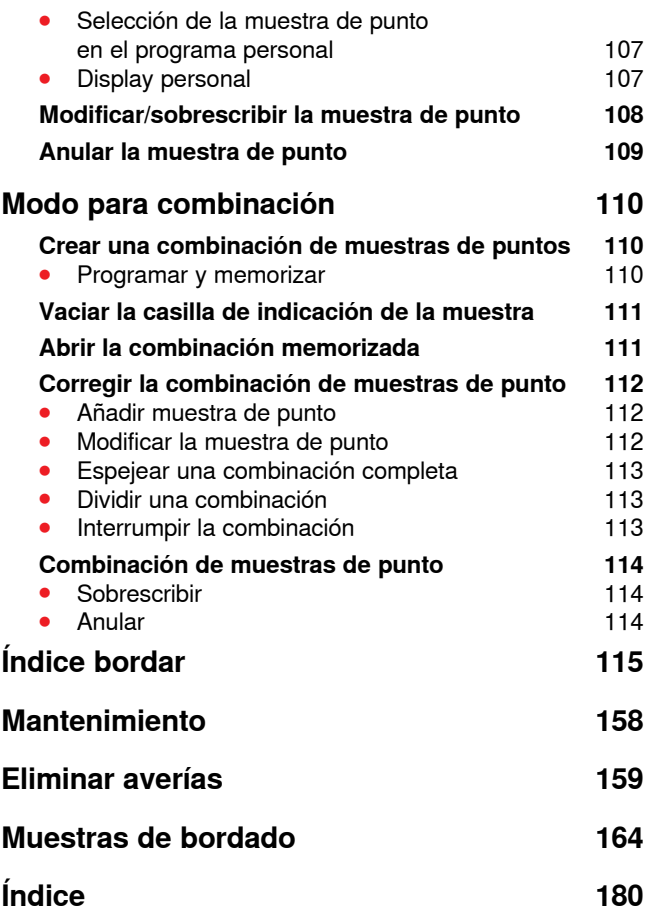

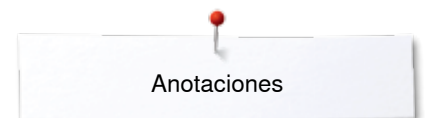

### **Anotaciones**

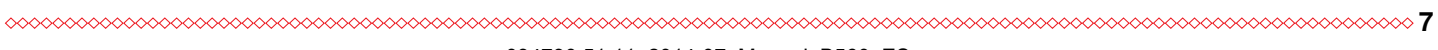

### <span id="page-9-0"></span>**Explicación de los signos**

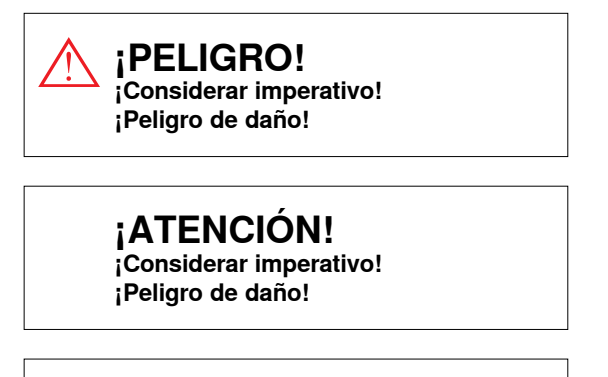

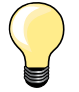

Consejos.

**Definición**

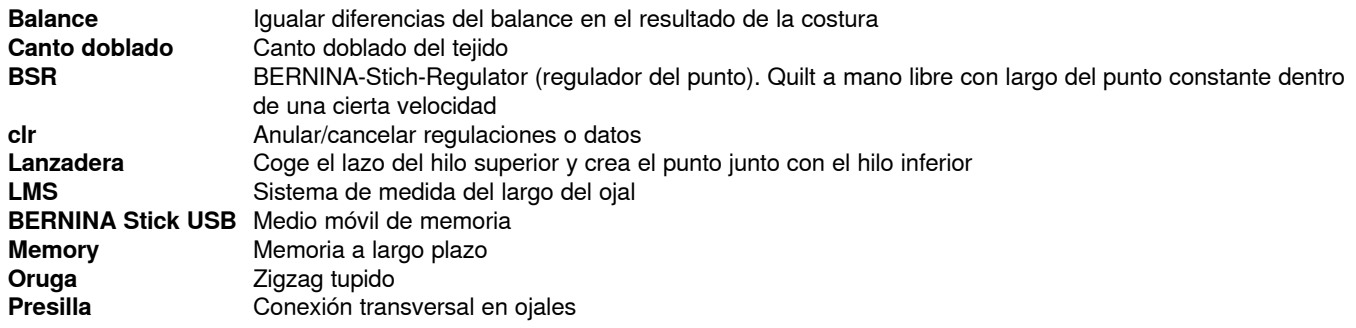

#### **Reserva de todos los derechos**

Por razones técnicas y para mejorar el producto, se reservan los derechos de modificación de nuestros productos, sin aviso previo, respecto el equipo de la máquina de coser computerizada o del accesorio. El accesorio también puede modificar según el país.

**<sup>8</sup>**  $\infty$  **8**  $\infty$ 

### <span id="page-10-0"></span>**Accesorio**

### **Accesorio estándar**

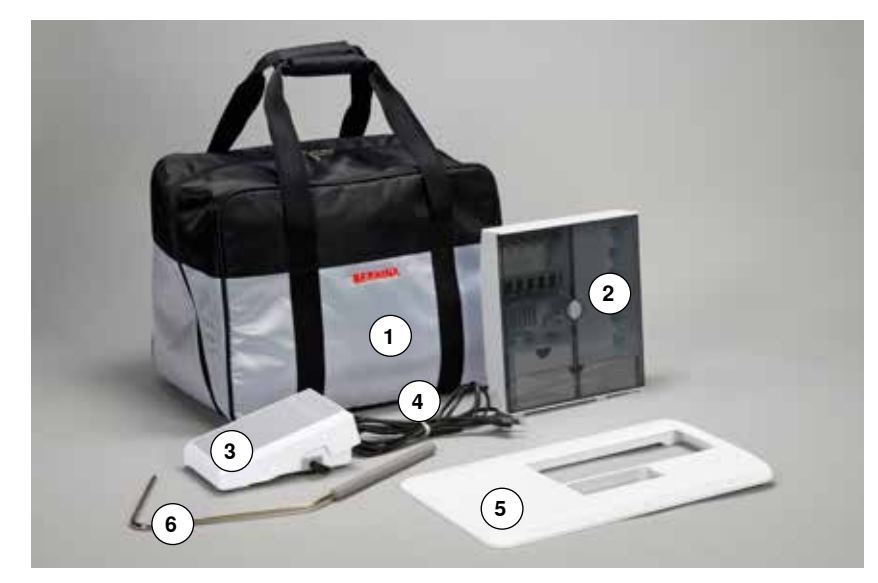

- **1** Bolsa de transporte<br>**2** Caia de accesorios
- Caja de accesorios
- Pedal de mando
- Cable de la red eléctrica
- Mesa móvil
- Alza-prénsatelas de rodilla

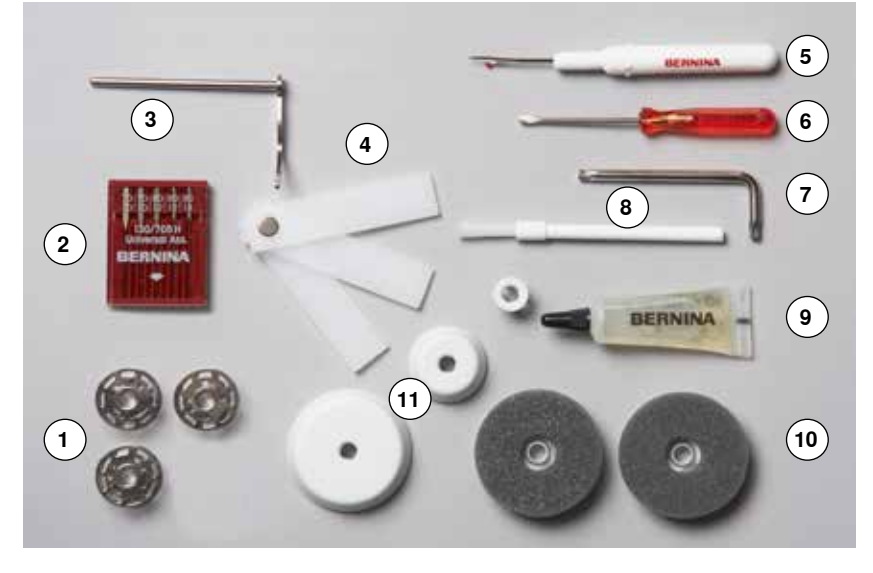

- 4 canillas (una de ellas en el canillero)
- Surtido de agujas
- Regla para guía de borde, derecha
- Nivelación de altura
- Corta-ojales
- **6** Destornillador pequeño<br>**7** Llave acodada Torx
- Llave acodada Torx
- Pincel Aceitera
- 
- 2 bases esponjosas
- 3 arandelas guía-hilo

<span id="page-11-0"></span>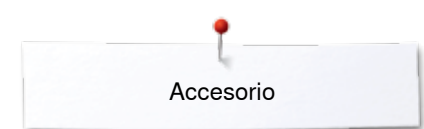

### **Pies prénsatelas**

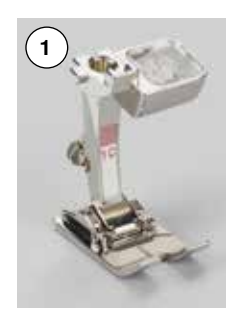

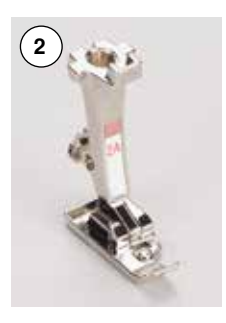

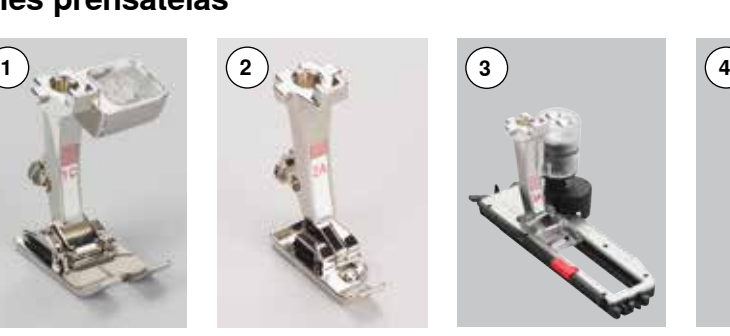

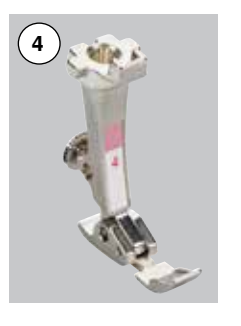

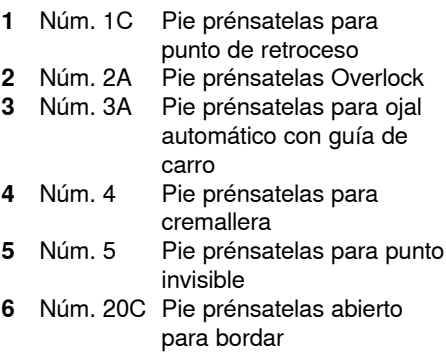

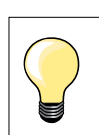

Más accesorio se encuentra bajo **www.bernina.com**

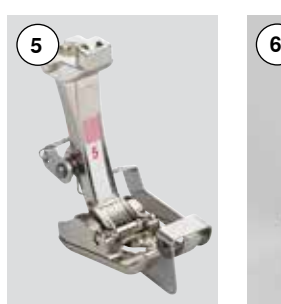

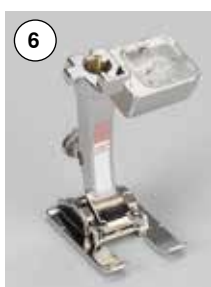

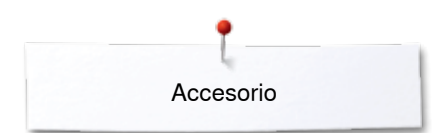

### <span id="page-12-0"></span>**Colocar la caja de accesorios libremente**

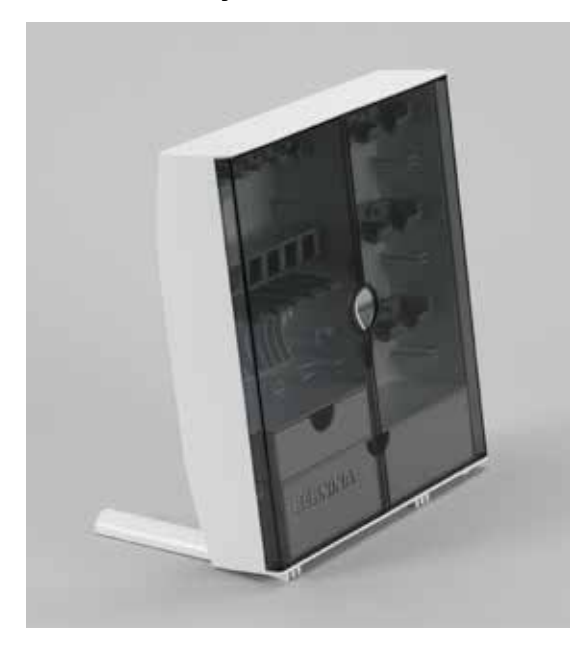

**⦁** abrir los dos pies giratorios en la parte posterior de la caja hasta que se encastren

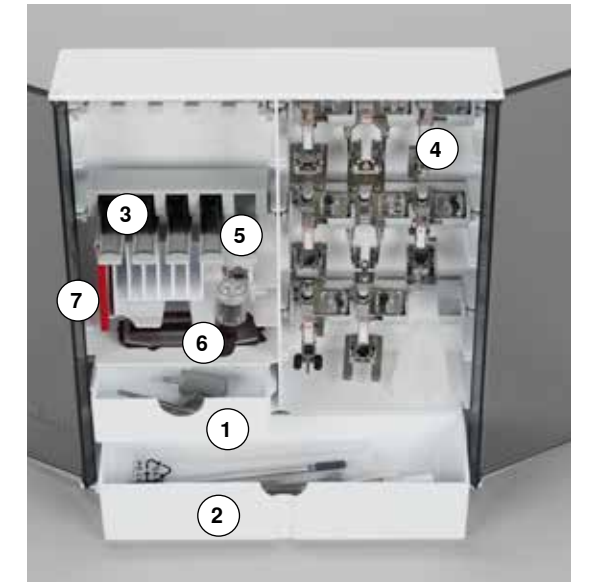

### **Ejemplo de equipamiento**

La caja está dotada por estándar con un cajón pequeño **1** y uno grande **2** como también una inserción para las canillas **3** una para los pies prénsatelas **4**.

- **■** sacar la canilla = pulsar ligeramente la tecla con muelle **5**<br>■ el pie prénsatelas para oial con quía de carro núm. 3A se
- **⦁** el pie prénsatelas para ojal con guía de carro núm. 3A se guarda en el compartimiento **6** en la parte izquierda
- **⦁** el surtido de agujas adjunto se guarda en el compartimiento especial **7**

<span id="page-13-0"></span>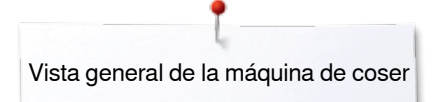

### **Vista general máquina de coser computerizada**

### **Vista por delante**

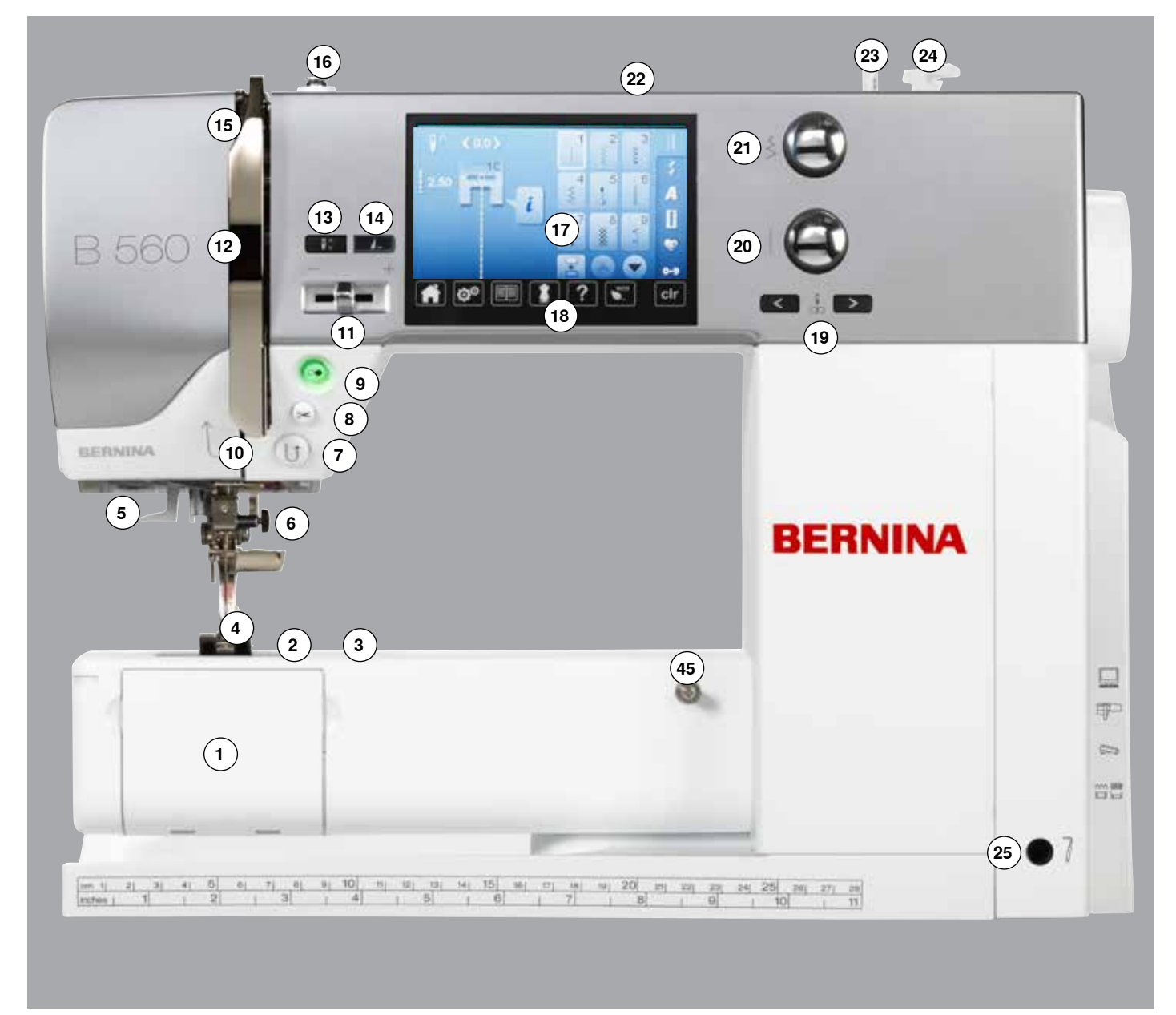

### **Vista detallada**

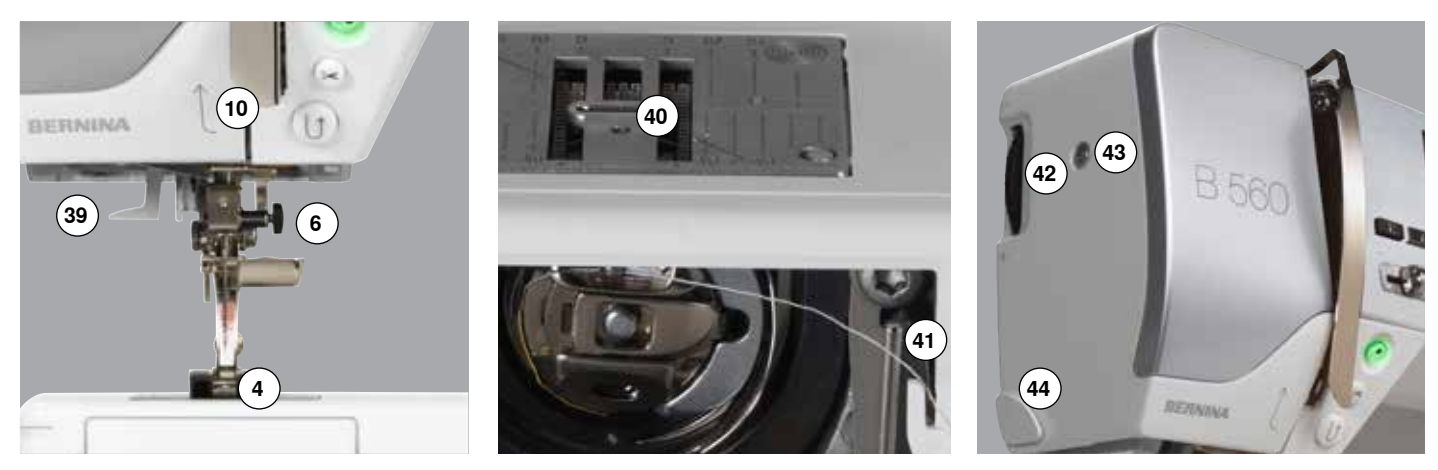

034790.51.11\_2014-07\_Manual\_B560\_ES

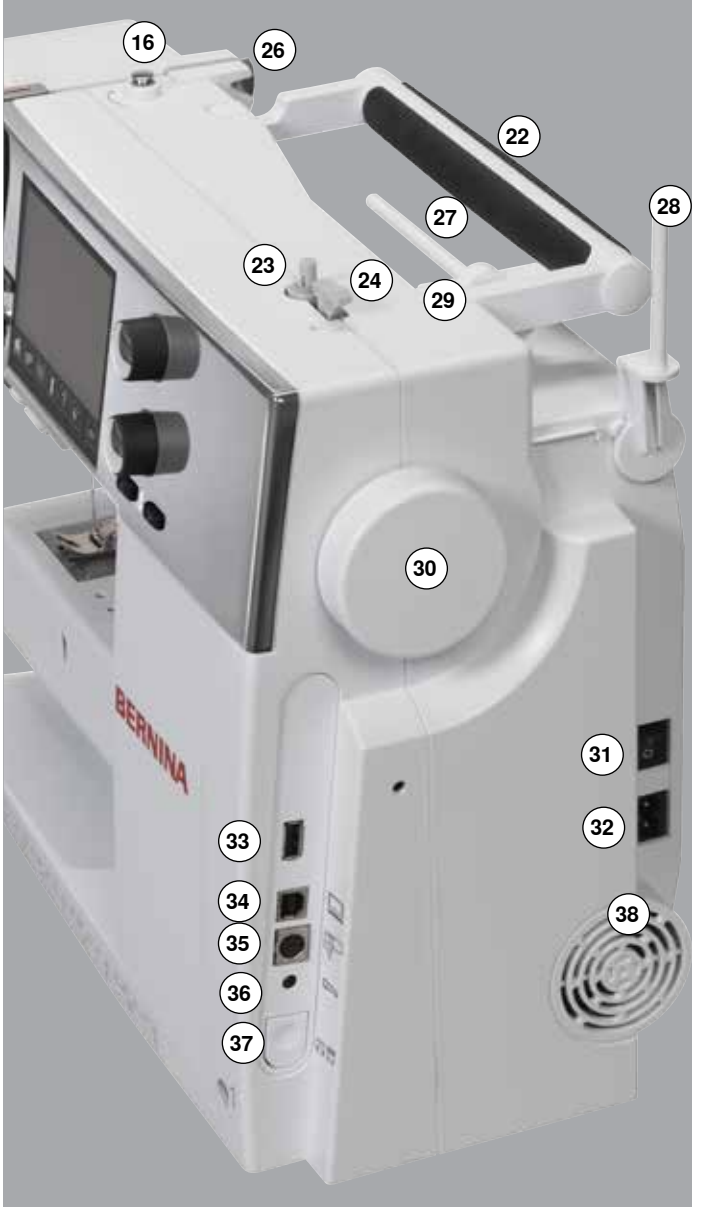

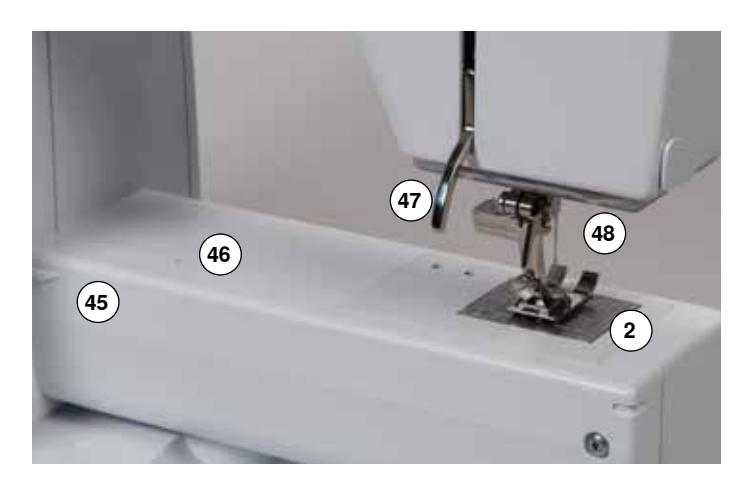

- 1 Tapa abatible<br>2 Placa-aguia
- Placa-aguja
- Accesorio especial conexión
- Pie prénsatelas
- **5** Luz de costura LED<br>**6** Suieta-aquias
- **6** Sujeta-agujas<br>**7** Tecla para «C
- **7** Tecla para «Costura hacia atrás»<br>**8** Tecla «Corta-hilos automático»
- **8** Tecla «Corta-hilos automático»<br>**9** Tecla «Start/Stop»
- Tecla «Start/Stop»
- Guía-hilo
- Regulación de la velocidad
- Protección del tira-hilo
- Tecla «Stop-aguja arriba/abajo»
- Tecla programable «Fin de la muestra/Remate»
- Tira-hilo
	- Tensor del devanador
	- Display
	- Teclas «Ayuda en la costura»
		- **⦁** Tecla «Home»
		- **⦁** Tecla «Setup»
		- **⦁** Tecla «Tutorial»
		- **⦁** Tecla «Consejero de costura»
		- **⦁** Tecla «Ayuda»
		- **⦁** Tecla «eco»
		- **⦁** Tecla «clr»
	- Teclas «Posición de la aguja»
	- Botón giratorio largo del punto
	- Botón giratorio ancho del punto
	- Asa de transporte
	- Dispositivo devanador Corta-hilos en el devandador
	- Conexión para el alza-prénsatelas de rodilla
	- Guía-hilo posterior
	- Portabobinas horizontal
	- Portabobinas vertical
	- Ojete para guía-hilo
	- Volante a mano
	- Interruptor principal On «I»/Off «0»
	- Conexión para el cable de la red eléctrica
	- Conexión USB
	- Conexión PC para software para bordar
	- Conexión para dispositivo para bordar
	- Conexión para pedal de mando
	- Escamoteo del arrastre
	- Aperturas de refrigeración
	- Enhebra-agujas
	- Arrastre
	- Corta-hilos inferior
	- Rueda reguladora de la presión del pie prénsatelas
	- Tornillo de fijación de la tapa de la cabeza
	- Corta-hilos en la tapa de la cabeza (izquierda)
	- Conexión de la mesa móvil
	- Orificio para sujetar el bastidor
	- Palanca alza-prénsatelas
	- Conexión BSR

### <span id="page-15-0"></span>**Informaciones importantes sobre la costura**

**Hilo**

El hilo se selecciona conforme al uso previsto. También la calidad de la aguja, del hilo y el material son responsables para obtener un resultado de costura perfecto. Se recomienda utilizar marca de calidad.

#### **Hilos de algodón**

- los hilos de algodón tienen la ventaja de las fibras naturales y son adecuados en especial para coser tejidos de algodón
- los hilos de algodón mercerizados tienen un brillo fino y no cambian sus características después del lavado

#### **Hilos de poliéster**

- ̶ hilos de poliéster se distinguen por su alta resistencia a la rotura y son especialmente sólidos a la luz
- los hilos de poliéster son más elásticos que los hilos de algodón y se recomienda utilizarlos allí donde se necesita una costura fuerte y elástica

#### **Hilo de rayón/viscosa**

- los hilos de rayón/viscosa tienen las ventajas de ser una fibra natural y destacan por su brillo
- ̶ los hilos de rayón/viscosa son adecuados especialmente para puntos decorativos y proporcionan un efecto mucho más bonito

### **Aguja, hilo y material**

### **¡ATENCIÓN!**

**Controlar el estado de la aguja. Como norma vale: cambiar la aguja antes de iniciar un proyecto de costura nuevo. Una aguja defectuosa no sólo daña la labor sino también la máquina de coser computerizada.** 

Aguja e hilo tienen que combinarse atentamente.

El grosor correcto de la aguja depende del hilo seleccionado como también del tejido. El peso y tipo del tejido determinan el grosor del hilo, el grosor de la aguja y la forma de la punta de la aguja.

Grosor de la aguja

### <span id="page-16-0"></span>**Aguja, hilo**

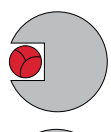

#### **Relación correcta entre aguja e hilo**

Durante la costura desliza el hilo por la ranura larga de la aguja, el hilo puede coserse óptimamente.

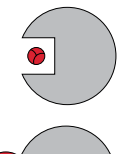

### **Hilo demasiado fino o aguja demasiado gruesa**

El hilo para coser tiene demasiado juego en la ranura, pueden salir puntos defectuosos y el hilo puede dañarse.

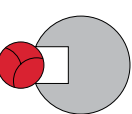

#### **Hilo demasiado grueso o aguja demasiado fina**

El hilo frota los cantos de la ranura larga y puede engancharse. Esto puede causar la rotura del hilo.

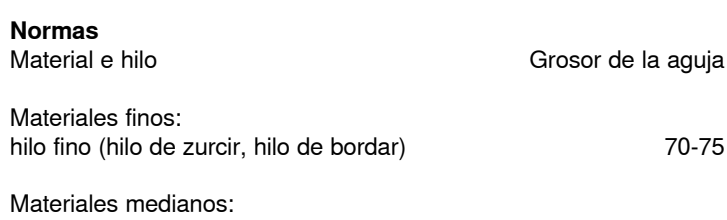

Materiales pesados: hilo de coser (hilo para Quilt, hilo de pespunte) 100, 110, 120

hilo de coser 80-90

### **130/705 H-S/70**

- **1 130** Largo del vástago
- **2 705** Émbolo plano
- **3 H** Moldura cóncava
- **4 S** Forma de punta (aquí p.ej. punta redonda mediana)
	- **5 70** Grosor de la aguja (grosor del vástago)

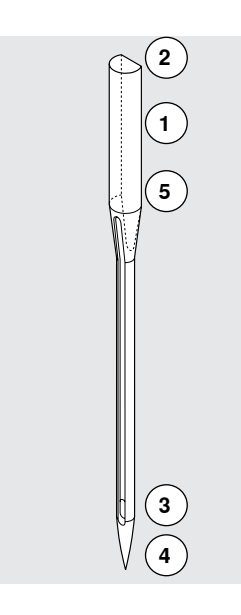

<span id="page-17-0"></span>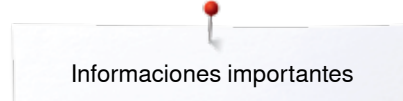

**16**

### **Vista general**

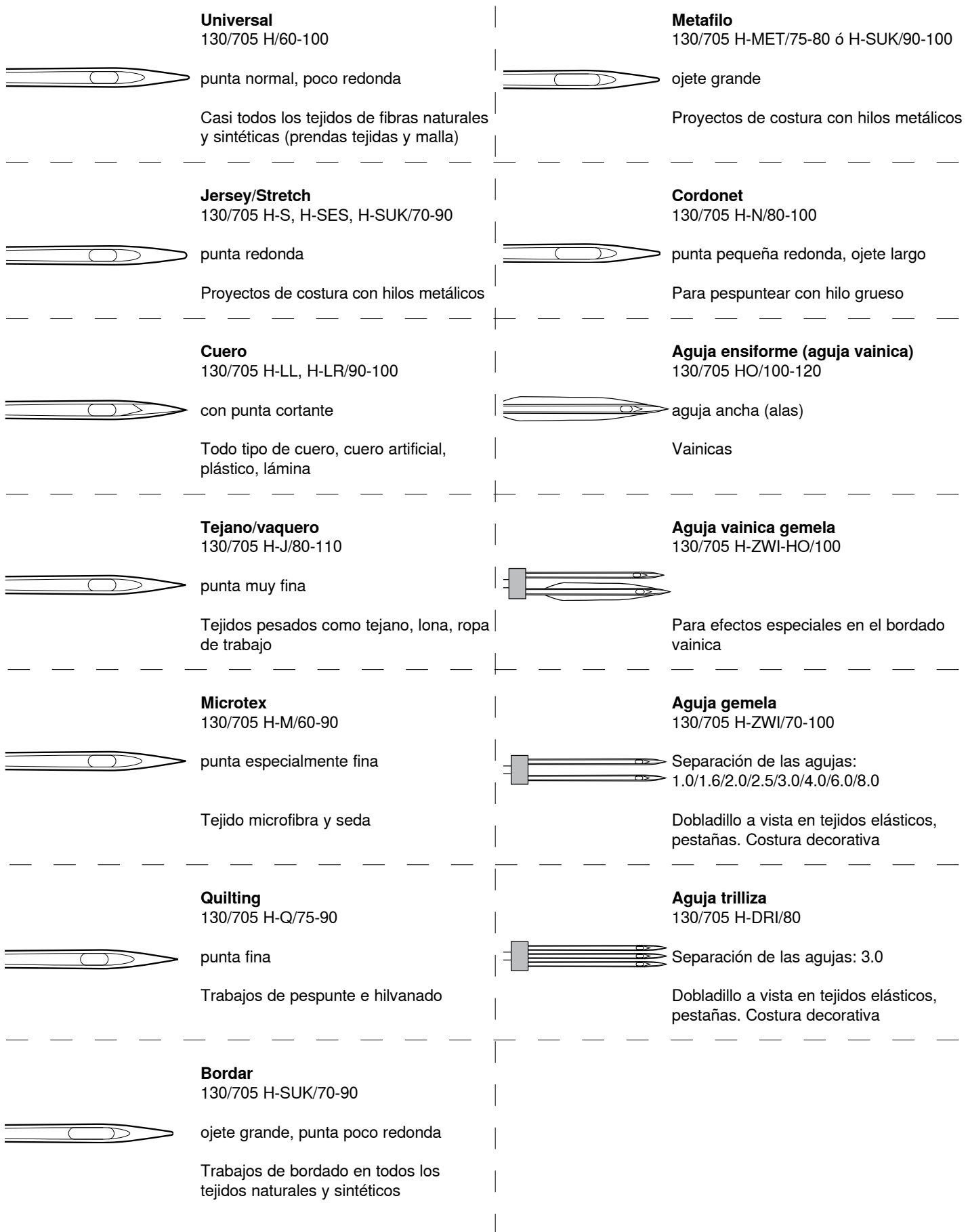

∞∞∞∞∞∞∞∞∞∞∞∞∞∞∞

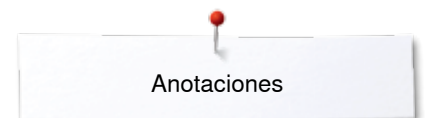

### **Anotaciones**

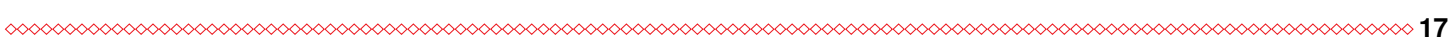

### <span id="page-19-0"></span>**Preparación para la costura**

### **Interruptor principal/conexiones de los cables**

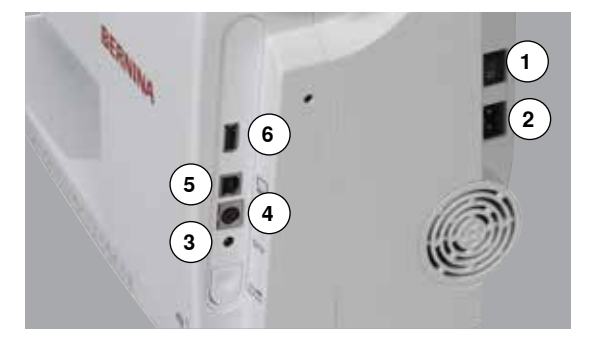

**1** El interruptor principal

Con el interruptor principal se conecta y desconecta la máquina de coser computerizada y la luz de costura.

- I La máquina de coser computerizada está conectada<br>0 La máquina de coser computerizada está desconecta
- La máquina de coser computerizada está desconectada
- **2** Conexión para el cable de la red eléctrica
- **3** Conexión para pedal de mando<br>4 Conexión para dispositivo para l
- **4** Conexión para dispositivo para bordar
- **5** Conexión para PC
- **6** Conexión USB

### **Pedal de mando**

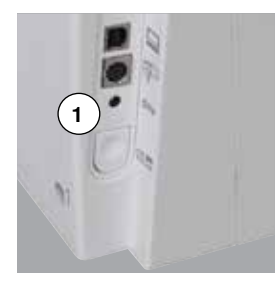

#### **Conexión del pedal de mando**

- **⦁** desenrollar el cable
- **⦁** meter el enchufe del cable en la conexión correspondiente **1**
- **⦁** enganchar el cable desenrollado, en el largo deseado, en **4** ó **5**

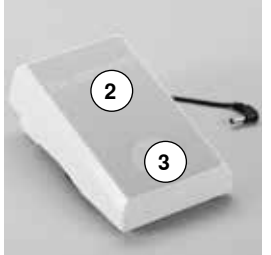

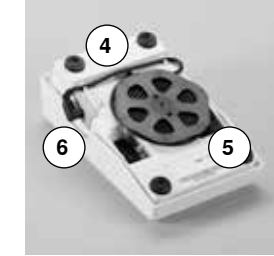

#### **Regular la velocidad de costura**

Apretando más o menos el pedal de mando **2** se regula la velocidad de costura.

#### **Subir/bajar la aguja**

- **⦁** presionar el pedal de mando **3** con el tacón del pie
- la aguja se coloca arriba o abajo

#### **Sacar el pedal de mando**

- **⦁** enrollar el cable en la parte posterior
- **⦁** meter el enchufe del cable en **6**

### **Mesa móvil**

**18**

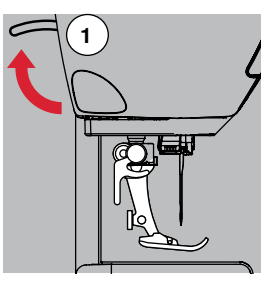

**⦁** girar el volante de mano (véase pág. **13**)

- se sube la aguja
- **⦁** apretar la palanca de fijación **1** hacia arriba
- el pie prénsatelas se sube

La mesa móvil aumenta la superficie de costura.

#### **Montar la mesa móvil**

- **⦁** subir la aguja y el pie prénsatelas
- **⦁** empujar la mesa móvil sobre el brazo libre hacia la derecha hasta que se enganche

#### **Sacar la mesa móvil**

- **⦁** subir la aguja y el pie prénsatelas
- **⦁** apretar el botón **2** hacia abajo
- **⦁** empujar la mesa móvil y sacarla por la parte izquierda

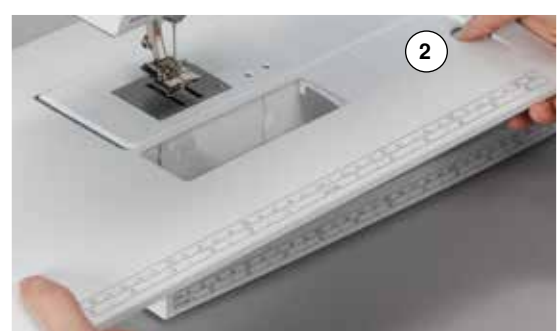

### <span id="page-20-0"></span>**Alza-prénsatelas de rodilla (FHS)**

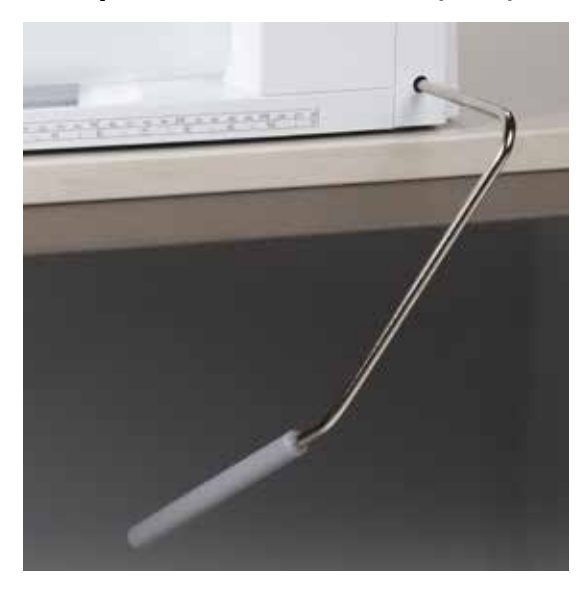

Subir/bajar el pie prénsatelas con el alza-prénsatelas de rodilla

### **Colocar el alza-prénsatelas de rodilla**

**⦁** inserir el alza-prénsatelas de rodilla en el orificio

#### **Subir/bajar el pie prénsatelas**

**⦁** apretar el alza-prénsatelas de rodilla hacia la derecha - con la rodilla Debe poder manejarse cómodamente con la rodilla en posición sentada.<br>La el pie prénsatelas se sube: simultáneamente se escamotea el arrastru

► el pie prénsatelas se sube; simultáneamente se escamotea el arrastre. La tensión del hilo se afloja

Después del primer punto regresa el arrastre en su posición normal.

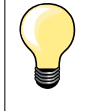

La posición lateral del alza-prénsatelas de rodilla puede ser adaptada por el especialista BERNINA.

### **Portabobinas vertical**

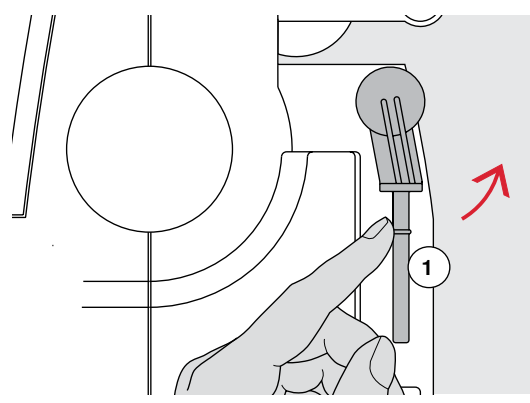

El portabobinas vertical se encuentra en la parte lateral, detrás del volante a mano.

Es indispensable para la costura con varios hilos, p.ej. para trabajos con aguja gemela, etc., también puede utilizarse para devanar durante la costura.

**⦁** girar el portabobinas hacia arriba hasta el tope **1**

**⦁** colocar en todas las bobinas la base esponjosa **2** para que la bobina tenga suficiente soporte

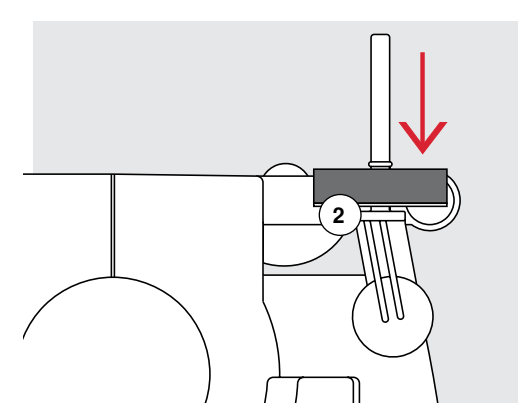

### <span id="page-21-0"></span>**Devanado del hilo inferior**

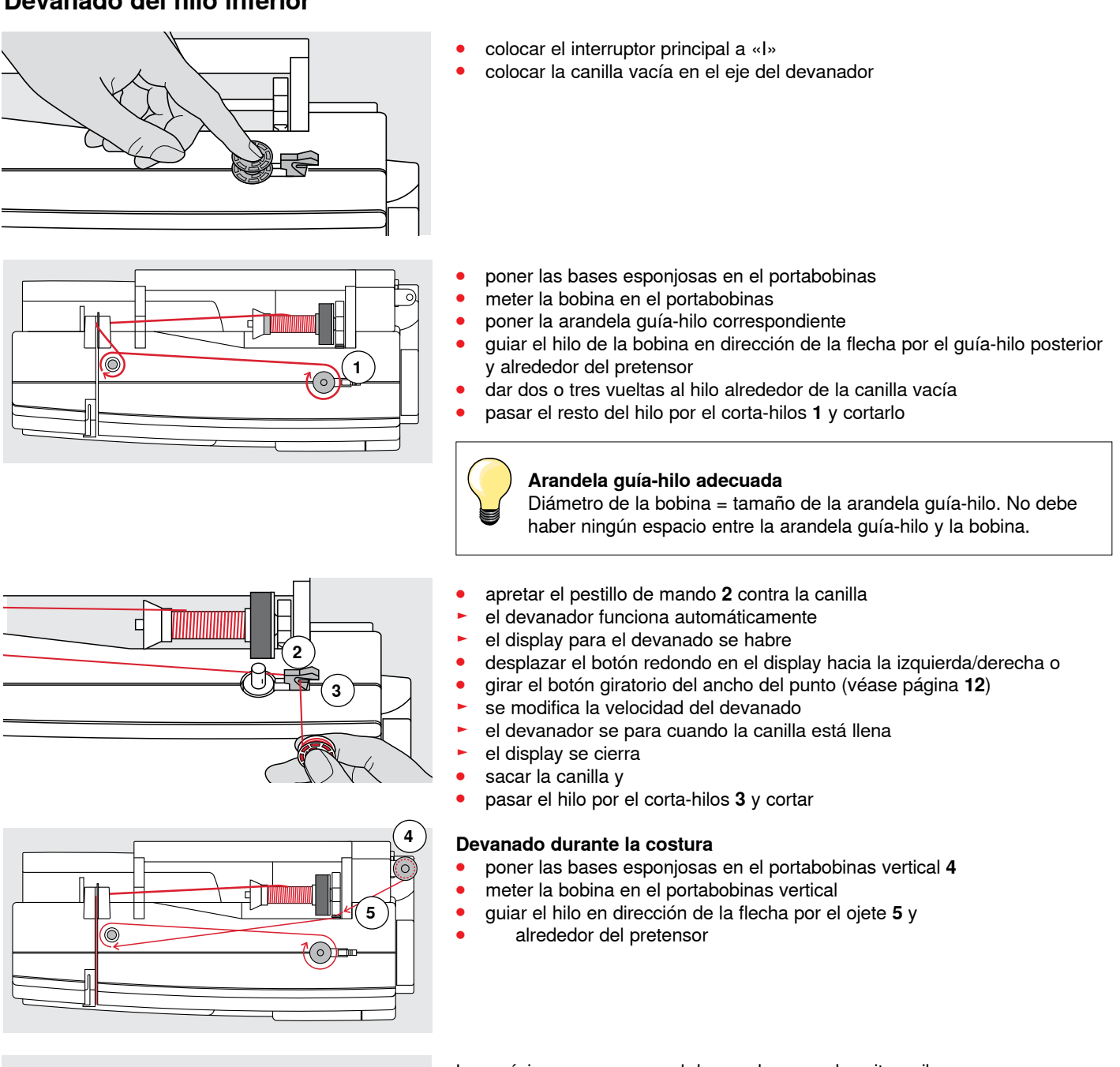

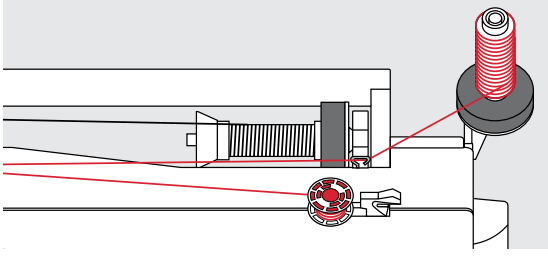

**20**  $\infty$   $\infty$ 

Los próximos pasos para el devanado como descrito arriba.

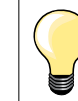

Si se devana del portabobinas vertical es recomendable reducir la velocidad de devanado.

\*\*\*\*\*\*\*\*\*\*\*\*

### <span id="page-22-0"></span>**Colocar la canilla/enhebrar el hilo inferior**

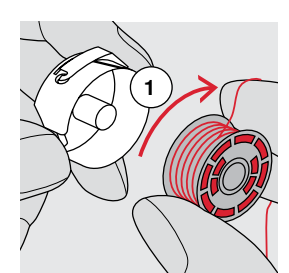

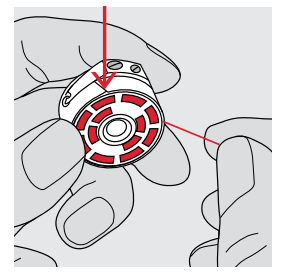

- **⦁** colocar la canilla de tal forma que el hilo se gire en el sentido de las agujas del reloj **1**
- **⦁** meter el hilo por la derecha en la ranura
- **■** tirar el hilo hacia la izquierda por debajo del muelle y<br>■ colocarlo en la ranura en forma de T al final del muell
- **⦁** colocarlo en la ranura en forma de T al final del muelle
- **⦁** tirar del hilo
- la canilla tiene que girar en el sentido de las agujas del reloj

### **Cambio del canillero**

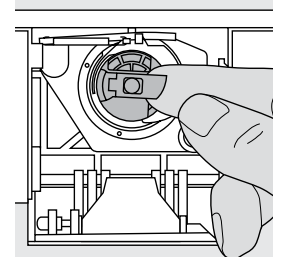

### **Sacar el canillero**

- **⦁** subir la aguja
- **⦁** interruptor principal a «0»
- **⦁** abrir la tapa abatible
- **⦁** sujetar la bisagra del canillero
- **⦁** sacar el canillero

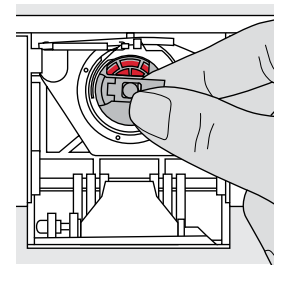

### **Colocar el canillero**

- **⦁** sujetar el canillero por la bisagra
- La abertura del canillero mira hacia arriba.
- **⦁** meter el canillero hasta que se encaje

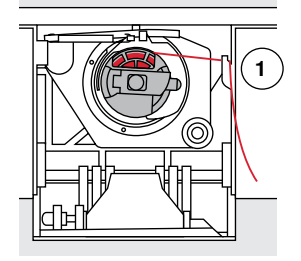

#### **Corta-hilos inferior**

- **⦁** pasar el hilo por el corta-hilos **1** y cortar
- **⦁** cerrar la tapa abatible

<u>www.www.ww</u>

### <span id="page-23-0"></span>**Enhebrar el hilo superior**

**2**

**1**

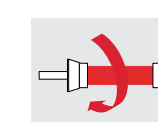

- **⦁** subir la aguja y el pie prénsatelas **⦁** interruptor principal a «0»
- **⦁** poner las bases esponjosas en el portabobinas
- **⦁** colocar la bobina de hilo en el portabobinas de manera que el hilo se devane en el sentido de las agujas del reloj
- **⦁** poner la arandela guía-hilo correspondiente

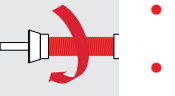

- **⦁** sujetar el hilo y pasarlo por el guía-hilo posterior **1**
- **⦁** pasar el hilo hacia adelante por la ranura en el tensor del hilo superior **2**
- **4** U  $\circledcirc$ **3 5**  $\circledcirc$ Tì **3 5 6 6**
- **⦁** pasar el hilo por la derecha a lo largo de la protección del tensor del hilo hacia abajo alrededor del punto **3**
- **⦁** pasar el hilo por la parte izquierda de la protección hacia arriba alrededor del punto **4** (tira-hilo)
- **⦁** colocar el hilo abajo en los guías-hilo **5** y **6**
- **⦁** enhebrar la aguja (véase página **24**)

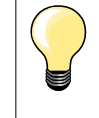

#### **Arandela guía-hilo adecuada**

Diámetro de la bobina = tamaño de la arandela guía-hilo. No debe haber ningún espacio entre la arandela guía-hilo y la bobina.

### **Cambio de la aguja**

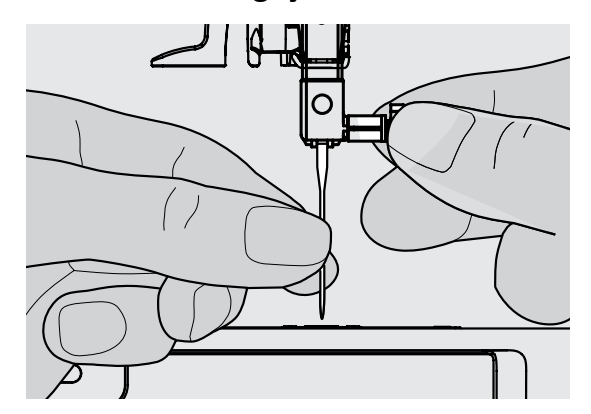

#### **Sacar la aguja**

- subir la aguja
- **⦁** bajar el pie prénsatelas o sacarlo (véase página **24**)
- interruptor principal a «0»
- **⦁** aflojar el tornillo de sujeción
- **⦁** tirar de la aguja hacia abajo

### **Colocar la aguja**

- la parte plana del tronco de la aguja debe estas siempre mirando hacia atrás
- **⦁** introducir la aguja hasta el tope
- **⦁** apretar el tornillo de fijación

### <span id="page-24-0"></span>**Enhebrar la aguja gemela**

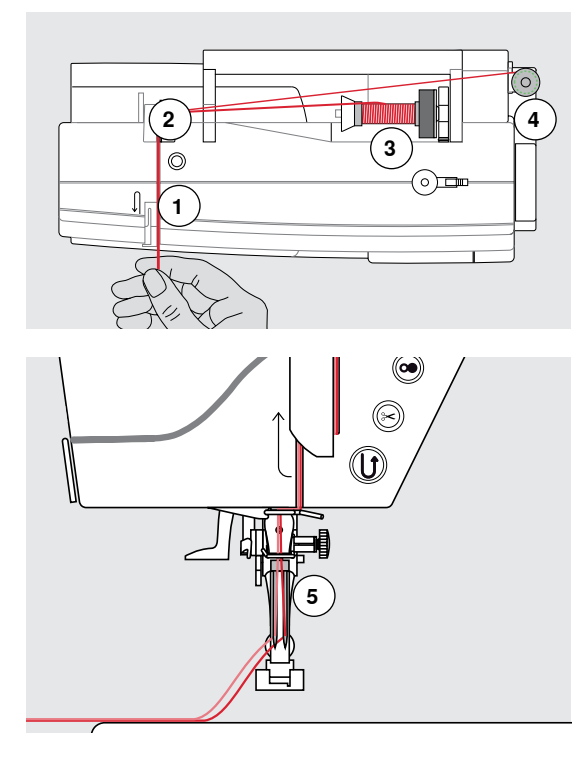

#### **Enhebrar el primer hilo**

- **•** interruptor principal a «0»
- **•** colocar la aguja gemela<br>• subir la aquia y el pie pre
- **.** subir la aguja y el pie prénsatelas<br> **•** poner las bases esponiosas en el
- **■** poner las bases esponjosas en el portabobinas<br>■ meter la bobina 3 en el portabobinas horizontal
- **⦁** meter la bobina **3** en el portabobinas horizontal
- **⦁** poner la arandela guía-hilo correspondiente
- **⦁** sujetar el hilo y guiarlo hacia el guía-hilo posterior **2**
- **⦁** pasar el hilo hacia adelante por la ranura y por la parte **derecha** del tensor del hilo **1**
- **⦁** guiar el hilo como de costumbre hacia la aguja y
- **⦁** enhebrar el hilo en la aguja **derecha**

#### **Enhebrar el segundo hilo**

- **⦁** montar la base esponjosa en el portabobinas vertical
- **⦁** colocar la segunda bobina de hilo **4** en el portabobinas vertical
- **⦁** sujetar el hilo y guiarlo hacia el guía-hilo posterior **2**
- **⦁** pasar el hilo hacia adelante por la ranura y por la parte **izquierda** del tensor del hilo **1**
- **⦁** guiar el hilo como de costumbre hacia la aguja y
- **⦁** enhebrar el hilo en la aguja **izquierda**

Los hilos **5** no deben cruzarse entre ellos.

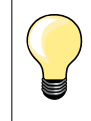

Cuando se utiliza el portabobinas vertical montar siempre la base esponjosa. Esto evita que el hilo se enganche en el portabobinas.

# **Enhebrar la aguja trilliza**

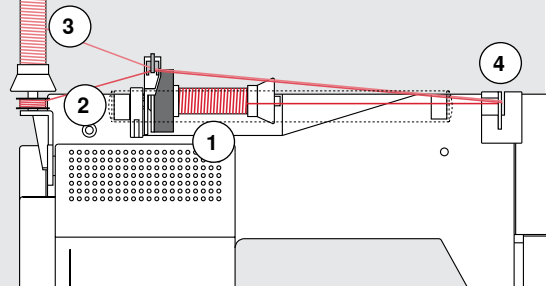

Se necesitan dos bobinas de hilo y una canilla inferior llena.

- **⦁** montar la aguja trilliza
- **⦁** colocar una bobina **1** en el portabobinas horizontal
- **⦁** colocar la canilla inferior **2** y la segunda bobina **3**, separada por una arandela guía hilo, en el portabobinas vertical (ambas bobinas deben girar en la misma dirección)
- **⦁** enhebrar como de costumbre y
- **⦁ dos** hilos tienen que pasar por la parte **izquierda** del pretensor del hilo **4** y **un** hilo por la parte **derecha**
- **⦁** guiar los hilos como de costumbre hacia la aguja
- **⦁** enhebrar cada aguja a mano

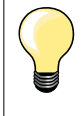

Con la guía adicional para hilo metálico y de seda (accesorio especial) se mejora el devanado de los dos hilos juntos de las bobinas.

### <span id="page-25-0"></span>**Enhebrar la aguja**

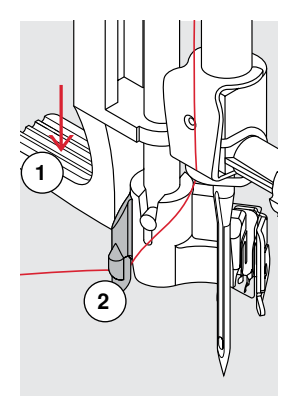

**1**

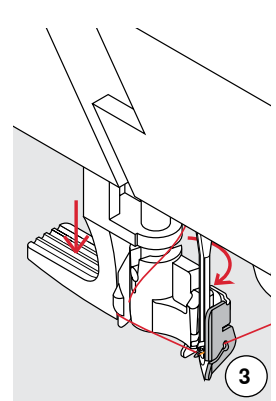

**4**

6

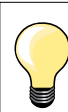

Subir la aguja apretando una vez el pedal de mando (1 punto).

- **⦁** subir la aguja
- **⦁** bajar el pie prénsatelas
- **⦁** interruptor principal a «0»
- **⦁** cerrar la tapa abatible
- **⦁** apretar la palanca **1** hacia abajo y sujetarla
- **⦁** pasar el hilo alrededor del ganchito **2** y guiar el hilo hacia la derecha de la aguja
- **⦁** pasar el hilo por delante en el guía-hilo **3** hasta que se enganche (ganchito de alambre)
- **⦁** soltar la palanca **1**
- aguja está enhebrada
- **⦁** pasar el hilo hacia atrás y
- **⦁** pasar el hilo por debajo del pie prénsatelas y por el corta-hilos en la cabeza de la máquina **4**, cortar
- Al iniciar la costura se suelta el hilo automáticamente.

### **Cambio del pie prénsatelas**

س

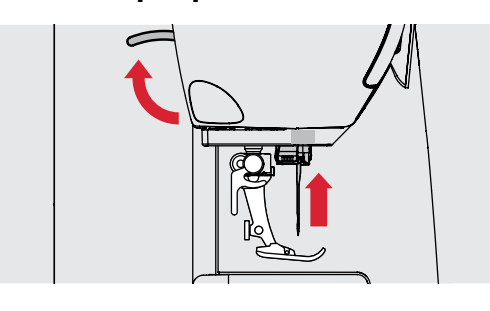

#### **Sacar el pie prénsatelas**

- **⦁** subir la aguja y el pie prénsatelas
	- **⦁** interruptor principal a «0»
- **⦁** apretar la palanca de fijación hacia arriba
- **⦁** sacar el pie prénsatelas

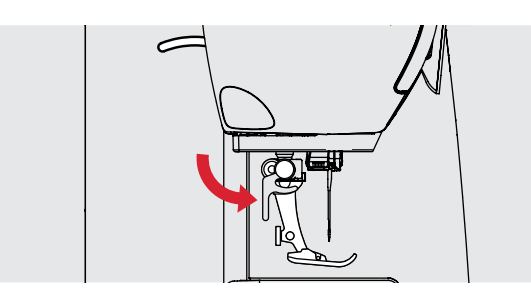

### **Sujetar el pie prénsatelas**

- **⦁** meter el pie prénsatelas por debajo en la sujeción
- **⦁** apretar la palanca de fijación hacia abajo

### <span id="page-26-0"></span>**Placa-aguja**

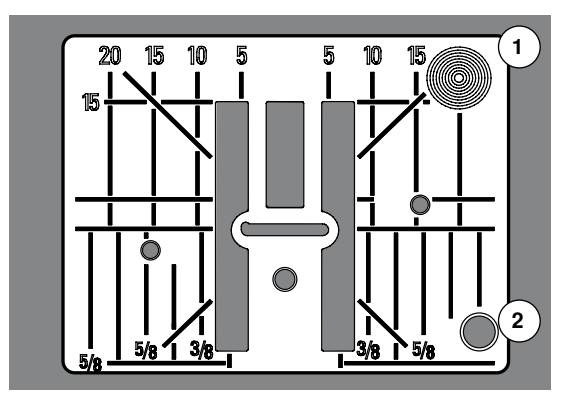

#### **Marcas en la placa-aguja**

- ̶ las placas-agujas tienen marcas verticales, horizontales y diagonales en **mm** y **pulgadas**
- las marcas sirven como ayuda en la costura, p.ej. para pespuntear exactamente, etc.
- las marcas horizontales ayudan a coser ángulos, cantos, ojales, etc.
- las marcas diagonales ayudan en la costura Quilt
- la perforación de la aguja está en la posición «0» (= posición de la aguja centro)
- ̶ las marcas verticales se refieren a la distancia entre la aguja y la marca
- las medidas están marcadas en la parte derecha e izquierda, referiéndose a la posición de la aguja centro

#### **Sacar la placa-aguja**

- **⦁** pulsar la tecla «arrastre» (véase página **13**)
- el arrastre se escamotea
- interruptor principal a «0»
- **⦁** quitar el pie prénsatelas y la aguja
- **⦁** apretar la placa-aguja detrás por la parte derecha **1** hacia abajo hasta que se desnivele
- **⦁** sacar la placa-aguja

#### **Montar la placa-aguja**

- **⦁** colocar la placa-aguja por encima de la abertura **2**
- **⦁** apretar hacia abajo hasta que se hasta que se encastre
- **⦁** apretar la tecla «arrastre»
- después del primer punto regresa el arrastre en su posición normal

### <span id="page-27-0"></span>**Tensión del hilo**

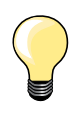

La tensión del hilo superior es demasiado alta = el hilo superior se tensa más y por ello se mete el hilo inferior más en el tejido. La tensión del hilo superior es demasiado floja = el hilo superior está más suelto y por ello se mete más en el tejido.

La regulación de base de la tensión del hilo superior se efectúa automáticamente con la selección de la muestra de punto.

#### **En la fábrica BERNINA se ha regulado la tensión del hilo superior óptimamente. Para ello se utilizan como hilo superior e inferior hilo metroseno/hilo Seralon del grosor 100/2 (compañía Mettler, Suiza).**

Al utilizar otros hilos de coser o bordar pueden aparecer irregularidades en la tensión óptima del hilo superior. En este caso adaptar la tensión del hilo superior al tejido y al punto deseado.

- **⦁** pulsar la casilla «i»
- **⦁** pulsar la casilla «Tensión del hilo superior»

#### **Modificar la tensión del hilo superior**

- indicación del punto óptimo (enlace de los hilos en el tejido)
- la barra blanca en la escala y el número en la casilla indican la regulación de base
- **⦁** pulsar las casillas flecha arriba/abajo o
- **⦁** girar el botón regulador del ancho o largo del punto hacia la derecha/ izquierda o
- **⦁** desplazar con el dedo el botón redondo en el display
- la tensión del hilo superior se regula más fuerte o más floja
- la modificación del hilo superior está indicada en la escala (amarillo) y en la casilla encuadrada en amarillo
- ► la regulación de base queda visible (blanco)<br>► la modificación de la tensión del bilo superio
- la modificación de la tensión del hilo superior afecta sólo el hilo escogido
- **⦁** pulsar la casilla «Regresar»
- ia regulación se memoriza y el display se cierra

#### **Regreso a la regulación de base**

- **⦁** pulsar la casilla encuadrada en amarillo
- la regulación de base se recupera
- **⦁** desconectar la máquina de coser computerizada
- todas la modifcaciones se anulan

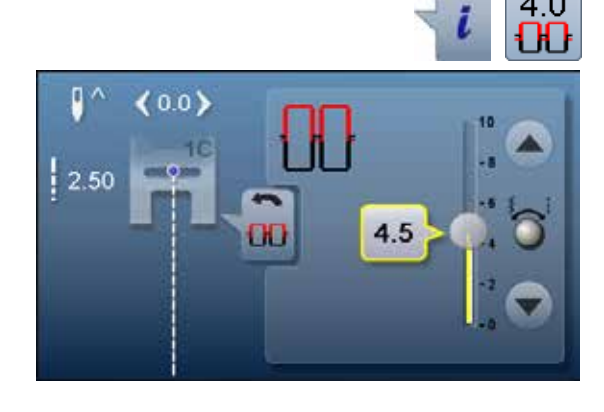

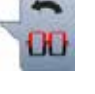

### <span id="page-28-0"></span>**Modificar la presión del pie prénsatelas**

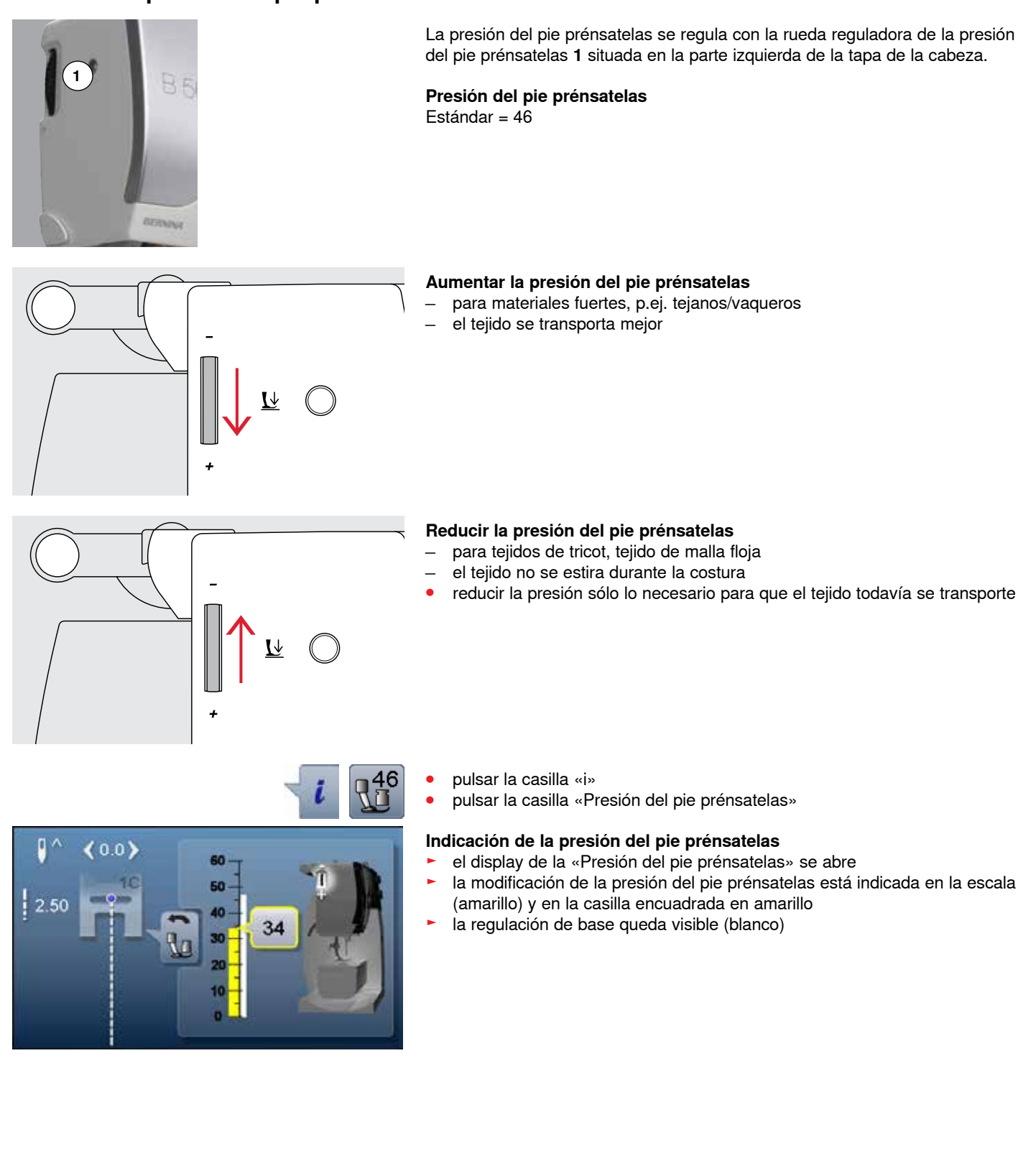

034790.51.11\_2014-07\_Manual\_B560\_ES

### <span id="page-29-0"></span>**Arrastre listo para coser/escamoteado**

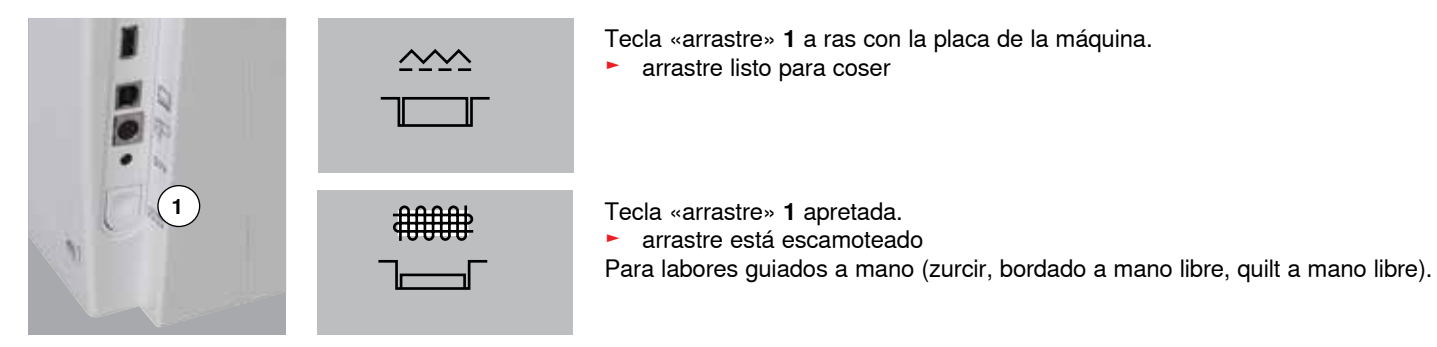

### **Arrastre y transporte del tejido**

A cada punto el arrastre se adelanta de un paso. El largo del paso depende del largo del punto escogido.

En caso de un largo del punto muy corto los pasos son también muy pequeñitos. El tejido se desliza muy lentamente por debajo del pie prénsatelas, también a velocidad máxima, p.ej. ojales y costura de oruga se cosen con un largo del punto muy corto.

Dejar deslizar el tejido uniformemente.

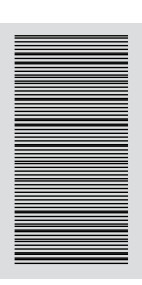

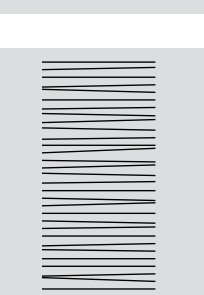

### **¡ATENCIÓN!**

**El tirar, empujar o aguantar el tejido puede dañar la aguja y la placa-aguja.**

El tirar, empujar o aguantar el tejido puede causar puntos irregulares.

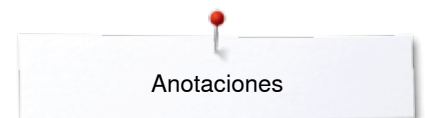

### **Anotaciones**

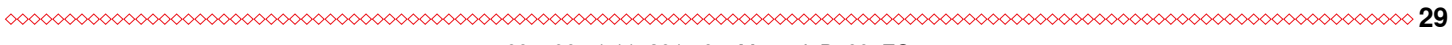

<span id="page-31-0"></span>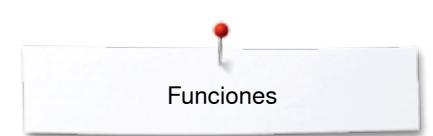

### **Funciones**

### **Vista general de las teclas «Funciones»**

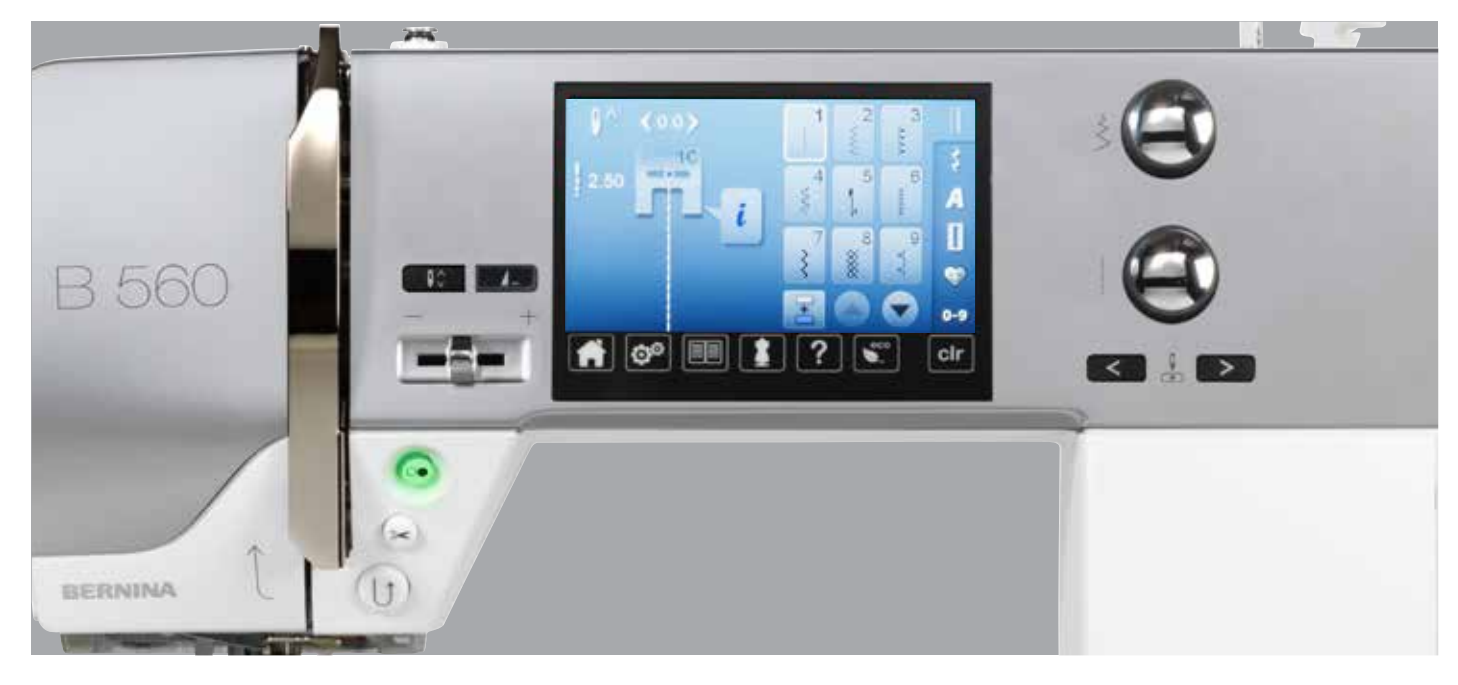

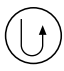

### **Tecla para «Costura hacia atrás»**

- ̶ rematar manualmente el inicio y final: cose hacia atrás el punto mientras se está apretando la tecla
- ̶ programar el largo de ojales
- ̶ programar el largo en zurcido automático
- ̶ conmutación en el programa de remate con punto recto (punto núm. 5)
- ̶ remate en el programa de remate con punto Quilt (núm. 1324)

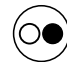

### **Tecla «Start/Stop»**

- ̶ poner en marcha y parar la máquina de coser computerizada con funcionamiento **con** o **sin** pedal de mando
- ̶ activar y desactivar la función BSR si el pie BSR está montado y conectado

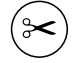

**30**  $\infty$   $\infty$   $\infty$   $\infty$   $\infty$   $\infty$   $\infty$   $\infty$   $\infty$ 

#### **Tecla «Corta-hilos automático»**

- los hilos superior e inferior se cortan automáticamente
- ̶ en el programa Setup pueden programarse 2-6 puntos de remate. Estos se cosen antes del corte del hilo

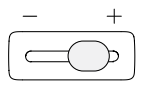

#### **Regulación de la velocidad**

̶ regular sin escalas la velocidad de la costura/ del bordado

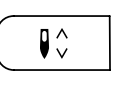

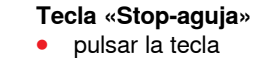

la aguja se sube o se baja, como pulsando el pedal de mando con el tacón del pie

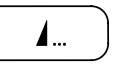

#### **Tecla programable «Fin de la muestra/ Remate»**

- **⦁** pulsar la tecla antes o durante la costura
- la muestra individual se remata al final con el número de puntos de remate programados
- **⦁** pulsar la tecla antes o durante la costura de una combinación
- la muestra activa de la combinación se remata al final con el número de puntos de remate programados
- **⦁** el número y el tipo de puntos de remate pueden programarse en el programa Setup
- durante la costura indica un símbolo de Stop que la función está activada

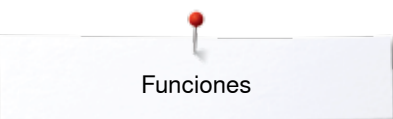

<span id="page-32-0"></span>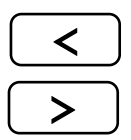

### **Teclas «Posición de la aguja»**

- **⦁** pulsar la tecla izquierda
- ia aguja se desplaza hacia la izquierda
- **⦁** pulsar la tecla derecha
- ► la aguja se desplaza hacia la derecha
- mantener la tecla presionada
- ► desplazamiento rápido
- ̶ total 11 posiciones de la aguja (5 izquierdas, 5 derechas, 1 centro)

#### **Botón giratorio del ancho y largo del punto (multifuncional)**

- ̶ adaptar el ancho o largo del punto
- ̶ modificar la tensión del hilo
- ̶ regular el corte del ojal o el tamaño del botón
- ̶ regulación del balance
- ̶ diversas modificaciones en el programa Setup
- ̶ diversas modificaciones en el bordado

<span id="page-33-0"></span>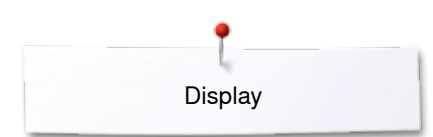

### **Display**

**32**  $\infty$   $\infty$ 

### **Vista general del display principal**

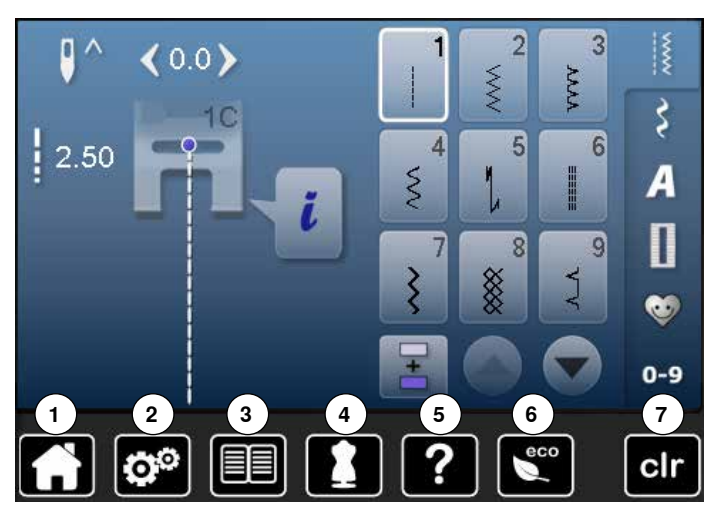

## **Regulación del sistema**

- Home
- Programa Setup
- Tutorial
- Consejero de costura
- Ayuda ECO
- Anular las regulaciones

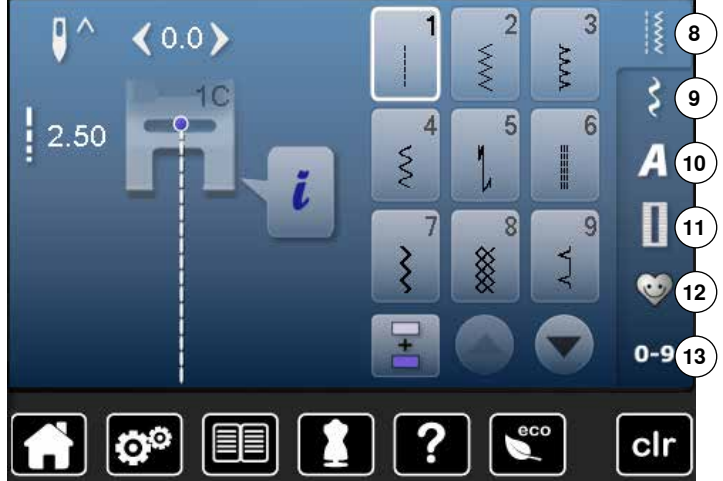

### **Selección del menú**

- Puntos útiles
- Puntos decorativos
- Alfabetos Ojales
- **12** Programa personal/memoria
	- Selección de la muestra mediante número

>◇◇◇◇◇◇◇◇◇◇◇◇◇◇◇◇◇◇◇◇◇◇◇◇◇◇◇◇◇◇◇◇◇◇◇◇

<span id="page-34-0"></span>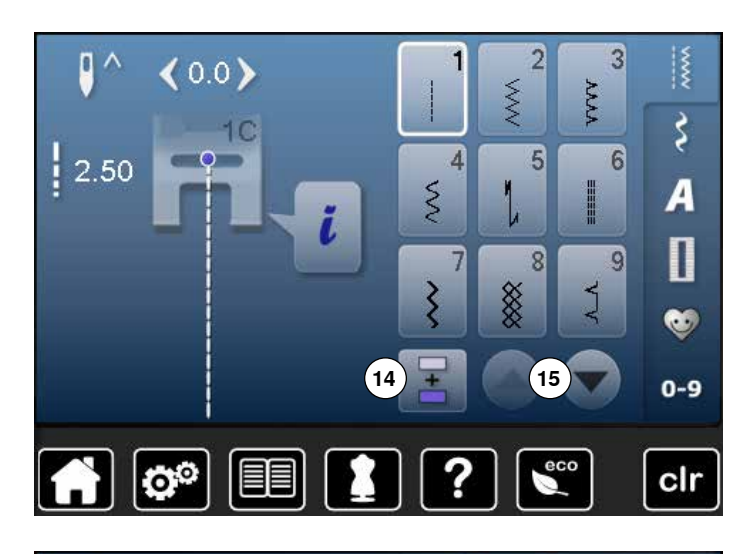

 $\langle 0.0 \rangle$ 

۵°

 $1<sup>C</sup>$ 

Ò

 $\frac{1}{2}$ .50

**16**

T

X

 $\overline{4}$ 

 $\tilde{\mathcal{S}}$ 

i

XXXX

 $\overline{2}$ 

5

 $\overline{8}$ 

 $\overline{\phantom{a}}$ 

१

Ā

 $\blacksquare$ 

O.

 $0 - 9$ 

clr

 $\overline{3}$ 

 $6$ 

9

**AAAA** 

HEIR PLAY

J

**Selección** 

**14** Modo singular/modo de combinación

**15** Rodar (scroll) hacia abajo/arriba

**Campo de la muestra de punto 16** Selección de la muestra de punto

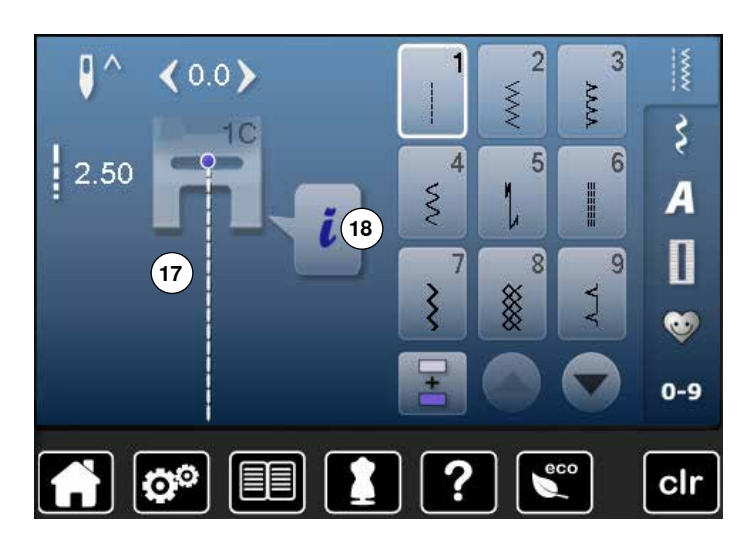

#### **Indicación de la muestra de punto**

**17** Visualización de la muestra de punto seleccionada **18** Información

<span id="page-35-0"></span>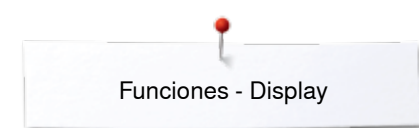

### **Funciones - Display**

### **Vista general funciones coser**

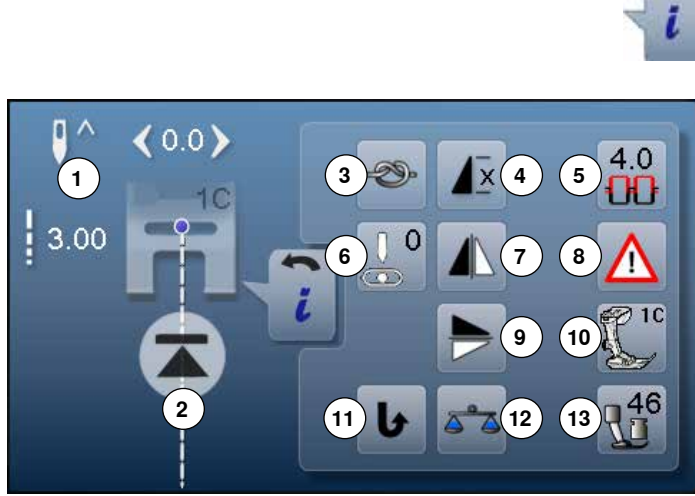

**⦁** pulsar la casilla «i»

**⦁** aparece el display de funciones

#### **Funciones**

- **1** Stop-aguja arriba/abajo
- **2** Inicio de la muestra
- **3** Remate
- **4** Repetición de la muestra<br>**5** Tensión del hilo superior
- **5** Tensión del hilo superior<br>**6** Posición de la aquia
- **6** Posición de la aguja<br>**7** Espejear izquierda/d
- **7** Espejear izquierda/derecha<br>8 Programa de seguridad
- **8** Programa de seguridad<br>**9** Espejear arriba/abajo
- **9** Espejear arriba/abajo
- **10** Indicación del pie prénsatelas
	- **11** Costura hacia atrás permanente
	- **12** Balance
	- **13** Presión del pie prénsatelas

### **Funciones generales**

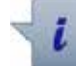

### **Información**

- **⦁** pulsar la casilla
- se abre un display adicional

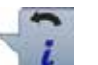

### **Regresar**

- **⦁** pulsar la casilla
- .<br>regresar al display abierto anteriormente
- todas la modifcaciones se aceptan

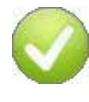

### **Confirmar regulación**

- **⦁** pulsar la casilla
- e<br>modificación/selección se activa o se confirma

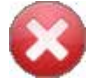

### **Salir del display activo**

- **⦁** pulsar la casilla
- cerrar el display
	- el úlitmo display activo se abre

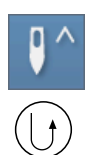

#### **Posición stop-aguja arriba y tecla «Retroceso»**

Si se pulsa la tecla «Retroceso» durante la costura o después de parar (p.ej. zigzag) con el stop-aguja arriba programado, entonces cose la máquina de coser computerizada 1 punto hacia adelante antes de conmutar a costura hacia atrás.

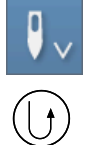

**Posición stop-aguja abajo y tecla «Retroceso»** Si se pulsa la tecla «Retroceso» después de parar (p.ej. zigzag) con el stop-aguja abajo programado, entonces cose la máquina de coser computerizada conmuta inmediatamente a costura hacia atrás.

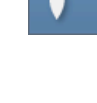

#### **Stop-aguja arriba/abajo ⦁** pulsar la casilla

- la flecha en el display indica hacia abajo
- la máquina de coser se para con posición de aguja abajo
- **⦁** pulsar de nuevo la casilla
- la flecha en el display indica hacia arriba
- la máquina de coser se para con posición de aguja arriba

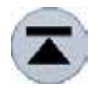

#### **Inicio de la muestra**

- la función aparece si la máquina de coser computerizada se para durante la costura de una muestra individual o de una combinación
- la muestra de punto o programa seleccionado se coloca a inicio de la muestra

#### **Remate**

- **⦁** pulsar la casilla antes de iniciar la costura
- la muestra individual se remata al inicio con cuatro puntos de remate
- **⦁** pulsar la casilla durante la costura de una muestra individual
- la muestra individual se remata al final
- la máquina de coser computerizada se para
- **⦁** programar la función dentro de una combinación de muestras
- **⦁** cada una de las muestras individuales de una combinación puede rematarse al inicio o al final

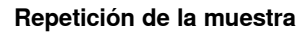

- **⦁** pulsar la casilla 1x
- aparece el número 1: la máquina de coser computerizada se para al final de una muestra individual o de una combinación de muestras
- **⦁** pulsar la casilla 2-9x

- aparecen los números 2-9: la máquina de coser computerizada se para al final del número de repeticiones entradas de muestras individuales o combinaciones de muestras
- 034790.51.11\_2014-07\_Manual\_B560\_ES
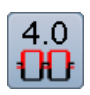

## **Tensión del hilo superior**

- **⦁** modificar la tensión del hilo superior
- el valor correspondiente está visible en la casilla

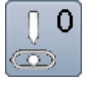

## **Posición de la aguja**

- **⦁** desplazar en la pantalla el botón redondo con el dedo hacia la izquierda/derecha o
- **⦁** pulsar las casillas con flechas izquierda/derecha
- la aguja se desplaza hacia la izquierda/derecha
- **⦁** mantener la casilla con flecha presionada
- desplazamiento rápido de la aguja
- la posición de la aguja está indicada en la casilla encuadrada en amarillo
- **⦁** pulsar la casilla encuadrada en amarillo
- la aguja se situa en el centro (posición 0)

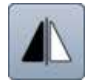

## **Espejear izquierda/derecha**

La máquina de coser computerizada cose la muestra de punto espejeada horizontalmente, izquierda/derecha respecto a la dirección de costura.

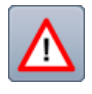

## **Programa de seguridad**

**⦁** pulsar la casilla

- **⦁** pulsar la casilla «Aguja» o «Placa-aguja» Vista general de las agujas:
- **⦁** pulsar la casilla deseada «Aguja»
- el ancho del punto se limita automáticamente
- la aguja especial (aguja gemela, etc.) no pica sobre el pie prénsatelas y la placa-aguja = la aguja no se rompe
- los números en las casillas de las agujas indican la separación de la aguja en mm
- **⦁** pulsar la casilla «Aguja estándar»
- la aguja estándar está de nuevo activa
- la limitación del ancho del punto está desconectada
- Vista general de las placas-aguja:
- **⦁** pulsar la casilla deseada «Placa-aguja»
- el ancho del punto se limita automáticamente
- la aguja montada no pica sobre el pie prénsatelas y la placa-aguja = la aguja no se rompe

La función queda también activa después de desconectar y conectar la máquina de coser computerizada.

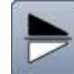

#### **Espejear arriba/abajo**

La máquina de coser computerizada cose la muestra de punto espejeada verticalmente, arriba/abajo respecto a la dirección de costura.

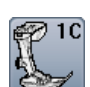

#### **Indicación del pie prénsatelas**

**⦁** pulsar la casilla

- se abre el display con la indicación de los pies prénsatelas opcionales para la muestra de punto seleccionada
- **⦁** pulsar la casilla «Regresar»
- el display se cierra

### **Costura hacia atrás permanente**

La máquina de coser computerizada cose permanentemente hacia atrás.

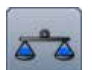

## **Balance**

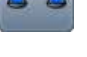

Igualar puntos hacia adelante y hacia atrás.

### **Presión del pie prénsatelas**

La presión del pie prénsatelas se regula con la rueda reguladora situada en la parte izquierda de la tapa de la cabeza.

el valor regulado está visible en la casilla

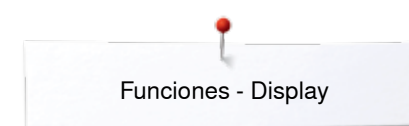

## **Vista general funciones ojal**

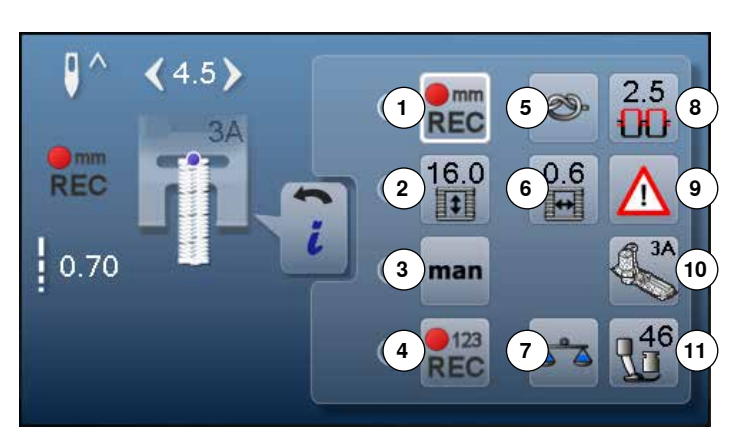

- **⦁** pulsar la tecla «Ojal»
- **⦁** seleccionar el ojal
- **⦁** pulsar la casilla «i»

#### **Modificar el ojal**

- 1 Programar el largo del ojal<br>2 Regular el largo del ojal
- **2** Regular el largo del ojal
- **3** Ojal manual
- **4** Ojal cuenta-puntos
- 5 Remate<br>6 Corte de
- **6** Corte del ojal (abertura)
- **7** Balance
- **8** Tensión del hilo superior<br>**9** Programa de seguridad **9** Programa de seguridad
- **10** Indicación del pie prénsatelas
- **11** Presión del pie prénsatelas

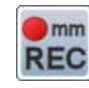

## **Programar el largo del ojal**

- ► la casilla está automáticamente encuadrada en blanco cuando se selecciona un ojal
- **⦁** durante la costura con la tecla «Costura hacia atrás» determinar el largo del ojal o
- **⦁** en la casilla que está debajo programar directamente el largo indicado pulsando la casilla ► la casilla se desconecta
- si se debe programar un largo nuevo, seleccionar la casilla nuevamente

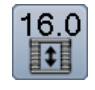

 $\sqrt{m}$ **REC** 

#### **Regular el largo del ojal**

Entrar el largo del ojal mediante el botón giratorio del largo o ancho del punto. Indicación en mm.

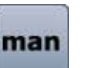

### **Ojal manual**

- **⦁** coser ojal manual en 5 ó 7 fases (según el tipo de ojal)
- seleccionar cada fase con las casillas flecha que están debajo del ojal indicado

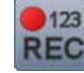

#### **Ojal cuenta-puntos**

Al conseguir el largo deseado de la primera oruga, entonces.

**⦁** pulsar la tecla para «Costura hacia atrás»

Al conseguir el largo deseado de la segunda oruga, entonces

- **⦁** pulsar la tecla para «Costura hacia atrás»
- la indicación cambia a «auto»
- el ojal está programado

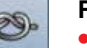

#### **Remate ⦁** pulsar la casilla antes de iniciar la costura

- el ojal se remata al inicio con cuatro puntos de remate
- **⦁** pulsar la casilla durante la costura de un ojal
- el ojal se remata al final
- ► la máquina de coser computerizada se para

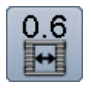

## **Corte del ojal (abertura)**

**⦁** regular el corte del ojal entre 0.1 mm y 2.0 mm con el botón giratorio para el ancho o largo del punto o con las casillas flecha

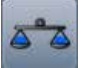

## **Balance**

Igualar puntos hacia adelante y hacia atrás.

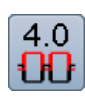

## **Tensión del hilo superior**

- **•** modificar la tensión del hilo superior
- el valor correspondiente está visible en la casilla

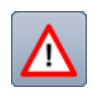

## **Programa de seguridad**

- **⦁** pulsar la casilla
- **⦁** pulsar la casilla «Aguja» o «Placa-aguja» Vista general de las agujas:
- **⦁** pulsar la casilla deseada «Aguja»
- el ancho del punto se limita automáticamente
- la aguja especial montada no pica sobre el pie prénsatelas y la placa-aguja = la aguja no se rompe
- los números en las casillas de las agujas indican la separación de la aguja en mm
- **⦁** pulsar la casilla «Aguja estándar»
- ► la aguja estándar está de nuevo activa
- la limitación del ancho del punto está desconectada Vista general de las placas-aguja:
- **⦁** pulsar la casilla deseada «Placa-aguja»
- ► el ancho del punto se limita automáticamente
- la aguja montada no pica sobre el pie prénsatelas y la placa-aguja = la aguja no se rompe

La función queda también activa después de desconectar y conectar la máquina de coser computerizada.

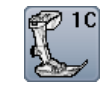

# **Indicación del pie prénsatelas**

- **⦁** pulsar la casilla
- ► el pie prénsatelas recomendado está indicado
- en el display abierto están indicados pies prénsatelas opcionales para la muestra de punto seleccionada
- **⦁** pulsar la casilla «Regresar»
- el display se cierra

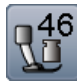

#### **Presión del pie prénsatelas**

La presión del pie prénsatelas se regula con la rueda reguladora situada en la parte izquierda de la tapa de la cabeza.

► el valor regulado está visible en la casilla

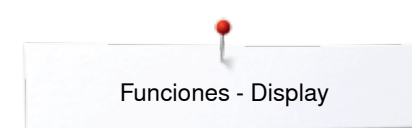

## **Vista general funciones alfabetos**

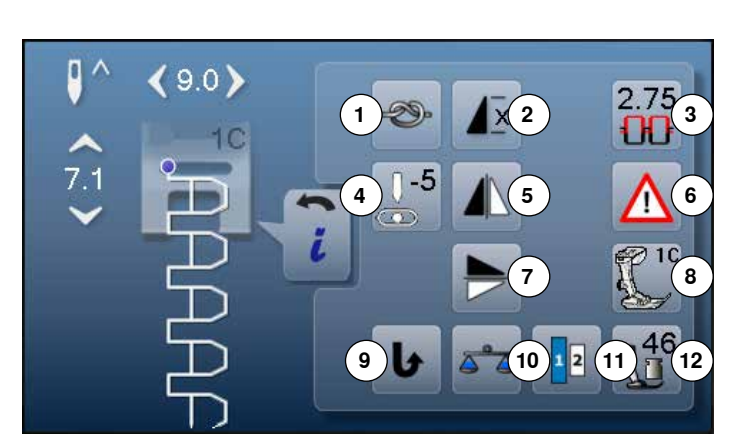

- **⦁** pulsar la tecla alfabeto
- **⦁** seleccionar el alfabeto
- **⦁** pulsar la casilla «i»

# **Modificar el alfabeto**

- **1** Remate
- **2** Repetición de la muestra<br>**3** Tensión del hilo superior
- **3** Tensión del hilo superior<br>**4** Posición de la aquia
- **4** Posición de la aguja<br>**5** Espejear izquierda/de
- **5** Espejear izquierda/derecha<br>6 Programa de seguridad
- **6** Programa de seguridad<br>**7** Espeiear arriba/abaio
- **7** Espejear arriba/abajo<br>8 Indicación del pie préj
- **8** Indicación del pie prénsatelas<br>9 Costura bacia atrás permanen **9** Costura hacia atrás permanente
	-
- **10** Balance
- **11** Tamaño de la caligrafía en alfabetos
- **12** Presión del pie prénsatelas

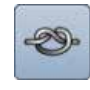

## **Remate**

- **⦁** pulsar la casilla antes de iniciar la costura
- e la muestra individual se remata al inicio con cuatro puntos de remate
- **⦁** pulsar la casilla durante la costura de una muestra individual
- la muestra individual se remata al final
- la máquina de coser computerizada se para
- **⦁** programar la función dentro de una combinación de muestras
- **⦁** cada una de las muestras individuales de una combinación puede rematarse al inicio o al final

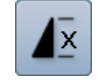

## **Repetición de la muestra**

- **⦁** pulsar la casilla 1x ► aparece el número 1: la máquina de coser computerizada se para al final de una muestra individual o de una combinación de muestras
- **⦁** pulsar la casilla 2-9x
- aparecen los números 2-9: la máquina de coser computerizada se para al final del número de repeticiones entradas de muestras individuales o combinaciones de muestras

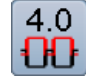

## **Tensión del hilo superior**

- **⦁** modificar la tensión del hilo superior
- el valor correspondiente está visible en la casilla

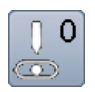

## **Posición de la aguja**

- **⦁** desplazar en la pantalla el botón redondo con el dedo hacia la izquierda/derecha o
- **⦁** pulsar las casillas con flechas izquierda/derecha
- la aguja se desplaza hacia la izquierda/derecha
- **⦁** mantener la casilla con flecha presionada
- desplazamiento rápido de la aguja
- la posición de la aguja está indicada en la casilla encuadrada en amarillo
- **⦁** pulsar la casilla encuadrada en amarillo
- la aguja se situa en el centro (posición 0)

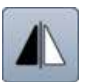

## **Espejear izquierda/derecha**

La máquina de coser computerizada cose la muestra de punto espejeada horizontalmente, izquierda/derecha respecto a la dirección de costura.

## **Programa de seguridad**

**⦁** pulsar la casilla

**⦁** pulsar la casilla «Aguja» o «Placa-aguja» Vista general de las agujas:

- **⦁** pulsar la casilla deseada «Aguja»
- ► el ancho del punto se limita automáticamente la aguja especial montada no pica sobre el pie
- prénsatelas y la placa-aguja = la aguja no se rompe los números en las casillas de las agujas indican la separación de la aguja en mm
- **⦁** pulsar la casilla «Aguja estándar»
- ► la aguja estándar está de nuevo activa
- la limitación del ancho del punto está desconectada
- Vista general de las placas-aguja:
- **⦁** pulsar la casilla deseada «Placa-aguja» el ancho del punto se limita automáticamente
- la aguja montada no pica sobre el pie prénsatelas y la placa-aguja = la aguja no se rompe

La función queda también activa después de desconectar y conectar la máquina de coser computerizada.

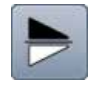

## **Espejear arriba/abajo**

La máquina de coser computerizada cose la muestra de punto espejeada verticalmente, arriba/abajo respecto a la dirección de costura.

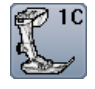

## **Indicación del pie prénsatelas**

- **⦁** pulsar la casilla
- el pie prénsatelas recomendado está indicado en el display abierto están indicados pies prénsatelas opcionales para la muestra de punto
- seleccionada **⦁** pulsar la casilla «Regresar»
- el display se cierra

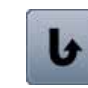

#### **Costura hacia atrás permanente** La máquina de coser computerizada cose permanentemente hacia atrás.

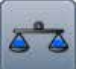

### **Balance**

Igualar puntos hacia adelante y hacia atrás.

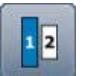

## **Tamaño de la caligrafía en alfabetos**

- **⦁** modificar el alfabeto
- tamaño de la letra es 9 mm
- **⦁** pulsar la casilla
- ► número «2» está activado
- el tamaño de la letra se reduce

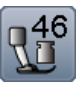

### **Presión del pie prénsatelas**

La presión del pie prénsatelas se regula con la rueda reguladora situada en la parte izquierda de la tapa de la cabeza.

**39**

el valor regulado está visible en la casilla

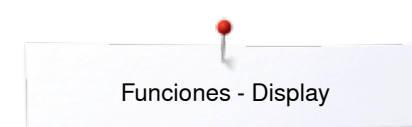

## **Vista general funciones modo de combinación**

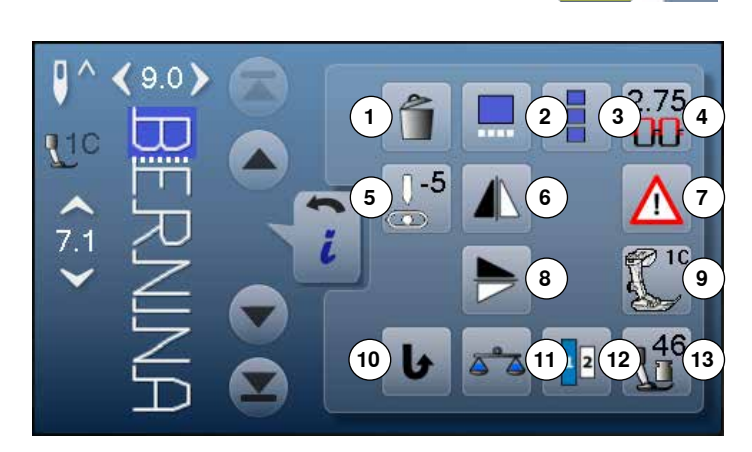

- **⦁** pulsar la casilla «Modo de combinación»
- **⦁** seleccionar la muestra de punto
- **⦁** pulsar la casilla «i»

# **Modo de combinación**

- **1** Anular
- **2** Trabajar la combinación en la posición del cursor
- **3** Trabajar toda la combinación
- **4** Tensión del hilo superior<br>**5** Modificar la posición de l
- **5** Modificar la posición de la aguja<br>6 Espejear izquierda/derecha
- **6** Espejear izquierda/derecha<br>**7** Programa de seguridad
- **7** Programa de seguridad<br>8 Espejear arriba/abajo
- **8** Espejear arriba/abajo<br>**9** Indicación del pie préi
- **9** Indicación del pie prénsatelas
- **10** Costura hacia atrás permanente
- **11** Balance
- **12** Tamaño de la caligrafía en alfabetos
- **13** Presión del pie prénsatelas

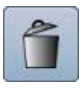

## **Anular**

Anular una muestra individual.

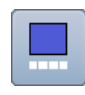

#### **Trabajar la combinación en la posición del cursor ⦁** pulsar la casilla

se abre el display

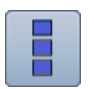

## **Trabajar toda la combinación**

- **⦁** pulsar la casilla
- se abre el display

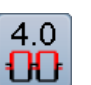

 $\Omega$ 

## **Tensión del hilo superior**

- modificar la tensión del hilo superior<br>■ el valor correspondiente está visible
- el valor correspondiente está visible en la casilla

## **Modificar la posición de la aguja**

- **⦁** desplazar en la pantalla el botón redondo con el dedo hacia la izquierda/derecha o
- **⦁** pulsar las casillas con flechas izquierda/derecha
- la aguja se desplaza hacia la izquierda/derecha
- **⦁** mantener la casilla con flecha presionada
- desplazamiento rápido de la aguja
- la posición de la aguja está indicada en la casilla encuadrada en amarillo
- **⦁** pulsar la casilla encuadrada en amarillo
- la aguja se situa en el centro (posición 0)

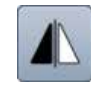

## **Espejear izquierda/derecha**

La máquina de coser computerizada cose la muestra de punto espejeada horizontalmente, izquierda/derecha respecto a la dirección de costura.

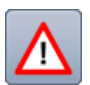

## **Programa de seguridad**

## **⦁** pulsar la casilla

- **⦁** pulsar la casilla «Aguja» o «Placa-aguja» Vista general de las agujas:
- **⦁** pulsar la casilla deseada «Aguja»
	- el ancho del punto se limita automáticamente
- la aguja especial montada no pica sobre el pie prénsatelas y la placa-aguja = la aguja no se rompe
- los números en las casillas de las agujas indican la separación de la aguja en mm
- **⦁** pulsar la casilla «Aguja estándar»
- la aguja estándar está de nuevo activa

la limitación del ancho del punto está desconectada Vista general de las placas-aguja:

- **⦁** pulsar la casilla deseada «Placa-aguja»
- el ancho del punto se limita automáticamente
- la aguja montada no pica sobre el pie prénsatelas y la placa-aguja = la aguja no se rompe

La función queda también activa después de desconectar y conectar la máquina de coser computerizada.

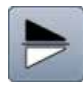

### **Espejear arriba/abajo**

La máquina de coser computerizada cose la muestra de punto espejeada verticalmente, arriba/abajo respecto a la dirección de costura.

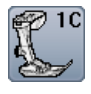

## **Indicación del pie prénsatelas**

- **⦁** pulsar la casilla
- el pie prénsatelas recomendado está indicado
- en el display abierto están indicados pies prénsatelas opcionales para la muestra de punto seleccionada
- **⦁** pulsar la casilla «Regresar»
- el display se cierra

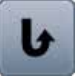

## **Costura hacia atrás permanente**

La máquina de coser computerizada cose permanentemente hacia atrás.

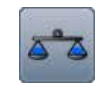

## **Balance**

Igualar puntos hacia adelante y hacia atrás.

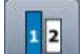

## **Tamaño de la caligrafía en alfabetos**

- **⦁** modificar el alfabeto tamaño de la letra es 9 mm
- **⦁** pulsar la casilla
- 
- ► número «2» está activado
- el tamaño de la letra se reduce

### **Presión del pie prénsatelas**

La presión del pie prénsatelas se regula con la rueda reguladora situada en la parte izquierda de la tapa de la cabeza.

**41**

► el valor regulado está visible en la casilla

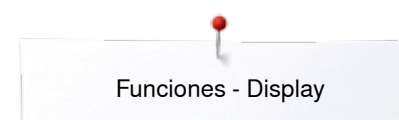

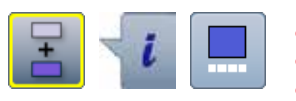

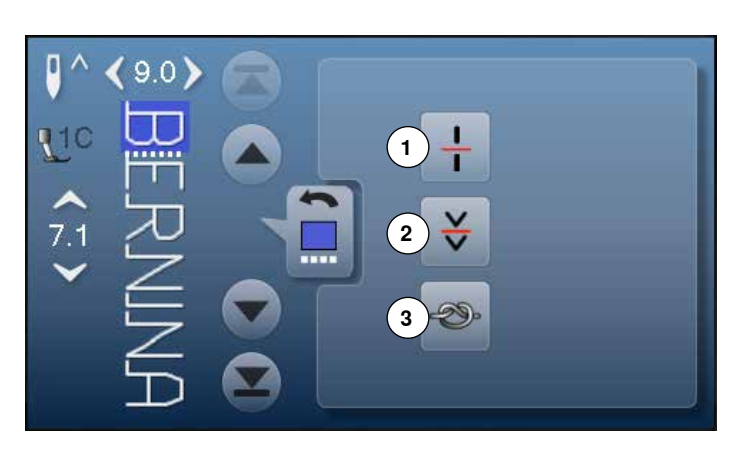

- **⦁** pulsar la casilla «Modo de combinación»
- **⦁** seleccionar la muestra de punto
- **⦁** pulsar la casilla «i»
- **⦁** pulsar la casilla «Posición del cursor»

# **Funciones**

- 1 Subdivisión de la combinación<br>2 Interrupción de la combinación
- **2** Interrupción de la combinación
- **3** Remate

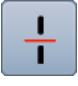

#### **Subdivisión de la combinación**

- ̶ cada combinación puede subdividirse en varias partes
- ̶ sólo se puede coser la parte de la combinación donde está el cursor
- ̶ para coser otra parte, colocar el cursor en esa parte

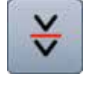

- **Interrupción de la combinación** ̶ cada combinación puede interrumpirse a gusto
- ̶ después de pararse (stop) se cose la próxima parte

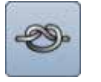

## **Remate**

- ̶ programar la función dentro de una combinación de muestras
- ̶ cada una de las muestras individuales de una combinación puede rematarse al inicio o al final

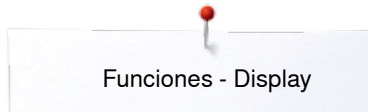

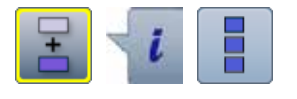

- **⦁** pulsar la casilla «Modo de combinación»
- **⦁** seleccionar la muestra de punto
- **⦁** pulsar la casilla «i»
- **⦁** pulsar la casilla «Trabajar toda la combinación»

## **Funciones**

- 1 Anular<br>2 Espeie
- **2** Espejear izquierda/derecha
- **3** Repetición de la combinación

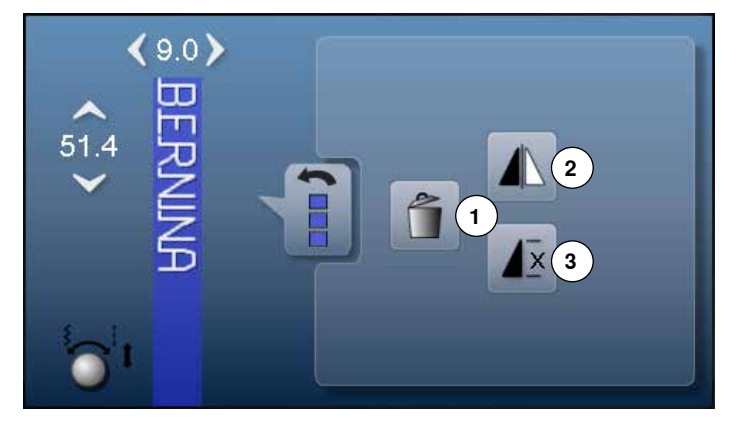

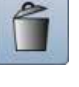

## **Anular**

Anular toda la combinación.

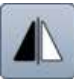

#### **Espejear izquierda/derecha**

La máquina de coser computerizada cose toda la combinación espejeada horizontalmente, izquierda/ derecha respecto a la dirección de costura.

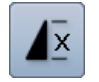

## **Repetición de la combinación**

- **⦁** pulsar la casilla 1x
- aparece el número 1: la máquina de coser computerizada se para al final de la combinación de muestras
- **⦁** pulsar la casilla 2-9x
- ► aparecen los números 2-9: la máquina de coser computerizada se para al final del número de repeticiones entradas de combinaciones de muestras

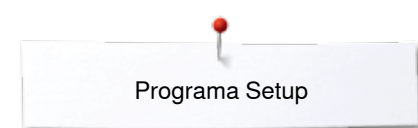

# **Programa Setup**

## **Vista general del display «Setup»**

Después de adaptar la máquina de coser computerizada a sus necesidades individuales quedan conservadas las modificaciones, también si mientras tanto se ha desconectado la

y las regulaciones a sus necesidades individuales.

máquina. Excepciones están descritas directamente en la función correspondiente.

El programa Setup hace posible adaptar la superficie del display

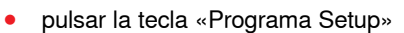

- ► aparece el display del «Programa Setup»
- 1 Regulaciones del display<br>2 Color del display
- **2** Color del display
- **3** Regulaciones de costura<br>**4** Regulaciones de bordado
- 4 Regulaciones de bordado<br>5 Calibración del display
- **5** Calibración del display<br>**6** Regulación acústica
- **6** Regulación acústica<br>**7** Regulaciones de cor
- **7** Regulaciones de control<br>**8** Velocidad del devanado
- **8** Velocidad del devanado<br>9 Undate de la máquina de
- **9** Update de la máquina de coser computerizada
- **10** Alineación del pie prénsatelas para ojal con guía de carro núm. 3A
- **11** Regulación de base
- **12** Información

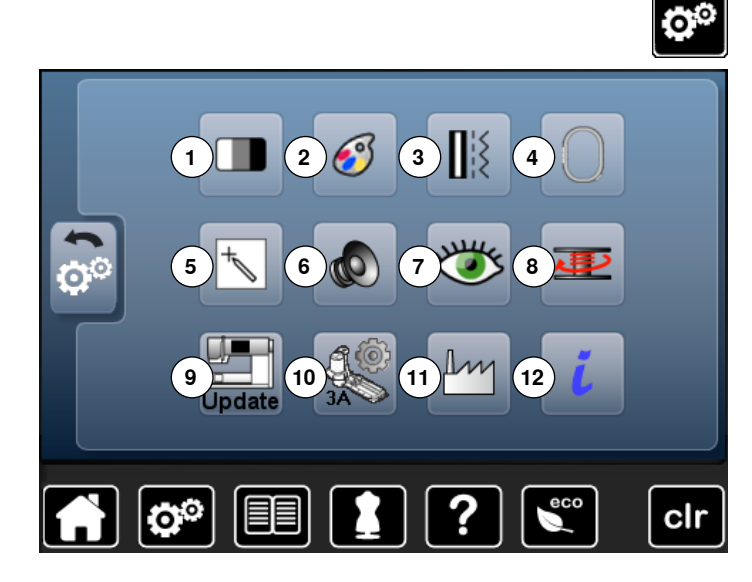

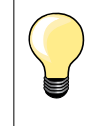

La regulación de base se recupera pulsando la casilla encuadrada en amarillo.

## **Modificar la regulación del display**

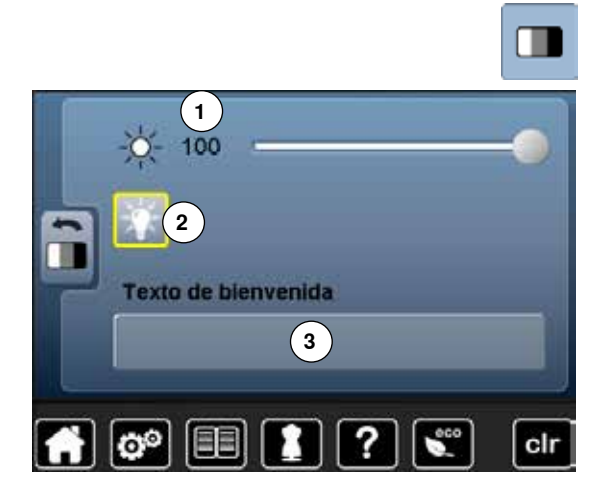

**⦁** pulsar la casilla «Regulación del display»

## **Luminosidad**

- **⦁** desplazar el botón redondo en el display con el dedo hacia la izquierda/ derecha o
- **⦁** girar el botón regulador del ancho del punto
- ► se modifica la luminosidad 1 del display<br>► las modificaciones están indicadas en la
- las modificaciones están indicadas en la casilla encuadrada en amarillo
- ► la regulación de base está indicada en una barra blanca<br>● pulsar la casilla encuadrada en amarillo = se regula la re
- **⦁** pulsar la casilla encuadrada en amarillo = se regula la regulación de base

#### **Luz de costura**

- ► con la casilla activa **2** está la luz de costura enchegada
- ► con la casilla inactiva **2** está la luz de costura apagada

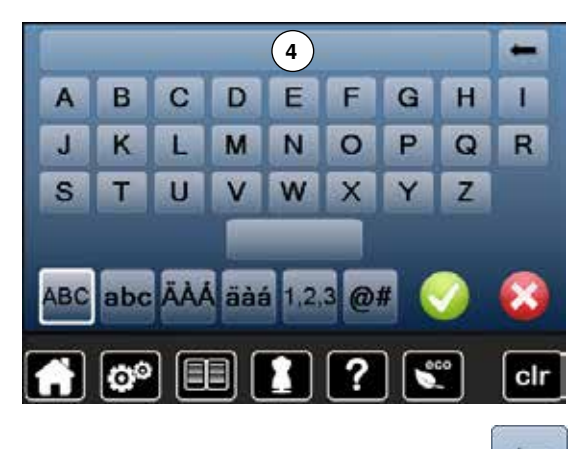

## **Texto de bienvenida**

- **⦁** pulsar la casilla **3** para componer o modificar el texto de bienvenida
- La tecla espaciadora se encuentra debajo del teclado.
- ► el texto de bienvenida **4** aparece en el campo de texto en la parte superior del teclado
- **⦁** pulsar el campo de texto **4**
- el texto entrado se anula completamente

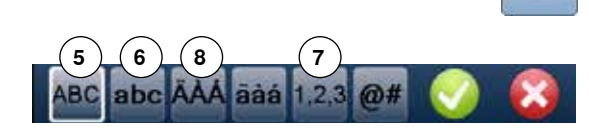

## **Correcciones**

- **⦁** pulsar la casilla
- el texto entrado se anula de derecha a izquierda
- **5** «ABC» todo en mayúsculas (estándar)
- **6** «abc» todo en minúsculas<br>**7** «1.2.3» números y signos
- **7** «1,2,3» números y signos matemáticos
- **8** «Ä À Á», «ä à á» y «@ #» signos especiales en minúsculas y mayúsculas

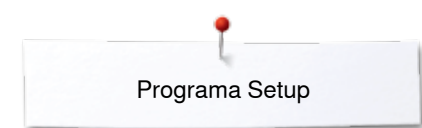

## **Seleccionar el color del display**

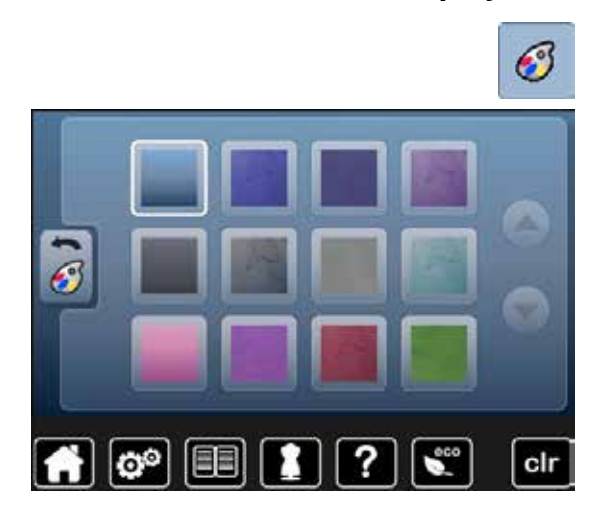

# **Regulaciones de costura**

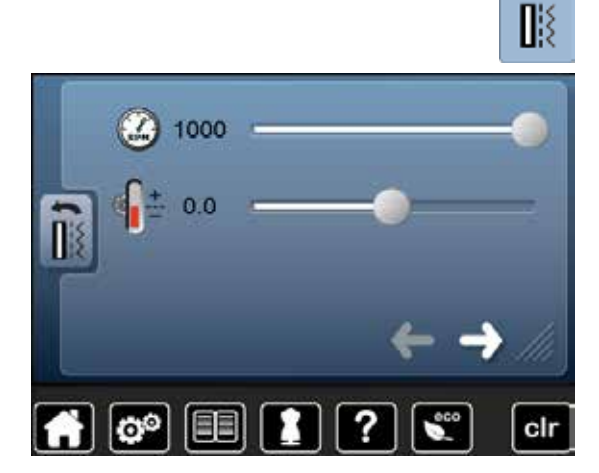

- **⦁** pulsar la casilla «Color del display»
- seleccionar el color del display deseado

**⦁** pulsar la casilla «Regulaciones de costura»

## **Regular la velocidad de costura**

- **⦁** desplazar el botón redondo en el display con el dedo hacia la izquierda/ derecha o
- **⦁** girar el botón regulador del ancho del punto
- ► la velocidad máxima de costura **1** se modifica
- el número en la casilla encuadrada en amarillo indica las revoluciones del motor por minuto, la regulación de base está indicada en una barra blanca
- **⦁** pulsar la casilla encuadrada en amarillo = se regula la regulación de base

## **Modificar la tensión del hilo superior**

- **⦁** desplazar el botón redondo en el display con el dedo hacia la izquierda/ derecha o
- **⦁** girar el botón regulador del largo del punto
- **⦁** modificar la regulación de base de la tensión del hilo superior **2** de más o menos dos valores de base
- 0.0 = Regulación de base.

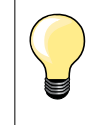

La modificación de la del hilo superior y de la velocidad afecta todos los puntos y muestras de bordado y queda memorizada también si se desconecta la máquina de coser o bordar computerizada.

**⦁** pulsar la casilla

#### **Programa automático de remate**

- ̶ el número y tipo de puntos de remate de la tecla **externa** «Fin del dibujo/ Remate» pueden programarse
- ̶ estándar = cuatro puntos de remate en el mismo sitio
- **⦁** pulsar la casilla **3** para puntos de remate hacia adelante
- **⦁** con las casillas flecha pueden programarse cada vez de tres a seis puntos de remate

#### **Corta-hilos automático**

si la casilla 4 está activa, se cortan automáticamente el hilo superior e inferior después del remate

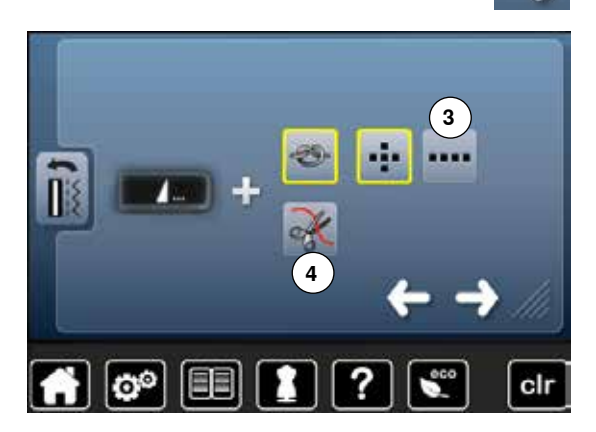

**46**

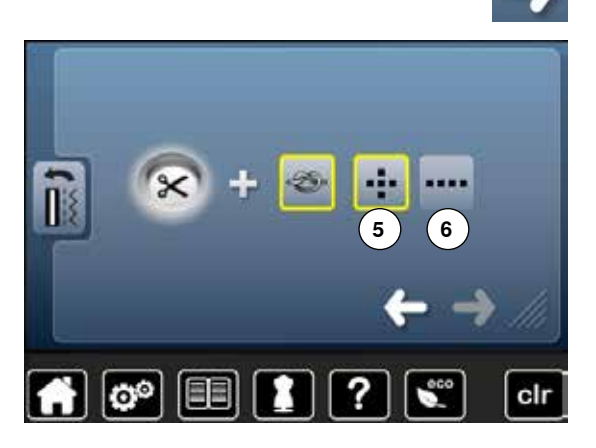

**⦁** pulsar la casilla

## **Corta-hilos automático y puntos de remate**

- ̶ el número y el tipo de puntos de remate pueden programarse antes del corte del hilo
- ̶ estándar = ningún punto de remate programado
- **⦁** pulsar la casilla **5** ó **6** para puntos de remate en el mismo lugar o puntos de remate hacia adelante
- **⦁** con las casillas flecha pueden programarse cada vez de dos a seis puntos de remate

## **Modificar las regulaciones de bordado**

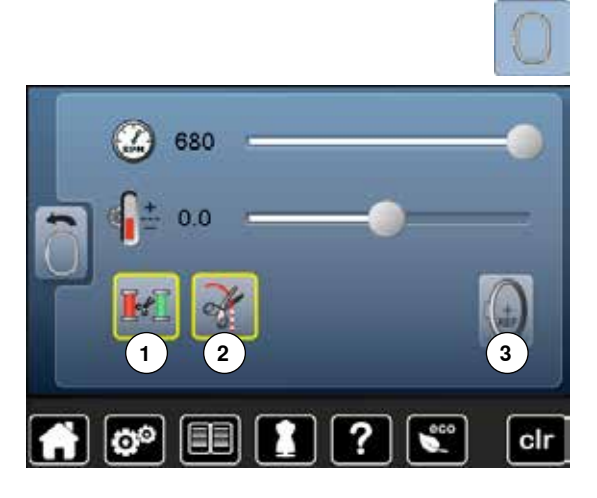

**⦁** pulsar la casilla «Regulaciones de bordado»

La velocidad de bordado y la tensión del hilo superior pueden modificarse de la misma manera como en la costura (véase página **46**).

- **⦁** pulsar la casilla **1**
- el corte del hilo automático, durante el cambio del color, está conectado o desconectado
- **⦁** pulsar la casilla **2**
- **⦁** conectar o desconectar el corta-hilos automático
- **⦁** pulsar la casilla **3**
- **⦁** ajustar el bastidor

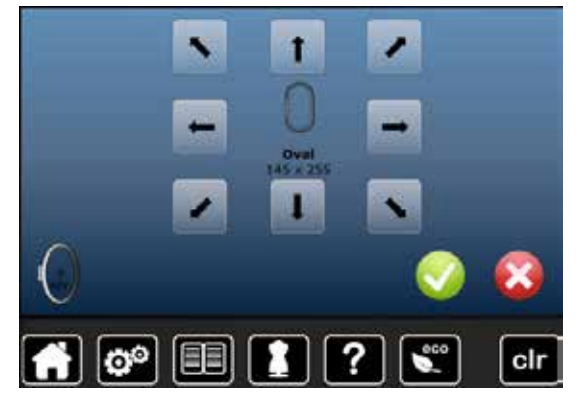

## **Ajustar el bastidor**

El ajuste del bastidor es la coordinación de la aguja con el centro del bastidor. El ajuste puede sólo efectuarse con el módulo para bordar conectado y el bastidor ovalado montado. El ajuste del bastidor sólo debe hacerse una vez porque vale para todos los tamaños de los bastidores.

- **⦁** colocar el patrón para bordar en el bastidor
- **⦁** iniciar el ajuste pulsando el símbolo
- ► se lee el bastidor y la aguja se posiciona en el centro<br>● si la aguja no está exactamente sobre el punto centra
- **⦁** si la aguja **no** está exactamente sobre el punto central del patrón para bordar hay que colocarla exactamente en el centro con la ayuda de las casillas flecha
- **confirmar con** ✔
- se memoriza el ajuste

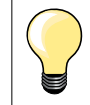

Tensar el tejido en el bastidor. De esta manera queda el patrón mejor en el bastidor.

**47**

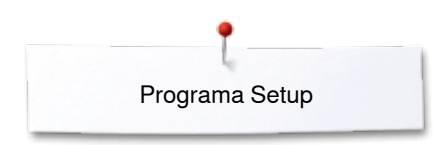

## **Calibrar el display**

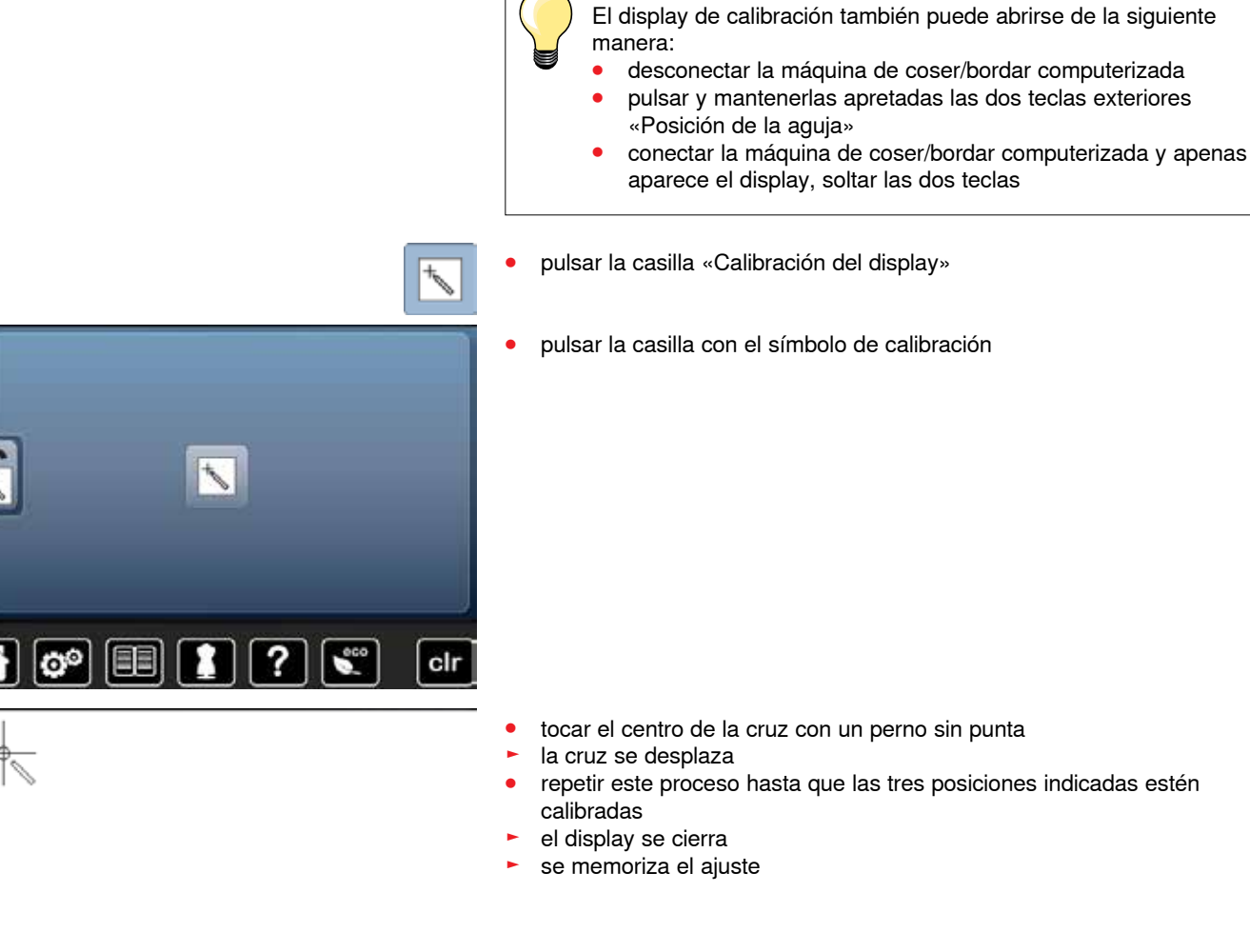

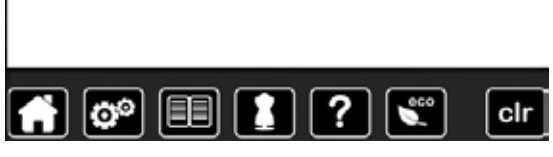

## **Modificar la regulación acústica**

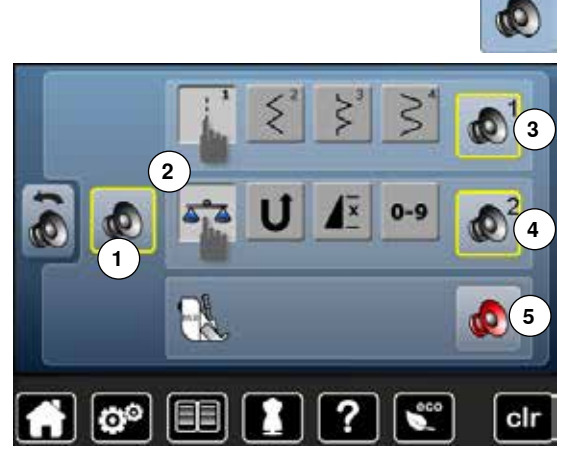

**⦁** pulsar la casilla «Regulación acústica»

Con **1** pueden conectarse y desconectarse los sonidos.

## **Selección muestra del punto/función/BSR**

La selección de muestras de punto y funciones **2** puede reproducirse acústicamente.

**⦁** pulsar la casilla **3** con el altavoz para las muestras de punto hasta llegar al sonido deseado

Puede elegirse entre seis sonidos diferentes.

- ► el tipo de sonido está indicado con un número (1-6)
	- **⦁** de la misma manera se activan o desactivan los sonidos para las funciones **4** y el sonido para el Quilt con BSR **5**
	- la desactivación está indicada como última opción al cliquear por los diferentes sonidos

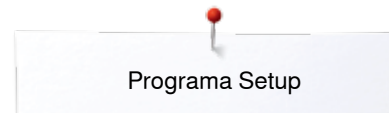

## **Regulaciones de control**

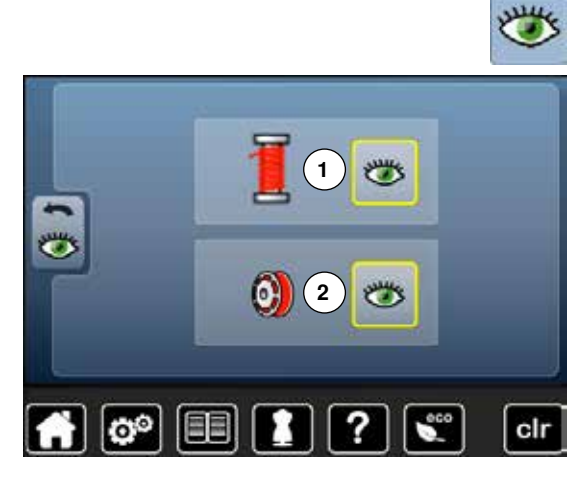

**⦁** pulsar la casilla «Regulaciones de control»

Las siguientes funciones de control pueden activarse o desactivarse:<br>1 Control del hilo superior

- **1** Control del hilo superior
- **2** Control del hilo inferior

# **Control del hilo superior/inferior**<br> **E** pio abjetto = función activa

- ► ojo abierto = función activa<br>● pulsar la casilla «Oio abierto
- pulsar la casilla «Ojo abierto»<br>► ojo cerrado función inactiva
- ► ojo cerrado = función inactiva

El sonido de la función de control se regula también mediante la regulación acústica de las funciones.

## **Modificar la velocidad del devanado**

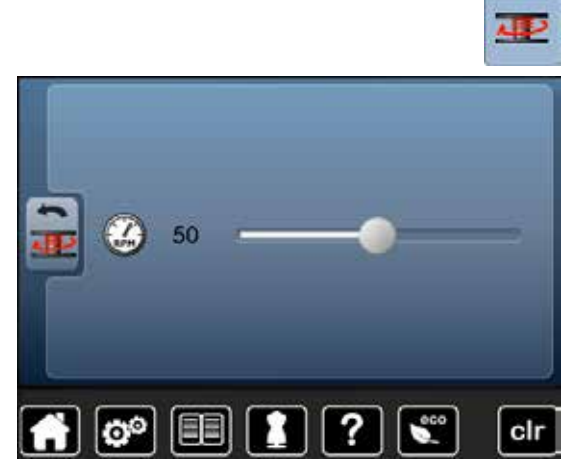

- **⦁** pulsar la casilla «Velocidad del devanado»
- **⦁** desplazar el botón redondo en el display hacia la izquierda/derecha o
- girar el botón regulador del ancho del punto<br>▶ se modifica la velocidad del devanado
- ► se modifica la velocidad del devanado

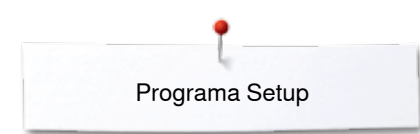

## **Update**

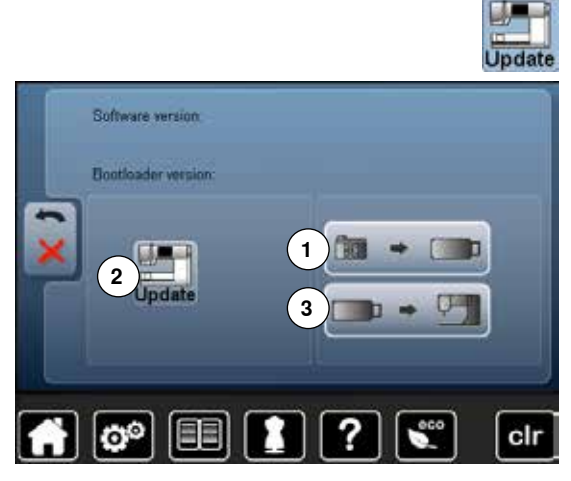

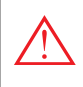

**No sacar el Stick USB de BERNINA hasta que un aviso indique la conclusión del update.**

**⦁** conectar el Stick USB de BERNINA con la nueva versión de Software **⦁** pulsar la casilla «Update»

Es recomendable memorizar los datos y las regulaciones antes del update.

- **⦁** pulsar la casilla **1**
- los datos de la máquina de coser computerizada se memorizan en el stick USB
- **⦁** pulsar la casilla «Update» **2** para iniciar el proceso

Se controla si:

- ► el stick USB de BERNINA está enchufado
- hay suficiente espacio libre en la memoria
- en el stick está la versión correcta del Software
- ► datos y regulaciones vienen trasladados

Al terminar el update con éxito aparece un aviso y la máquina de coser/bordar computerizada está de nuevo disponible.

si no se puede iniciar el update o aparecen problemas durante el proceso de update, aparece un aviso de error indicándolo

Los datos y regulaciones no están más en la máquina de coser computerizada después del update:

- **⦁** pulsar la casilla **3**
	- los datos memorizados en el stick USB se memorizan en la máquina de coser computerizada

## **Alineación del pie prénsatelas para ojal con guía de carro núm. 3A**

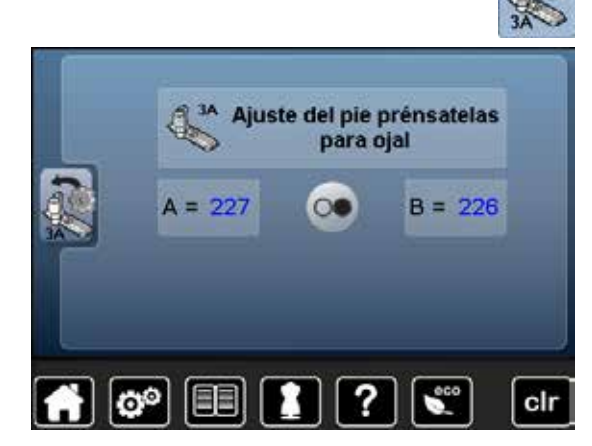

- **⦁** pulsar la casilla «Alineación»
- **■** montar el pie prénsatelas para ojal con guía de carro núm. 3A<br>■ baiar el pie prénsatelas para ojal con guía de carro
- **⦁** bajar el pie prénsatelas para ojal con guía de carro
- **⦁** pulsar la tecla «Start/Stop»
- el pie prénsatelas para ojal con guía de carro se mueve hacia adelante y atrás
- el pie prénsatelas para ojal se ajusta y la máquina de coser computerizada indica si la alineación ha tenido éxito

El pie prénsatelas para ojal está ajustado con esta máquina de coser computerizada y sólo hay que utilizarlo con la misma.

**51**

## **Regulación de base**

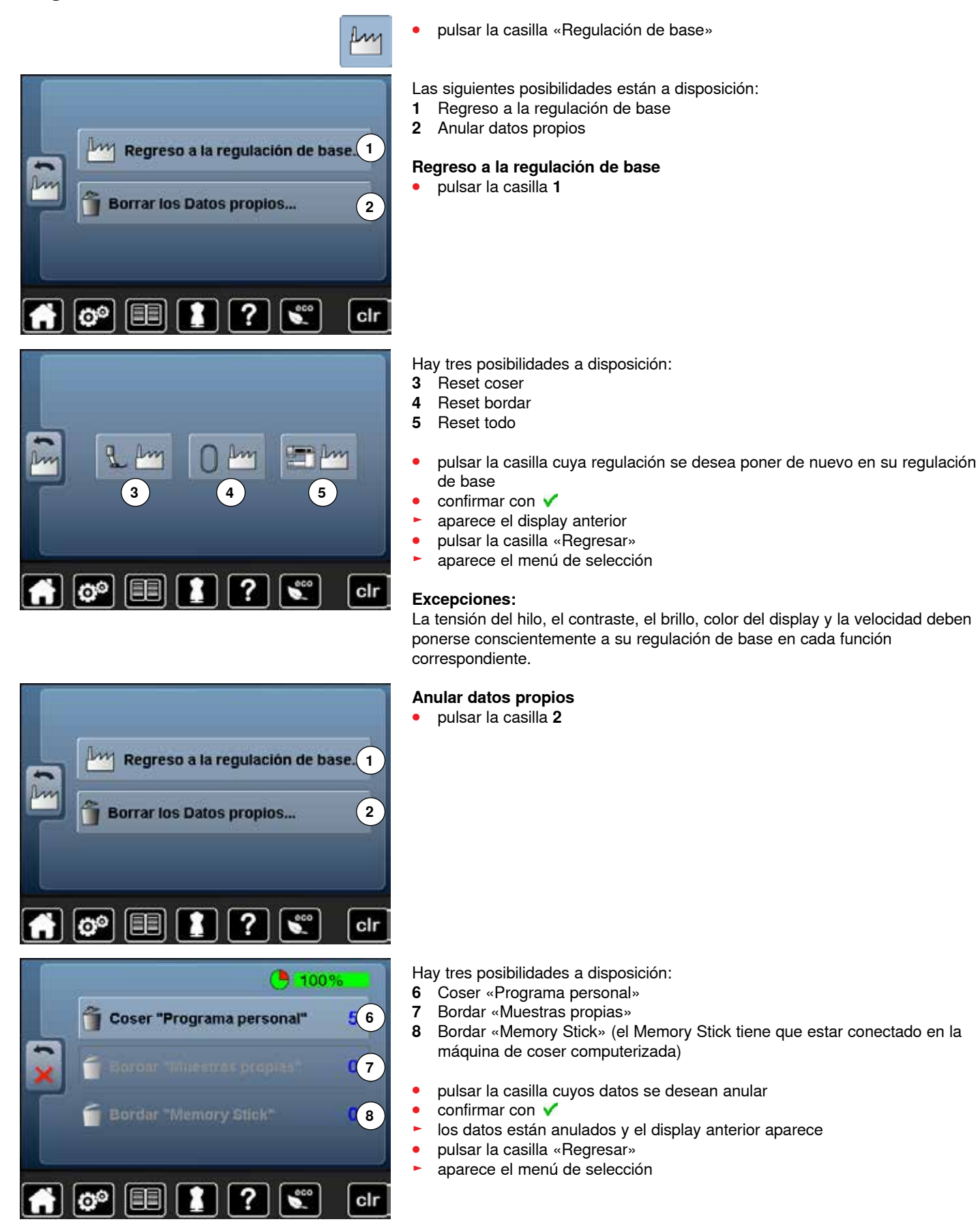

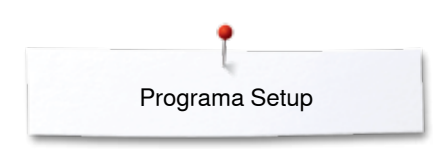

## **Información**

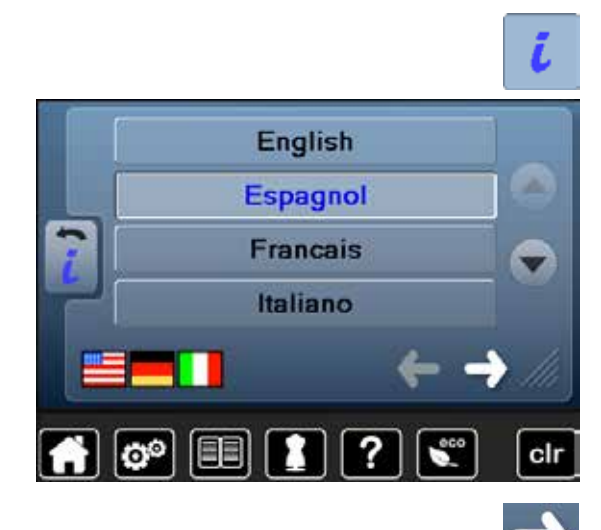

**⦁** pulsar la casilla «i»

# **Lengua**

**⦁** hacer rodar las lenguas y seleccionar la lengua deseada

**⦁** pulsar la casilla

## **Versión**

- Version Software Data Version Bootloader Memory KE Flash KB: Total Number of Stitches: **Total Number of Stitches since last Mainte** 目目 ? ΘP ell
	- ► las versiones actuales de la máquina de coser computerizada y del módulo para bordar conectado son visibles
	- ► el número total de puntos cosidos de la máquina de coser/bordar computerizada, y también el número de puntos cosidos desde el último servicio efectuado por el agente, aparecen en la pantalla

**⦁** pulsar la casilla

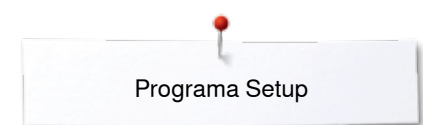

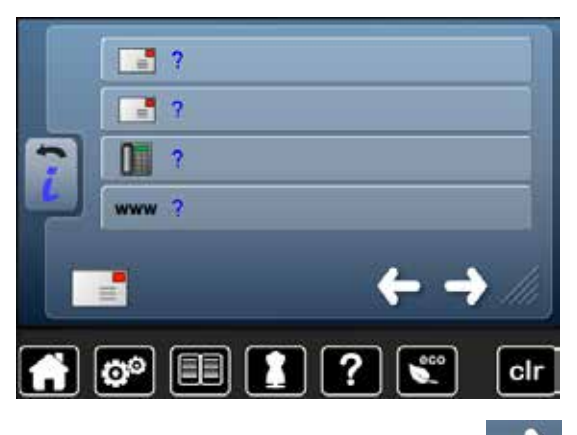

## **Datos del comerciante**

**⦁** pulsar la casilla correspondiente

Los siguientes datos personales de su agente BERNINA pueden registrarse:

- **⦁** Nombre de la tienda
- **⦁** Dirección
- **⦁** Número de teléfono
- **⦁** Website o dirección electrónica (e-mail)

**⦁** pulsar la casilla

## **Datos de servicio**

Los datos de servicio sobre el estado actual de la máquina de coser/bordar computerizada pueden almacenarse en un stick de memoria y enviarse a su comerciante/agente BERNINA:

- **⦁** conectar el stick de memoria en su máquina de coser/bordar computerizada
- **⦁** pulsar la casilla «LOG»
- ► los datos se almacenan en el stick de memoria
- sacar el stick de memoria

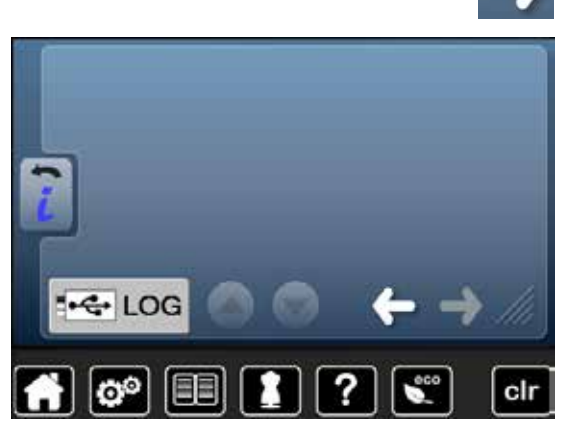

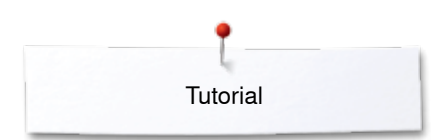

# **Tutorial**

prénsatelas

Montar el pie prénsatelas transportador

 $|\mathbf{e}$ 

EB

1

recomendado

# **Vista general Tutorial**

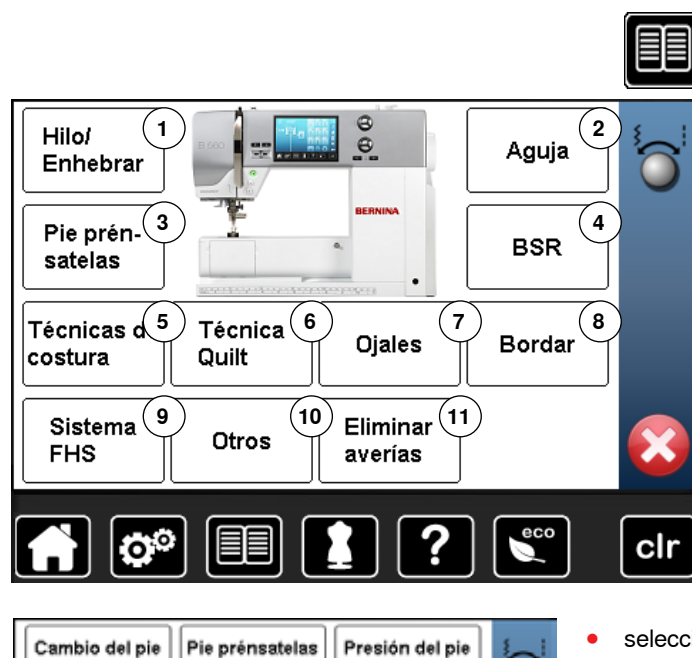

prénsatelas

?

×

clr

El Tutorial proporciona información y explicaciones sobre diversos temas de la costura y del bordado.

- **⦁** pulsar la tecla «Tutorial»
- •<br>
el display «Tutorial» aparece
- **1** Hilo/Enhebrar
- **2** Aguja
- **3** Pie prénsatelas
- **4** BSR
- **5** Técnicas de costura<br>**6** Ouilt
- **6** Quilt
- **7** Ojales
- **8** Bordar **9** Alza-prénsatelas de rodilla (FHS)
- **10** Otros
- **11** Eliminar averías
- **■** seleccionar el tema deseado, p.ej. pie prénsatelas<br>► aparece la vista general de los temas de los pies p
- ► aparece la vista general de los temas de los pies prénsatelas
- **⦁** seleccionar el tema deseado, p.ej. cambio del pie prénsatelas

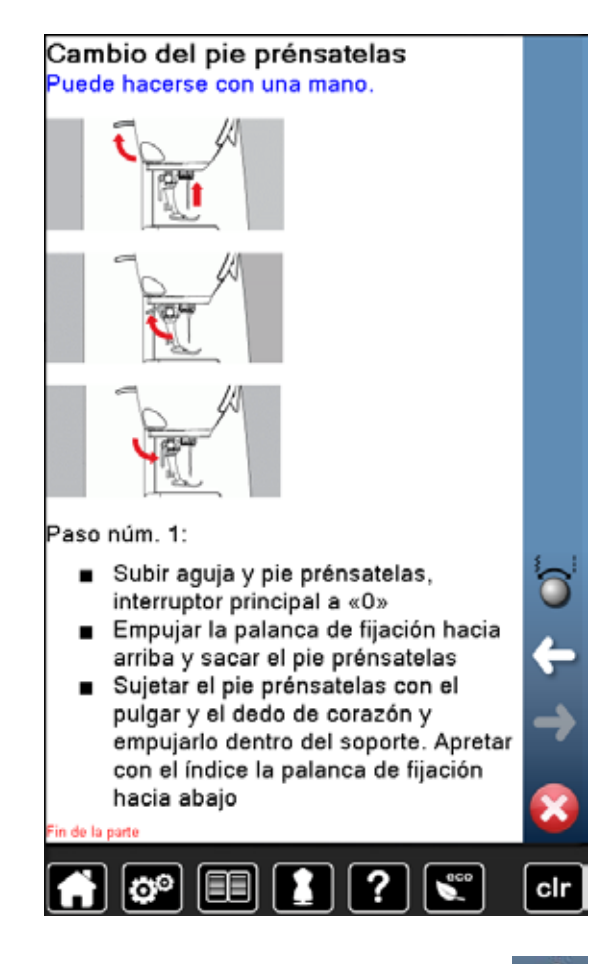

- ► aparece información sobre el tema deseado
- **⦁** rodar (scroll) con los botones giratorios o el dedo

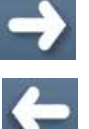

**⦁** pulsar «continuar»

**⦁** pulsar «regresar»

- ► aparece la próxima página
- 
- ► aparece la página anterior
- pulsar **×**<br>► el display
- ► el display «Tutorial» se cierra
- aparece el display anterior activo

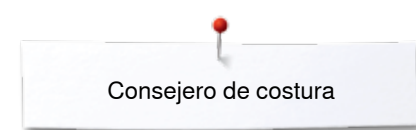

# **Consejero de costura**

**2**

**6**

**10**

**1**

**5**

**9**

## **Vista general del consejero de costura**

**3**

**4**

**8**

**12**

clr

**11**

**7**

El consejero de costura da información y ayuda a tomar decisiones respecto a los proyectos de costura. Después de entrar el tipo de tejido y la técnica de costura aparecen consejos sobre las agujas, pies prénsatelas, etc. adecuados. la tensión del hilo superior se regula automáticamente

- 
- **⦁** pulsar la tecla «Consejero de costura»
- el display «Consejero de costura» aparece
- 1 Tejidos finos<br>2 Tejidos medi
- **2** Tejidos medianos
- **3** Tejidos pesados
- **4** Tejano/vaquero
- **5** Tejidos finos de malla<br>**6** Tejidos medianos de r
- **6** Tejidos medianos de malla<br>**7** Tejidos pesados de malla
- **7** Tejidos pesados de malla
- **8** Piel
- **9** Rizo
- **10** Tejidos de pelo alto
- **11** Cuero y vinilo
- **12** Tul y puntilla

## **Vista general técnicas de costura**

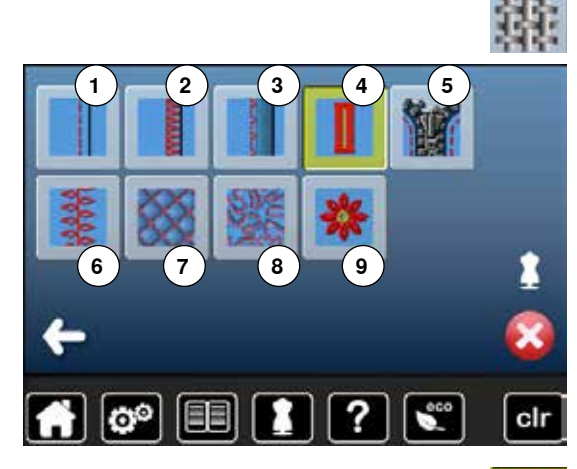

**⦁** pulsar la casilla con el material deseado, p.ej. tejidos finos

Aparecen las técnicas de costura posibles.<br>1 Costuras

- **1** Costuras
- **2** Sobrehilar<br>**3** Dobladillo
- **3** Dobladillo invisible
- **4** Ojal
	-
- **5** Cremallera **6** Coser punto decorativo<br>**7** Quilt a máquina
- **7** Quilt a máquina
- **8** Costura a mano libre
- **9** Aplicaciones

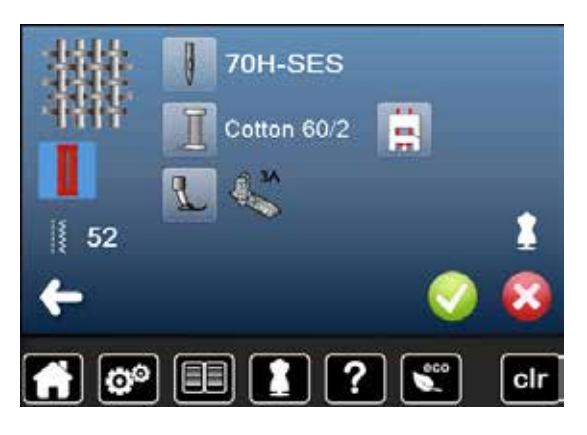

**56**  $\infty$   $\infty$   $\infty$   $\infty$   $\infty$   $\infty$   $\infty$ 

**⦁** pulsar la casilla con la técnica de costura deseada, p.ej. ojal Si la técnica de costura deseada no está en la lista, seleccionar una técnica de costura parecida.

- recomendaciones para el tejido seleccionado y la técnica de costura deseada aparecen
- **confirmar** con ✔
- aparece el display con la muestra de punto programada

#### **Cerrar el consejero de costura**

pulsar X

**57**

# **Programa ayuda**

El programa ayuda contiene informaciones sobre cada muestra de punto y casillas de funciones en el display.

## **Muestra de punto**

Puntos invisibles

suave y tejidos finos.

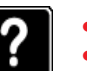

- **⦁** pulsar la tecla «Programa ayuda»
- **⦁** pulsar la muestra de punto o función deseada
- El display ofrece las siguientes informaciones:
- ► nombre de la muestra de punto
- ► materiales adecuados<br>► recomendación
- recomendación

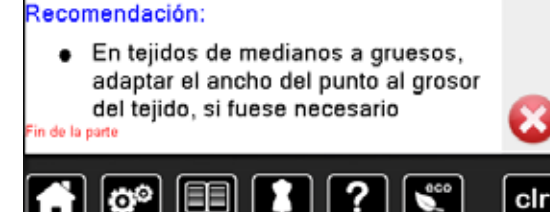

Para dobladillos invisibles en la mayoría de tejidos, dobladillos de concha en jersey

## **Funciones**

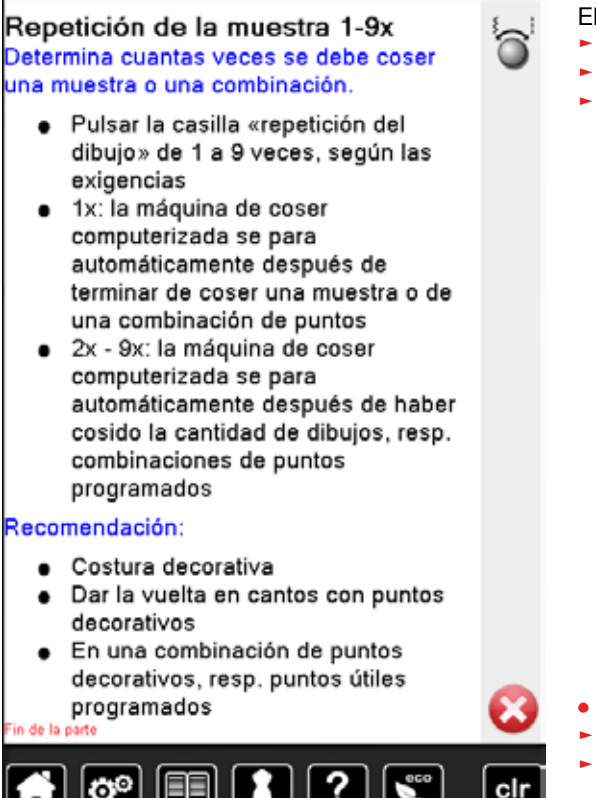

- El display ofrece las siguientes informaciones:
- ► nombre de la función
- explicación de la función
- ► recomendación

pulsar X

- el programa ayuda se cierra
- aparece el display anterior activo

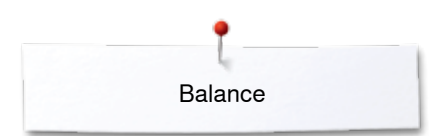

## **Balance**

La máquina de coser computerizada está controlada y ajustada óptimamente antes de salir de la fábrica BERNINA. Diversos materiales, hilos y entretelas pueden influenciar las muestras de punto programadas de manera que estas muestras no salen cosidas correctamente. Con el balance electrónico pueden corregirse estas irregularidades y adaptar la muestra de punto óptimamente al material que se desea trabajar.

## **Puntos útiles y decorativos, alfabetos**

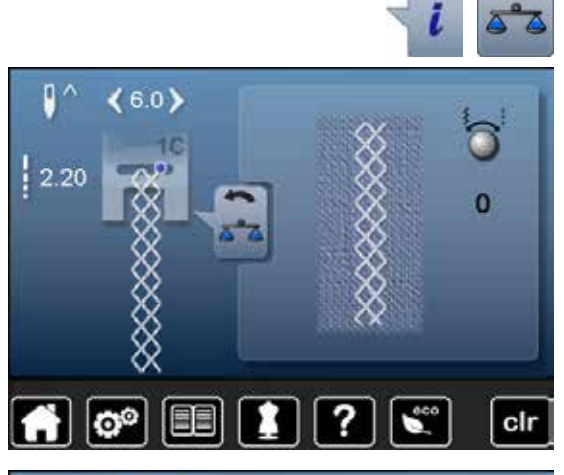

- **⦁** pulsar la casilla «i»
- **⦁** pulsar la casilla «Balance»
- en la parte izquierda del display se encuentra la muestra de punto en su estado original (programado)
- en la parte derecha del display se ven directamente las correcciones hechas

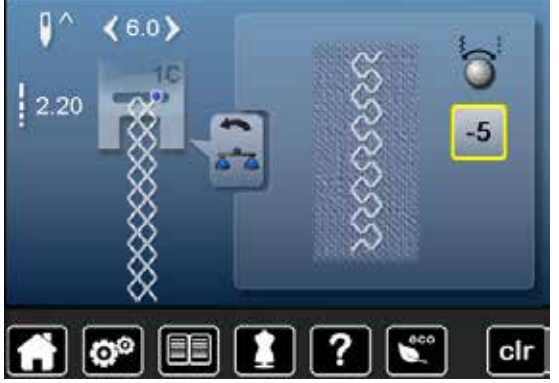

## **Corregir**

Si la muestra de punto (p.ej. punto nido de abeja) no está cerrada:<br>• adaptar la muestra de punto con el botón giratorio del ancho o l

- **⦁** adaptar la muestra de punto con el botón giratorio del ancho o largo del punto hasta que el largo en la parte derecha del display corresponda con la muestra cosida sobre el tejido
- la modificación está indicada con un número en la casilla encuadrada en amarillo
- **⦁** pulsar la casilla «Regresar» 2x
- ► las modificaciones se memorizan
- aparece el display anterior activo

## **Regreso a la regulación de base**

- **⦁** pulsar la casilla «i»
- **⦁** pulsar la casilla «Balance» encuadrada en amarillo
- **⦁** pulsar la casilla encuadrada en amarillo
- se regula la regulación de base

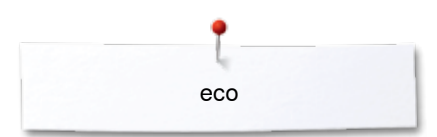

# **Descripción eco**

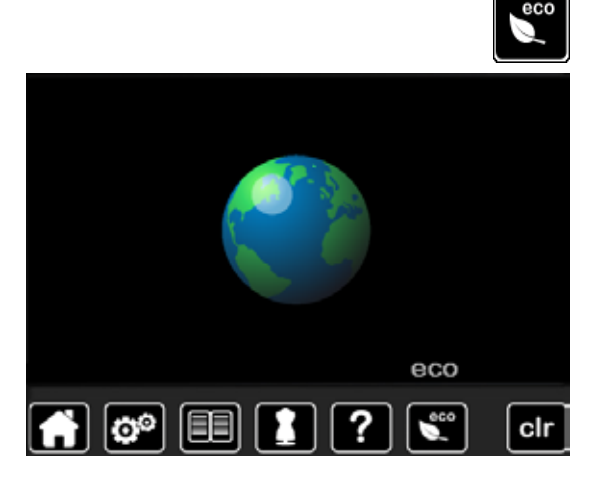

En caso de una interrupción más prolongada del trabajo puede ponerse la máquina de coser/bordar en el modo económico.

- pulsar la tecla «eco»<br>► el display se oscured
- ► el display se oscurece

se reduce el consumo de electricidad y la luz de costura se desconecta El modo de ahorrar energía sirve al mismo tiempo como dispositivo de seguridad infantil. En el display no puede seleccionarse nada y la máquina de coser/bordar computerizada no puede ponerse en marcha.

- pulsar la tecla «eco»<br>■ la máquina de coser
- la máquina de coser/bordar computerizada está de nuevo lista para su uso

# **Puntos útiles**

## **Vista general puntos útiles**

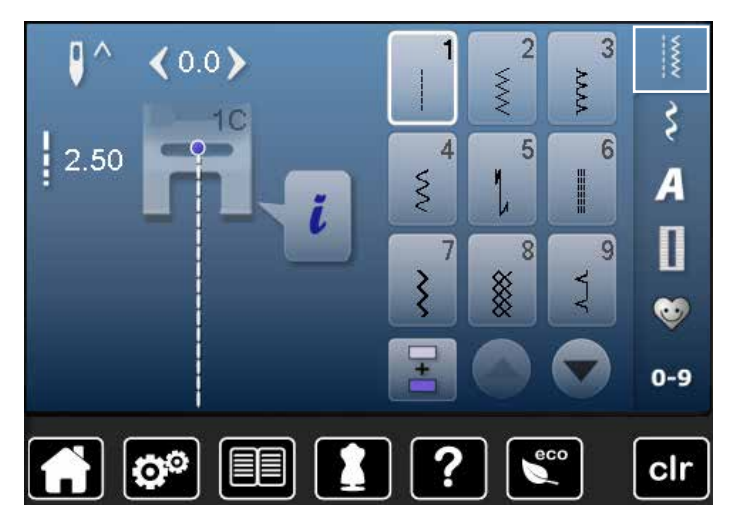

- **⦁** pulsar la tecla «Puntos útiles» los puntos útiles están visibles en el display
- **⦁** los otros puntos útiles pueden visualizarse haciendo rodar la pantalla

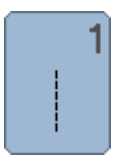

## **Punto recto**

Para tejidos no elásticos; para todos los trabajos con punto recto, como p.ej. coser, pespuntear, coser cremalleras

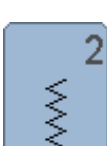

## **Zigzag**

Trabajos con zigzag, como sobrehilar, colocación de cinta elástica y encaje

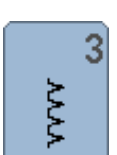

## **Vari-Overlock**

Para jersey fino; costura Overlock elástica y acabado, como también dobladillo elástico

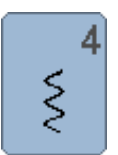

# **Costura de serpiente**

Para la mayoría de los tejidos; zurcir con costura de serpiente, remendar, refuerzo de bordes, etc.

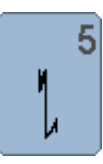

#### **Programa de remate** Para todos los materiales; rematar inicio y final de la costura con puntos rectos

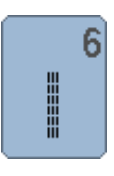

**Punto recto triple** Para costuras muy reclamadas en materiales fuertes, dobladillo visto y costura a vista

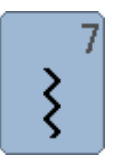

## **Zigzag triple**

Para costuras muy reclamadas en materiales fuertes, dobladillo visto y costura a vista

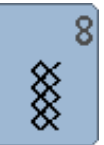

## **Punto nido de abeja**

Para todos los tejidos de punto/tricot y telas lisas; costura a vista para la ropa interior, vestidos, mantelería, remiendos, etc.

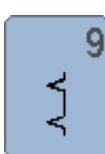

## **Punto invisible**

Para la mayoría de los tejidos; dobladillo invisible; dobladillo de concha en jersey y punto fino, costura decorativa

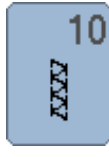

## **Overlock doble**

Para toda clase de géneros de punto; costura Overlock = coser y sobrehilar en una fase de trabajo

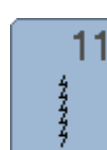

### **Punto Super-Stretch**

Para materiales muy elásticos; costura abierta muy elástica para toda clase de ropa

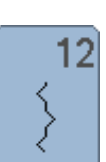

13

14

77777

12000

## **Punto fruncido**

Para la mayoría de los materiales; incorporar hilo elástico, costura de encaje = los cantos del tejido se tocan uno con otro, costuras decorativas

## **Stretch-Overlock**

Para géneros de punto medianos, rizo y tejidos fuertes; costura Overlock, costura de unión plana

### **Punto Tricot**

Para todos los materiales de tricot, dobladillo visto, costura a vista en ropa interior, suéters, remendar **Tricot** 

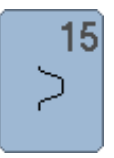

## **Punto universal**

Para materiales más fuertes como fieltro, cuero; costura de unión plana, dobladillo visto, coser cinta elástica, costura decorativa

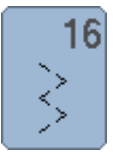

## **Zigzag cosido**

Sobrehilar y reforzar cantos de tejido, coser cinta elástica, costura decorativa

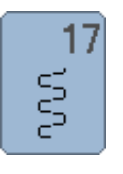

**Punto Lycra**

Para materiales Lycra; para costura de unión plana, dobladillo visto, recostura en la corsetería

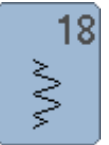

# **Punto stretch**

Para materiales muy elásticos; costura abierta para trajes de deporte

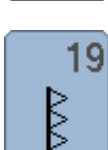

**Overlock reforzado** Para tejidos de punto medianos y rizo; costura overlock, costura de unión plana

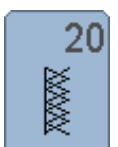

## **Overlock para punto**

Para de tejido de punto, tejido a mano y a máquina; costura overlock = coser y sobrehilar en una fase de trabajo

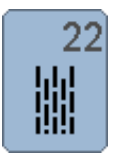

**Programa de zurcir simple**

Zurcido automático en tejidos finos y medianos

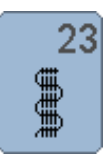

## **Programa de zurcir reforzado** Zurcido automático en tejidos fuertes

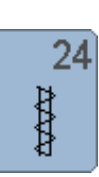

**Programa de presillas** Reforzar entradas de bolsillos, coser pasadores de cinturón, etc.

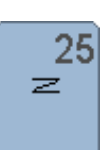

**Programa de presillas** Reforzar entradas de bolsillos, coser pasadores de cinturón, asegurar cremalleras y fines de costuras

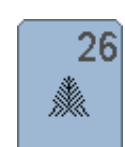

**Punto de mosca grande** Para tejidos de medianos a gruesos; reforzar entradas de bolsillos, cremalleras y aberturas

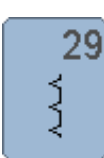

**Punto invisible estrecho** Para dobladillos invisibles en tejidos finos

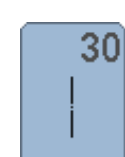

**Punto de hilvanado** Coser temporalmente costuras, dobladillos, etc.

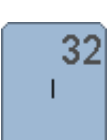

**Punto recto simple**

Aplicable en una combinación como punto de conexión entre dos puntos decorativos individuales

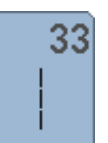

**Tres puntos rectos simples**

Aplicable como puntos de conexión en una combinación, entre dos puntos decorativos individuales

**61**

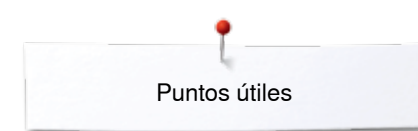

## **Seleccionar la muestra de punto**

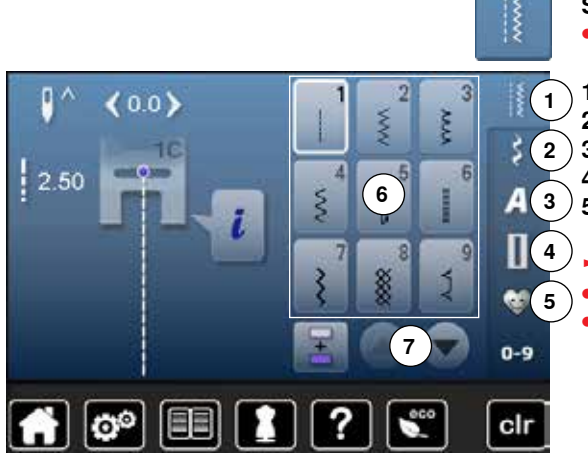

## **Selección directa**

**⦁** seleccionar la categoría principal deseada **1-5**

- 1 Puntos útiles<br>2 Puntos decor
- **2** Puntos decorativos
- **3** Alfabetos
- **4** Ojales
	- **5** Programa personal/memoria
	- ► las muestras de punto disponibles están visibles en la zona del display **6 ⦁** seleccionar la muestra de punto deseada
- **⦁** todas las otras muestras de punto pueden visualizarse haciendo rodar la pantalla (scroll) **7**

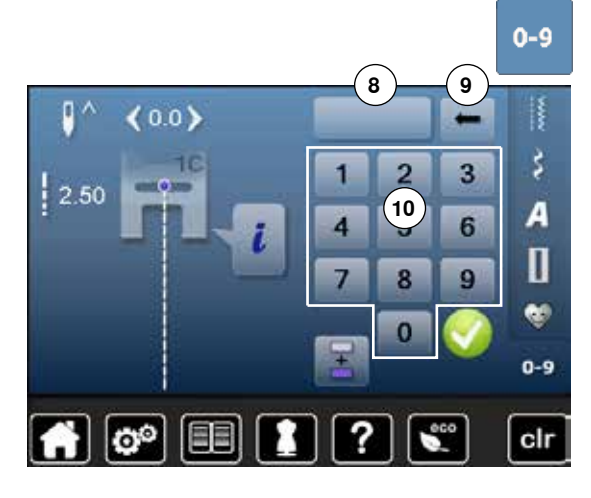

## **Por selección del número del punto**

- **⦁** pulsar la tecla «0-9»
- ► los números están visibles en la zona del display **10**
- **⦁** entrar el número del punto
- ► aparece el número del punto entrado **8**
- **⦁** pulsar la casilla **9**
- $\blacktriangleright$  la última cifra se anula
- **⦁** pulsar la casilla **8**
- ► se anula todo el número
- **confirmar con ✔**

## **Interrupción/aborto**

- **⦁** pulsar la tecla «0-9»
- ► aparece el display anterior activo

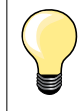

La entrada de un número inválido está indicado en la casilla **8** con 3 puntos interrogativos.

## **Adaptar individualmente la muestra de punto**

Según el material y la finalidad de aplicación puede modificarse una muestra de punto individualmente. Las adaptaciones aquí descritas pueden aplicarse en todos los puntos útiles y en muchos puntos decorativos.

La memoria personal no tiene límites, puede contener cualquier cantidad de modificaciones de puntos: ̶ Largo del punto ̶ Ancho del punto ̶ Posición de la aguja ̶ Función imagen espejo ̶ Función punto largo **Balance** ̶ Repetición de la muestra 1-9x

## **Memoria personal**

Cada ancho y largo del punto modificado se memoriza automáticamente.

## **Ejemplo:**

- ̶ coser con un punto modificado (p.ej. zigzag)
- ̶ elegir otro punto y coser (p.ej. punto recto)
- ̶ al reclamar el punto zigzag individualmente modificado quedan las modificaciones intactas

## **Reclamar la regulación de base**

Puntos individuales pueden ponerse manualmente en su regulación de base.

- **⦁** pulsar la indicación del ancho/largo del punto y la casilla encuadrada en amarillo en el display correspondiente o
- **⦁** pulsar la tecla «clr»
- ► todos los valores modificados del punto **activo** regresan a su valor original
- **⦁** desconectar la máquina de coser computerizada
- todas las modificaciones de todos los puntos se anulan

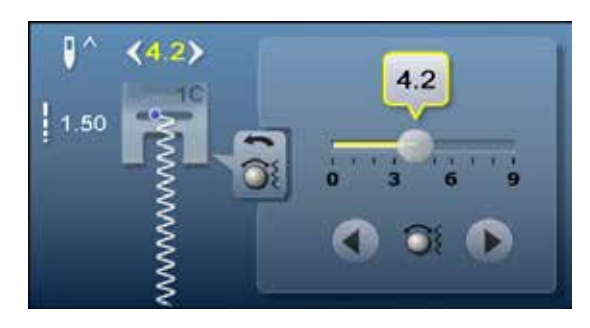

**Modificar el ancho y largo del punto**

- **⦁** girar los botones o
- **⦁** pulsar sobre la indicación del ancho o largo del punto
- en el display abierto correspondiente, pulsar las casillas con flechas o<br>● desplazar con el dedo el botón redondo en el display
- **⦁** desplazar con el dedo el botón redondo en el display
- Puede modificarse durante la costura.

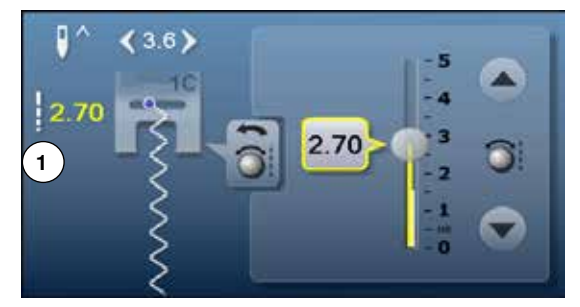

En los puntos útiles y Quilt está indicado el largo del punto efectivo **1.**

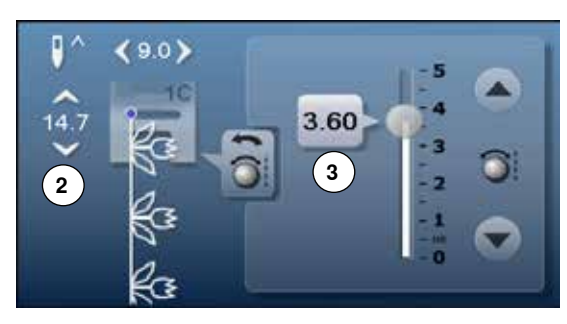

 $\bullet$ 

 $\geq$ 

C

 $\prec$ 

En las otras muestras de punto está indicado el largo total de una muestra de punto **2**. El largo del punto efectivo **3** está solo visible con el display abierto del largo del punto.

# **Desplazar la posición de la aguja**

**⦁** pulsar las teclas de «Desplazamiento» de la posición de la aguja o

- **⦁** pulsar la casilla «i»
- **⦁** pulsar la casilla «Posición de la aguja»
- **⦁** mantener pulsadas las teclas de «Desplazamiento» o las casillas con flecha
- ► desplazamiento rápido de la aguja
- **⦁** desplazar con el dedo la barra en el display

Total 11 posiciones de la aguja (5 izquierdas, 5 derechas, 1 centro).

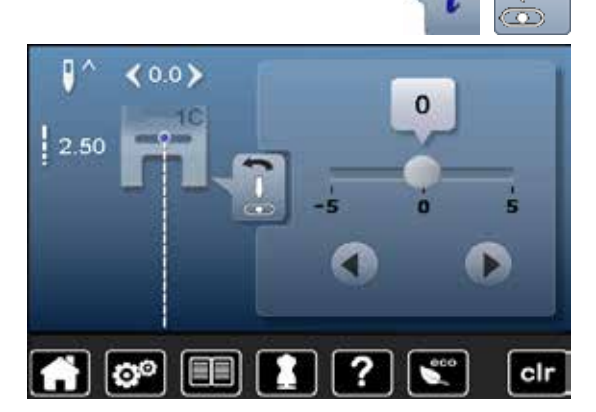

Puntos útiles

# **Ejemplos de aplicación - Puntos útiles**

## **Punto recto**

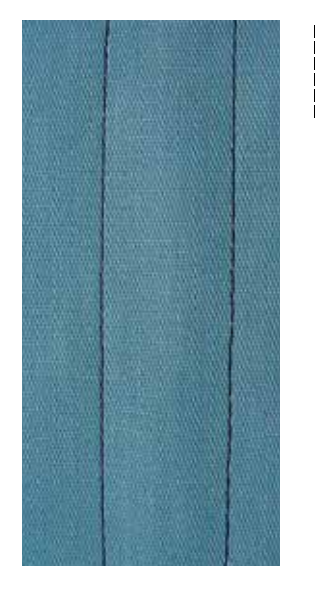

## **Pie prénsatelas para punto de retroceso núm. 1C**

## **Punto recto núm. 1**

Al poner en marcha la máquina de coser aparece siempre el punto recto.

► la aguja está arriba

#### **Aplicación**

Adecuado para todos los materiales.

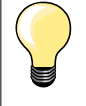

## **Adaptar el largo del punto al tejido**

Por ejemplo para tejido tejano/vaquero puntos largos (aprox. 3-4 mm), para tejido fino puntos cortos (aprox. 2-2.5 mm).

# **Adaptar el largo del punto al hilo**

Por ejemplo para pespuntear con cordonet puntos largos (aprox. 3-5 mm).

## **Activar stop-aguja abajo**

La labor no se desplaza al guiar o girar el tejido.

## **Punto recto triple**

∭<br>∭

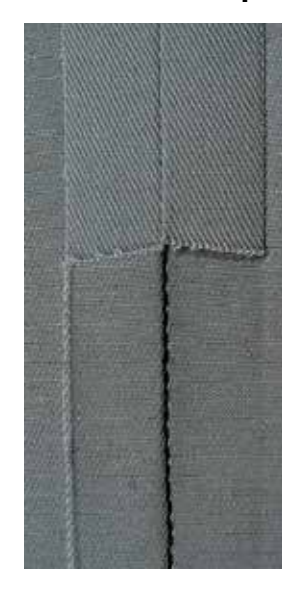

**Pie prénsatelas para punto de retroceso núm. 1C Pie prénsatelas para tejano/vaquero núm. 8 (accesorio especial)**

## **Punto recto triple núm. 6**

## **Costura abierta**

Costura resistente en materiales fuertes y tupidos, como tejano/vaquero y pana de terciopelo.

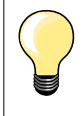

#### **En tejidos muy fuertes o muy tupidos**

La aguja para tejano y el pie prénsatelas para tejano núm. 8 facilitan la costura en tejanos o lona.

## **Pespunte decorativo**

Aumentar el largo del punto y utilizar el punto recto triple para pespuntes decorativos en tela de tejano.

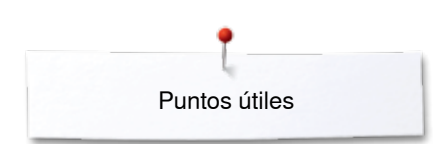

# **Zigzag triple**

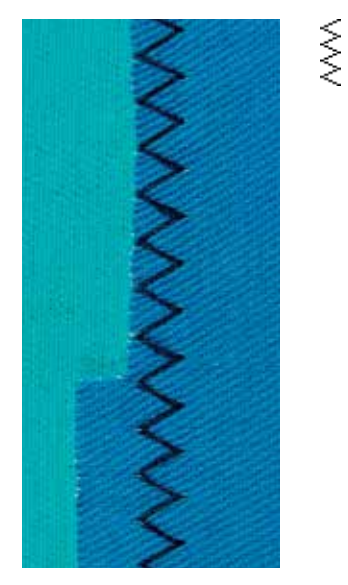

## **Pie prénsatelas para punto de retroceso núm. 1C**

## **Zigzag triple núm. 7**

En materiales fuertes, es especial para tejanos/vaqueros, fundas de tumbonas, toldos.

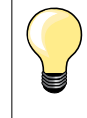

Dobladillos en prendas que se lavan muy a menudo. Primero sobrehilar los cantos de los dobladillos. En materiales muy fuertes utilizar la aguja para tejano/vaquero.

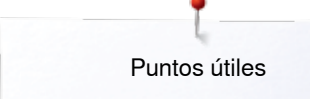

## **Cremallera**

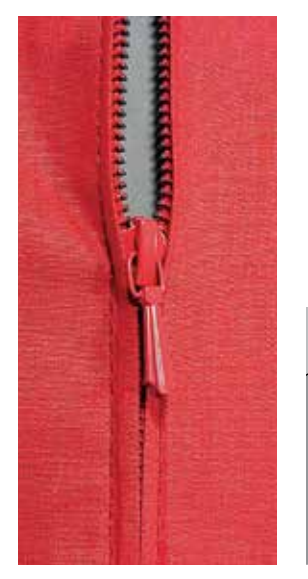

![](_page_68_Picture_3.jpeg)

## **Pie prénsatelas para cremallera núm. 4**

## **Punto recto núm. 1**

#### **Preparación**

- **⦁** coser la costura hasta el inicio de la cremallera
- **⦁** coser los puntos de remate
- **⦁** cerrar la costura abierta para la cremallera con puntos largos
- **⦁** sobrehilar las añadituras/los márgenes
- **⦁** abrir la costura con la plancha
- **⦁** abrir la costura para la cremallera
- **⦁** hilvanar la cremallera: hilvanar la cremallera debajo de la prenda de manera que los bordes del tejido se toquen en el medio de la cremallera

#### **Coser cremalleras**

- **⦁** abrir la cremallera unos centímetros
- **⦁** desplazar la posición de la aguja hacia la derecha
- **⦁** empezar a coser arriba a la izquierda
- **⦁** guiar el pie prénsatelas de manera que la aguja se clave a lo largo de los dientes de la cremallera
- **⦁** parar delante del carril de la cremallera con posición de la aguja abajo
- **⦁** subir el pie prénsatelas
- **⦁** cerrar de nuevo la cremallera
- **⦁** bajar el pie prénsatelas
- **⦁** continuar cosiendo, parar delante del final de la abertura de la cremallera con posición de la aguja abajo
- **⦁** subir el pie prénsatelas
- **⦁** girar la labor
- **⦁** bajar el pie prénsatelas
- **⦁** coser hasta el otro lado de la cremallera, posición de la aguja abajo
- **⦁** subir el pie prénsatelas
- **●** girar de nuevo la labor<br>● baiar el pie prénsatelas
- **·** bajar el pie prénsatelas
- **⦁** coser la seguna parte de abajo hacia arriba

## **Variante: coser ambas partes de la cremallera de abajo hacia arriba**

- Adecuado para todos los tejidos con pelo alto (p.ej. terciopelo).
- **●** preparar la cremallera como descrito arriba<br>● empezar a coser en el medio de la costura
- empezar a coser en el medio de la costura al final de la cremallera<br>■ coser inclinado bacia la fila de dientes de la cremallera
- **●** coser inclinado hacia la fila de dientes de la cremallera<br>● coser la primera parte 1 de abajo bacia arriba
- **⦁** coser la primera parte **1** de abajo hacia arriba
- **⦁** desplazar la posición de la aguja hacia la izquierda
	- **⦁** coser la seguna parte **2** de la misma manera, de abajo hacia arriba

![](_page_68_Picture_40.jpeg)

#### **Al lado del carril de la cremallera no puede coserse**

̶ coser hasta llegar a unos 5 cm del carril de la cremallera ̶ bajar la aguja, subir el pie prénsatelas, abrir la cremallera, bajar el pie prénsatelas, terminar de coser (utilizar el alza-prénsatelas de rodilla)

#### **Arrastre al inicio de la costura**

- ̶ sujetar firmemente los hilos al inicio de la costura = eventualmente tirar ligeramente la labor hacia atrás (sólo pocos puntos) o
- ̶ primero coser hacia atrás aprox. 1-2 cm, después continuar cosiendo como de costumbre

**La cinta o la tela de la cremallera es muy tupida o dura**

Utilizar una aguja del grosor 90-100 = punto más uniforme.

![](_page_68_Picture_48.jpeg)

## **Zurcir manualmente**

![](_page_69_Picture_2.jpeg)

![](_page_69_Picture_3.jpeg)

![](_page_69_Picture_4.jpeg)

# **1 2**

**3**

## **Pie prénsatelas para zurcir núm. 9 (accesorio especial)**

## **Punto recto núm. 1**

#### **Agujeros o sitios flojos**

«Reemplazo» de los hilos longitudinales y transversales en todos los materiales.

## **Preparación**

- **⦁** escamotear el arrastre
- **⦁** montar la mesa móvlil
- **⦁** tensar la labor en el bastidor (accesorio especial)
- la parte para zurcir queda tensada uniformemente y no se desforma

#### **Coser**

- ̶ trabajar de izquierda a derecha y guiar la labor a mano sin mucha presión
- ̶ cambio del sentido arriba y abajo redondeando las vueltas. Vueltas en pico pueden causar agujeros y la rotura del hilor
- ̶ coser largos irregulares. El hilo se reparte mejor en el tejido

#### **1 Coser hilos de tensión sobre el agujero**

- **⦁** no coser los primeros hilos de tensión demasiado tupidos, sobrepasar la parte desgastada
- **⦁** coser largos irregulares
- **⦁** girar la labor de 90°

## **2 Tapar los primeros hilos de tensión**

- **⦁** no coser los primeros hilos de tensión demasiado tupidos
- **⦁** girar la labor de 180°

## **3 Acabar de zurcir el agujero**

**⦁** coser otra fila floja

![](_page_69_Picture_28.jpeg)

#### **Representación fea del punto**

- si el hilo se encuentra en la parte superior, guiar la labor más lentamente
- si se forman nuditos en la parte del revés, guiar la labor más rápidamente

#### **Rotura del hilo**

Guiar la labor más uniformemente.

## **Zurcir automáticamente**

![](_page_70_Picture_2.jpeg)

![](_page_70_Picture_3.jpeg)

**Programa de zurcir simple núm. 22**

## **Zurcido rápido en sitios desgastados o desgarros**

Reemplazar los hilos longitudinales en todos los tejidos.

## **Preparación**

- **⦁** tensar los materiales finos en el bastidor (accesorio especial)
- la parte para zurcir queda tensada uniformemente y no se desforma

## **Zurcir con el pie prénsatelas para punto de retroceso núm. 1C**

- **⦁** clavar la aguja arriba a la izquierda de la parte desgastada
- **⦁** coser el primer largo
- **⦁** parar la máquina de coser computerizada
- **⦁** pulsar la tecla para «Costura hacia atrás»
- ► el largo está programado
- **⦁** terminar de coser el programa de zurcir
- la máquina de coser computerizada se para automáticamente
- **⦁** pulsar la tecla «clr»
- .<br>la programación se anula

## **Zurcir con el prénsatelas para ojal automático núm. 3A**

- ̶ para desgarros y partes desgastadas
- ̶ largo del zurcido máx. 3 cm
- ̶ método de trabajo como con el pie prénsatelas para punto de retroceso núm. 1C

![](_page_70_Picture_24.jpeg)

## **Refuerzo en desgarros**

Poner debajo una tela fina o pegar una entretela fina.

**La superficie de zurcido está «deformada» a través**  Corrección mediante el balance (más sobre la función de balance en la página **58**).

## **Zurcido reforzado, automático**

![](_page_71_Picture_2.jpeg)

**Pie prénsatelas para ojal con guía de carro núm. 3A**

## **Programa de zurcir reforzado núm. 23**

## **Zurcido rápido en sitios desgastados o desgarros**

Reemplazar los hilos longitudinales en todos los tejidos.

#### **Preparación**

- **⦁** tensar los materiales finos en el bastidor (accesorio especial)
- la parte para zurcir queda tensada uniformemente y no se desforma

## **Zurcir con el prénsatelas para ojal automático núm. 3A**

Inicio de la costura arriba a la izquierda.

- **⦁** coser el primer largo
- **⦁** pulsar la tecla para «Costura hacia atrás»
- el largo está programado
- **⦁** terminar de coser el programa de zurcir
- la máquina de coser computerizada se para automáticamente
- **⦁** pulsar la tecla «clr»
- la programación se anula

![](_page_71_Picture_19.jpeg)

**La superficie de zurcido no sobrecose toda la parte deteriorada**  Desplazar el tejido y coser de nuevo el programa de zurcido (el largo está programado y puede repetirse las veces que se desee).

![](_page_71_Picture_21.jpeg)

Con la entrada directa del largo (véase página **36**) puede programarse el largo del zurcido hasta 30 mm.

## **Sobrehilar cantos de tejido**

 $M_{N}$ 

![](_page_71_Picture_24.jpeg)

**Pie prénsatelas para punto de retroceso núm. 1C**

## **Zigzag núm. 2**

- ̶ para todos los materiales
- ̶ para sobrehilar cantos de tejido
- ̶ para costuras elásticas
- ̶ para trabajos decorativos

#### **Sobrehilar cantos de tejido**

- **⦁** guiar el canto del tejido por el centro del pie prénsatelas
- **⦁** seleccionar el ancho del punto no demasiado ancho
- **⦁** seleccionar el largo del punto no demasiado largo
- **⦁** la aguja se clava en un lado en el tejido, en el otro lado fuera de él
	- ̶ el canto del tejido tiene que quedar plano y no debe enrollarse
- ̶ en tejidos finos utilizar hilo de zurcir

#### **Costura de oruga**

- ̶ punto zigzag tupido y corto (largo del punto 0.5-0.7 mm)
- ̶ punto de oruga para bordar aplicaciones etc.

![](_page_71_Picture_41.jpeg)

Como variante puede utilizarse el punto satinado núm. 1354.
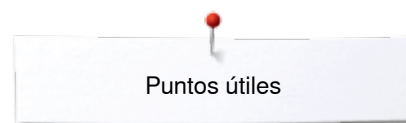

### **Overlock doble**

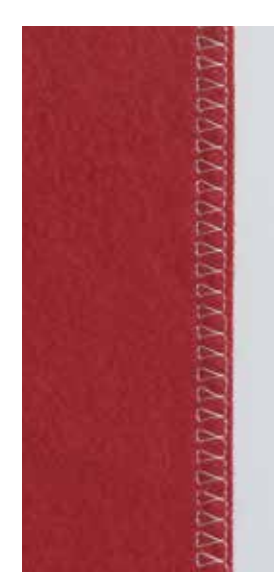

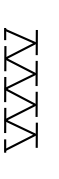

# **Costura cerrada**

**Overlock doble núm. 10**

**Pie prénsatelas Overlock núm. 2A**

**Pie prénsatelas para punto de retroceso núm. 1C**

Costura overlock doble para tejido de malla flojo y costuras transversales en géneros de punto.

## **Coser**

**⦁** guiar la barrita del pie prénsatelas overlock a lo largo del borde de la tela

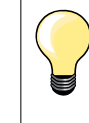

### **Géneros de punto/malla**

- ̶ utilizar una aguja nueva para Jersey para no estropear los puntos/la malla
- ̶ si fuese necesario, aflojar la presión del pie prénsatelas

### **Coser materiales elásticos**

Si fuese necesario utilizar una aguja Stretch (130/705 H-S).

### **Pespunte de los cantos**

**Pie prénsatelas para punto invisible núm. 5 Pie prénsatelas para punto de retroceso núm. 1C Pie prénsatelas para bordes estrechos núm. 10 (accesorio especial)**

### **Punto recto núm. 1**

### **Pespunte estrecho**

#### **Bordes externos**

- **⦁** colocar el canto izquierdo tocando la guía del pie prénsatelas para punto invisible
- **⦁** seleccionar posición de la aguja izquierda, a la distancia del canto deseada

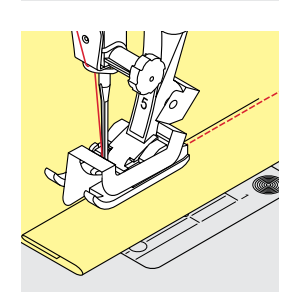

#### **Cantos de dobladillos**

- **⦁** colocar el canto (interior, canto de dobladillo superior) derecho tocando la guía del pie prénsatelas para punto invisible
- **⦁** seleccionar posición de la aguja derecha del todo para coser en la parte superior del canto del dobladillo

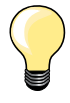

### **Pie prénsatelas para punto invisible núm. 5**

Posición de la aguja izquierda o derecha del todo.

**Pie prénsatelas para punto de retroceso núm. 1C y pie prénsatelas para bordes estrechos núm. 10 (accesorio especial)**

Todas las posiciones de la aguja son posibles.

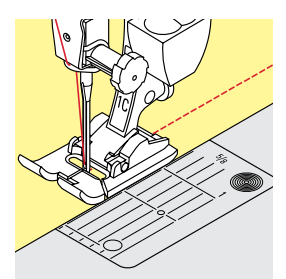

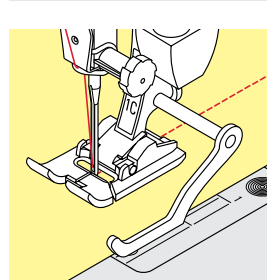

### **Pespunte ancho**

### **Guiar el material**

- Pie prénsatelas como guía:
- **⦁** guiar el canto a lo largo del pie prénsatelas

Placa-aguja como guía:

**⦁** guiar el canto a lo largo de las marcas de la placa-aguja (1 hasta 2.5 cm)

Regla de borde como guía: Pie prénsatelas

- **⦁** aflojar el tornillo detrás del pie prénsatelas
- **⦁** inserir la regla de borde en el agujero del pie prénsatelas
- **⦁** determinar el ancho deseado
- **⦁** apretar el tornillo
- **⦁** guiar el canto a lo largo de la regla de borde

Para coser líneas paralelas, líneas de pespunte anchas, guiar la regla de borde a lo largo de una línea ya cosida.

### **Dobladillo invisible**

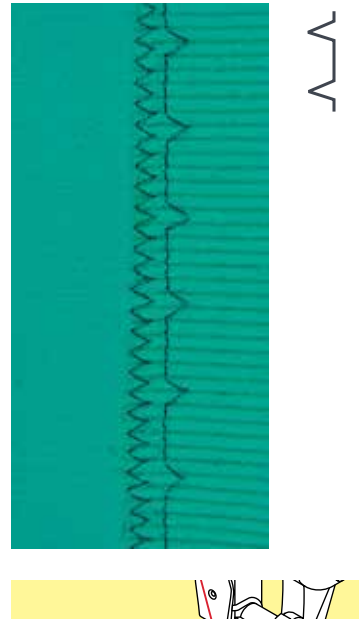

### **Pie prénsatelas para punto invisible núm. 5**

### **Punto invisible núm. 9**

Para dobladillos «invisibles» en tejidos de medios hasta fuertes de algodón, lana, fibras mixtas.

### **Preparación**

- **⦁** sobrehilar el canto del dobladillo
- **⦁** doblar el dobladillo e hilvanar, resp. fijar con alfileres

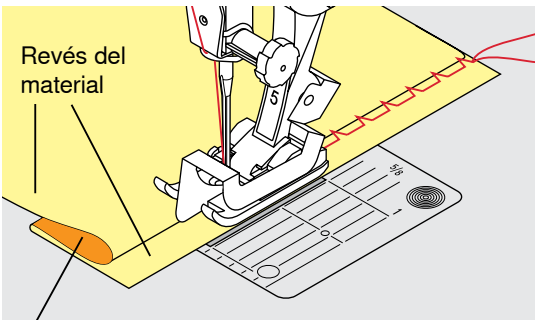

Derecho del material

### **⦁** doblar la labor de manera que el canto del dobladillo sobrehilado esté en la parte derecha

- **⦁** colocar debajo del pie prénsatelas y
- **⦁** empujar el canto del dobladillo doblado contra la guía del pie prénsatelas

### **Coser**

La aguja debe apenas pinchar el canto del tejido, como en la costura a mano.

**⦁** después de unos 10 cm controlar el dobladillo invisible por los dos lados del tejido, eventualmente adaptar el ancho del punto

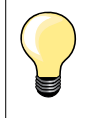

### **Regulación fina del ancho del punto**

El borde de la tela tiene que tocar con regularidad la guía del pie = los puntos salen uniformes.

### **Dobladillo a vista**

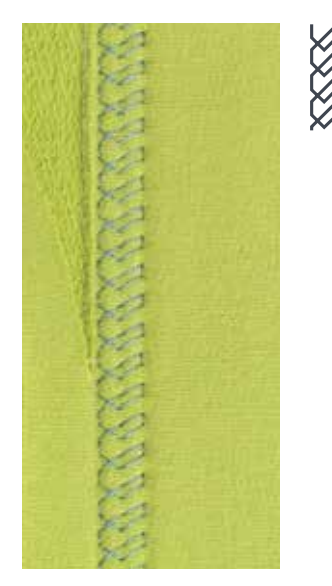

### **Pie prénsatelas para punto de retroceso núm. 1C**

### **Punto Tricot núm. 14**

Para dobladillos elásticos a vista en tricot de algodón, lana, sintéticos y fibras mixtas.

**73**

#### **Preparación**

- **⦁** planchar el dobladillo, eventualmente hilvanar
- **⦁** eventualmente aflojar la presión del pie prénsatelas

#### **Coser**

- **⦁** coser el dobladillo a la anchura deseada en la parte del derecho
- **⦁** en la parte del revés, recortar el tejidos que sobra

### **Programa de remate**

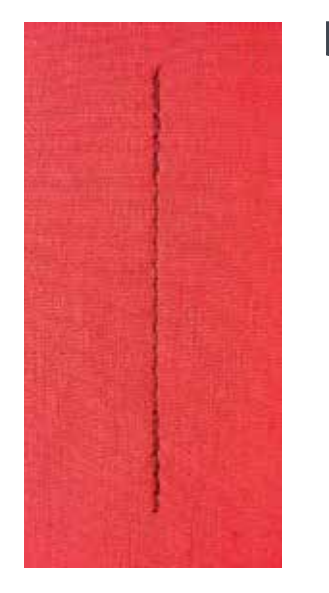

### **Punto de hilvanado**

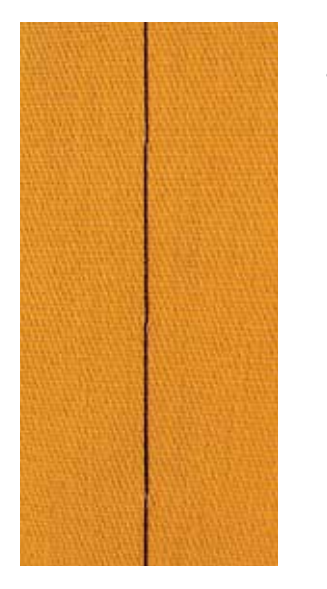

**74**  $\infty$   $\infty$   $\infty$   $\infty$   $\infty$   $\infty$   $\infty$ 

### **Pie prénsatelas para punto de retroceso núm. 1C**

### **Programa de remate núm. 5**

- ̶ para todos los materiales
- remate al inicio y al final de la costura

#### **Coser costuras largas con punto recto**

Remate uniforme mediante cantidad de puntos definida.

### **Inicio de la costura**

- pulsar el pedal de mando<br>► la máquina de cesar comu
- la máquina de coser computerizada remata automáticamente al inicio de la costura (6 puntos hacia adelante, 6 puntos hacia atrás)
- **⦁** coser la costura con punto recto al largo deseado

### **Fin de la costura**

- **⦁** pulsar la tecla para «Costura hacia atrás»
- la máquina de coser computerizada remata automáticamente (6 puntos hacia atrás, 6 puntos hacia adelante)
- la máquina de coser computerizada se para automáticamente al final del programa de remate

### **Pie prénsatelas para zurcir núm. 9 (accesorio especial)**

### **Punto de hilvanado núm. 30**

- para todos los trabajos donde se desea un largo de punto muy largo<br>— bilvanar costuras, dobladillos, Quilts, etc.
- ̶ hilvanar costuras, dobladillos, Quilts, etc.
- ̶ coser temporalmente
- ̶ fácil de sacar

### **Preparación**

- **⦁** escamotear el arrastre
- **⦁** sujetar con alfileres las capas de tela en dirección transversal a la dirección del hilvanado
- evita el desplazamiento de las telas

### **Hilvanar**

- **⦁** colocar el tejido debajo del pie prénsatelas
- sujetar los hilos y coser un punto
- **⦁** tirar el tejido hacia atrás hasta alcanzar el largo del punto deseado
- **⦁** coser un punto
- **⦁** repetir el procedimiento

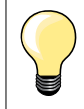

#### **Rematar/fijar el hilo**

Al inicio y al final coser 3-4 puntos de remate.

#### **Hilo**

Para hilvanar utilizar un hilo fino de zurcir; este se puede sacar después mejor.

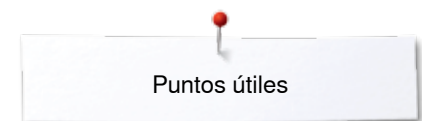

## **Costura de unión plana**

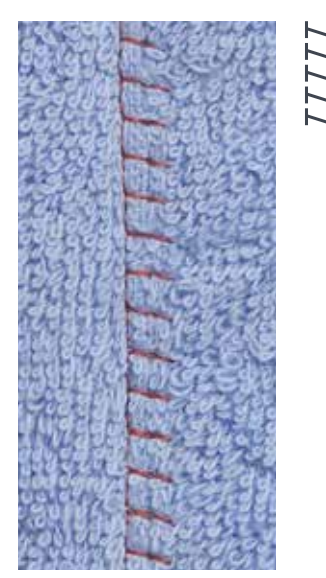

### **Pie prénsatelas para punto de retroceso núm. 1C**

### **Stretch-Overlock núm. 13**

Ideal para materiales esponjosos o gruesos como rizo, fieltro, piel/cuero, etc.

### **Coser**

- **⦁** colocar los cantos del tejido uno sobre el otro
- **⦁** coser a lo largo del canto del tejido
- **⦁** la aguja se clava en la derecha, por el canto del tejido superior en el tejido inferior
- ► costura muy plana y sólida

### **Nivelar las capas de tela**

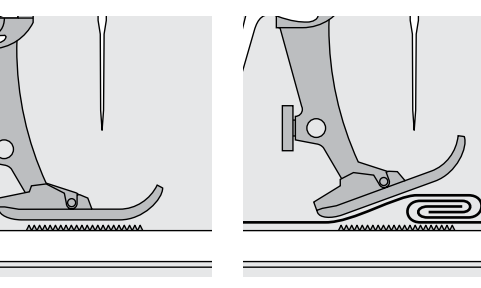

El arrastre sólo puede trabajar normalmente si el pie prénsatelas está en posición horizontal.

Si el pie prénsatelas está inclinado en una parte gruesa de la costura, entonces el arrastre no puede coger bien el tejido. La labor se acumula.

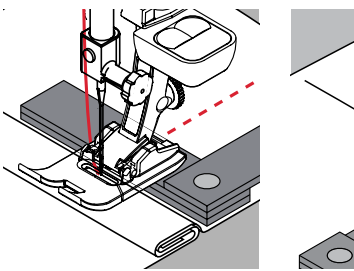

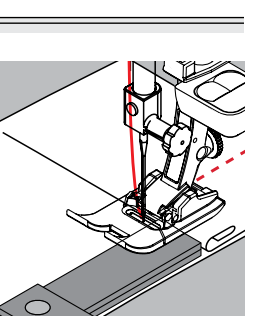

Para igualar la altura de la costura según las necesidades, colocar una, dos o tres plaquitas de nivelación detrás de la aguja debajo del pie prénsatelas.

Para igualar la altura de la costura delante del pie prénsatelas, colocar una, dos o tres plaquitas de nivelación debajo del pie prénsatelas, casi tocando la aguja. Coser hasta que todo el pie prénsatelas haya pasado la parte gruesa de la costura, sacar las plaquitas.

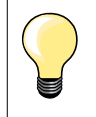

Stop-aguja abajo.

### **Coser ángulos**

20 15

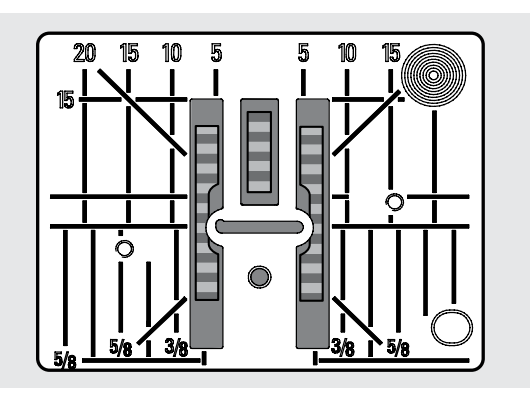

10 15 Por causa de la anchura del ojete se encuentran las filas de transporte/arrastre exteriores bastante más separadas.

Al coser ángulos no se transporta muy bien el tejido porque sólo una parte del tejido está sobre el arrastre.

Colocar lateralmente en la parte derecha del pie prénsatelas una, dos o tres plaquitas de nivelación, prácticamente tocando el canto del tejido.

el tejido se transporta uniformemente

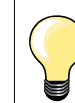

Stop-aguja abajo.

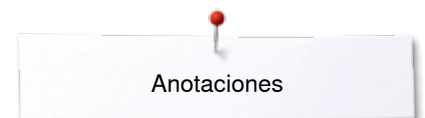

## **Anotaciones**

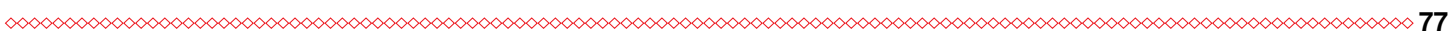

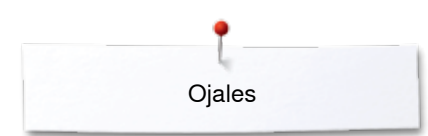

## **Ojales**

## **Vista general ojales**

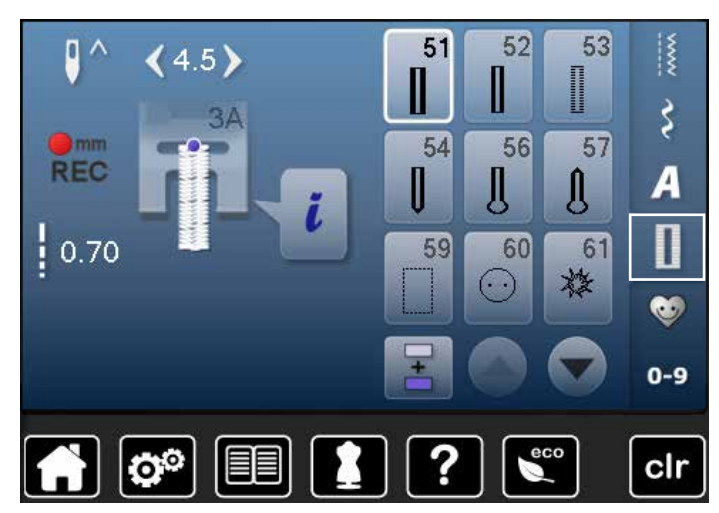

Ojales son cierres prácticos que también pueden utilizarse para fines decorativos. Todos los ojales pueden programarse y coserse de diferentes maneras.

- **⦁** pulsar la tecla «Ojal»
- **⦁** los otros ojales pueden visualizarse haciendo rodar la pantalla

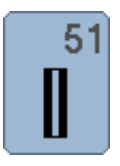

### **Ojal para ropa interior**

Para materiales de finos a medianos; blusas, vestidos, ropa de cama, etc.

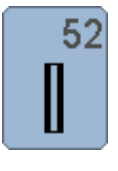

### **Ojal estrecho para ropa interior**

Para materiales de finos a medianos; blusas, vestidos, vestidos de niño y bebé, trabajos decorativos

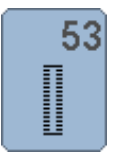

### **Ojal stretch**

Para todos los materiales muy elásticos de jersey de algodón, lana, seda y fibras sintéticas

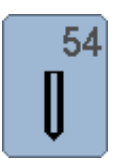

**Ojal redondo con presilla normal**  Para tejidos de medianos a pesados; vestidos, chaquetas, abrigos, impermeables

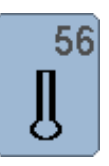

### **Ojal con ojete** Para tejidos más pesados, no elásticos; chaquetas, abrigos, moda de tiempo libre

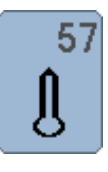

## **Ojal con ojete con presilla de punta**

Pare tejidos más fuertes, no elásticos: chaquetas, abrigos, ropa de tiempo libre

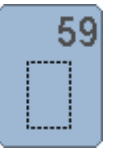

### **Ojal con punto recto**

Programa para prepespuntear ojales, para entradas de bolsillos, para reforzar ojales, especialmente para ojales en cuero o cuero artificial

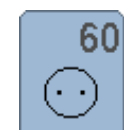

**Programa de coser botones** Coser botones de 2 y 4 agujeros

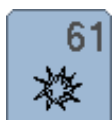

**Corchete con zigzag pequeño**  Como abertura para cordones y cintas estrechas, para trabajos decorativos

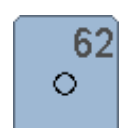

**Corchete con punto recto**  Como abertura para cordones y cintas estrechas, para trabajos decorativos

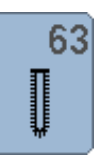

### **Ojal Heirloom**

Para materiales tejidos de finos a medianos; blusas, vestidos, ropa de tiempo libre, ropa de cama

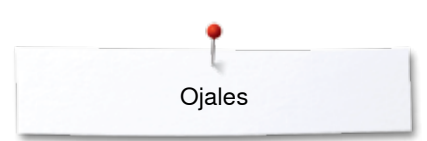

### **Ojal – Indicaciones importantes**

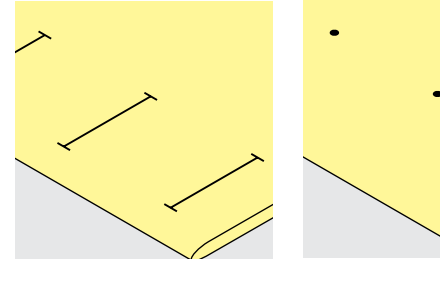

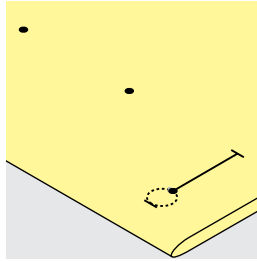

#### **Marcar los ojales manuales**

- **⦁** marcar todos los ojales en el sitio deseado
- **⦁** utilizar el pie prénsatelas para ojal núm. 3C (accesorio especial)

#### **Marcar los ojales automáticos**

- **⦁** marcar un ojal con su largo total
- ► después de coser el primer ojal está programado el largo
- **⦁** para los siguientes ojales marcar solamente el inicio del ojal
- **⦁** utilizar el pie prénsatelas para ojal automático con guía de carro núm. 3A

### **Marcar los ojales con ojete**

- **⦁** marcar sólo el largo total de la oruga
- el largo del ojete se cose adicionalmente
- después de coser el primer ojal está programado el largo
- **⦁** para los siguientes ojales marcar solamente el inicio del ojal
- **⦁** utilizar el pie prénsatelas para ojal automático con guía de carro núm. 3A

#### **Costura de prueba**

- **⦁** hacer un ojal de prueba siempre en un retal de la ropa original y
- **⦁** utilizar la misma entretela
- seleccionar el mismo tipo de ojal
- **⦁** coser el ojal en la misma dirección de la tela (dirección longitudinal o transversal)
- **⦁** abrir el ojal
- **⦁** pasar el botón por el ojal
- **⦁** si fuese necesario, corregir el largo del ojal

## **Modificar el ancho de las orugas**

**⦁** modificar el ancho del punto

#### **Modificar el largo del punto**

La modificación del largo del punto afecta ambas orugas.

más tupido o más separado

- Después de la modificación del largo del punto:
- **⦁** programar de nuevo el largo del ojal

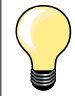

Si se tiene que coser un ojal en dirección transversal es recomendable utilizar una plaquita de nivelación (accesorio especial). Colocar la plaquita de nivelación por detrás entre la tela y la suela del pie prénsatelas con guía de carro hasta llegar a la parte gruesa de la tela y empujarla hacia delante.

Para coser un ojal en tejidos difíciles es recomendable utilizar la ayuda para transporte (accesorio especial). Puede utilizarse junto con el pie prénsatelas para ojal con guía de carro núm. 3A.

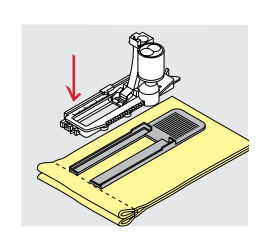

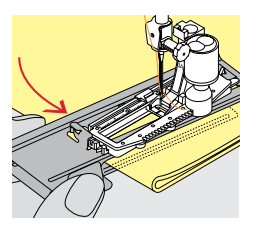

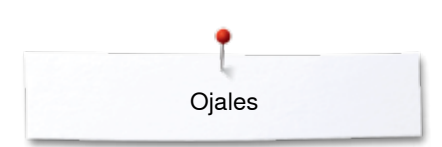

## **Entretela**

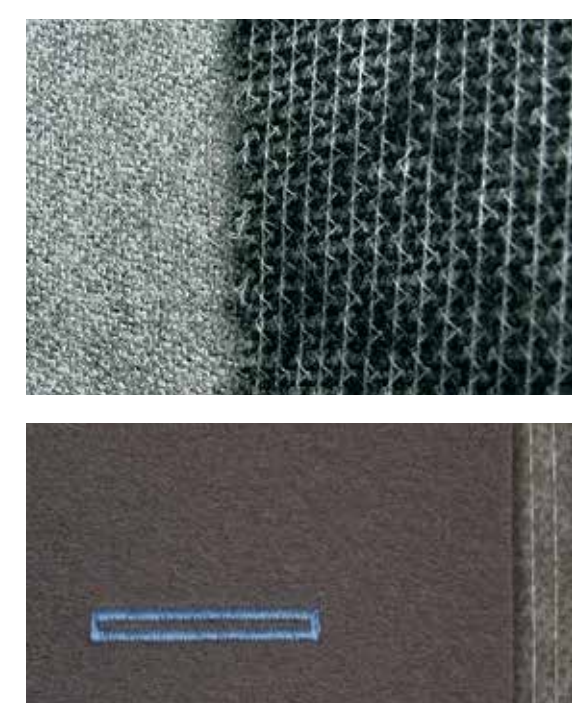

- ̶ la entretela apoya la solidez y estabilidad del ojal
- ̶ seleccionar la entretela conforme las características del tejido

̶ en tejidos gruesos y esponjosos puede ponerse debajo un velo para bordar ► de esta manera se transporta mejor el tejido

Ojales

### **Cordoncillo**

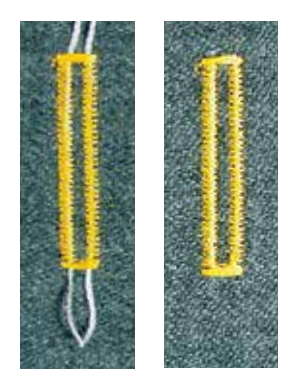

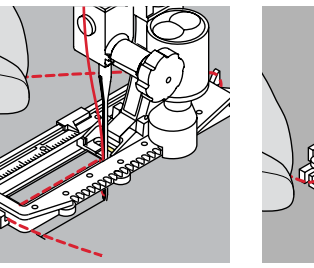

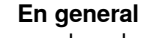

- ̶ el cordoncillo refuerza el ojal y lo hace más bonito
- ̶ el lazo del cordoncillo debe estar en la extremidad del ojal terminado donde se apoya el botón = lugar donde se cose el botón
- **⦁** colocar la labor debajo del pie prénsatelas conforme esta indicación

#### **Cordoncillo ideal**

- ̶ perlé núm. 8
- ̶ hilo grueso de coser a mano
- ̶ hilo de ganchillo/crochet fino

### **Cordoncillo con pie prénsatelas para ojal con guía de carro núm. 3A**

- **⦁** subir el pie prénsatelas para ojal con guía de carro
- **⦁** clavar la aguja al inicio del ojal
- **⦁** pasar el cordoncillo por la derecha, debajo del pie prénsatelas para ojal con guía de carro
- **⦁** colocar el cordoncillo por encima del pestillo de atrás del pie prénsatelas con guía de carro
- **⦁** pasar el cordoncillo por la parte izquierda debajo del pie prénsatelas con guía de carro y tirarlo hacia adelante
	- **⦁** pasar las extremidades del cordoncillo en las ranuras de la sujeción
- **⦁** bajar el pie prénsatelas con guía de carro

#### **Coser**

- **⦁** coser el ojal como de costumbre
- **no** sujetar el cordoncillo<br>► las orugas del ojal sobre
- las orugas del ojal sobrecosen el cordoncillo

### **Cordoncillo con pie prénsatelas para ojal núm. 3C (accesorio especial)**

- subir el pie prénsatelas para ojal
- **⦁** clavar la aguja al inicio del ojal
- **⦁** enganchar el cordoncillo en el pestillo mediano del pie prénsatelas para ojal (delante)
	- **⦁** pasar ambas extremidades del cordoncillo por debajo del pie y tirarlas hacia atrás y
- **⦁** poner cada cordoncillo en una ranura de la suela
- **⦁** bajar el pie prénsatelas para ojal
- **⦁** coser el ojal como de costumbre
- **⦁ no** sujetar el cordoncillo
- las orugas del ojal sobrecosen el cordoncillo

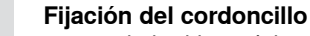

- **⦁** suprimir el lazo del cordoncillo hasta que desaparezca debajo de la presilla **⦁** pasar las extremidades del cordoncillo a la parte del revés (con una aguja
- de coser a mano) **⦁** anudar o rematar
- 

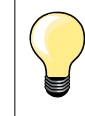

#### **Antes de abrir el ojal**

Para seguridad adicional, clavar un alfiler al lado de cada presilla.

### **Abrir el ojal con el corta-ojales**

**⦁** abrir el ojal con el corta-ojales empezando a cortar desde las puntas hacia el centro

### **Abrir el ojal con el punzón corta-ojales (accesorio especial)**

- **⦁** colocar el ojal sobre un trozo de madera
- **⦁** colocar el punzón en el centro del ojal
- **⦁** apretar el punzõn hacia abajo

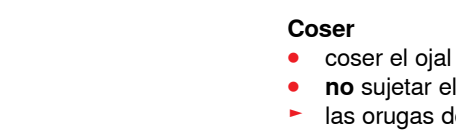

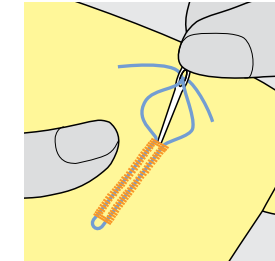

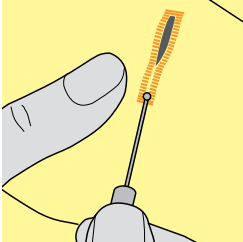

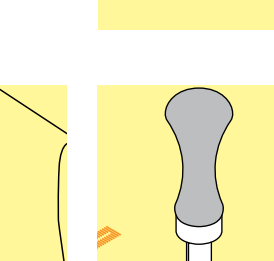

### **Modificar el balance**

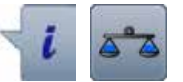

**⦁** pulsar la casilla «i» **⦁** pulsar la casilla «Balance»

**Balance en el ojal con medida de largo**

El balance afecta las dos orugas simultáneamente.

**Balance en ojal con medida de largo, en ojal con ojete o redondo** El balance afecta las dos orugas simultáneamente.

El ojete o redondo se balancea de la manera siguiente:

- **⦁** coser puntos rectos hacia adelante hasta que
- la máquina de coser computerizada conmute a ojete o redondo, después
- **⦁** parar la máquina de coser computerizada
- **⦁** pulsar la casilla «Balance»
- **⦁** adaptar con el botón regulador del largo del punto la ilustración situada en la parte derecha del display al ojal cosido

Ojete deformado hacia la derecha **A**:

**⦁** girar el botón regulador del largo del punto hacia la izquierda Ojete deformado hacia la izquierda **B**:

- **⦁** girar el botón regulador del largo del punto hacia la derecha
- **⦁** pulsar la casilla «Regresar» y terminar de coser el ojal

### **Balance en ojales manuales con ojete o redondos**

Cada modificación del balance afecta las dos orugas del ojal contrariamente: Oruga izquierda demasiado tupida **C**:

- **⦁** girar el botón regulador del largo del punto hacia la izquierda
- la oruga izquierda sale más larga, la oruga derecha más corta

Oruga izquierda demasiado abierta/larga **D**:

- **⦁** girar el botón regulador del largo del punto hacia la derecha
- la oruga izquierda sale más corta, la oruga derecha más larga

El ojete o redondo se balancea de la manera siguiente:

- Ojete deformado hacia la derecha **A**:
- **⦁** girar el botón regulador del largo del punto hacia la derecha
- Ojete deformado hacia la izquierda **B**:
- **⦁** girar el botón regulador del largo del punto hacia la izquierda

### **Balance en el ojal manual para ropa interior**

El balance afecta las dos orugas simultáneamente.

### **Balance en el ojal cuenta-puntos**

El balance afecta de diferente manera las dos orugas del ojal (véase ilustración en el ojal manual).

**⦁** después de cada modificación del balance, programar el ojal nuevamene

### **Anular el balance**

- **⦁** pulsar la casilla encuadrada en amarillo en el display especial del balance o
- **⦁** pulsar la tecla «clr»
- ► «clr» también anula el ojal programado

### **Recomendación**

Coser un ojal de prueba sobre un retal del material original.

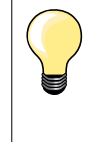

En todos los ojales con medida de largo y ojales manuales se puede balancear cada secuencia del ojal separadamente. En los ojales cuenta-puntos afecta el balance las dos orugas del ojal (izquierda y derecha) contrariamente: Adaptando la oruga del ojal se modifica automáticamente también el ojete o redondo.

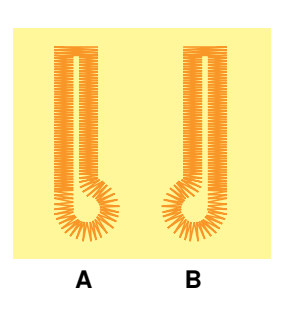

**C**

**D**

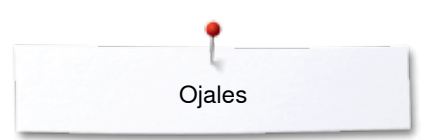

## **Programar ojales**

## **Ojal para ropa interior y stretch con medida del largo, automático**

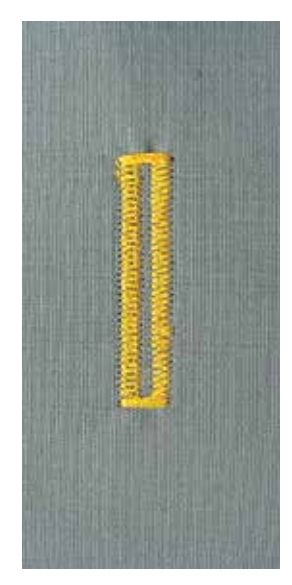

### **Pie prénsatelas para ojal con guía de carro núm. 3A**

### **Ojal para ropa interior y ojal para stretch, automático núm. 51, 52, 53**

El pie prénsatelas para ojal con guía de carro núm. 3A mide automáticamente el largo del ojal mediante la lente óptica en el pie = duplicación exacta y conmutación automática al llegar al largo máximo. Para ojales de 4-31 mm, según el tipo del ojal.

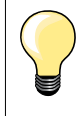

El pie prénsatelas con guía de carro tiene que estar plano sobre la tela. Si el prénsatelas está sobre una añaditura no puede medirse el largo exactamente.

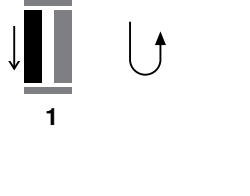

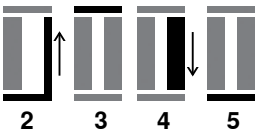

#### **Programar el ojal**

- **1 ⦁** coser la primer oruga hacia adelante
- **⦁** parar la máquina de coser computerizada
- **⦁** pulsar la tecla para «Costura hacia atrás»
- ► «auto» y el largo programado (en mm) aparecen en el display
- el largo del ojal está programado

La máquina de coser computerizada cose automáticamente:<br>2 los puntos rectos hacia atrás

**2** los puntos rectos hacia atrás<br>3 la primera presilla

- **3** la primera presilla<br>**4** la segunda oruga
- **4** la segunda oruga hacia adelante<br>**5** la segunda presilla vilos puntos c
	- **5** la segunda presilla y los puntos de remate
	- la máquina de coser se para y cambia automáticamente a inicio de ojal

### **Ojal automático**

- todos los siguientes ojales se cosen automáticamente a la misma medida, sin apretar la tecla de «Costura hacia atrás»
- **⦁** guardar los ojales programados en la memoria de larga duración (véase pág. **87**)
- **⦁** pulsar la tecla «clr»
- la programación se anula

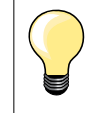

#### **Duplicar exactamente**

Los ojales programados salen todos igual de largos e igual de bonitos.

### **Velocidad de la costura**

- ̶ coser con velocidad reducida optimiza el resultado
- ̶ coser todos los ojales a la misma velocidad para obtener un tupido regular de las orugas

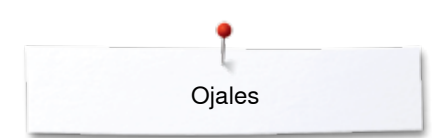

### **Automático con entrada directa del largo**

### **Pie prénsatelas para ojal con guía de carro núm. 3A**

### **Programar el largo del ojal**

El pie prénsatelas para ojal con guía de carro núm. 3A hace posible la costura del ojal con la entrada exacta del largo. Largo del ojal = largo del corte en mm

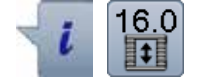

- seleccionar el ojal deseado
- **⦁** pulsar la casilla «i»
- **⦁** pulsar la casilla «Entrada del largo»

### **Determinar el largo del ojal**

- **⦁** entrar el largo del ojal mediante el botón giratorio del ancho o largo del punto
- el largo entrado está indicado en la parte izquierda del botón
- el número en la parte derecha del botón es el tamaño exacto del botón
- **⦁** pulsar la casilla «Regresar»
- ► el largo entrado está programado
- el largo programado está indicado en la parte izquierda del display

### **Regresar el menú de Ojales**

- **⦁** pulsar la casilla «Regresar»
- ► aparece el display de ojales

### **Automático con medida del botón**

### **Pie prénsatelas para ojal con guía de carro núm. 3A**

### **Determinar el tamaño del botón**

La máquina de coser computerizada calcula directamente el largo del ojal conforme el diámetro del botón. Automáticamente se añaden 2 mm para el grosor del botón.

- **⦁** colocar el botón en la casilla clara en el canto abajo a la derecha del display
- **⦁** con el botón giratorio del ancho o largo del punto adaptar la casilla clara al tamaño del botón
- el tamaño del botón en mm está indicado en la parte derecha del botón, entre las dos flechas (p.ej. 14 mm)
- **⦁** sacar el botón del display
- **⦁** pulsar la casilla «Regresar»
- ► el largo entrado está programado<br>► el largo programado está indicado
- el largo programado está indicado en la parte izquierda del display

#### **Corrección en botones gruesos**

En botones muy altos (abombados, rebordeados, etc.) adaptar el largo del ojal, p.ej. botón 1 cm de alto, largo del ojal + 1 cm (2 mm inclusive). El botón puede pasar fácilmente por el ojal.

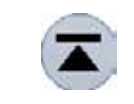

### **Regresar a inicio del ojal**

- **⦁** pulsar la casilla «Inicio de la muestra»
- la máquina de coser computerizada pone de nuevo el programa a inicio del ojal

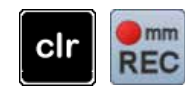

#### **Anulación de ojales memorizados**

- **⦁** pulsar la tecla «clr» o la casilla «Grabación»
- «auto» se apaga y «REC» (= grabación) aparece
- **⦁** puede programarse un largo de ojal nuevo

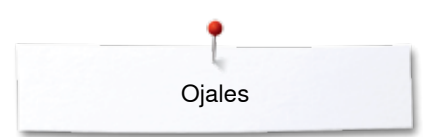

### **Ojal con ojete y redondo, automático**

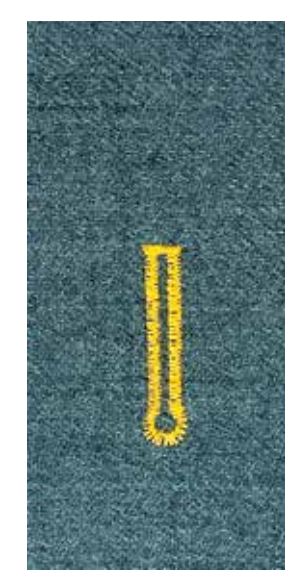

### **Pie prénsatelas para ojal con guía de carro núm. 3A**

**Ojal con ojete y ojal redondo, automático, núm. 54, 56, 57**

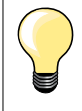

El pie prénsatelas con guía de carro tiene que estar plano sobre la tela. Si el prénsatelas está sobre una añaditura no puede medirse el largo exactamente.

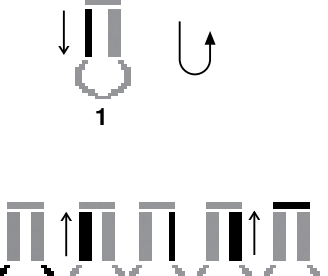

2 3 4 5 6

### **Programar el ojal**

- **1 ⦁** coser puntos rectos hacia adelante
- **⦁** parar la máquina de coser computerizada
	- **⦁** pulsar la tecla para «Costura hacia atrás»
- «auto» y el largo programado (en mm) aparecen en el display
	- el largo del ojal está programado

La máquina de coser computerizada cose automáticamente:

- **2** el ojete
- **3** la primera oruga hacia atrás
- **4** los puntos rectos hacia adelante<br>**5** la segunda oruga hacia atrás
- **5** la segunda oruga hacia atrás
- la presilla y los puntos de remate
	- ► la máquina de coser se para y cambia automáticamente a inicio de ojal

### **Ojal automático**

- todos los siguientes ojales se cosen automáticamente a la misma medida, sin apretar la tecla de «Costura hacia atrás»
- **⦁** guardar los ojales programados en la memoria de larga duración (véase pág. **87**)
- **⦁** pulsar la tecla «clr»
- la programación se anula

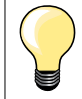

### **Duplicar exactamente**

Los ojales programados salen todos igual de largos e igual de bonitos.

#### **Ojales con ojete sobrecosidos**

- ̶ en tejidos gruesos pueden coserse los ojales con ojete dos veces (sobrecoser), para ello se cose previamente la primera pasada con un largo de punto mayor
- ̶ después de coser el primer ojal no desplazar el tejido
- ̶ poner atrás el largo del punto manualmente y coser de nuevo el ojal

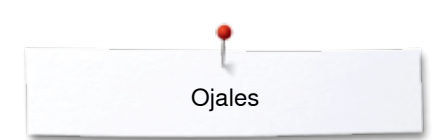

## **Ojal Heirloom**

### **Pie prénsatelas para ojal con guía de carro núm. 3A**

### **Ojal Heirloom núm. 63**

### **Programar el ojal**

- **1 ⦁** coser la primera oruga hacia adelante
	- **⦁** parar la máquina de coser computerizada
	- **⦁** pulsar la tecla para «Costura hacia atrás»
	- «auto» y el largo programado (en mm) aparecen en el display
	- el largo del ojal está programado

#### La máquina de coser computerizada cose automáticamente:

#### **2** el redondo

- **3** la segunda oruga hacia atrás
- **4** la presilla y los puntos de remate
	- la máquina de coser se para y cambia automáticamente a inicio de ojal

### **Ojal automático**

- todos los siguientes ojales se cosen automáticamente a la misma medida, sin apretar la tecla de «Costura hacia atrás»
- **⦁** guardar los ojales programados en la memoria de larga duración (véase pág. **87**)
- **⦁** pulsar la tecla «clr»
- ia programación se anula

### **Ojal cuenta-puntos**

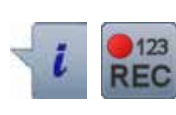

**432**

**1**

**2 3 4**

**1**

### **Pie prénsatelas para ojal núm. 3C**

### **Todos los tipos de ojal**

### **Programar el ojal**

- **1 ⦁** coser la primera oruga hacia adelante
	- **⦁** parar la máquina de coser computerizada
	- **⦁** pulsar la tecla para «Costura hacia atrás»

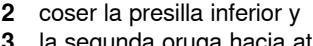

- **3** la segunda oruga hacia atrás
- **⦁** parar la máquina de coser computerizada a la altura del primer punto **⦁** pulsar la tecla para «Costura hacia atrás»
- **4** la máquina de coser computerizada cose la presilla superior, los puntos de remate y se para automáticamente
	- «auto» aparece en el display
	- ► el largo del ojal está programado
	- todos los siguientes ojales se cosen ahora como el programado

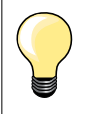

la primera oruga (izquierda) se cose hacia adelante, la segunda oruga (derecha) hacia atrás

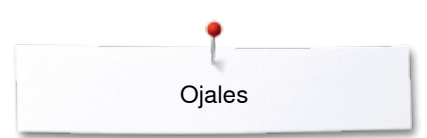

## **Ojal en la memoria de larga duración**

 $\mathbf{p}$ 

0.70

తి

 $(4.5)$ 

 $\left(1\right)$ 

모

û

**⦁** pulsar la tecla «Memoria»  $\odot$ 

ł š Ä 0

ø

 $0 - 9$ 

clr

# **Memorizar un ojal**

- **⦁** pulsar la casilla «Memoria» **1**
- ► aparece el display de «Memoria»<br>● pulsar la casilla «Memoria»
- **■** pulsar la casilla «Memoria»<br>■ el ojal está guardado en la i
- el ojal está guardado en la memoria de larga duración

 $\odot$ O Į  $(0.0)$ **2** š 2.50 A  $\mathbf{I}$ â ۷  $0 - 9$ 0° clr **⦁** pulsar la tecla «Memoria»

### **Seleccionar el ojal memorizado**

**⦁** pulsar archivo **2**

I O  $(4.5)$ š A Π 0.70 e٠  $0-9$ ಲಿ clr

**⦁** seleccionar el ojal

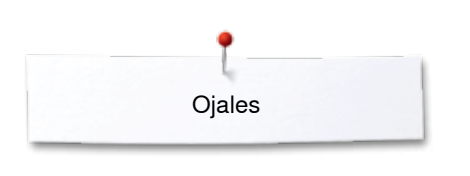

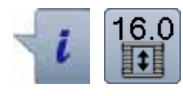

### **Modificar un ojal memorizado**

- **⦁** pulsar la casilla «i»
- **⦁** pulsar la casilla «Entrada del largo»
- modificar el largo del ojal memorizado<br>● pulsar la casilla «Regresar» dos veces
- **■** pulsar la casilla «Regresar» dos veces<br>■ memorizar de nuevo el oial como descr
- **⦁** memorizar de nuevo el ojal como descrito arriba

**⦁** pulsar la tecla «Memoria»

### **Anular un ojal memorizado**

- **⦁** pulsar la casilla «Anular» **1**
- ► los ojales memorizados aparecen<br>● seleccionar el ojal deseado
- seleccionar el ojal deseado<br>● confirmar con <del>v</del>
- confirmar con <del>V</del><br>► el oial está anula
- ► el ojal está anulado

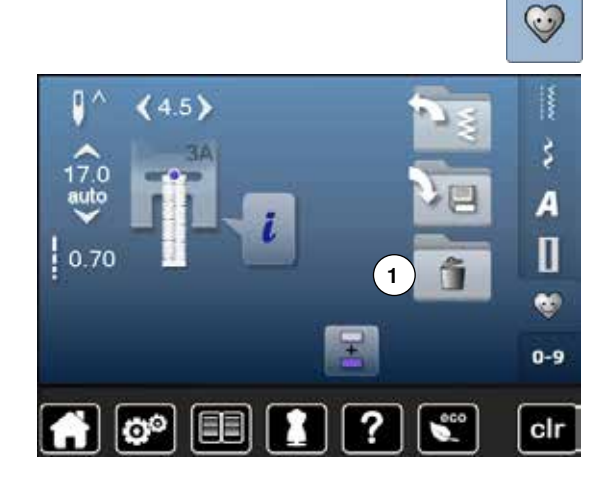

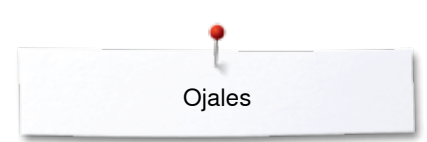

### **Ojal manual en 7 ó 5 fases**

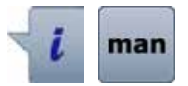

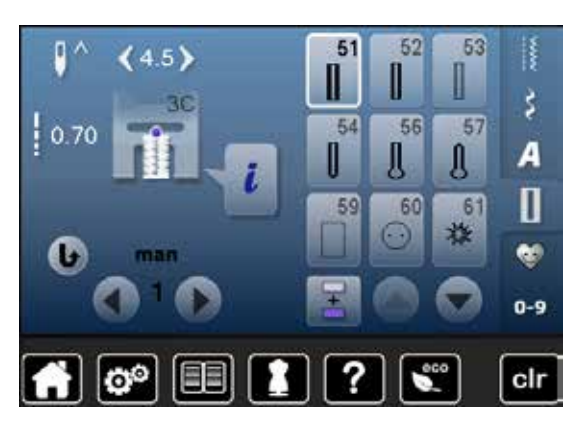

- seleccionar el ojal deseado
	- **⦁** pulsar la casilla «i»
	- **⦁** pulsar la casilla «man»

El largo de las orugas se determina manualmente durante la costura. Presilla, redondo y puntos de remate están preprogramados. Las fases pueden también seleccionarse una por una pulsando las casillas con flecha (scroll) o la tecla para «Costura hacia atrás».

#### **Coser un ojal en 7 fases**

- fase 1 está activada para inicio del ojal
- ► al iniciar la costura se activa la fase **2**
- **⦁** coser la primera oruga
- **⦁** parar la máquina de coser computerizada al alcanzar el largo deseado de la oruga o la marca del largo
- **⦁** seleccionar fase **3**
- la máquina de coser computerizada cose puntos rectos hacia atrás
- **⦁** parar la máquina de coser computerizada a la altura del primer punto (inicio del ojal)
- **⦁** seleccionar fase **4**
	- la máquina de coser computerizada cose la presilla superior y se para automáticamente
	- **⦁** seleccionar fase **5**
	- la máquina de coser computerizada cose la segunda oruga
	- **⦁** parar la máquina de coser computerizada a la altura del último punto de la primera oruga
- **⦁** seleccionar fase **6**
- la máquina de coser computerizada cose la presilla inferior y se para automáticamente
- **⦁** seleccionar fase **7**
- la máquina de coser computerizada remata y se para automáticamente

### **Coser un ojal en 5 fases**

- fase 1 está activada para inicio del ojal
- ► al iniciar la costura se activa la fase **2**
- **⦁** coser la primera oruga
- **⦁** parar la máquina de coser computerizada al alcanzar el largo deseado de la oruga o la marca del largo
- **⦁** seleccionar fase **3**
- la máquina de coser computerizada cose el redondo o el ojete y se para automáticamente
- **⦁** seleccionar fase **4**
- la máquina de coser computerizada cose la segunda oruga hacia atrás
	- **⦁** parar la máquina de coser computerizada a la altura del primer punto (inicio del ojal)
- **⦁** seleccionar fase **5**
- la máquina de coser computerizada cose la presilla superior y remata automáticamente

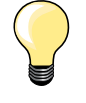

### **Ojal con punto recto núm. 59**

- la programación es igual como en el programa de ojal automático (véase página **83**)
- ̶ el pespunte previo del ojal es recomendable en todas los telas suaves tejidas y para ojales muy reclamados. El pespunte previo sirve también para reforzar ojales en cuero, vinilo o fieltro

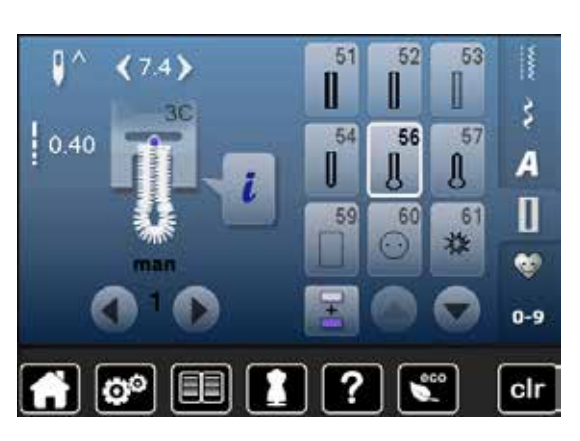

## **Programa de coser botones**

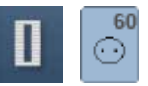

**⦁** pulsar la tecla «Ojal» **⦁** pulsar la casilla «Programa de coser botones»

**Pie prénsatelas para zurcir núm. 9 (accesorio especial) Pie prénsatelas para coser botones núm. 18 (accesorio especial)**

### **Programa de coser botones núm. 60**

Coser botones con 2 y 4 agujeros.

### **Preparación**

**⦁** escamotear el arrastre

### **Coser botones**

Los botones para efecto decorativo se cosen sin «cuello». «Cuello» = distancia entre botón y tejido, puede regularse con el pie prénsatelas núm. 18.

### **Coser botones con el pie prénsatelas para zurcir núm. 9 (accesorio especial)**

- **⦁** seleccionar el programa de coser botones
- **⦁** controlar la distancia de los agujeros girando el volante a mano
- **⦁** si fuese necesario, modificar el ancho del punto
- **⦁** sujetar los hilos al inicio de la costura
- **⦁** coser los primeros puntos de remate en el agujero izquierdo
- **⦁** coser el programa
- la máquina de coser computerizada se para al final automáticamente y se coloca inmediatamente a inico del programa

### **Hilos de inicio y final**

Los hilos ya están rematados.

### **Para mejor estabilidad**

- **⦁** tirar de ambos hilos inferiores hasta que las puntas de los hilos superiores salgan por la parte del revés
- sacar los hilos y anudarlos adicionalmente
- **⦁** recortar los hilos

### **Coser botones con el pie prénsatelas para coser botones núm. 18 (accesorio especial)**

- **⦁** regular la altura del «cuello» con el tornillo en el pie prénsatelas
- **⦁** seleccionar programa de coser botones y proceder como con el pie prénsatelas para zurcir núm. 9 (accesorio especial)

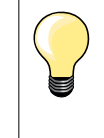

### **Botón de 4 agujeros**

- **⦁** primero coser los agujeros delanteros
- **⦁** desplazar con cuidado el botón hacia adelante
- **⦁** coser el programa en los dos agujeros posteriores

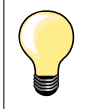

Para mejor estabilidad se puede coser el programa de coser botones dos veces.

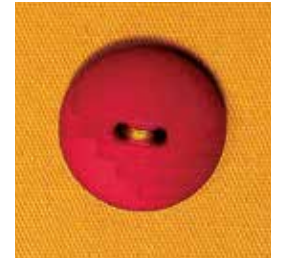

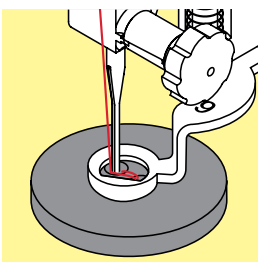

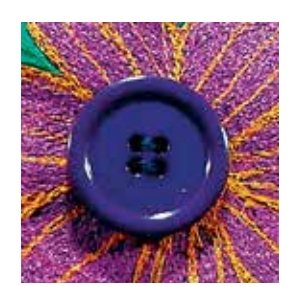

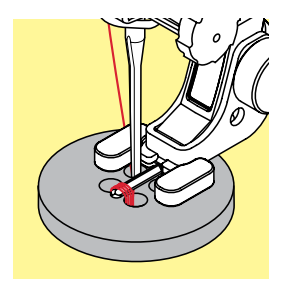

## **Programa de corchetes**

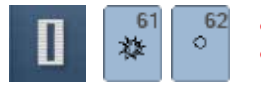

**⦁** pulsar la tecla «Ojal»

**⦁** pulsar la casilla «Programa de corchetes»

**Pie prénsatelas para punto de retroceso núm. 1C**

**Corchete con zigzag pequeño núm. 61 Corchete con punto recto núm. 62**

### **Coser corchetes**

- **⦁** seleccionar el corchete
- **●** colocar el tejido debajo del pie prénsatelas y coser el programa de corchete<br>► la máquina de coser computerizada se para al final automáticamente y se
	- la máquina de coser computerizada se para al final automáticamente y se coloca inmediatamente a inico de corchete

### **Abrir corchetes**

**⦁** con un punzón o una lezna

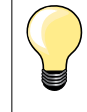

Si fuese necesario, estabilizar el redondo del corchete con el balance.

Para mejor estabilidad, coser el corchete dos veces.

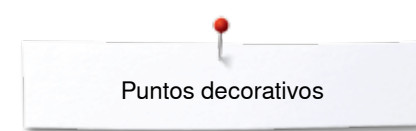

## **Puntos decorativos**

### **Vista general puntos decorativos**

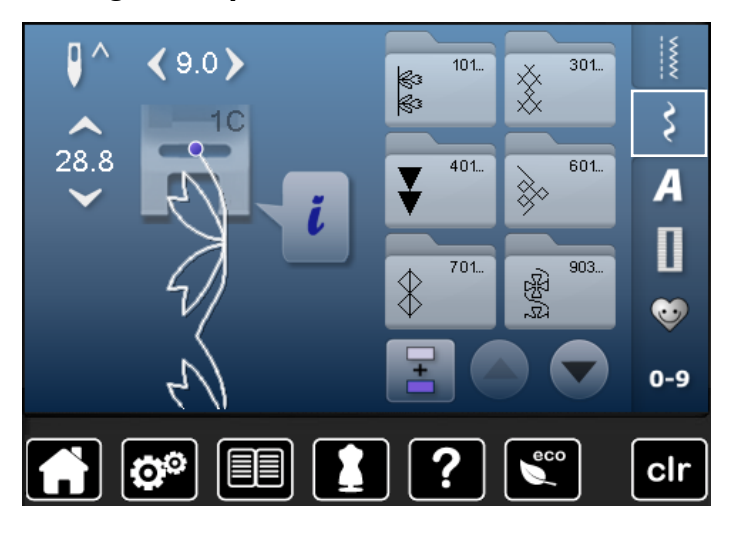

- **⦁** pulsar la tecla «Punto decorativo»
- en el display aparece una vista general de las categorías
- pulsar una casilla<br>► la categoría desea ia categoría deseada está activada
- seleccionar la muestra de punto deseada

**Aplicación**

Según el tipo de material pueden destacar mejor los puntos decorativos más simples o más laboriosos.

- ̶ puntos decorativos programados con puntos rectos simples hacen muy buen efecto en materiales finos, p.ej. punto decorativo núm. 101
- ̶ puntos decorativos programados con puntos rectos triple o con pocos puntos satinados hacen muy buen efecto en materiales medianos, p.ej. punto decorativo núm. 107
- ̶ puntos decorativos programados con puntos satinados hacen muy buen efecto en materiales pesados, p.ej. punto decorativo núm. 401

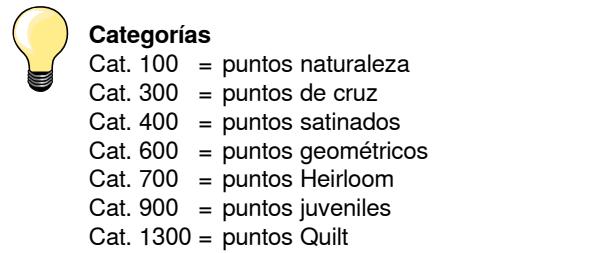

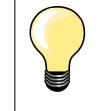

### **Punto perfecto**

- ̶ utilizar el mismo color para el hilo superior e inferior
- ̶ reforzar el revés del tejido con entretela
- ̶ en tejidos de fibra larga (p.ej. tejidos de lana, terciopelo, etc.) colocar adicionalmente en la parte superior una entretela soluble la cual se quita fácilmente después de la costura

## **Ejemplos de aplicación - Puntos decorativos**

### **Punto de cruz**

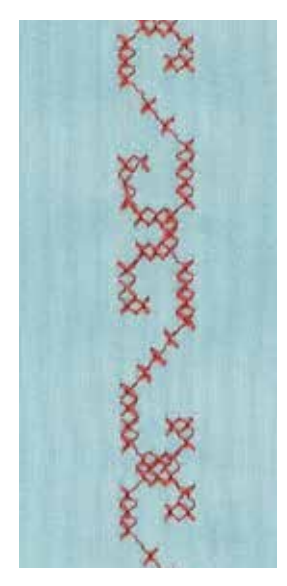

### **Pie prénsatelas para punto de retroceso núm. 1C o Pie prénsatelas abierto para bordar núm. 20C**

### **Punto de cruz**

- ̶ el bordado de puntos de cruz es una técnica tradicional y una extensión de los demás puntos decorativos
- ̶ si se cosen los puntos de cruz sobre materiales con estructura de lino, obtienen un efecto de como cosido a mano

### **Aplicación**

- ̶ para decoraciones del hogar
- ̶ como cenefas en prendas de vestir
- ̶ Decoración en general

### **Coser**

Coser y combinar puntos de cruz de la categoría 300 como todas las otras muestras de punto decorativas.

### **Coser cenefas**

- **⦁** seleccionar punto de cruz
- **⦁** coser la primera fila de puntos con la ayuda de la regla de borde o del tope de borde

Como las siguientes filas de puntos se orientan en la primera fila, es muy importante que la primera fila se cosa en una línea recta.

- **⦁** seleccionar una muestra de punto nueva
- **⦁** coser la segunda fila a la anchura del pie o con la ayuda de la regla de borde, al lado de la primera fila
- **⦁** coser las siguientes filas de punto de la misma manera

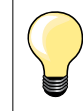

**Puntos de cruz con hilo de bordar**

La muestra de punto sale más llena.

### **Pestañas**

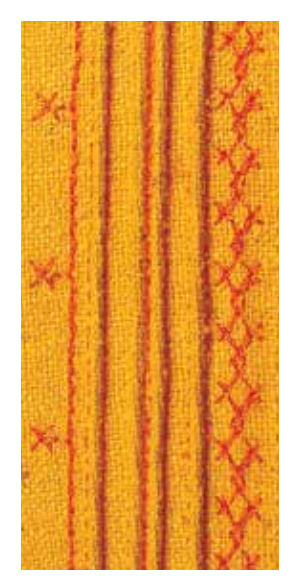

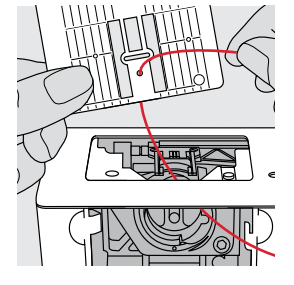

**94**  $\infty$   $\infty$ 

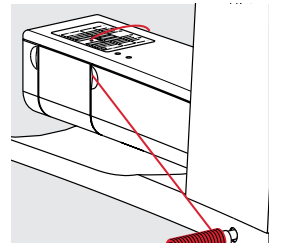

### **Pies para pestañas (accesorio especial)**

- ̶ núm. 30 (3 ranuras) = 4 mm aguja gemela: para materiales pesados
	- = 3 mm aguja gemela: para materiales de pesados a medianos
- ̶ núm. 32 (7 ranuras) = 2 mm aguja gemela: para materiales de ligeros a
- medianos
	- $n$ úm. 33 (9 ranuras) = 1 ó 1.6 mm aguja gemela: para materiales muy ligeros (sin cordoncillo en la pestaña) ̶ núm. 46C (5 ranuras) = 1.6-2.5 mm aguja gemela: para materiales de muy
- finos a medianos

## **Punto recto núm. 1**

- ̶ esta técnica reduce la superficie de tejido (planear sufiente tejido)
	- ̶ pestañas son plieguecitos muy estrechos pespunteados que se deben coser antes de cortar el vestido o el proyecto de costura
- ̶ para adorno o en combinación con otros bordados en blanco

### **Cordoncillo de acompañamiento**

- las pestañas pueden coserse con un cordoncillo de acompañamiento
	- ̶ con el cordoncillo de acompañamiento salen las pestañas más acentuadas y tienen más relieve
- ̶ el cordoncillo de acompañamiento tiene que caber bien en la ranura correspondiente del pie prénsatelas
- ̶ el cordoncillo de acompañamiento tiene que ser de color sólido y no debe encogerse

### **Meter el cordoncillo de acompañamiento**

- **⦁** sacar la placa-aguja de la máquina de coser computerizada (véase página **25**)
- **⦁** abrir la tapa abatible
- **⦁** pasar el cordoncillo de acompañamiento por la abertura de la lanzadera y meterlo de abajo hacia arriba por el agujero de la placa-aguja
- **⦁** colocar de nuevo la placa-aguja
- **⦁** cerrar la tapa abatible
- **⦁** tener cuidado que el cordoncillo de acompañamiento pase por el hueco pequeño de la tapa abatible
- **⦁** enganchar la bobina del cordoncillo de acompañamiento en la palanca del alza-prénsatelas de rodilla
- **⦁** controlar si el hilo de acompañamiento se desliza bien

#### **Coser pestañas**

- **⦁** coser la primera pestaña, event. marcar una línea anteriormente
- el cordoncillo de acompañamiento se cose automáticamente dentro de la pestaña

El cordoncillo de acompañamiento está en la parte del revés y fijado/ sobrecosido por el hilo inferior.

- event. girar la labor
- **⦁** guiar la primera pestaña por debajo de una ranura del pie prénsatelas (según la distancia deseada)
- **⦁** coser la segunda pestaña
- **⦁** todas las siguientes pestañas se cosen paralelamente

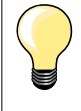

Si el hilo no se desliza bien por la tapa abatible, dejar abierta la tapa abatible durante la costura y desactivar el control del hilo inferior en el programa Setup.

### **Coser hilo inferior**

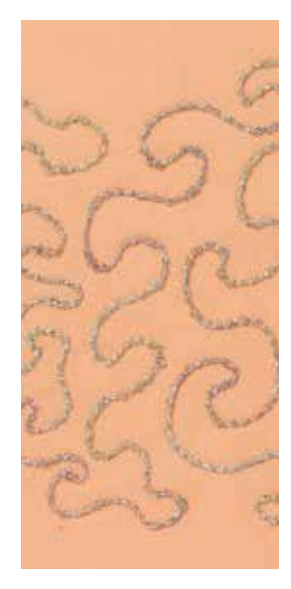

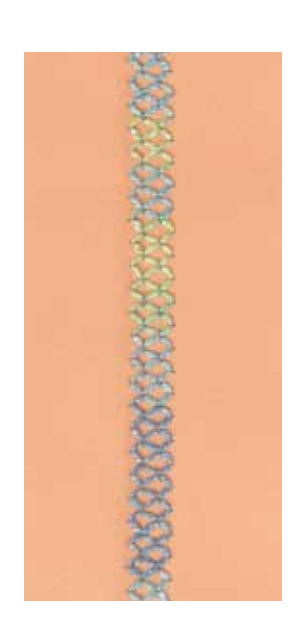

### **Costura guiada libremente**

La canilla del hilo inferior puede llenarse con diferentes hilos. Para el bordado guiado libremente con estructura. Este método es parecido a la costura «normal» guiada libremente, pero se cose en la parte del **revés**.

Reforzar la superficie para coser con velo para bordar. La muestra se puede marcar en la parte izquierda (revés) del tejido. También se puede marcar la muestra en la parte del derecho y después coser sobre las líneas con un punto recto guiado libremente e hilo de poliéster, de algodón o rayón. Las filas de puntos son visibles en la parte izquierda del tejido y sirven como líneas ayuda en la costura con hilo inferior.

La costura con hilo inferior puede ejecutarse con la función BSR. Dejar pasar la labor, a velocidad constante, regularmente por debajo de la aguja, seguir las líneas de la muestra. Sacar el velo para bordar después de la costura.

Primero hacer una costura de prueba y controlar el resultado en la parte del revés. Si fuese necesario, aumentar la tensión del hilo superior.

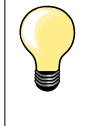

Para que el hilo inferior deslice mejor, colocar la canilla en el canillero de manera que se gire en el sentido contrario a las agujas del reloj.

Se debe desactivar el control del hilo inferior en el programa Setup (véase página **49**).

### **Coser con puntos decorativos**

No todos los puntos decorativos son adecuados para esta técnica. Buenos resultados se obtienen sobre todo con puntos decorativos simples. Evitar tipos de punto compactos y costuras de oruga.

El pie prénsatelas abierto para bordar núm. 20 es ideal para esta técnica.

̶ adaptar las regulaciones de los largos y anchos del punto (ensanchar, alargar) de manera que también se alcancen resultados bonitos cosiendo con hilos más gruesos

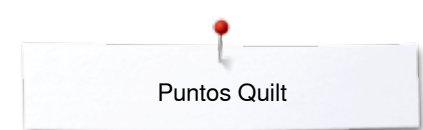

## **Puntos Quilt**

## **Vista general puntos Quilt**

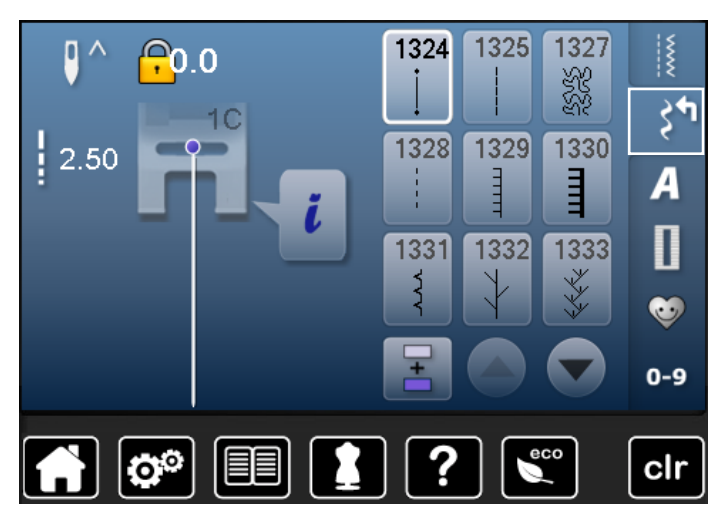

Varias muestras de puntos están a disposición, en especial para utilizarlas en trabajos Quilt, Patchwork o para aplicaciones.

**⦁** pulsar la tecla «Punto decorativo»

en el display aparece una vista general de las categorías Cat. 1300 = puntos Quilt

- **■** seleccionar la muestra de punto deseada<br>■ en algunas muestras de punto no puede r
- en algunas muestras de punto no puede modificarse el ancho del punto
- está indicado con un símbolo de candado

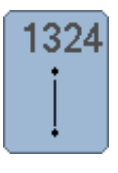

**Programa de remate Quilters** 

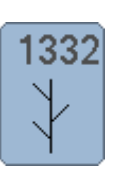

333

1339

**Punto de pluma**

**1333-1334, 1337-1338**

**1339-1342, 1344-1345, 1356**

**Variaciones de puntos de pluma** 

**Variaciones de puntos Quilt decorativos**

**Variaciones de punto Quilt, punto a mano**

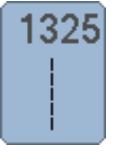

**Punto Quilt, punto recto**

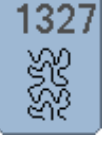

**Punto Stippling**

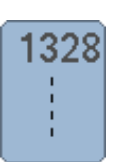

**Punto Quilt a mano**

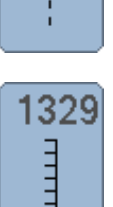

**Punto parisiense**

1330 Ē

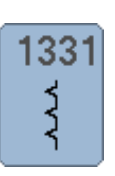

**Punto parisiense doble** 

**Punto invisible (estrecho)**

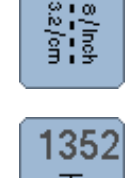

1341

**Punto parisiense (dual)** 

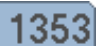

ŧ

1354

wwww

**Punto parisiense doble (dual)** 

### **Punto satinado**

**1347-1348**

王<br>丰

# **Ejemplos de aplicación - puntos Quilt**

## **Punto Quilt a mano**

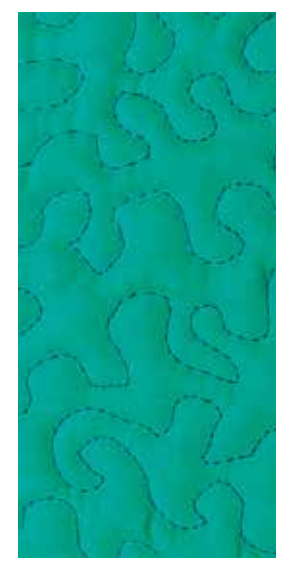

### **Pie prénsatelas para zurcir núm. 9 (accesorio especial)**

### **Punto recto núm. 1**

### **Quilt a mano libre**

Para todos los trabajos Quilt guiados a mano libre.

### **Preparación**

- **⦁** colocar bien y sujetar con alfileres, eventualmente hilvanar, la parte superior del Quilt, el relleno de algodón (almohadilla) y la parte inferior del **Quilt**
- **⦁** utilizar la mesa móvil
- **⦁** utilizar el alza-prénsatelas de rodilla
- **⦁** escamotear el arrastre

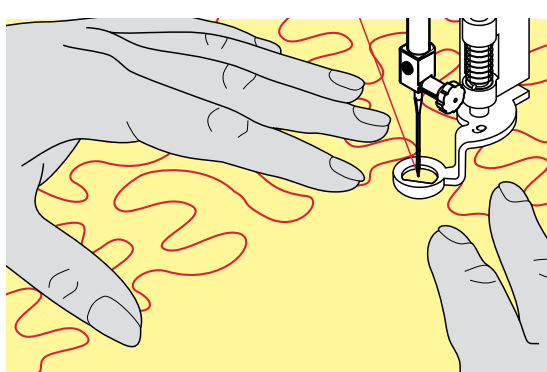

### **Sujetar la labor**

**⦁** ambas manos sujetan la labor como con un bastidor

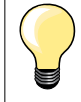

Guantes Quilt con botones de goma facilitan la conducción de la labor.

### **Quilt de una muestra**

- **⦁** trabajar Quilt desde el centro hacia afuera
- guiar la labor con ligeros movimientos redondos hacia todos los lados hasta crear la muestra deseada

### **Quilt estilo Mäander**

- ̶ en esta técnica se llenan todas las superficies con puntos Quilt
- las líneas Quilt son redondeadas y no se cruzan nunca

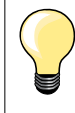

#### **Quilt a mano libre y zurcir**

Las dos técnicas se basan bajo el mismo principio de movimiento libre.

#### **Representación pésima del punto**

- ̶ si el hilo se encuentra en la parte superior, guiar la labor más lentamente
- ̶ si se forman nuditos en la parte del revés, guiar la labor más rápidamente

**97**

#### **El monofilo se rompe**

Reducir la velocidad y/o aflojar la tensión del hilo superior.

#### **El hilo se rompe**

Guiar la labor más uniformemente.

xxxxxxxxxxxxxx

## **BSR (BERNINA regulador del punto)**

### **Quilt con BSR**

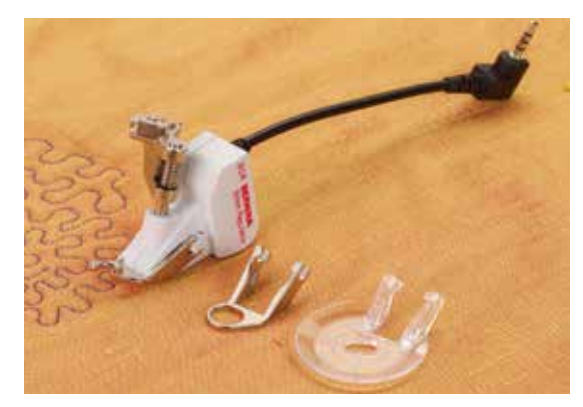

### **Función BSR**

El pie prénsatelas BSR reacciona al movimiento del tejido debajo del pie y dirige así la velocidad de la máquina de coser computerizada, hasta la velocidad máxima. La regla es: más rápido se mueve el tejido, más alta es la velocidad de la máquina de coser computerizada.

Si el tejido se mueve demasiado rápido se oye una señal acústica, si el Beeper se ha conectado anteriormente (véase pág. **101**).

## **¡ATENCIÓN!**

**Mientas el pie prénsatelas BSR esté iluminado en rojo no deben hacerse ningunos trabajos como enhebrar, cambio de la aguja o similares, porque al mover el tejido sin querer se mueve también la aguja. Sin transporte del tejido se desconecta el modo BSR después de unos 7 segundos, la luz roja se apaga.** 

**Por favor, observar las normas de seguridad. Al activar la función BSR cose la máquina de coser computerizada o permanentemente a bajo número de revoluciones (modo 1 estándar), o apenas se mueve el tejido (modo 2).** 

### **Función BSR con punto recto núm. 1**

Esta función permite, con el pie prénsatelas BSR, el Quilt a mano libre (coser) con punto recto y un largo del punto preseleccionado hasta 4 mm. El largo del punto regulado se mantiene, independientemente del movimiento del tejido, dentro de una velocidad determinada.

### **Función BSR con zigzag núm. 2**

El zigzag se utiliza p.ej. para «pintado» con hilo. El largo del punto regulado **no** se mantiene durante la costura del zigzag, pero la función BSR facilita la aplicación.

### **Hay dos modos BSR diferentes**

- ̶ el **modo BSR 1** está activado por estándar
- la máquina de coser computerizada cose permanentemente a bajo número de revoluciones apenas se apreta el pedal de mando o la tecla «Start/ Stop»
- ̶ el movimiento de la labor dicta la velocidad de costura
- ̶ con el movimiento continuo de la aguja es posible rematar durante el trabajo Quilt en el mismo sitio, sin tener que pulsar una tecla adicional
- ̶ el **modo BSR 2** se activa pulsando la casilla BSR 2 en el display BSR
- ̶ la máquina de coser computerizada inicia sólo si se apreta el pedal de
- mando o la tecla «Start/Stop» y simultáneamente se mueve el tejido ̶ el movimiento de la labor dicta la velocidad de costura
- ̶ para rematar hay que pulsar la tecla «Función de remate»
- ̶ pulsando la casilla BSR 1 en el display BSR se conmuta a modo 1

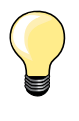

Para un inicio de costura uniforme (primer punto) hay que apretar el pedal de mando y simultáneamente mover el tejido. Esto vale también para coser dientes/puntas y pespuntes dentro de una forma redonda.

Si se sale de la función BSR y después se activa otra vez, sin desconectar entremedias la máquina de coser computerizada, entonces está activo el último modo BSR seleccionado. Al sobrepasar un cierto límite de velocidad no se puede más garantizar la uniformidad del largo del punto.

Tener cuidado que la lente en la parte inferior del pie prénsatelas BSR esté limpia (huellas digitales, etc.). Limpiar la lente y la cápsula regularmente con un trapo suave y ligeramente húmedo.

### **Preparación**

- **⦁** escamotear el arrastre
- **⦁** reducir la presión del pie prénsatelas según el tipo y grosor del tejido
- **⦁** utilizar la mesa móvil
- **⦁** utilizar el alza-prénsatelas de rodilla

### **Sacar la suela del pie**

- **⦁** pulsar ambas teclas de presión
- **⦁** tirar la suela hacia abajo y sacarla de la guía

### **Sujetar la suela del pie prénsatelas**

- **⦁** montar la suela deseada deslizándola por la guía hacia arriba hasta que se encaje
- 
- montar el pie prénsatelas BSR en la máquina de coser computerizada<br>● meter el enchufe del cable en la conexión correspondiente
	- **⦁** meter el enchufe del cable en la conexión correspondiente

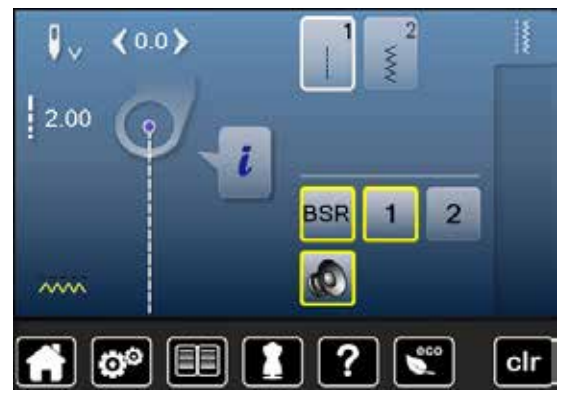

- el display BSR se abre automáticamente
- ► modo BSR 1 está activado
- **⦁** regular el largo del punto deseado
- ̶ el largo estándar del punto es 2 mm
- ̶ en figuras pequeñas y Stippling es recomendable reducir el largo del punto a 1-1.5 mm

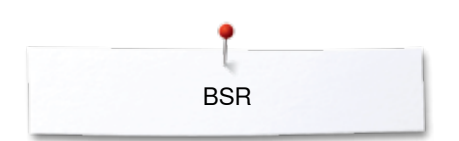

### **Funciones en el modo BSR**

### **Stop-aguja abajo (estándar)**

- ► la flecha en el display BSR indica hacia abajo
- la máquina de coser computerizada se para con la aguja abajo apenas se suelta el pedal de mando

### **Stop-aguja arriba**

- **⦁** pulsar la casilla «Stop-aguja» en el display
- ► la flecha indica hacia arriba<br>► la máquina de coser compu
- la máquina de coser computerizada se para con la aguja arriba apenas se suelta el pedal de mando

#### **Subir/bajar la aguja**

- **●** pulsar la tecla «Stop-aguja»<br>► la aguja se coloca arriba o a
- la aguja se coloca arriba o abajo

### **Rematar con la tecla** «**Start/Stop**» **(sólo modo 1)**

- **⦁** colocar el tejido debajo del pie prénsatelas
- **⦁** bajar el pie prénsatelas
- **⦁** pulsar la tecla «Stop-aguja» dos veces
- ► el hilo inferior se sube<br>● sujetar el bilo superior
- **⦁** sujetar el hilo superior e inferior
- **⦁** pulsar la tecla «Start/Stop»
- el modo BSR se inicia
- **⦁** coser 5-6 puntos de remate
- **⦁** pulsar la tecla «Start/Stop»
- el modo BSR se para
- **⦁** cortar los hilos
- **⦁** pulsar la tecla «Start/Stop»
- el modo BSR se inicia
- **⦁** continuar el proceso de trabajo Quilt

### **Función de remate (sólo modo 2)**

- **⦁** pulsar la tecla de «Remate»
- **⦁** apretar el pedal de mando o pulsar la tecla «Start/Stop»

Moviendo el tejido se cosen unos puntos cortos, después se activa el largo del punto regulado y la función de remate se desactiva automáticamente.

### **Quilt a mano libre (sólo modo 2)**

- el modo BSR queda activo
- **⦁** moviendo el tejido se puede coser el trabajo Quilt
- **⦁** pulsando la función de remate durante la costura Quilt se cosen unos puntos cortitos y la
- ► máquina de coser computerizada se para<br>► el modo BSB está desconectado
- el modo BSR está desconectado

### **Quilt a mano libre con modo BSR desactivado**

- **⦁** pulsar la casilla «BSR»
- **⦁** el modo BSR está desactivado

Ahora se puede coser normalemente Quilt a mano libre con el pie prénsatelas BSR, sin largos de punto uniformes.

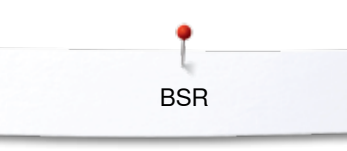

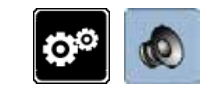

### **Conectar/desconectar el Beeper (señal acústica)**

- **⦁** pulsar la tecla «Setup»
- **⦁** pulsar la casilla «Regulación acústica»

## **Selección del sonido para BSR en el programa Setup**

- ► la señal acústica está conectada por estándar (activa)<br>● pulsar la casilla 1 con el altavoz para BSR
- **⦁** pulsar la casilla **1** con el altavoz para BSR
- ► el altavoz se pone rojo
- ► el sonido del Beeper está desconectado
- El altavoz está gris si el sonido del Beeper está conectado.

### **Selección del sonido para BSR en el display «BSR»**

- **●** pulsar la casilla con el altavoz<br>► el altavoz se pone rojo
- ► el altavoz se pone rojo
- el sonido del Beeper está desconectado

La casilla con el altavoz está gris y encuadrada en amarillo cuando el sonido del Beeper está conectado.

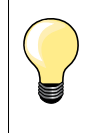

La casilla «Selección del sonido» **2** está sólo visible si los sonidos están generalmente activados en el programa Setup.

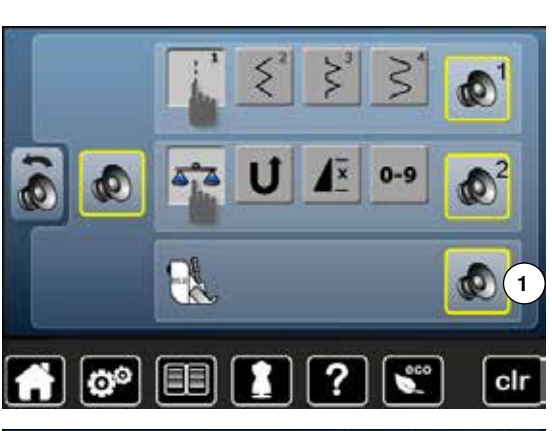

 $0<sup>0</sup>$ 

EE

ø٥

2.00

 $\sim$ 

**2**

 $\overline{2}$ 

clr

**BSR** 

σ

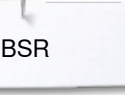

### **Iniciar la función BSR Primera posibilidad:**

Función BSR mediante el pedal de mando.

- **⦁** enchufar el pedal de mando
- **⦁** bajar el pie prénsatelas
- **⦁** pulsar el pedal de mando
- el modo BSR se inicia
- en el pie prénsatelas aparece una luz roja
- **⦁** apretar el pedal de mando durante la costura
- ̶ el movimiento de la labor dicta la velocidad de costura
- **⦁** soltar el pedal de mando
- el modo BSR se para

### **Segunda posibilidad:**

Función BSR mediante la tecla «Start/Stop».

- **⦁** bajar el pie prénsatelas
- **⦁** pulsar la tecla «Start/Stop»
- el modo BSR se inicia
- en el pie prénsatelas aparece una luz roia
- ̶ el movimiento de la labor dicta la velocidad de costura
- **⦁** pulsar nuevamente la tecla «Start/Stop»
- el modo BSR se para

#### **Desconectar la función BSR aplicando la tecla «Start/Stop» Modo 1**

Si el tejido no se mueve durante unos 7 segundos se desactiva el modo BSR y la luz roja del pie prénsatelas se apaga.

### **Modo 2**

Si el proceso de Quilt se finaliza parando de mover el tejido, se cose, según la posición de la aguja, **un** punto adicionalmente. En este caso se para la máquina de coser computerizada siempre con posición de la aguja arriba, también si la flecha en la pantalla indica hacia abajo.

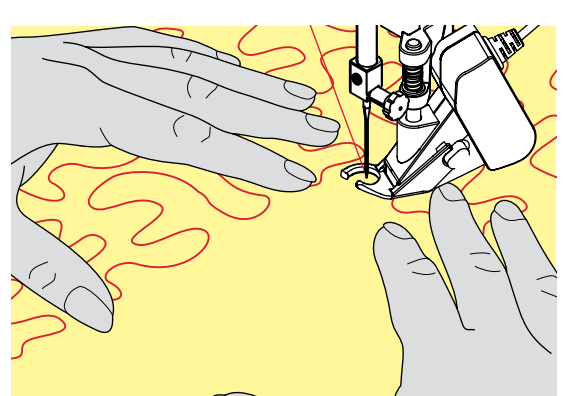

**Sujetar la labor** 

- **⦁** ambas manos sujetan la labor como con un bastidor
- ̶ si se hacen movimientos bruscos (frenar resp. acelerar) pueden salir puntos un poco más cortos o más largos
- ̶ haciendo movimientos regulares continuos (sin movimientos bruscos) se obtiene un resultado más bonito
- ̶ no girar la labor durante la costura

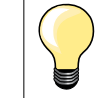

Guantes Quilt con botones de goma facilitan la conducción de la labor.

### **Ejemplo de aplicación:**

- ̶ BSR con zigzag núm. 2
- ̶ el zigzag se utiliza p.ej. para «pintar» con hilo
- ̶ pueden llenarse superficies y de esta manera crear formas y dibujos

### **Salir de la función BSR**

- **⦁** desenchufar el cable BSR del pie prénsatelas de la máquina de coser computerizada
- sacar el pie prénsatelas BSR

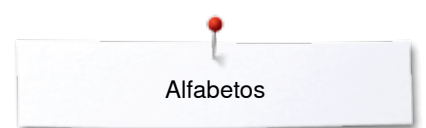

## **Alfabetos**

### **Vista general alfabetos**

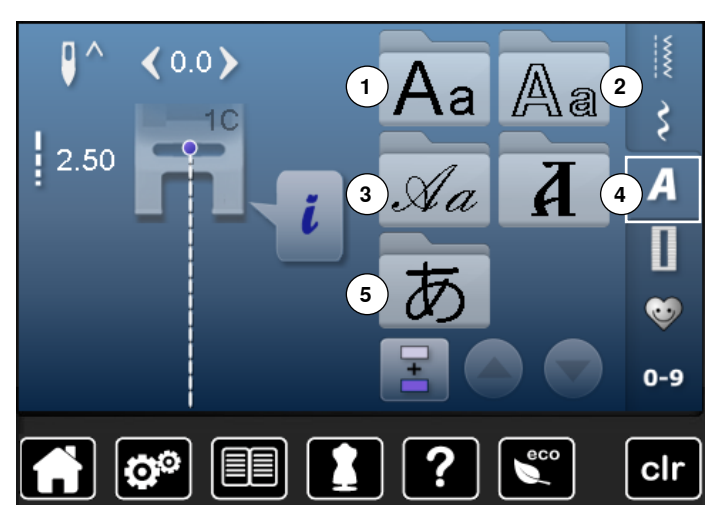

Letra de palo, letra de contorno y letra Script pueden coserse en dos tamaños diferentes.

Letra de palo, letra de contorno y letra Script pueden también coserse en minúsculas.

- **⦁** pulsar la tecla «Alfabeto»
- en el display aparece una vista general de los tipos de alfabeto
- **1** Letra de palo<br>**2** Letra de conte
- **2** Letra de contorno<br>**3** Letra Script (Italic)
- **3** Letra Script (Italic)
- **4** Cirílico
- **5** Hiragana
- seleccionar el alfabeto deseado

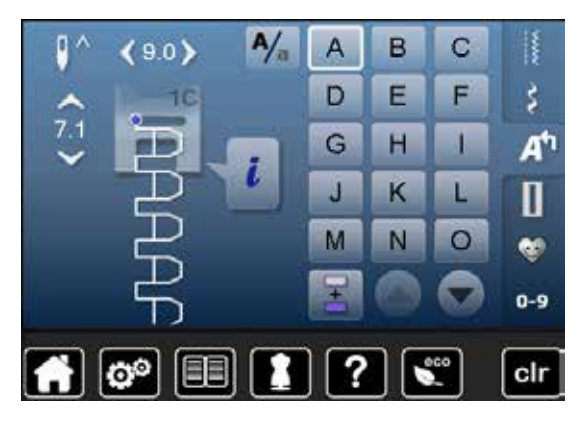

### **Letras/signos**

**⦁** con las teclas con flechas pueden reclamarse todas las mayúsculas, números y signos

### **Punto perfecto**

- **⦁** para hilo superior e inferior utilizar el mismo color del hilo
- **⦁** reforzar la labor por la parte del revés con velo
- **⦁** en tejidos de pelo alto y fibras largas (p.ej. tejidos de lana, terciopelo, etc.) colocar adicionalmente un velo soluble en la parte del derecho
- **⦁** en tejidos finos son adecuados los tipos de letra simple que se programan con puntos rectos (como p.ej. letra de contorno)

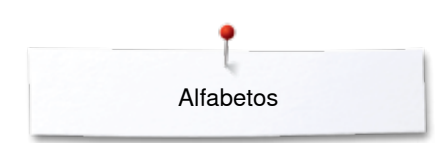

### **Combinar letras/signos**

 $A/_{\rm n}$ 

A

D

G

N.

M

 $\mathbf C$ 

F

L

L

 $\circ$ 

B

š

A٦

П

œ

 $0 - 9$ 

в

Ë

н

K

N

Letras individuales o filas con las mismas letras se cosen en el modo individual.

Nombres, direcciones, palabras, etc. se componen y cosen en el modo de combinación.

- pulsar la casilla «Modo de combinación»<br>● pulsar la casilla con la letra deseada
- **●** pulsar la casilla con la letra deseada<br>► la letra anarece en la casilla de indica
- ► la letra aparece en la casilla de indicación de la muestra<br>► el cursor está debaio de la letra
- el cursor está debajo de la letra

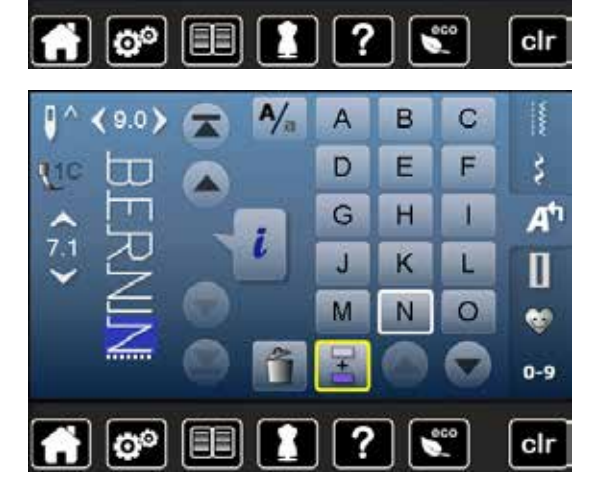

#### **Seleccionar la próxima letra**

- **●** pulsar la casilla correspondiente
- e la próxima letra aparece en la casilla de indicación de la muestra, etc.

### **Corregir la combinación**

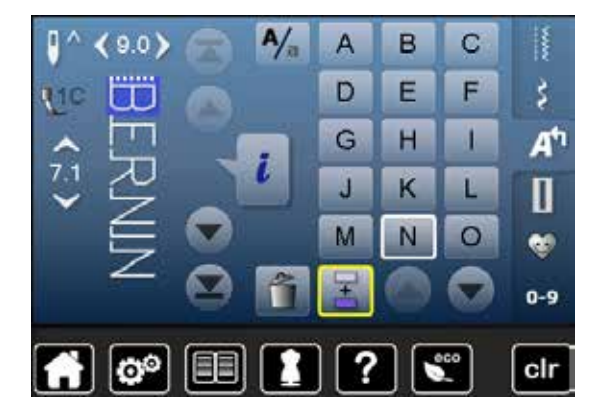

#### **Añadir letras/signos**

La letra se añade siempre encima del cursor.

Añadir una letra al inicio de una combinación de muestras:

- **⦁** desplazar el cursor hacia arriba mediante las casillas con flecha Activar el lugar deseado:
- **⦁** seleccionar la letra correspondiente en la casilla de indicación de la muestra o scroll
- **⦁** seleccionar una letra nueva
- la letra se añade encima del cursor

### **Anular letra/signo**

La letra que se anula está siempre encima del cursor.

Activar el lugar deseado:

- **⦁** seleccionar la letra correspondiente en la casilla de indicación de la muestra o scroll
- **⦁** pulsar la casilla «Anular»
- la letra está anulada

Memorizar y anular la combinación, véase página **110, 114**.

### **Alfabeto en combinación con funciones**

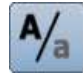

### **Seleccionar minúsculas**

- **●** pulsar la casilla «Mayúsculas/minúsculas»<br>■ la «a» minúscula resalta en negro y se pol
- la «a» minúscula resalta en negro y se pone arriba en el canto izquierdo de la casilla
- ► las minúsculas están activadas<br>● pulsar la casilla «Mavúsculas/m
- **■** pulsar la casilla «Mayúsculas/minúsculas» nuevamente<br>► la «A» mayúscula resalta en negro y se pone arriba en
- la «A» mayúscula resalta en negro y se pone arriba en el canto izquierdo de la casilla
- ► las mayúsculas están de nuevo activas

### **Modificar el tamaño de la letra**

- **⦁** pulsar la casilla «i»
- **●** pulsar la casilla «Tamaño de la letra»<br>► la casilla con el número 2 se pone azi
- ► la casilla con el número **2** se pone azul
- ► el tamaño de la letra se reduce
- **■** pulsar la casilla «Tamaño de la letra» nuevamente<br>► las letras mavúsculas están de nuevo activas (núm
- las letras mavúsculas están de nuevo activas (número 1 está azul)

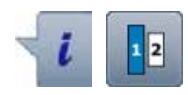

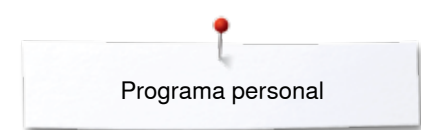

## **Programa personal**

## **Creación de un display personal**

En el programa personal se reúnen las muestras de puntos más reclamadas. En el display personal pueden memorizarse muestras de punto como también sus modificaciones.

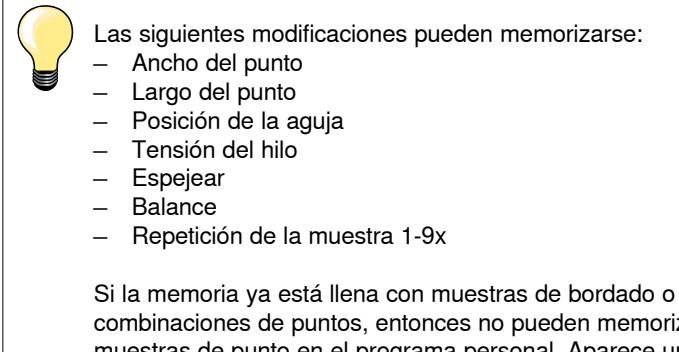

combinaciones de puntos, entonces no pueden memorizarse más muestras de punto en el programa personal. Aparece un aviso. Primero hay que anular contenidos de la memoria para obtener capacidad de almacenamiento.

### **Preparar la muestra de punto**

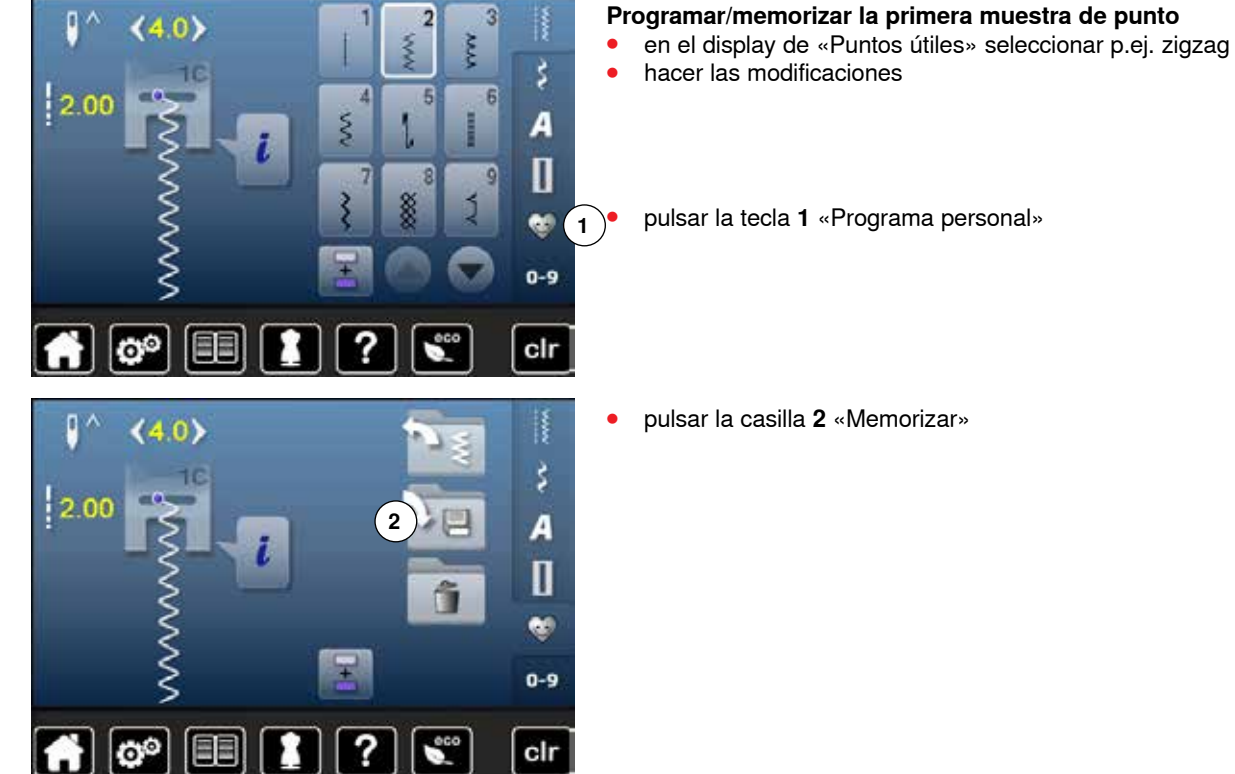

### **Programar/memorizar la primera muestra de punto**

**⦁** pulsar la tecla **1** «Programa personal»
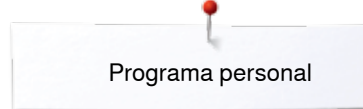

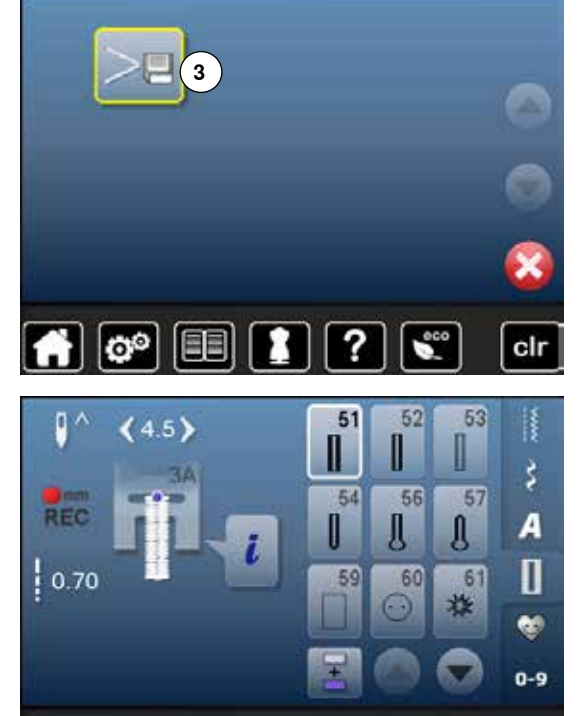

- **⦁** pulsar la casilla **3** «Memorizar»
- ► el zigzag modificado está memorizado
- ► el display se cierra

#### **Programar/memorizar la segunda muestra de punto**

- pulsar la tecla «Ojal»<br>● seleccionar ojal para
- seleccionar ojal para ropa interior núm. 51<br>■ memorizar la muestra de punto como dese
- **⦁** memorizar la muestra de punto como descrito arriba
- **⦁** memorizar muestras de punto adicionales de la misma manera

**Selección de la muestra de punto en el programa personal ⦁** pulsar la tecla «Programa personal»

**⦁** pulsar la casilla **4** «Abrir»

clr

 $\odot$ 

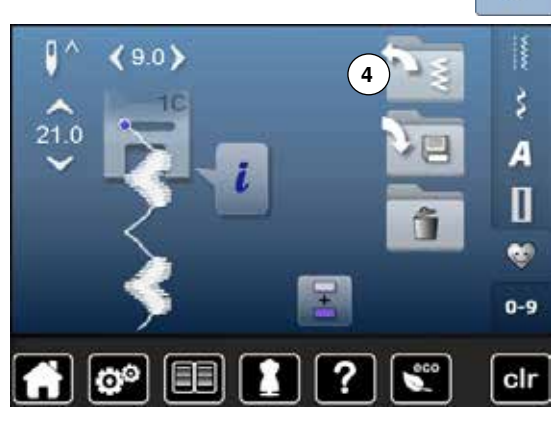

 $\mathbf{A}$  or  $\mathbf{E}$   $\mathbf{I}$ 

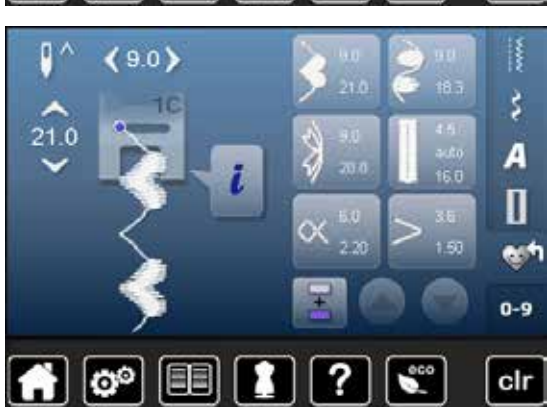

#### **Display personal**

- las muestras de punto programadas están visibles con su ilustración y las indicaciones de ancho y largo del punto
- **⦁** las muestras de punto adicionales se ven mediante las casillas con flechas

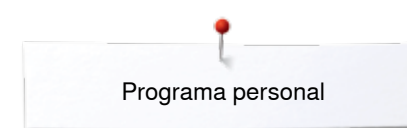

 $(4.6)$ 

 $\mathsf{g}$   $\hat{}$ 

2.30

# **Modificar/sobrescribir la muestra de punto**

21.0

60

# **Seleccionar la muestra de punto**

- **⦁** pulsar la tecla «Programa personal» **1**
- seleccionar zigzag<br>● hacer las modificad

**1** 

R

š

A

 $\mathbf{u}$ 

 $0 - 9$ 

έö

- hacer las modificaciones<br>► se modifica el ancho y la
- ► se modifica el ancho y largo del punto (números amarillos)<br>● pulsar la tecla «Programa personal»
- **⦁** pulsar la tecla «Programa personal»
- **⦁** pulsar la casilla «Memorizar»

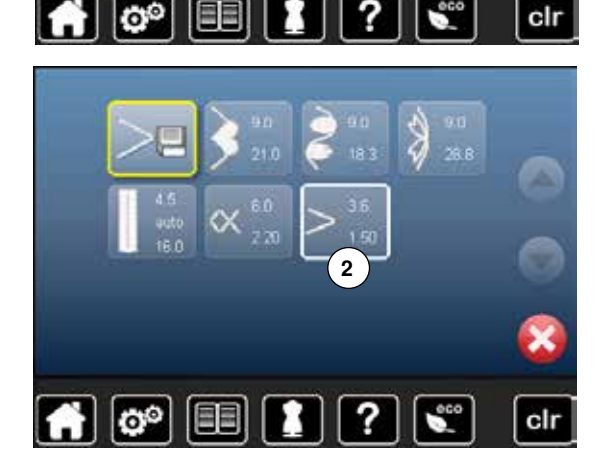

 $> \frac{36}{150}$ 

?

clr

Ì

国

 $\boxed{\mathbf{e}^{\mathbf{e}}}$ 

**⦁** seleccionar zigzag **2**

● confirmar con <del>V</del><br>► las modificacione

las modificaciones están memorizadas

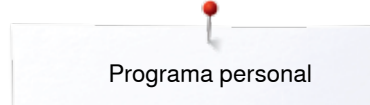

# **Anular la muestra de punto**

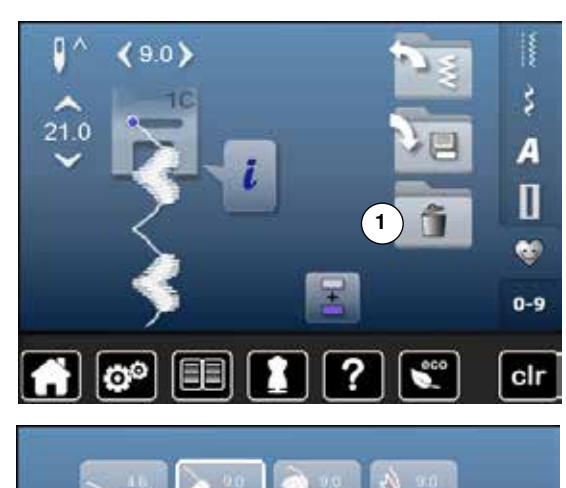

- **Seleccionar la muestra de punto**<br> **•** pulsar la tecla «Programa perso **●** pulsar la tecla «Programa personal»<br>● pulsar la casilla «Anular» **1**
- **⦁** pulsar la casilla «Anular» **1**

**⦁** seleccionar la muestra de punto que se desea anular

- confirmar con <del>▼</del><br>► la muestra de pu
- ► la muestra de punto está anulada<br>► todas las muestras de punto resta
- todas las muestras de punto restantes avanzan de esta plaza

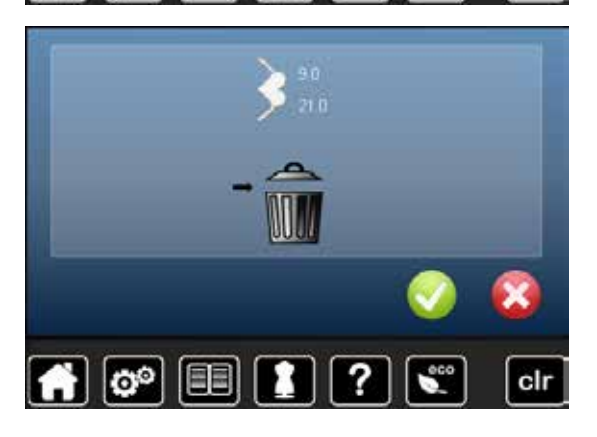

ಠಿ

М

 $\overline{\mathbf{r}}$ 

 $\epsilon$ 

 $_{\text{clr}}$ 

# **Modo para combinación**

La máquina de coser/bordar computerizada dispone de una sola memoria en la cual pueden memorizarse ambas memorias de coser y bordar.

En la memoria «Coser» pueden combinarse muestras de punto, letras y números y memorizarse.

En la costura se puede memorizar en cada banco de memoria combinaciones con máximo 70 muestras de puntos, siempre que haya espacio de memoria libre. Puede ser que el espacio de memoria esté lleno a causa de muchas muestras de bordado en la memoria.

La memoria es de larga duración, es decir queda memorizada hasta que se cancele expresamente. Un corte de corriente o la desconexión de la máquina de coser computerizada no influye el programa memorizado.

# **Crear una combinación de muestras de puntos**

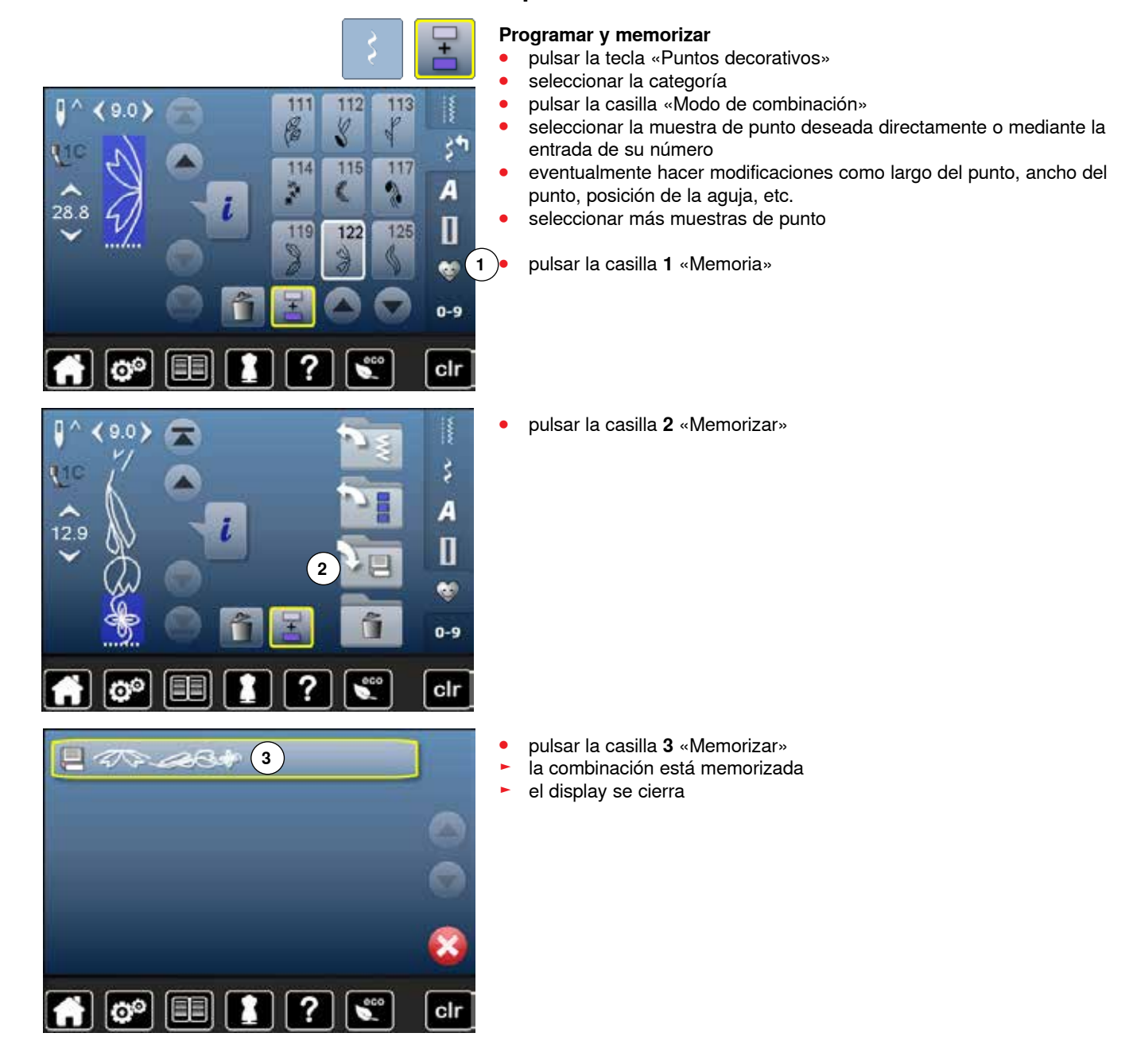

# **Vaciar la casilla de indicación de la muestra**

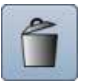

# **Anular muestra por muestra**

- **⦁** pulsar la casilla «Anular»
- ► la muestra de punto encima del cursor se anula<br>● pulsar la casilla «Anular» las veces correspondie
- **⦁** pulsar la casilla «Anular» las veces correspondientes hasta vaciar la casilla de indicación de la muestra

# **Anular la combinación**

- **⦁** pulsar la casilla «i»
- **⦁** pulsar la casilla «Trabajar toda la combinación»
- **⦁** pulsar la casilla «Anular»
- confirmar con <del>V</del><br>► la casilla de indic
- ► la casilla de indicación de la muestra está vacía<br>● pulsar la casilla «Begresar»
- **•** pulsar la casilla «Regresar»<br>• se puede programar una nu
- **⦁** se puede programar una nueva combinación de muestras

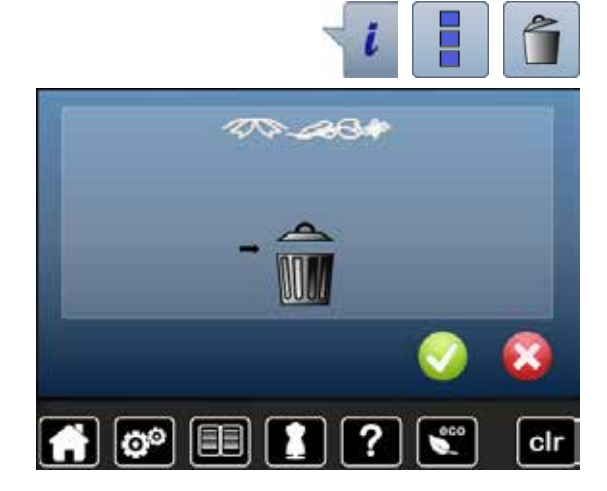

# **Abrir la combinación memorizada**

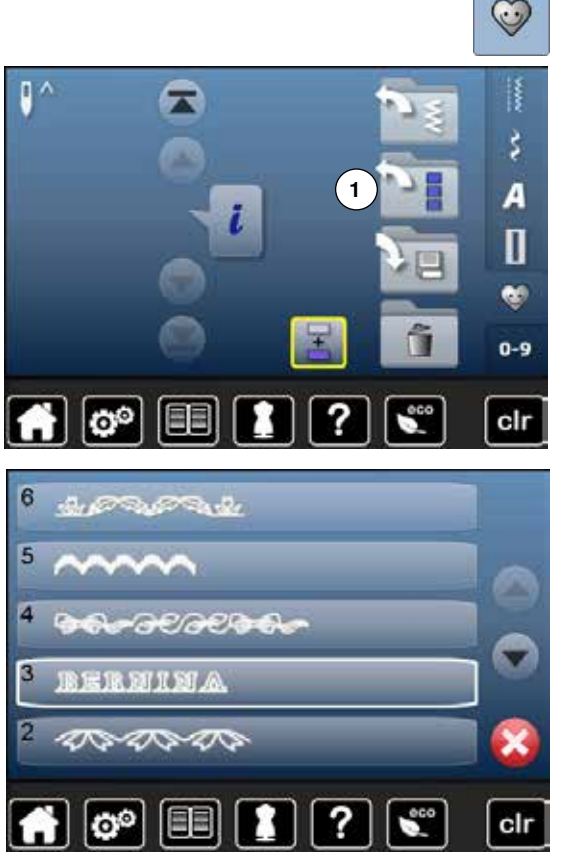

**⦁** pulsar la tecla «Memoria» **⦁** pulsar la casilla **1** «Abrir»

- ► aparece la vista general de las combinaciones memorizadas<br>● pulsar sobre el banco de memoria deseado
- **●** pulsar sobre el banco de memoria deseado<br>► la combinación memorizada anarece en la c
- la combinación memorizada aparece en la casilla de indicación de la muestra

Ω

 $33.0$ 

 $28.8$ 

٠O

 $Q<sub>0</sub>$ 

# **Corregir la combinación de muestras de punto**

127

124

143

127

X)

134

 $143$ 

Ô

Ő

図

129

136

 $147$ 

129

136

 $147$ 

130

鎏

137

B

152

130

137

¥

152

ł

š۴

A

 $\mathbf I$ 

Ġ.  $0-9$ 

clr

ł

š٣

A

П

œ 0-9

#### **Añadir muestra de punto**

- **⦁** seleccionar la posición deseada en la casilla de combinación
- **■** seleccionar una muestra de punto nueva<br>■ la muestra de punto nueva se añade deb
- la muestra de punto nueva se añade debajo de la muestra de punto seleccionada

Para añadir una muestra de punto al inicio de una combinación hay situar el cursor encima de la **primera** muestra de punto.

#### clr 129 130 127  $^{\circ}$ ř 図 鎏 št 134 136 137 А Ó ¥ 28.8 Π 133 147 152 œ  $0-9$ clr

# **Modificar la muestra de punto**

- **■** seleccionar la muestra de punto deseada en la casilla de combinación<br>■ pulsar la casilla «i»
- **⦁** pulsar la casilla «i» ● seleccionar la función deseada, p.ej. espejear izquierda/derecha<br>▶ a muestra de punto está espejagda lateralmente
- ► la muestra de punto está espejeada lateralmente
	- **⦁** pulsar la casilla «Regresar»

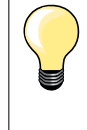

Todas las modificaciones se efectúan siempre encima del cursor. Las combinaciones de muestras de puntos pueden modificarse o corregirse de la misma manera, si ya se han memorizado. Para mantener correcciones y modificaciones permanentemente hay que memorizar la combinación después nuevamente.

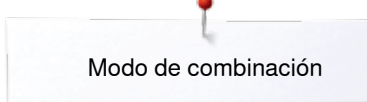

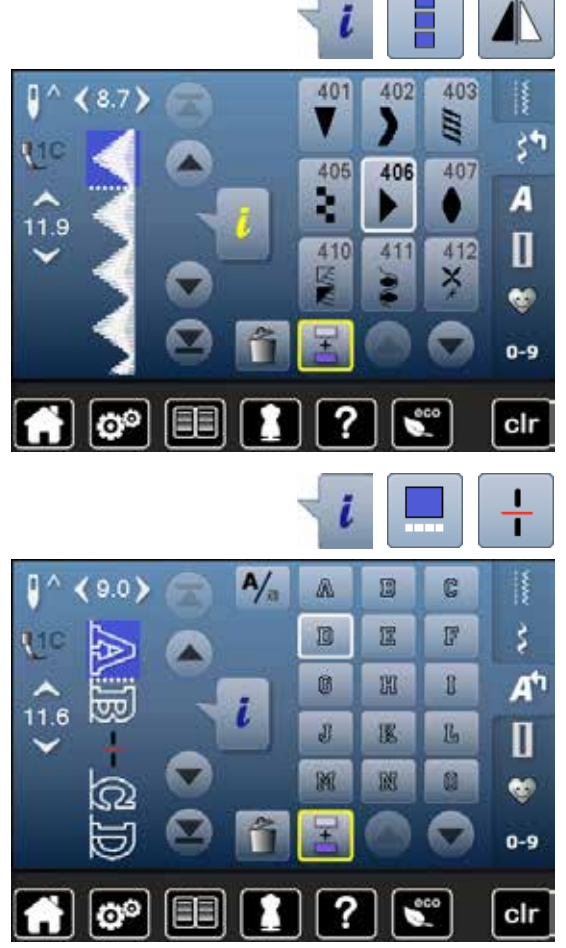

# **Espejear una combinación completa**

- **⦁** pulsar la casilla «i»
- **⦁** pulsar la casilla «Trabajar toda la combinación»
- **▪** pulsar la casilla «Espejear»<br>► toda la combinación está es
- ► toda la combinación está espejeada
- **⦁** pulsar la casilla «Regresar» dos veces

# **Dividir una combinación**

- **⦁** pulsar la casilla «i»
- **●** pulsar la casilla «Trabajar la combinación en la posición del cursor»<br>● pulsar la casilla «Dividir una combinación»
- **⦁** pulsar la casilla «Dividir una combinación»
- **⦁** una combinación puede subdividirse en varias partes con la función «Subdivisión de la combinación»
- ► sólo se cose la sección donde está situado el cursor<br>● para coser la próxima parte hay que colocar el curso
- **⦁** para coser la próxima parte hay que colocar el cursor en esa parte

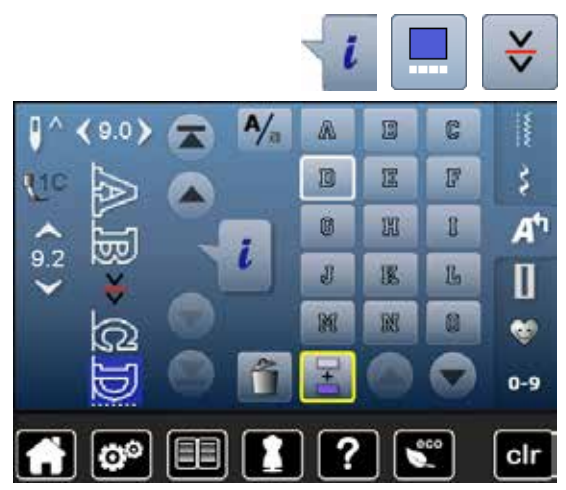

#### **Interrumpir la combinación**

- **⦁** pulsar la casilla «i»
- **⦁** pulsar la casilla «Trabajar la combinación en la posición del cursor»
- **⦁** pulsar la casilla «Interrumpir la combinación»
- **⦁** una combinación puede interrumpirse en varias partes con la función «Interrumpir la combinación»
- **⦁** coser la primera parte
- la máquina de coser computerizada se para automáticamente al llegar a la función programada
- colocar nuevamente el tejido
- **⦁** coser la próxima parte, etc.

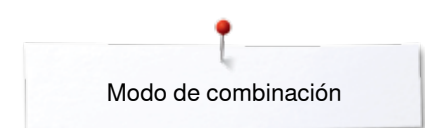

# **Combinación de muestras de punto**

п

EEI

?

clr

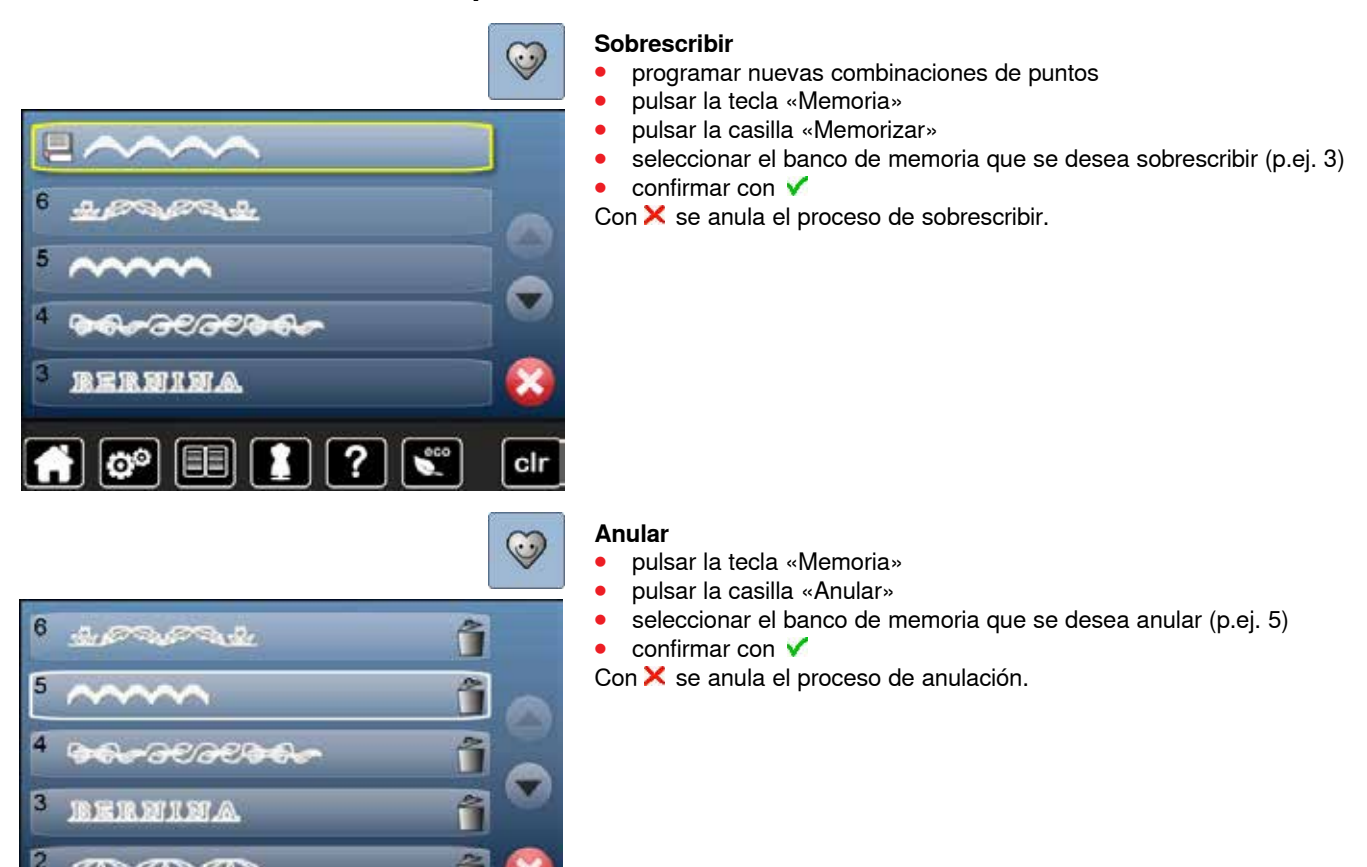

# **Índice bordar**

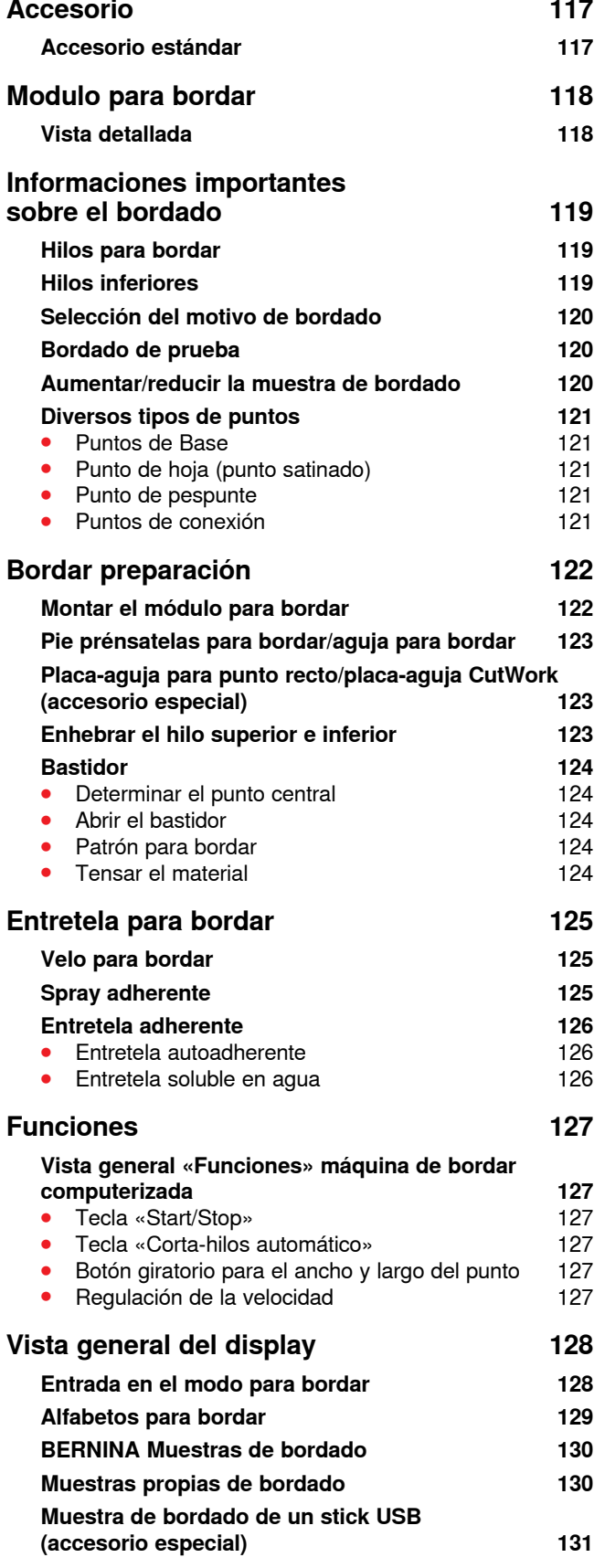

**∞∞∞∞∞∞∞∞∞∞∞∞∞∞∞∞∞∞∞∞∞∞** 

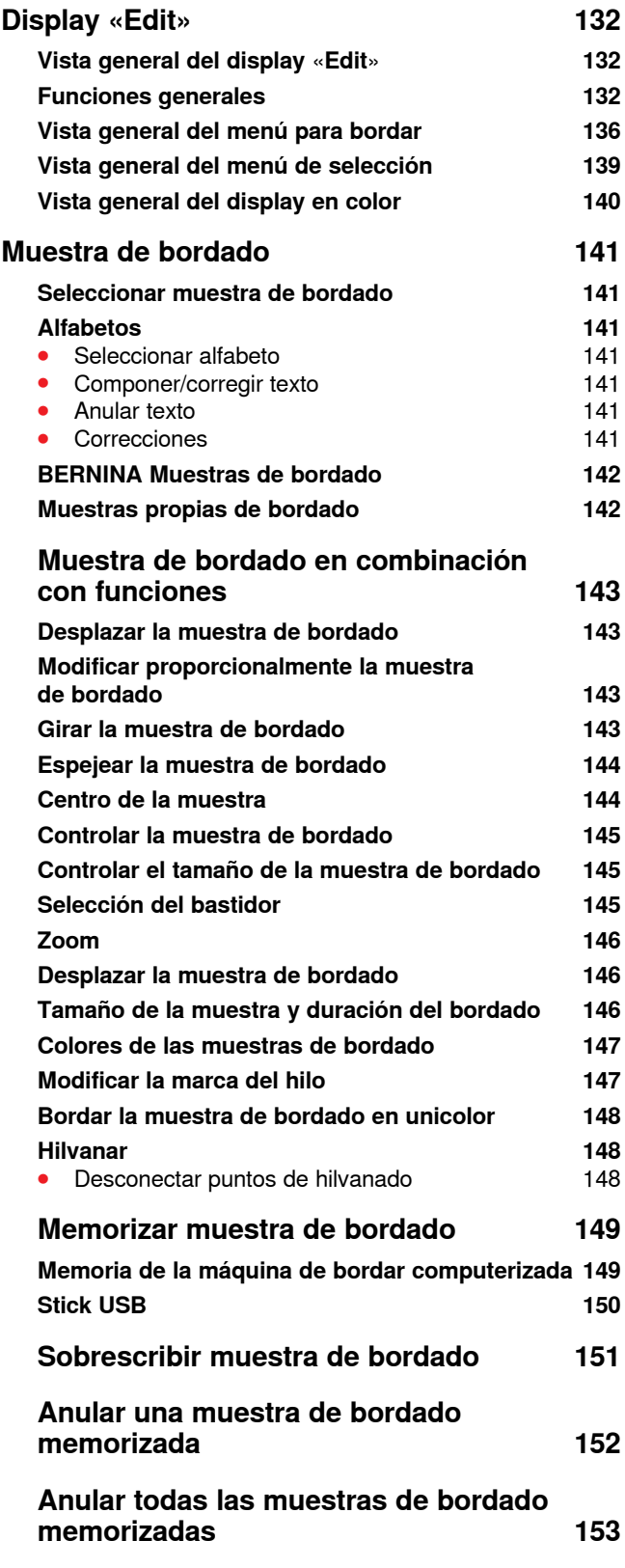

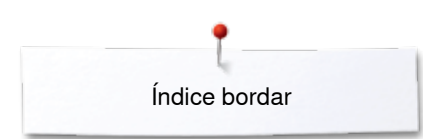

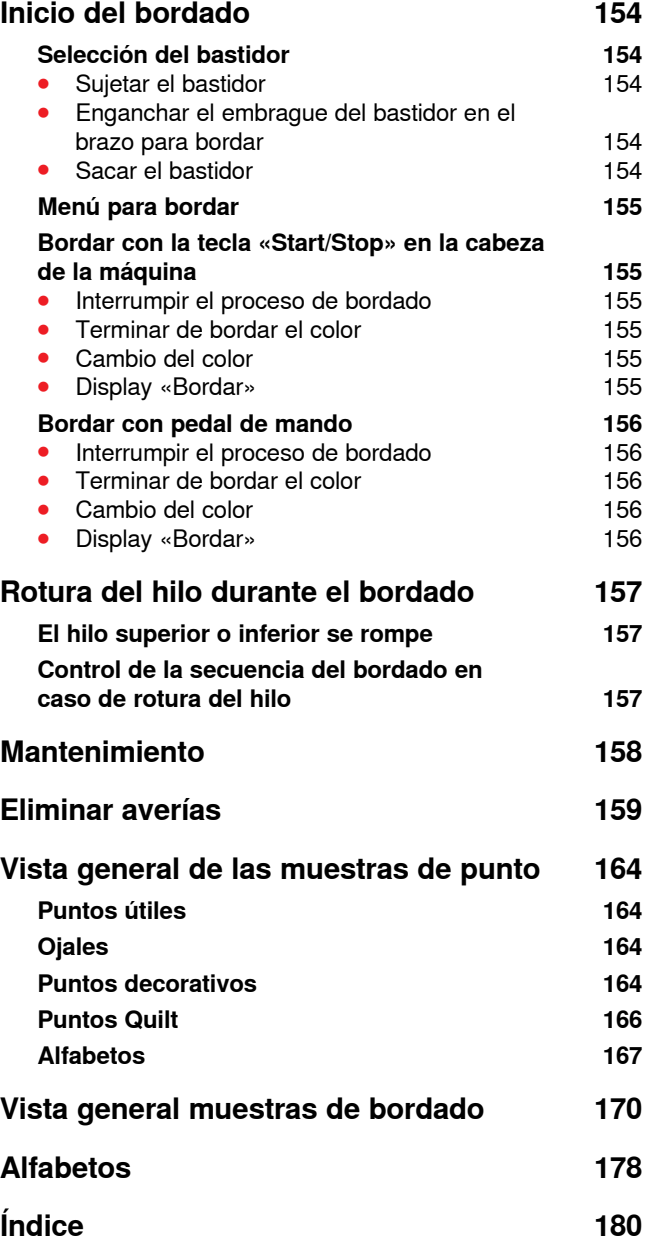

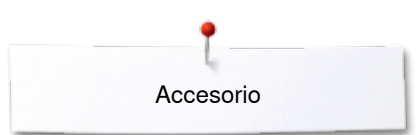

# <span id="page-118-0"></span>**Accesorio**

# **Accesorio estándar**

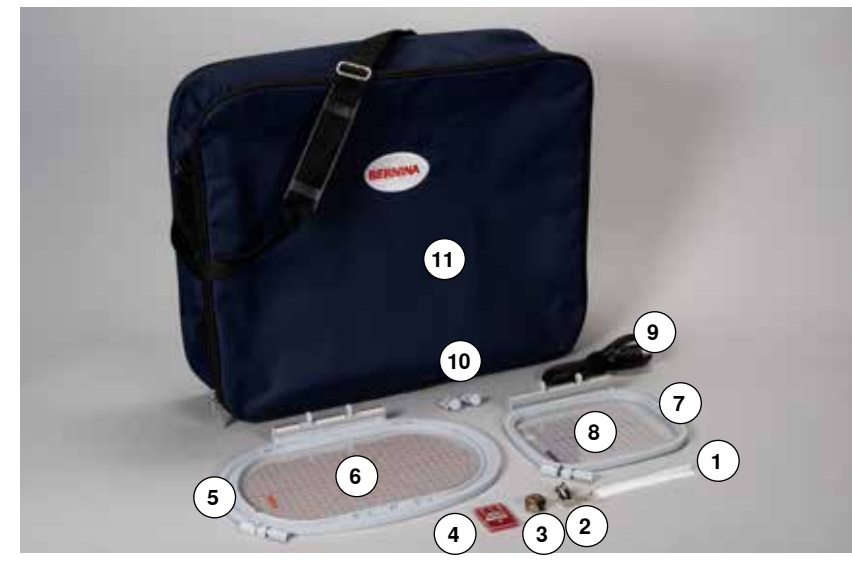

- Red para la bobina de hilo superior
- Pie prénsatelas para bordar núm. 26
- Canillero para bordar
- Surtido de agujas de bordar
- Bastidor ovalado, 145x255 mm
- Patrón para bastidor ovalado, VAR 01
- Bastidor mediano, 100x130 mm
- Patrón para bastidor mediano
- Cable de conexión UBS Soportes para patrones
- Bolsa de transporte

<span id="page-119-0"></span>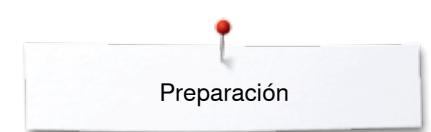

# **Modulo para bordar**

# **Vista detallada**

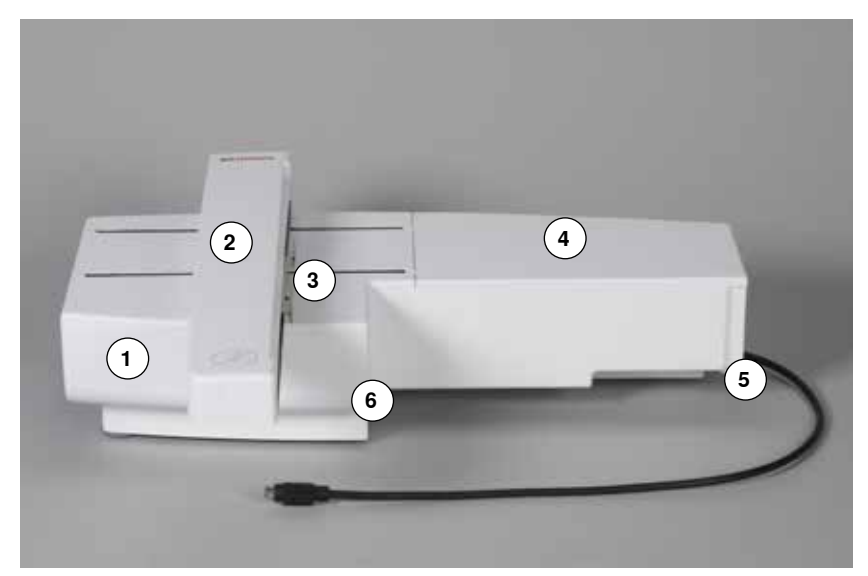

- Caja de accesorios
- Brazo para bordar
- Embrague para el módulo para bordar
- Superficie para bordar
- Leva de enclavamiento derecha
- Leva de enclavamiento central

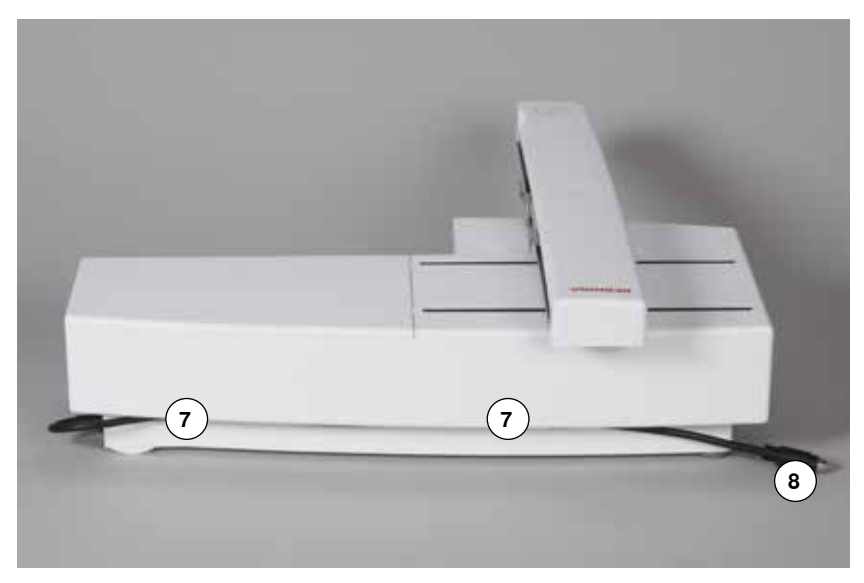

- Ganchos portacables
- Cable de conexión para la máquina de coser computerizada

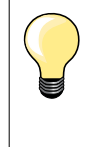

La vista lateral de la máquina de coser/ bordar computerizada con sus conexiones se encuentra en el manual de instrucciones de la máquina de coser/ bordar computerizada, página **13**.

# <span id="page-120-0"></span>**Informaciones importantes sobre el bordado**

# **Hilos para bordar**

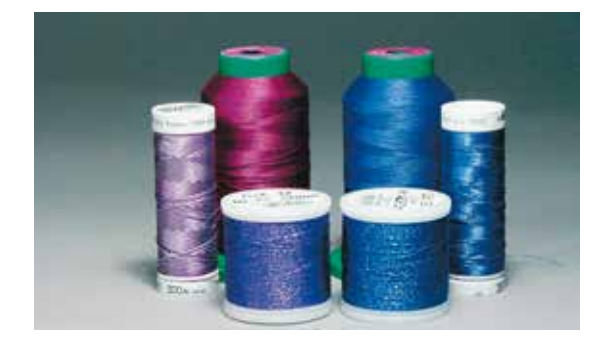

Importante en hilos para bordar es una calidad buena (productos de marca) para que el bordado no sea afectado por irregularidades en el hilo, rotura del hilo, etc.

Los bordados tienen un aspecto mucho más llamativo si se utiliza - como hilo superior - hilo de bordar brillante fino. Los productores de hilo ofrecen una amplia gama de hilos y colores.

### **Hilos de poliéster brillantes**

Hilo de poliéster brillante es un hilo robusto, resistente y con solidez de color, adecuado para toda clase de bordado.

#### **Hilos de viscosa**

Viscosa es una fibra fina, muy parecida a una fibra natural, con brillo satinado, adecuada para bordados finos no muy reclamados.

# **Hilos metálicos**

El hilo metálico es un hilo brillante de grosor fino a mediano, adecuado para efectos especiales en el bordado.

En hilos metálicos, reducir la velocidad y aflojar la tensión del hilo superior.

### **Aguja para bordar**

- ̶ utilizar para todo tipo de hilo el grosor correcto de la aguja
- ̶ cambiar regularmente la aguja para bordar

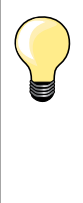

En caso de hilo metálico u otros hilos especiales utilizar el portabobinas vertical y montar la guía para hilo metálico y seda (accesorio especial); de esta manera se devana el hilo más uniformemente. En hilos metálicos utilizar una aguja metafilo 130/705H MET.

Adaptar la tensión del hilo superior y reducir la velocidad de bordado.

# **Hilos inferiores**

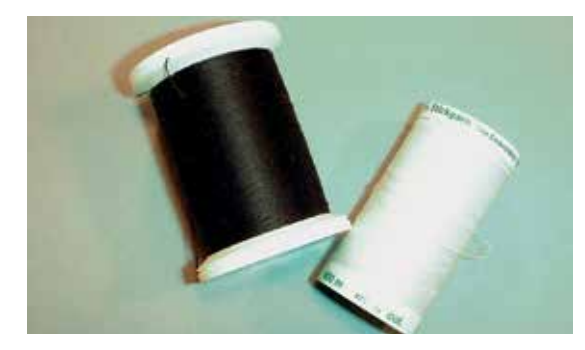

# **Bobbin Fil (hilo inferior especial)**

Bobbin Fil es un hilo de poliéster especialmente suave y ligero, muy adecuado como hilo inferior. Ese hilo inferior especial se ocupa de una tensión del hilo constante y del enlazamiento óptimo del hilo superior y inferior.

#### **Hilo de zurcir y de bordar**

Hilo de algodón mercerizado fino, adecuado para bordados sobre tejidos de algodón.

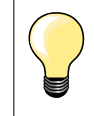

Generalmente se utiliza para bordar hilo negro o blanco como hilo inferior. Si ambos lados tienen que tener el mismo aspecto, utilizar hilo superior e inferior del mismo color.

<span id="page-121-0"></span>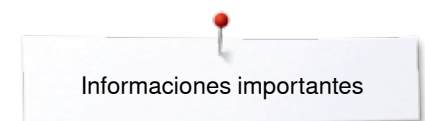

# **Selección del motivo de bordado**

Motivos de bordado simples con pocos puntos son adecuados para bordados en tejidos finos. Motivos más tupidos (p.ej. con muchos cambios de colores y direcciones) son adecuados para bordados en tejidos más pesados.

# **Bordado de prueba**

Hacer siempre un bordado de prueba sobre un retal del material original. Reforzar el bordado de prueba con la entretela que después se utilizará en el original. Adaptar el color, la calidad del hilo, aguja, etc. a la muestra de bordado.

# **Aumentar/reducir la muestra de bordado**

Los motivos pueden aumentarse resp. reducirse en la máquina de bordar computerizada o en el PC con el software para bordar de BERNINA. Un aumento/una reducción de +/- 20 % da el mejor resultado en los motivos de bordar y alfabetos.

# <span id="page-122-0"></span>**Diversos tipos de puntos**

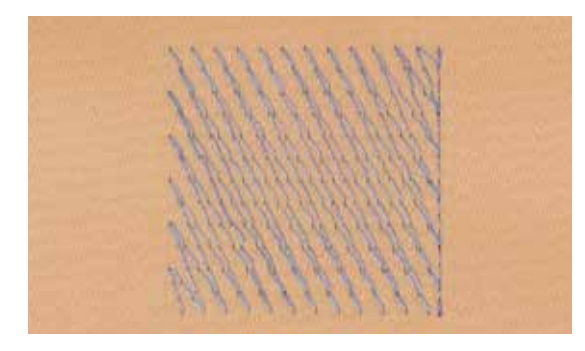

#### **Puntos de Base**

Los puntos de base forman la base de una muestra de bordado y se ocupan de la estabilización y conservación de la forma del fondo de bordado. También se ocupan de que los puntos de cubrimiento no se hundan demasiado en la malla del tejido o en el pelo alto del material.

#### **Punto de hoja (punto satinado)**

Se clava alternativamente en una parte y en la parte de enfrente de manera que el hilo cubre la figura en zigzag muy tupido. Puntos satinados son adecuados para rellenar formas estrechas y pequeñas. No son adecuados para rellenar formas grandes porque los puntos demasiados largos son demasiado sueltos y no cubren bien el tejido. Además existe el peligro que en caso de puntos demasiado largos los hilos se enganchen y por eso dañen el bordado.

### **Punto de pespunte**

Muchos puntos cortos e igual de largos se bordan en filas transpuestas muy juntas, así se obtiene una superficie rellena tupida.

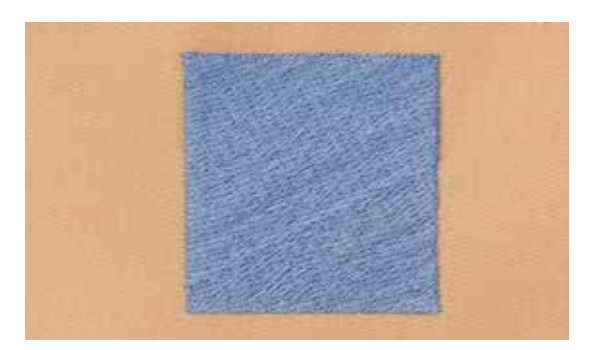

#### **Puntos de conexión**

Puntos largos que se utilizan para llegar de un punto del bordado al otro. Antes y después del punto de conexión se cosen puntos de remate. Los puntos de conexión se recortan.

<span id="page-123-0"></span>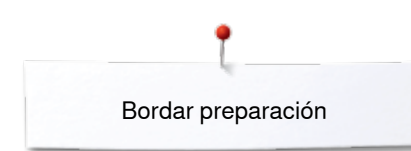

# **Bordar preparación**

# **Montar el módulo para bordar**

an an S

wananana marejeo

ର

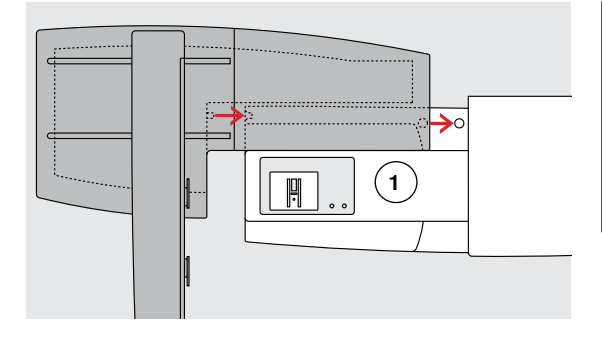

# **¡ATENCIÓN!**

**Tener cuidado que al conectar el módulo para bordar todos los aparatos estén sobre la misma superficie plana. Separar el módulo para bordar de la máquina de coser computerizada antes de transportarlos, no transportarlos juntos en una unidad.**

# **Montar el módulo para bordar en la máquina de coser computerizada**

- **⦁** colocar el módulo para bordar detrás del brazo libre **1**, tocando la máquina de coser computerizada
- **⦁** empujar el módulo para bordar por la izquierda hacia la máquina de coser computerizada hasta que las levas de enclavamiento se enganchen El módulo para bordar tiene que estar fijado en la placa-abase de la máquina de coser computerizada.

# **Cable de conexión**

El cable de conexión es la conexión entre el módulo para bordar y la máquina de coser computerizada.

**⦁** sacar el cable de los ganchos portacables en la parte posterior del módulo para bordar

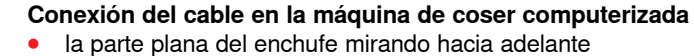

**⦁** meter el enchufe del cable en la conexión correspondiente **2**

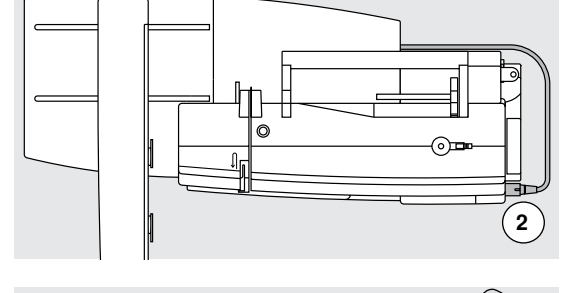

# **Sacar el módulo para bordar**

- sacar el enchufe
- sujetar con la mano la parte derecha posterior
- **⦁** levantar el módulo para bordar y empujarlo hacia la izquierda

#### **Fijar el cable en el módulo para bordar**

- **⦁** pasar el cable por ambos ganchos portacables
- **⦁** apretar un poco el cable dentro de los portacables

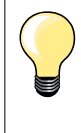

### **Ajustar el bastidor**

El ajuste del bastidor es la coordinación de la aguja con el centro del bastidor. El ajuste sólo se puede ejecutar con el módulo para bordar y el bastidor ovalado montado, véase página **47**.

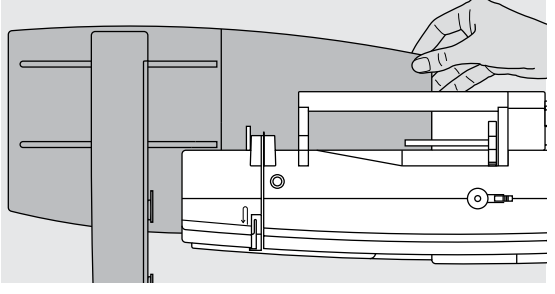

# <span id="page-124-0"></span>**Pie prénsatelas para bordar/aguja para bordar**

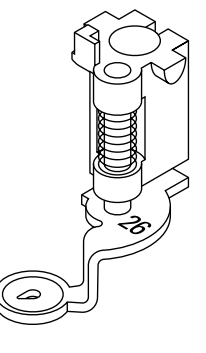

**1**

# **Aguja para bordar**

Agujas para bordar (130/705 H-SUK) disponen de un ojete más grande y son ligeramente redondeadas. Evitan el frotamiento del hilo al utilizar hilos de rayón e hilos de bordar de algodón.

- ̶ utilizar agujas SUK
- ̶ según el hilo para bordar, utilizar una aguja del grosor núm. 70-SUK hasta núm. 90-SUK
- ̶ utilizar una aguja nueva

### **Preparación**

**⦁** montar el pie prénsatelas para bordar núm. 26 en la máquina de coser computerizada

**⦁** colocar la placa-aguja para punto recto/placa-aguja CutWork

- **⦁** subir el pie prénsatelas para bordar
- subir la aguja

### **Escamotear el arrastre**

- **⦁** pulsar a tecla «Arrastre» **1**
- el arrastre se escamotea

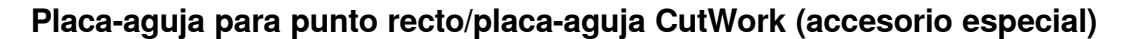

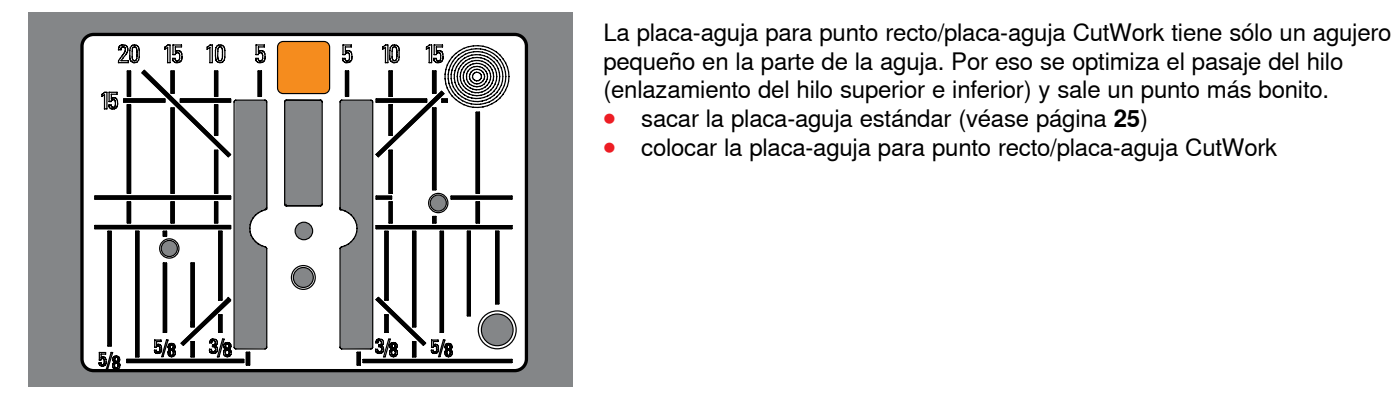

# **Enhebrar el hilo superior e inferior**

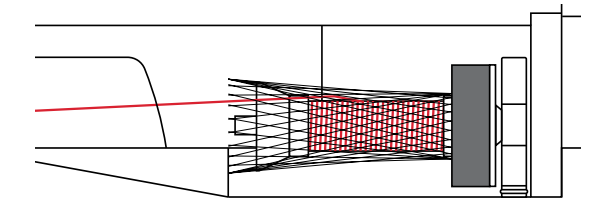

- **Enhebrar el hilo superior**
- colocar la base esponjosa<br>● montar la bobina de hilo **⦁** montar la bobina de hilo
- **⦁** en caso de hilos de bordar muy finos, colocar la red sobre la bobina del hilo el hilo superior se deshila más uniformemente

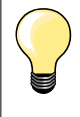

#### **Portabobinas**

En caso de hilo metálico u otros hilos especiales, utilizar el portabobinas vertical y la guía para hilo metálico y seda (accesorio especial).

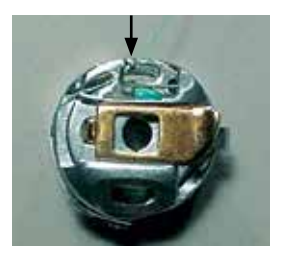

#### **Enhebrado del hilo inferior**

**⦁** enhebrar el hilo inferior por el muelle-guía del canillero para bordar

Colocar el canillero para bordar y seguidamente cerrar sin falta la tapa abatible para que el control del hilo inferior pueda funcionar (tiene que estar activado en el programa Setup).

<span id="page-125-0"></span>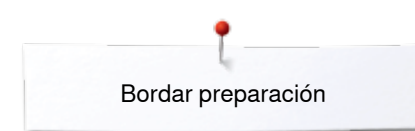

# **Bastidor**

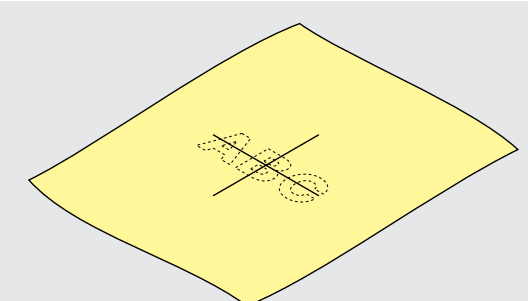

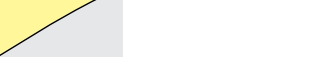

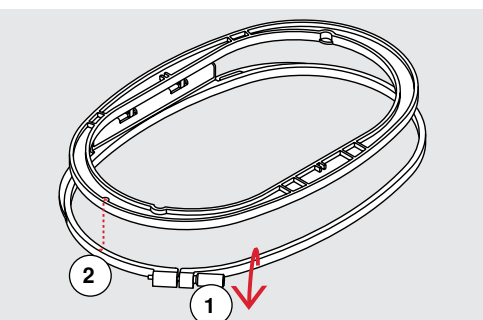

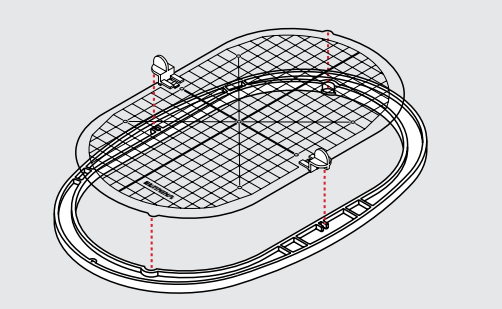

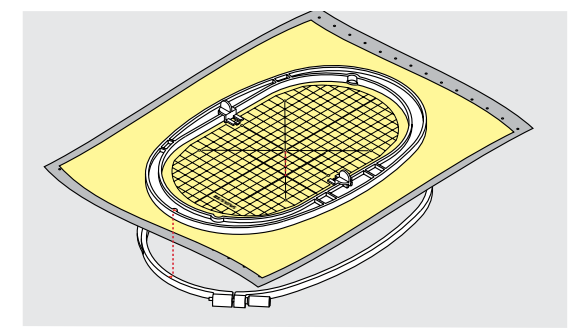

### **Abrir el bastidor**

**Determinar el punto central**

**⦁** marcar el centro con yeso o marcador

**⦁** event. aflojar el tornillo de regulación del bastidor exterior **1 ⦁** sacar el bastidor interior

**⦁** definir el centro de la muestra de bordado sobre el material

Las marcas en forma de flecha **2** en ambos aros (bastidor) tienen que estar una enfrente de la otra.

Las marcas en forma de flecha se encuentran

- ̶ en el bastidor ovalado y mediano delante en el centro
- ̶ en el bastidor Mega-Hoop delante en el centro (accesorio especial)
- ̶ en el bastidor pequeño en la parte lateral derecha (accesorio especial)

# **Patrón para bordar**

- ̶ cada bastidor tiene su patrón correspondiente
- la zona de bordado está marcada con cuadrados de 1 cm
- ̶ el centro y los cantos de las líneas centrales están marcados con agujeros
- **⦁** las marcas/señales deseadas pueden pasarse al tejido
- **⦁** montar el soporte del patrón
- **⦁** colocar el patrón dentro del bastidor interno de manera que la palabra BERNINA esté en el borde delantero (junto a la marca/flecha)
- en esta posición se encaja el patrón en el bastidor interno

#### **Tensar el material**

- **⦁** colocar el material debajo del bastidor interior
- **⦁** ajustar el centro marcado al centro del patrón
- **⦁** colocar material y bastidor interior sobre el bastidor exterior
- Las marcas en forma de flecha en ambos aros (bastidor) tienen que estar una enfrente de la otra.
- **⦁** meter el bastidor uno dentro del otro de manera que el tejido no se desplace
- **⦁** tensar firmemente el material en el bastidor
- **⦁** apretar el tornillo
- **⦁** sacar el patrón del bastidor mediante la ayuda del soporte del patrón

# <span id="page-126-0"></span>**Entretela para bordar**

# **Velo para bordar**

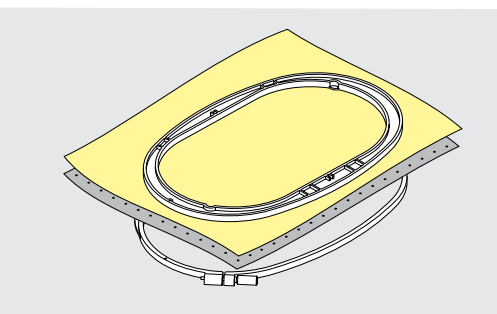

# **Velo para bordar, para arrancar**

- ̶ se arranca como el papel
- ̶ utilizar una o dos capas
- ̶ en venta en diversos grosores
- ̶ para más estabilidad, fijar el velo para bordar con spray adherente en la parte del revés del tejido
- ̶ después de bordar arrancar con cuidado el velo sobresaliente
- la muestra de bordado no se desforma
- ̶ en superficies de bordado más grandes queda el velo debajo de los hilos de bordado

#### Aplicación:

Para todos los materiales tejidos y aquellos que no son elásticos.

# **Velo para bordar para recortar**

- ̶ utilizar una o dos capas
- ̶ en venta en diversos grosores
	- ̶ para más estabilidad, fijar el velo para bordar con spray adherente en la parte del revés del tejido
- ̶ después de bordar recortar con cuidado el velo sobresaliente
- ̶ la muestra de bordado no se desforma
- ̶ en superficies de bordado más grandes queda el velo debajo de los hilos de bordado

Aplicación: Para todos los materiales elásticos.

# **Spray adherente**

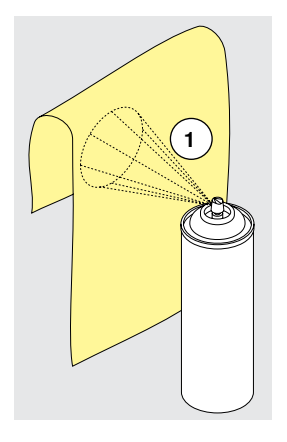

No utilizar el spray adherente directamente al lado de la máquina de bordar computerizada.

- **⦁** distancia **1**: 25-30 cm
- **⦁** vaporizar moderadamente el spray adherente sobre el velo de bordar
- **⦁** colocar el material y el velo vaporizado uno sobre el otro, sin pliegues ni arrugas, apretarlos

#### Aplicación:

- ̶ materiales elásticos y de malla: evita la deformación
- ̶ materiales lisos: evita el desplazamiento
- ̶ aplicaciones: se fijan exactamente
- ̶ cortes sueltos: fijar cortes más pequeños sobre el velo para bordar, p.ej. bolsos de pantalón, cuellos, etc.
- ̶ para evitar puntos de presión, p.ej. en rizo, vellón, etc. **no** tensar las piezas, vaporizar el adhesivo sobre el velo para bordar y después tensar
- ̶ fijar las piezas que se desean bordar

#### **Spray de almidón como ayuda adicional**

El spray de almidón proporciona sostén adicional en los tejidos finos y flojos.

- **⦁** aplicar el spray sobre el material
- **⦁** dejarlo secar bien, event. secarlo con la plancha

Utilizar siempre una entretela adicional (p.ej. entretela soluble) debajo del material.

**125**

Aplicación:

En tejidos finos y flojos, p.ej. batista, lino fino, etc.

# <span id="page-127-0"></span>**Entretela adherente**

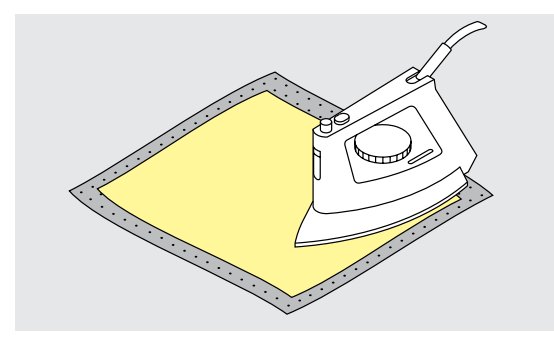

Las entretelas autoadhesivas están en venta en diversos grosores. El tipo de material y la entretela adherente tienen que armonizar en su grosor. Utilizar una entretela adherente que después se quite fácilmente del tejido base.

**⦁** pegar la entretela adherente con una plancha caliente en la parte del revés del material

#### Aplicación:

Para todos los materiales que se deforman fácilmente, p.ej. materiales elásticos como tricot, jersey, etc.

# **Entretela autoadherente**

- **⦁** tensar la entretela en el bastidor, la parte del papel mirando hacia arriba
- **⦁** rasgar el papel con un objeto de punta (eventualmente unas tijeras)
- **⦁** sacar el papel en la zona del bastidor
- la parte adherente está visible
- **⦁** colocar el material sobre la entretela adherente y apretarlo

#### Aplicación:

- ̶ ideal para tejidos sensibles como jersey, seda, etc.
	- ̶ para piezas y materiales que no pueden tensarse en un bastidor

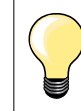

Quitar siempre todos los restos de la entretela autoadherente de la aguja, placa-aguja y zona de la lanzadera.

# **Entretela soluble en agua**

La entretela soluble se parece mucho a una lámina de plástico. Después de bordar se disuelve la entretela con agua. La entretela soluble protege excelentemente los tejidos de pelo alto, para que los lazos p.ej. en rizo, no se dañen. También evita que los hilos se hundan y que lazos singulares se mezclen entre el bordado.

- **⦁** colocar la entretela en la parte del derecho
- **⦁** tensar todas las capas juntas en el bastidor
- **⦁** eventualmente pegar la entretela soluble con spray adherente
- si fuese necesario, reforzar adicionalmente el revés de materiales de pelo alto con una entretela correspondiente
- **⦁** enjuagar la muestra de bordado y dejarla secar sobre una superficie plana

Aplicación:

- ̶ para rizo, terciopelo, bucle, etc.
- ̶ para materiales finos en los cuales las otras entretelas transparentarían, p.ej. organdí, batista, etc.
- ̶ para bordado de puntilla

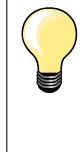

Para bordado de puntilla, tensar de una a tres capas de entretela soluble en el bastidor (como el motivo no se borda sobre tejido queda después sólo el motivo bordado). Los motivos de bordado deben estar unidos con puntos cortos, sino se caen los motivos de uno a uno.

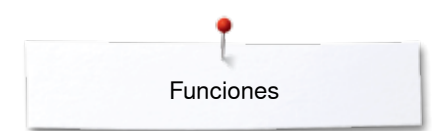

# <span id="page-128-0"></span>**Funciones**

# **Vista general «Funciones» máquina de bordar computerizada**

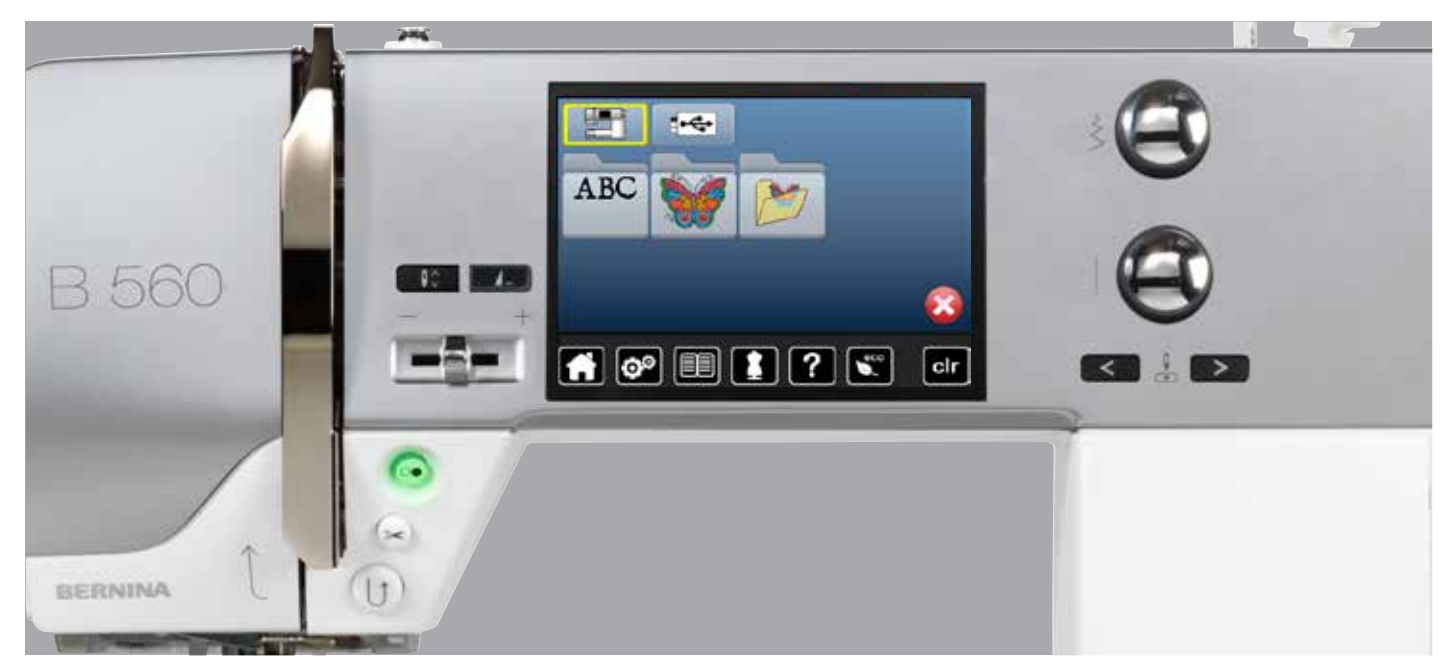

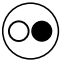

# **Tecla «Start/Stop»**

Pulsar la tecla «Start/Stop» para poner en marcha o parar la máquina de bordar computerizada.

### **Tecla «Corta-hilos automático»**

Al terminar de bordar un color, se cortan el hilo inferior e superior automáticamente.

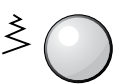

# **Botón giratorio para el ancho y largo del punto**

En varias funciones, p.ej. modificar el tamaño de la muestra, girar la muestra de bordado, etc. se utilizan los botónes giratorios para modificar las muestras de bordado. Aparece siempre un aviso indicando cuando se pueden manipular los botones giratorios.

# **Regulación de la velocidad**

Regular sin escalas la velocidad de costura/ bordado.

<span id="page-129-0"></span>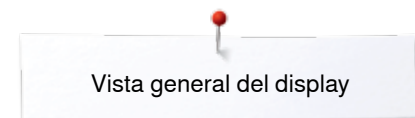

# **Vista general del display**

# **Entrada en el modo para bordar**

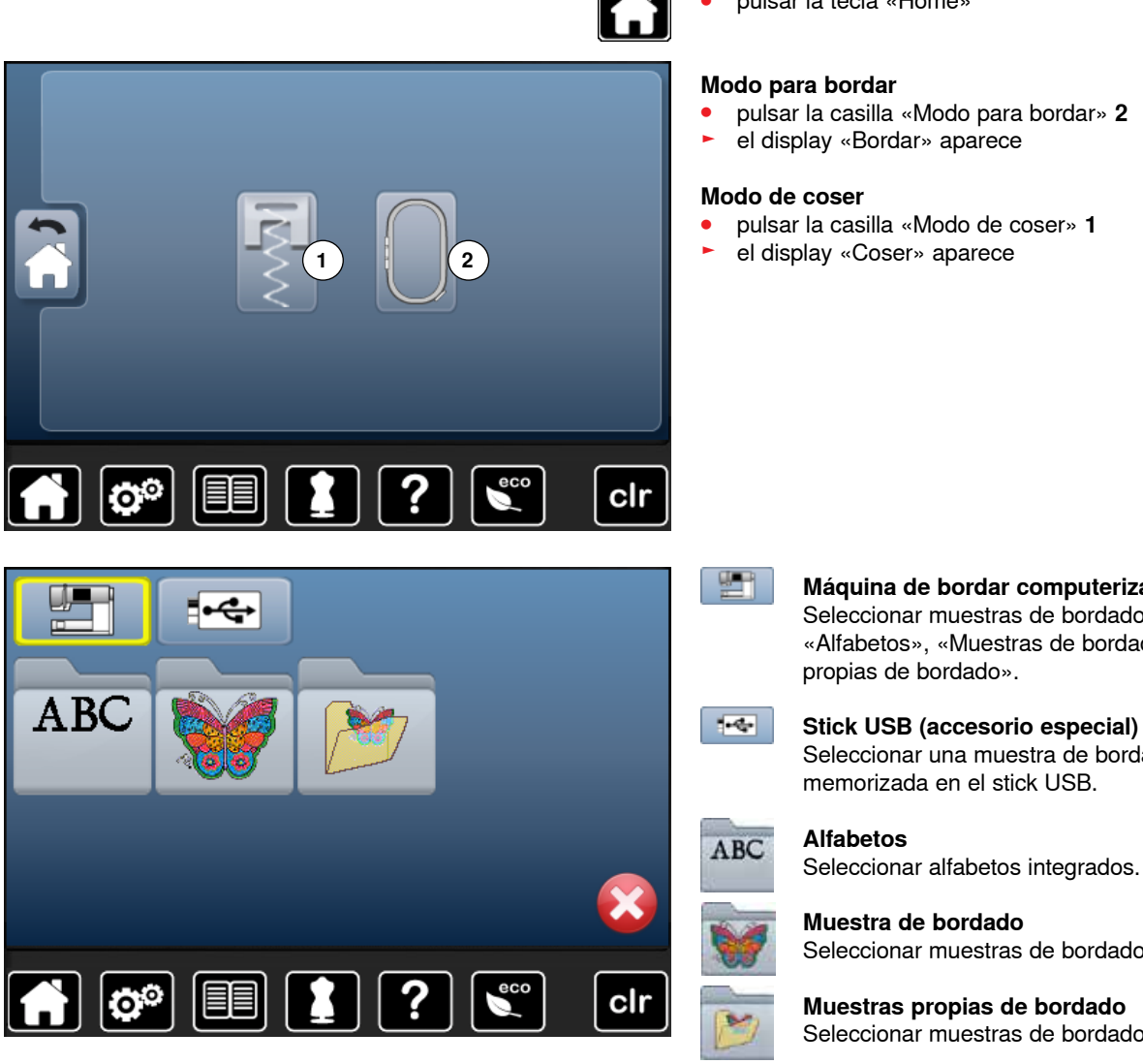

**⦁** pulsar la tecla «Home»

- 
- el display «Bordar» aparece
- **⦁** pulsar la casilla «Modo de coser» **1**
- ► el display «Coser» aparece

**Máquina de bordar computerizada** Seleccionar muestras de bordado de las archivos «Alfabetos», «Muestras de bordado» o «Muestras propias de bordado».

Seleccionar una muestra de bordado que está memorizada en el stick USB.

Seleccionar alfabetos integrados.

**Muestra de bordado** Seleccionar muestras de bordado integradas.

### **Muestras propias de bordado** Seleccionar muestras de bordado memorizadas.

# <span id="page-130-0"></span>**Alfabetos para bordar**

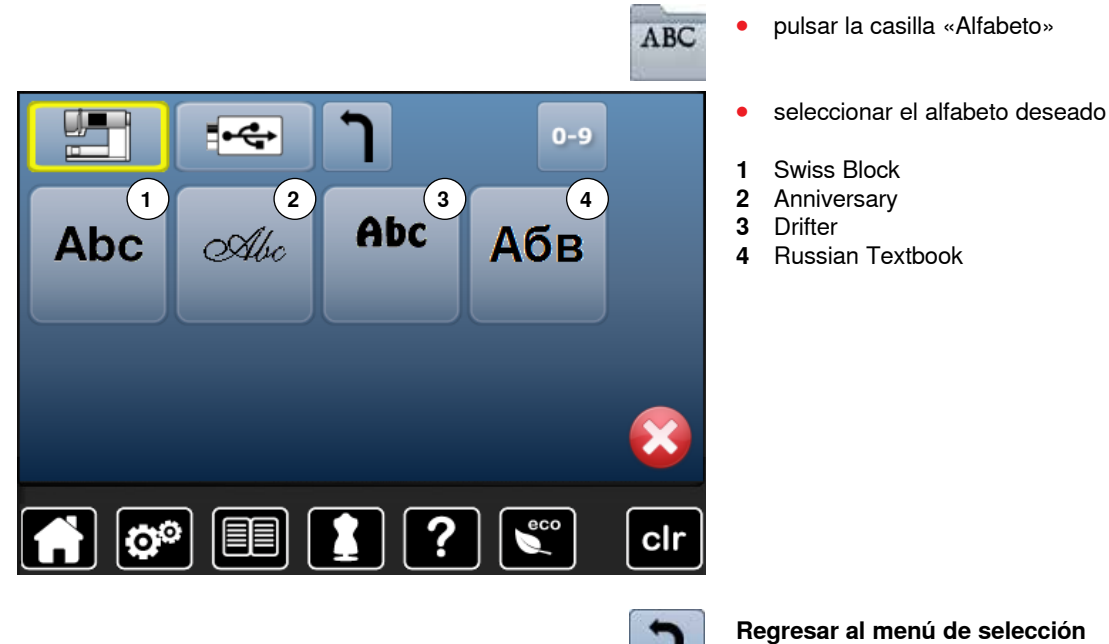

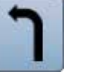

Regresar al display de «Selección».

<span id="page-131-0"></span>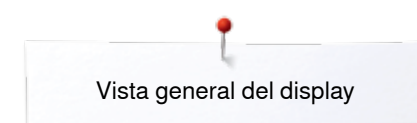

# **BERNINA Muestras de bordado**

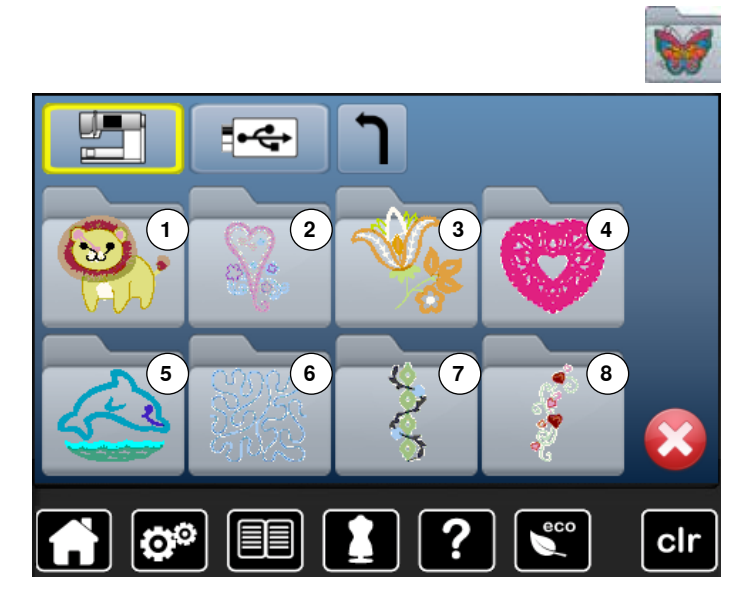

- **⦁** pulsar la casilla «Muestra de bordado»
- **⦁** seleccionar el archivo deseado de muestras de bordado
- Animales
- 2 Decoraciones<br>3 Naturaleza
- Naturaleza
- Puntilla
- Niños
- Quilt Cenefas
- Estaciones del año

# **Muestras propias de bordado**

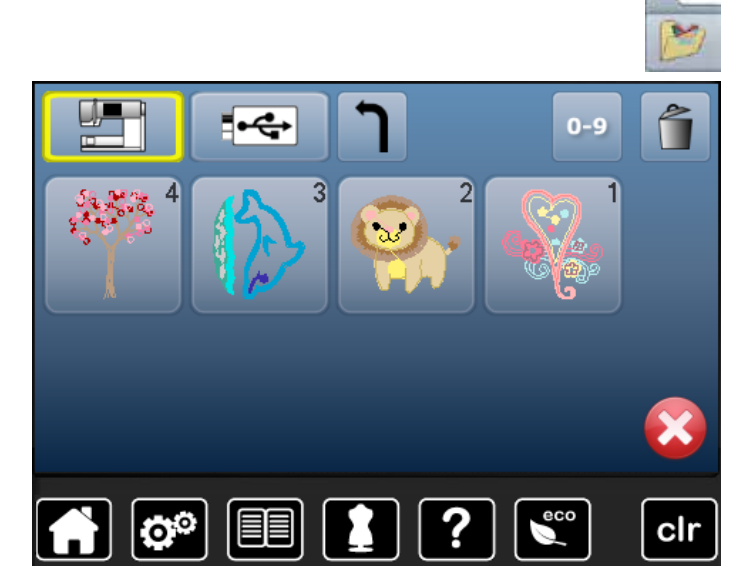

- **⦁** pulsar la casilla «Muestras propias de bordado»
- **⦁** seleccionar la muestra de bordado deseada

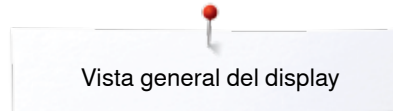

# <span id="page-132-0"></span>**Muestra de bordado de un stick USB (accesorio especial)**

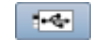

- **⦁** enchufar el stick USB
- **⦁** pulsar la casilla «Stick USB»
- **⦁** seleccionar la muestra de bordado deseada

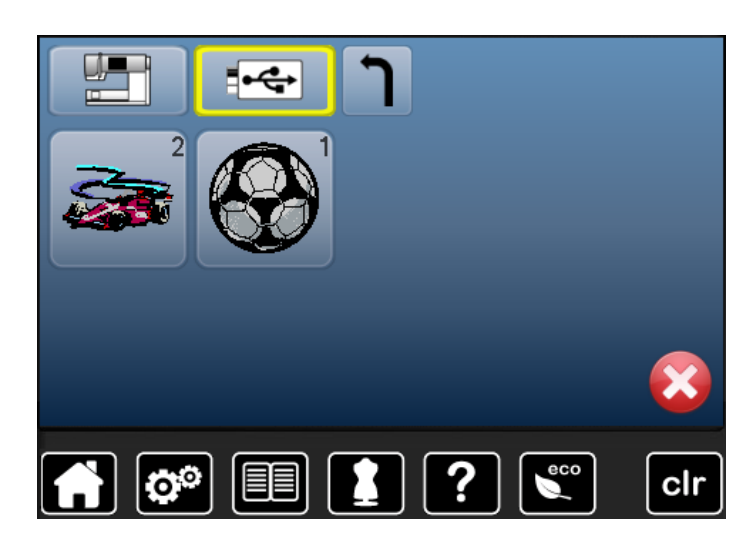

<span id="page-133-0"></span>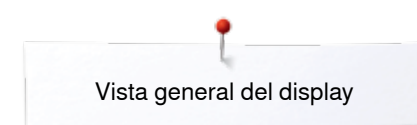

# **Display «Edit»**

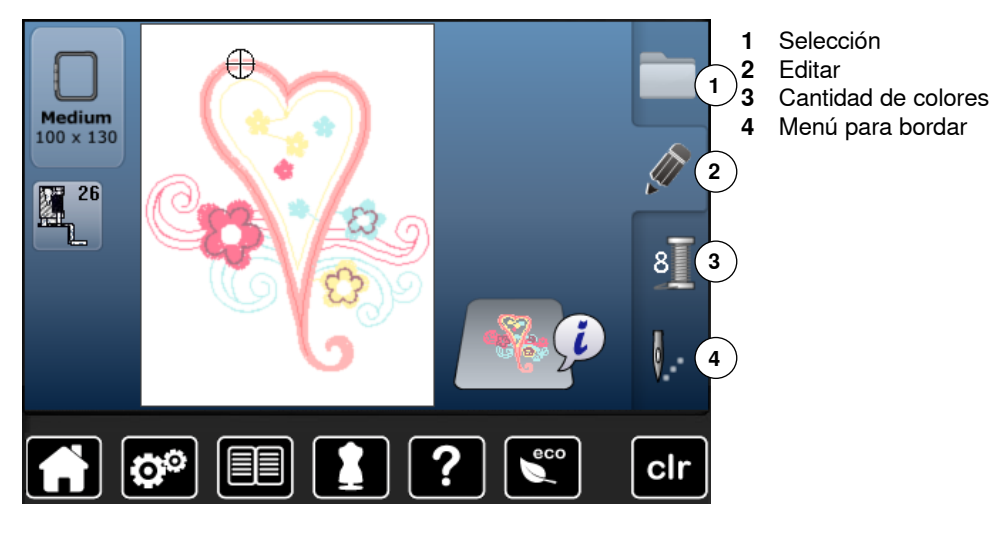

**Vista general del display** «**Edit**»

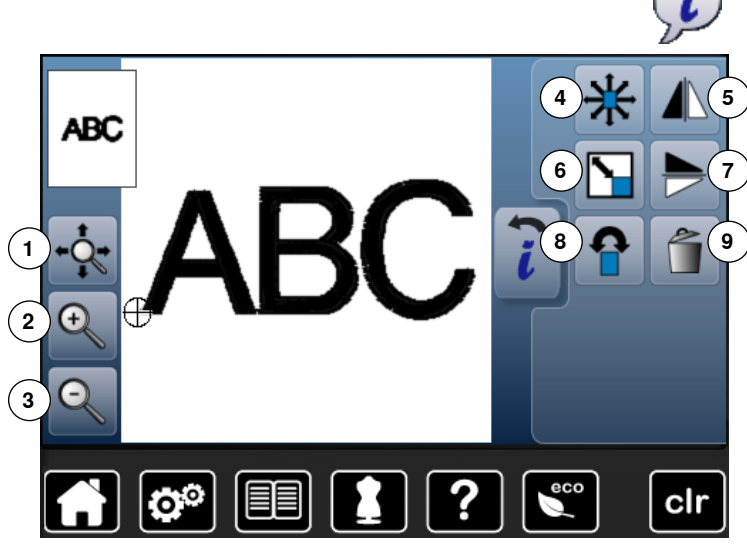

- **⦁** seleccionar alfabeto o muestra de bordado
- **⦁** pulsar la casilla «i»

En algunas funciones aparecen casillas de indicación para el manejo de los botones giratorios.

# **Funciones**

- **1** Desplazar la vista de la muestra de bordado dentro del bastidor
- **2** Zoom acercar<br>**3** Zoom distancia
- **3** Zoom distanciar
- 4 Desplazar la muestra de bordado<br>5 Espeiear izguierda/derecha
- **5** Espejear izquierda/derecha<br>**6** Modificar proporcionalmente
- **6** Modificar proporcionalmente la muestra de bordado
- **7** Espejear arriba/abajo<br>**8** Girar la muestra de bo
- **8** Girar la muestra de bordado
- **9** Anular la muestra de bordado

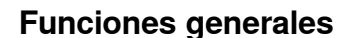

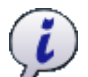

# **Información**

- **⦁** pulsar la casilla
- se abre un display adicional

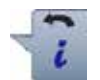

# **Regresar**

- **⦁** pulsar la casilla
- ► regresar al display abierto anteriormente
- todas la modifcaciones se aceptan

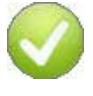

# **Confirmar regulación**

**⦁** pulsar la casilla Modificación/selección se activa o se confirma.

**132**

**⦁** pulsar la casilla el display se cierra

**Salir del display activo**

aparece el display anterior activo

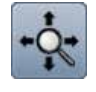

### **Desplazar la vista de la muestra de bordado dentro del bastidor**

La muestra de bordado puede desplazarse con el dedo directamente en el display dentro del bastidor en todas las direcciones.

# **Zoom acercar**

- **⦁** pulsar la casilla 1-5x
- la indicación de la muestra de bordado se aumenta cada vez de un paso

# **Zoom distanciar**

- **⦁** pulsar la casilla 1-5x
- la indicación de la muestra de bordado aumentada se reduce cada vez de un paso

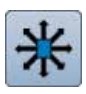

# **Desplazar la muestra de bordado**

Indicación de la modificación en 1/10 mm.

- **⦁** girar el botón regulador del ancho del punto
- desplaza la muestra de bordado en dirección transversal (horizontalmente)
- **⦁** girar el botón regulador del largo del punto
- desplaza la muestra de bordado en dirección longitudinal (verticalmente)
- **⦁** girar el botón regulador del ancho y largo del punto
- desplaza la muestra de bordado en dirección diagonal (los números en ambas indicaciones son idénticos)

La muestra de bordado puede desplazarse con el dedo directamente en el display dentro del bastidor, también en todas las direcciones.

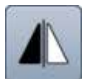

# **Espejear izquierda/derecha**

El espejeamiento se efectúa en dirección transversal.

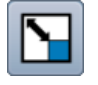

### **Modificar proporcionalmente la muestra de bordado**

Indicación de la modificación en %.

- **⦁** girar el botón regulador del ancho punto hacia la derecha
- el tamaño de la muestra de bordado se aumenta
- **⦁** girar el botón regulador del ancho punto hacia la izquierda
- el tamaño de la muestra de bordado se reduce

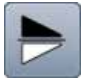

# **Espejear arriba/abajo**

El espejeamiento se efectúa en dirección longitudinal.

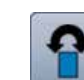

#### **Girar la muestra de bordado**

Indicación de la posición en grados (°).

- **⦁** girar el botón regulador del ancho punto hacia la derecha
- la muestra de bordado se gira hacia la derecha
- **⦁** girar el botón regulador del ancho punto hacia la izquierda
- la muestra de bordado se gira hacia la izquierda
- **⦁** pulsar la casilla «+90» 1-4x
- la muestra de bordado se gira hacia la derecha a pasos de 90° grados (0°, 90°, 180°, 270°, 360°)

#### **Anular la muestra de bordado**

La muestra de bordado activa se anula.

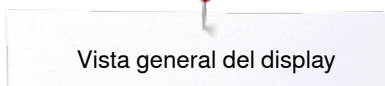

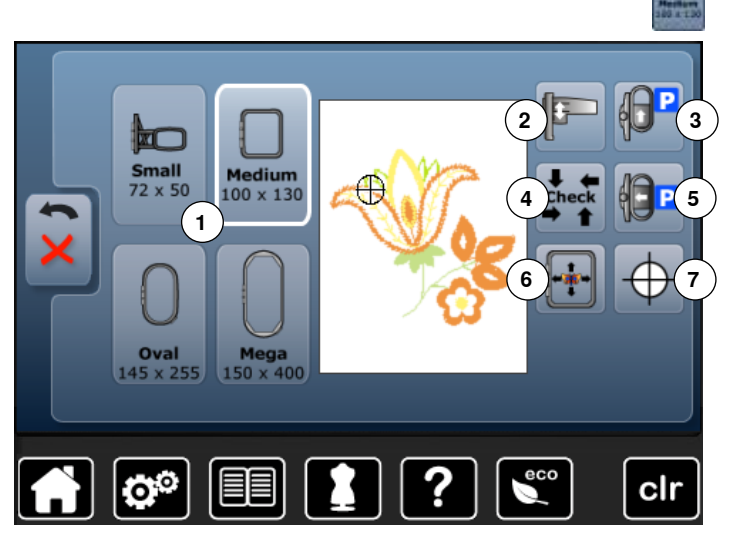

**⦁** pulsar la casilla «Tamaño del bastidor»

# **Funciones**

- 1 Selección e indicación del bastidor<br>2 Calibrar el módulo para bordar
- **2** Calibrar el módulo para bordar<br>**3** Desplazar el bastidor bacia atra
- **3** Desplazar el bastidor hacia atrás<br>**4** Control del bastidor y del tamaño
- **4** Control del bastidor y del tamaño de la muestra de bordado
- **5** Aparcar el módulo para bordar<br>**6** Posicionamiento virtual
- **6** Posicionamiento virtual
- **7** Centro de la muestra de bordado

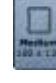

#### **Selección e indicación del bastidor**

- indicación del bastidor óptimo para la muestra de bordado seleccionada
- **⦁** pulsar la casilla
- se abre el display con posibilidad de selección del bastidor y más funciones adicionales

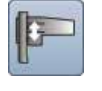

#### **Calibrar el módulo para bordar**

**⦁** pulsar la casilla

- se calibra el módulo para bordar (recorre los puntos de referencia)
- **No se debe montar nigún bastidor.**

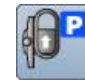

#### **Desplazar el bastidor hacia atrás**

► el bastidor corre verticalmente hacia atrás del todo Mejor acceso para cambiar la canilla del hilo inferior.

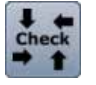

#### **Control del bastidor y del tamaño de la muestra de bordado**

- el bastidor se mueve (longitudinalmente) para leer el bastidor montado
- el tamaño de la muestra de bordado se lee y recorre con las 4 casillas con flecha
- **⦁** pulsar la casilla «Regresar» 2 veces
- aparece el display «Edit»
- el bastidor montado aparece en el display y en la casilla «Selección del bastidor»
- si no se ha montado un bastidor o el bastidor montado es demasiado pequeño, aparece un aviso de error

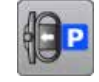

# **Aparcar el módulo para bordar**

- **⦁** sacar el bastidor
- el brazo de bordado corre hacia la izquierda de todo en posición de aparcamiento
- **⦁** cambiar al modo de coser

Con el módulo para bordar montado también pueden realizarse proyectos de costura.

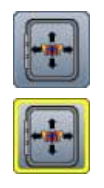

### **Posicionamiento virtual**

Casilla inactiva = si se posiciona de nuevo la muestra de bordado no se desplaza el bastidor.<br>
• Dulsar la casilla

**⦁** pulsar la casilla

Si se posiciona de nuevo la muestra de bordado se desplaza el bastidor simultáneamente hacia la posición nueva.

La función está sólo visible si se ha montado un bastidor.

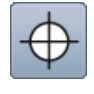

# **Centro de la muestra de bordado**

El cursor indica el centro exacto de la muestra de bordado.

El bastidor se desplaza hasta que la aguja esté exactamente en el centro de la muestra de bordado siempre que la función «Posicionamiento virtual» esté activada.

<span id="page-137-0"></span>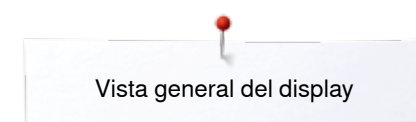

# **Vista general del menú para bordar**

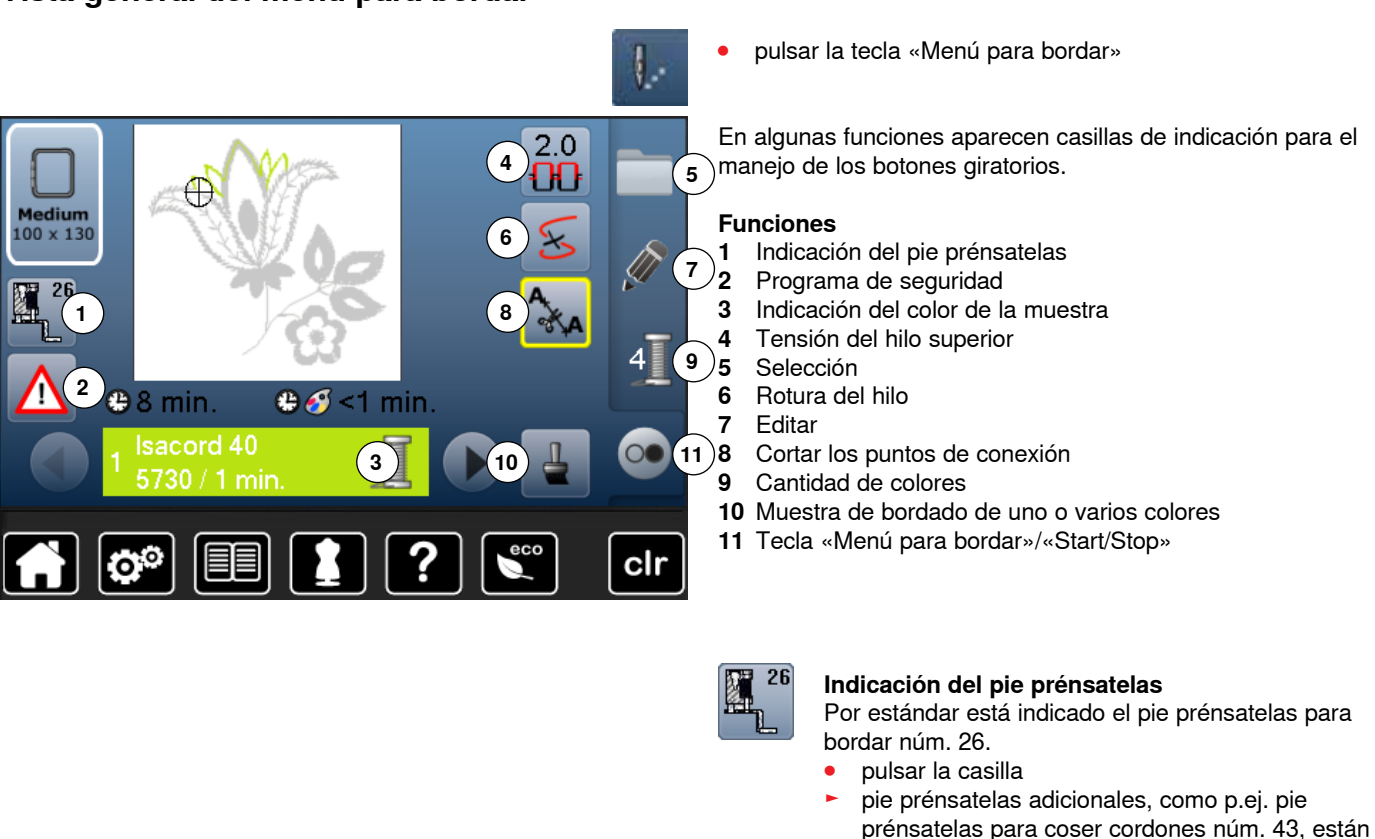

indicados y pueden seleccionarse **⦁** montar el pie prénsatelas para el proyecto correspondiente y seleccionarlo

### **Programa de seguridad**

- **⦁** pulsar la casilla
- **⦁** pulsar la casilla «Aguja» y/o «Placa-aguja» deseada
- si la casilla de «Seguridad» está encuadrada en amarillo significa que no se ha montado/ seleccionado la aguja/placa-aguja correcta

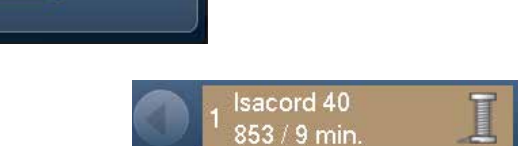

### **Indicación del color de la muestra**

Información sobre el color activo.

- **⦁** pulsar la casilla con flecha derecha o izquierda
- el color activo se cambia
- el bastidor se mueve hacia el primer punto del color activo

Así también puede bordarse el color activo solo o en otra secuencia.

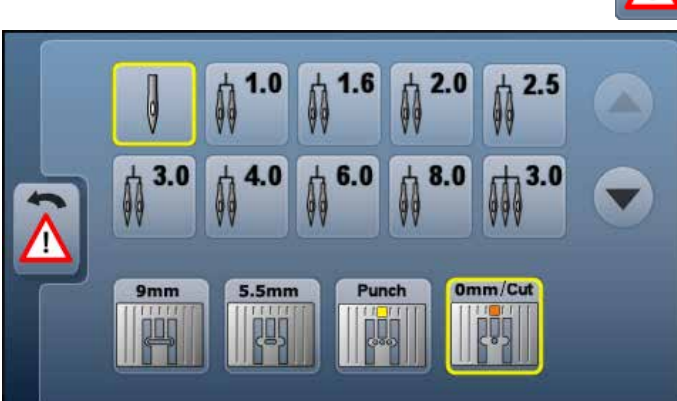

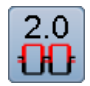

### **Tensión del hilo superior**

Modificar la tensión del hilo superior.

el valor correspondiente está visible en la casilla

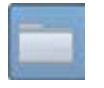

# **Selección**

- **⦁** seleccionar una muestra de bordado nueva
- **⦁** memorizar muestra de bordado
- **⦁** anular la muestra de bordado

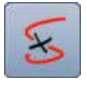

# **Rotura del hilo**

En el display izquierdo se encuentra la muestra de bordado en su tamaño normal. En el display derecho está la muestra de bordado aumentada.

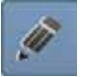

# **Editar**

Display en el cual la muestra de bordado puede editarse.

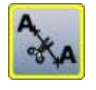

#### **Cortar los puntos de conexión**

La casilla está activa por estándar (encuadrada en amarillo). Los puntos de conexión se cortan automáticamente.

- **⦁** pulsar la casilla
- **⦁** los puntos de conexión deben cortarse a mano

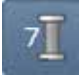

# **Cantidad de colores**

Indicación de la cantidad de colores de la muestra de bordado.

- **⦁** pulsar la casilla
- ► se abre el display con las informaciones sobre los colores de la muestra de bordado

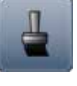

#### **Muestra de bordado de uno o varios colores**

En caso de casilla activa (encuadrada en amarillo) se borda toda la muestra de bordado en unicolor, sin parar.

En caso de casilla inactiva se bordan los colores de uno en uno.

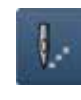

#### **Menú para bordar/Start/Stop**

Los símbolos que emiten señales intermitentes alternamente indican que:

- ► el display «Bordar» está abierto
- la máquina de bordar computerizada está lista para bordar

Inicio del bordado pulsando la tecla «Start/Stop» en la cabeza de la máquina.

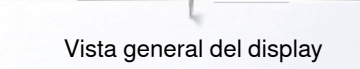

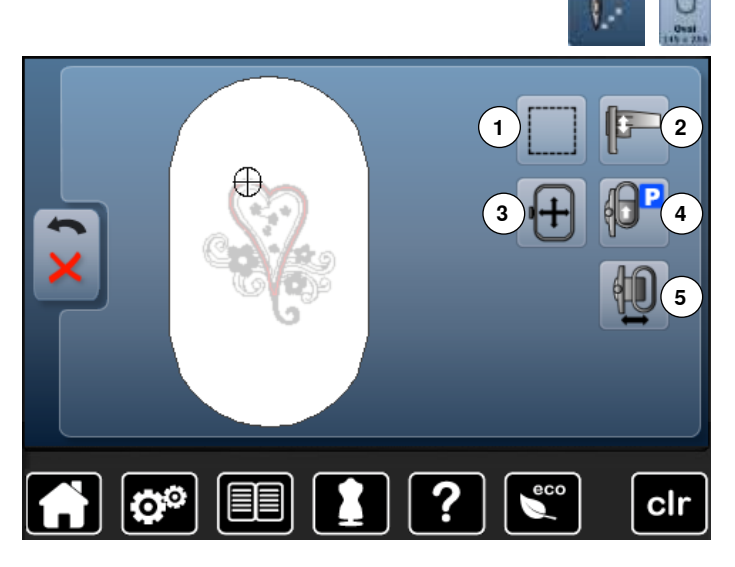

- **⦁** pulsar la tecla «Menú para bordar»
- **⦁** pulsar la casilla «Tamaño del bastidor»

En algunas funciones aparecen casillas de indicación para el manejo de los botones giratorios.

#### **Funciones**

- 1 Hilvanar<br>2 Calibrar
- 2 Calibrar el módulo para bordar<br>3 Desplazar el bastidor
- **3** Desplazar el bastidor
- **4** Desplazar el bastidor hacia atrás<br>**5** Desplazar el bastidor hacia la izo
- **5** Desplazar el bastidor hacia la izquierda

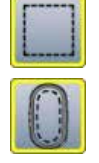

#### **Hilvanar**

- **⦁** pulsar la casilla
- la muestra de bordado se ribetea con puntos de hilvanado
- **⦁** pulsar nuevamente la casilla, el símbolo cambia se bordan puntos de contorno a lo largo del
- bastidor
- **⦁** pulsar de nuevo la casilla

se desconectan los puntos de contorno

La función queda activa, también si se selecciona una nueva muestra de bordado.

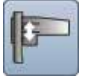

# **Calibrar el módulo para bordar**

- **⦁** pulsar la casilla
- se calibra el módulo para bordar (recorre los puntos de referencia)

#### **No se debe montar nigún bastidor.**

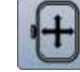

# **Desplazar el bastidor**

Si se tiene que tensar de nuevo el tejido a causa de motivos grandes (p.ej. palabras, cenefas, etc.), desplazar/poner el bastidor con los botones giratorios sobre el último punto de la parte bordada.

el desplazamiento está visible en las casillas de indicación

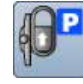

#### **Desplazar el bastidor hacia atrás**

el bastidor corre verticalmente hacia atrás del todo Mejor acceso para cambiar la canilla del hilo inferior.

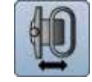

# **Desplazar el bastidor hacia la izquierda**

- el bastidor se mueve horizontalmente hacia el centro
- pulsar X
- **⦁** pulsar la tecla «Start/Stop»
- el bastidor se mueve hacia atrás a la última posición

# <span id="page-140-0"></span>**Vista general del menú de selección**

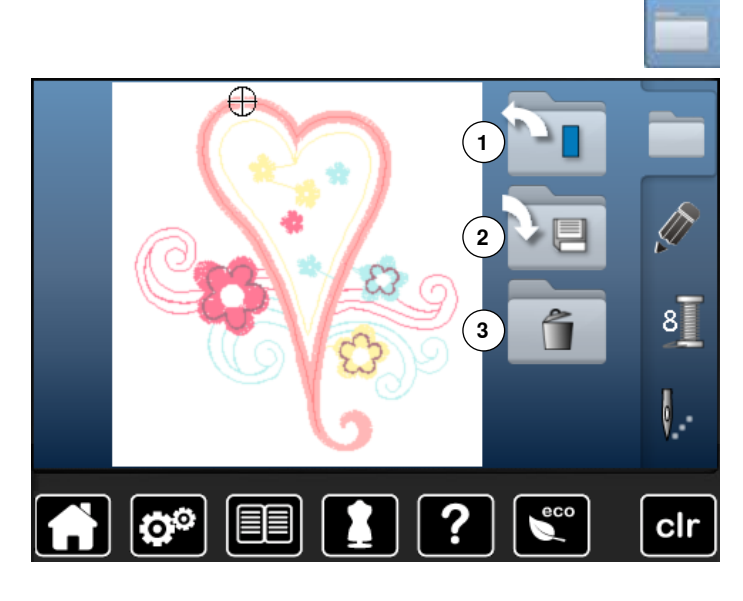

**⦁** pulsar la tecla «Selección»

# **Funciones**

- 1 Abrir una muestra de bordado nueva<br>2 Memorizar muestra de bordado
- **2** Memorizar muestra de bordado
- **3** Anular la muestra de bordado

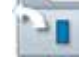

#### **Abrir una muestra de bordado nueva**

- se abre la vista general del archivo últimamente abierto (alfabeto, muestra de bordado, muestra propia)
- **⦁** seleccionar la muestra de bordado deseada

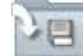

# **Memorizar muestra de bordado**

► el display de «Memoria» está abierto

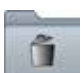

# **Anular la muestra de bordado**

► el display «Anular» está abierto

<span id="page-141-0"></span>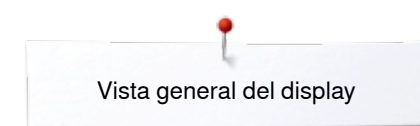

# **Vista general del display en color**

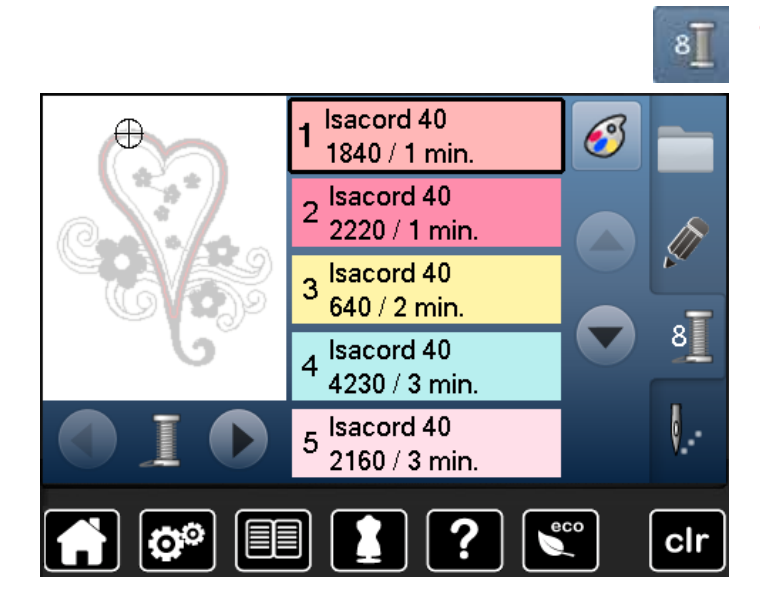

**⦁** pulsar la tecla «Cantidad/número de colores»

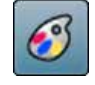

**Modificar la marca del hilo** se abre el display con diversos fabricantes de hilos

# <span id="page-142-0"></span>**Muestra de bordado**

# **Seleccionar muestra de bordado**

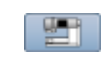

ABC

Se pueden seleccionar muestras de bordado de las casillas «Alfabetos», «Muestras de bordado» y «Muestras propias de bordado».

# **Alfabetos**

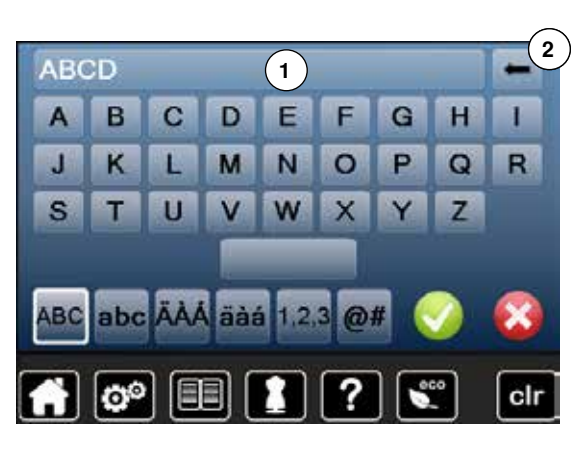

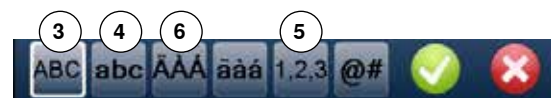

### **Seleccionar alfabeto**

- **⦁** pulsar la casilla «Alfabeto»
- ► en el display aparecen los diversos alfabetos
- **⦁** pulsar la casilla «Alfabeto» deseada

#### **Componer/corregir texto**

- ► se abre el display con un teclado
- **⦁** la casilla «ABC» (mayúsculas) está automáticamente activa **⦁** seleccionar las letras/los signos deseados
- La tecla espaciadora se encuentra debajo del teclado.
- ► las letras/los signos aparecen en el campo de texto **1**
- confirmar con  $\sqrt{}$

### **Anular texto**

- **⦁** pulsar el campo de texto **1**
- el texto entrado se anula completamente

#### **Correcciones**

- **⦁** pulsar la casilla **2**
- el texto entrado se anula de derecha a izquierda
- 
- **3** «ABC» todo en mayúsculas (estándar)
- **4** «abc» todo en minúsculas
- **5** «1,2,3» números y signos matemáticos<br>**6** «Ä À Á», «ä à á» y «@ #» signos espee
	- **6** «Ä À Á», «ä à á» y «@ #» signos especiales en minúsculas y mayúsculas

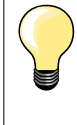

Si no se puede visualizar toda la frase en el bastidor, girar la frase de 90°. Así cabe un número mayor de letras/signos en el largo total del bastidor.

Si esto no ayuda, empequeñecer la frase o reducir el número de letras/signos.

<span id="page-143-0"></span>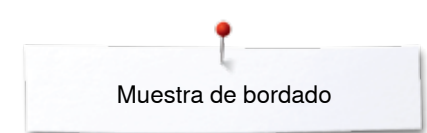

# **BERNINA Muestras de bordado**

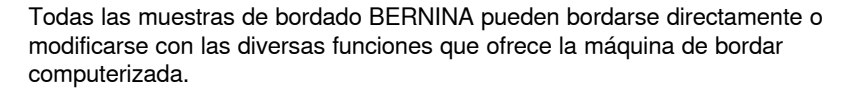

**⦁** pulsar la casilla «Muestra de bordado»

#### **Vista general de las muestras de bordado**

Las muestras de bordado están indicadas en archivos y ordenadas por temas. **⦁** seleccionar el archivo

**⦁** seleccionar la muestra de bordado deseada

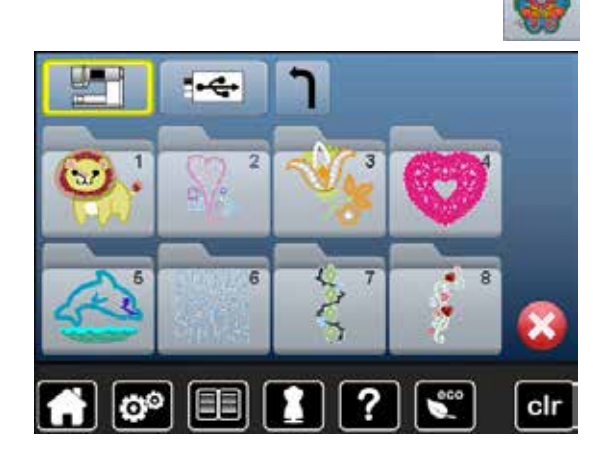

# **Muestras propias de bordado**

Todas las muestras de bordado pueden bordarse directamente o modificarse con las diversas funciones que ofrece la máquina de bordar computerizada.

**⦁** pulsar la casilla «Muestras propias»

# **Vista general de las muestras de bordado**

**⦁** seleccionar la muestra de bordado deseada mediante selección directa o con la casilla «0-9»

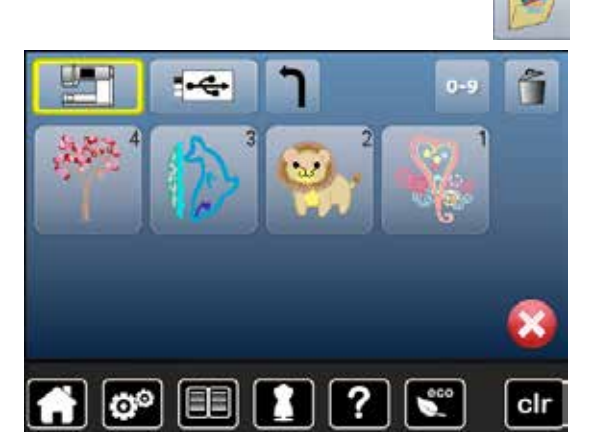
## **Muestra de bordado en combinación con funciones**

Para activar las funciones, pulsar el símbolo correspondiente y efectuar las modificaciones mediante los botones giratorios.

## **Desplazar la muestra de bordado**

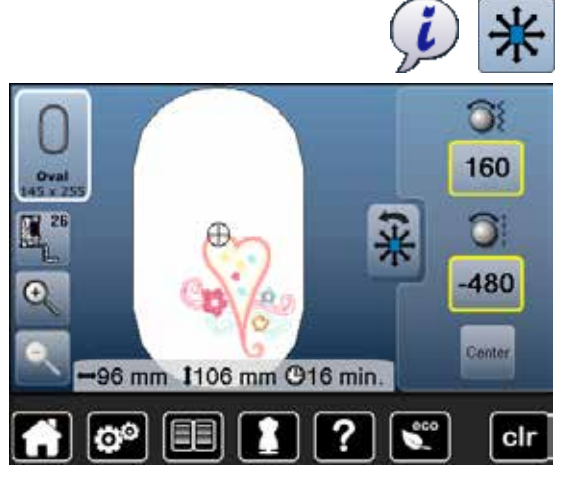

- **⦁** pulsar la casilla «i»
- **⦁** pulsar la casilla «Desplazar muestra de bordado»
- **■** girar el botón regulador del ancho del punto<br>■ desplaza la muestra de bordado en direcció
- ► desplaza la muestra de bordado en dirección transversal (horizontalmente) **⦁** girar el botón regulador del largo del punto
- ► desplaza la muestra de bordado en dirección longitudinal (verticalmente)
	- la modificación está indicada en las casillas de indicación en 1/10 mm
- **⦁** girar el botón regulador del ancho y largo del punto
- si el número es idéntico en ambas casillas de indicación significa que la muestra se ha desplazado diagonalmente
- **⦁** pulsar las casillas de indicación encuadradas en amarillo o pulsar la casilla «Centro»
- la muestra de bordado está de nuevo en el centro del bastidor

### **Modificar proporcionalmente la muestra de bordado**

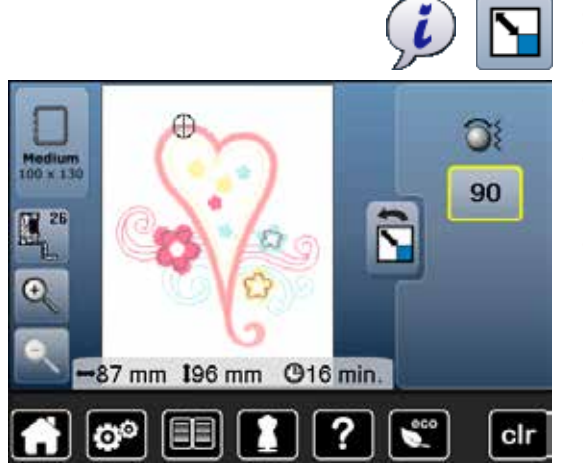

### **Girar la muestra de bordado**

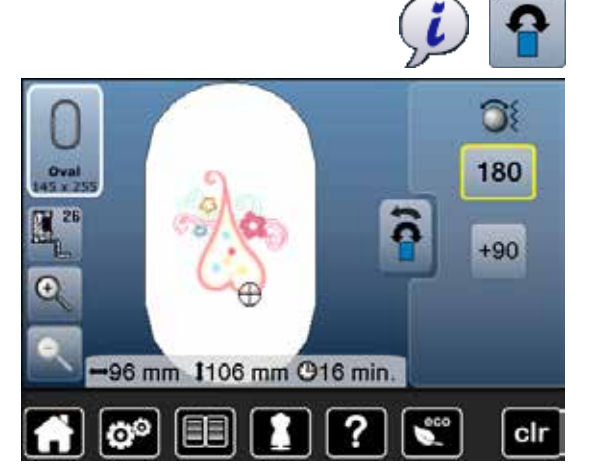

- **⦁** pulsar la casilla «i» **⦁** pulsar la casilla «Modificar la muestra de bordado proporcionalmente»
- girar el botón regulador del ancho punto hacia la derecha<br>■ el temeão de la muestre de berdade es eumente
- el tamaño de la muestra de bordado se aumenta
- **⦁** girar el botón regulador del ancho punto hacia la izquierda
- el tamaño de la muestra de bordado se reduce
- la modificación está indicada en la casilla de indicación en por cientos
- **⦁** pulsar la casilla de indicación encuadrada en amarillo
- se recupera de nuevo la regulación de base de la muestra de bordado (100%)

- **⦁** pulsar la casilla «i»
- **⦁** pulsar la casilla «Girar muestra de bordado»
- **⦁** girar el botón regulador del ancho punto hacia la derecha
- la muestra de bordado se gira hacia la derecha
- **⦁** girar el botón regulador del ancho punto hacia la izquierda
- la muestra de bordado se gira hacia la izquierda
- la posición está indicada en la casilla de indicación en por cientos
- **⦁** pulsar la casilla de indicación encuadrada en amarillo
- se recupera de nuevo la regulación de base (0°/360°)
- **⦁** pulsar la casilla «+90» 1-4x
- la muestra de bordado se gira a pasos de 90° grados (0°, 90°, 180°, 270°, 360°)

## **Espejear la muestra de bordado**

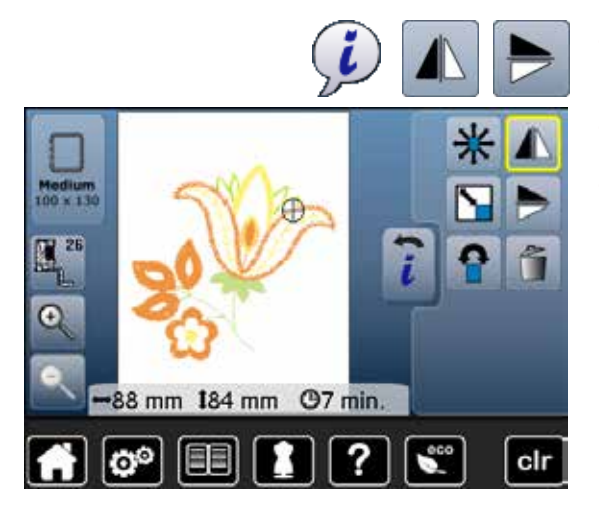

### **Centro de la muestra**

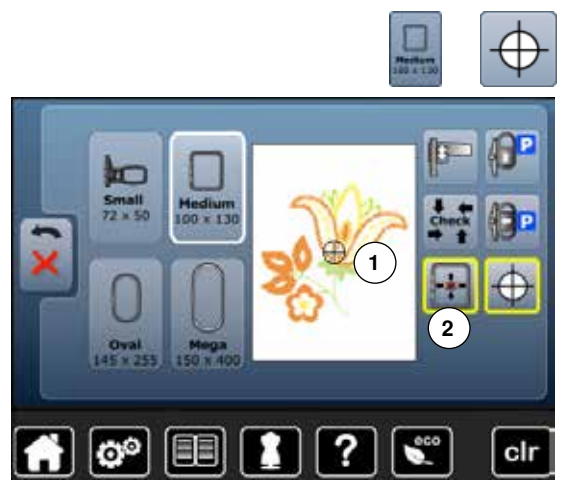

- **⦁** pulsar la casilla «i»
- **●** pulsar la casilla «Espejear izquierda/derecha»<br>► la muestra de bordado está espejeada transve
- ► la muestra de bordado está espejeada transversalmente
- **⦁** pulsar la casilla «Espejear arriba/abajo»
- la muestra de bordado está espejeada longitudinalmente

- **⦁** pulsar la casilla «Selección del bastidor»
- **⦁** pulsar la casilla «Centro de la muestra»
- ► el centro de la muestra **1** está indicado en el display
- el bastidor se desplaza de manera que la aguja esté exactamente en el centro de la muestra siempre que la función «Posicionamiento virtual» **2** esté activada
- **⦁** pulsar de nuevo la casilla «Centro de la muestra»
- en el display está nuevamente indicado el primer punto de la muestra de bordado

## **Controlar la muestra de bordado**

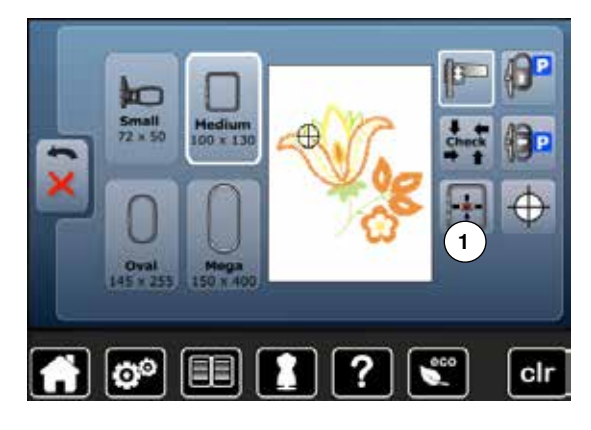

Con un perno puede seleccionarse directamente en el display «Edit» cada partedeseada de la muestra de bordado.

- seleccionar muestra de bordado y editar
- **⦁** montar el bastidor correspondiente

La función «Centro de la muestra» tiene que estar desconectada para controlar la muestra de bordado.

- **⦁** con un perno controlar la muestra de bordado dentro del bastidor
- **⦁** con un perno seleccionar la parte deseada de la muestra de bordado el cursor (indica la posición de la aguja) se desplaza hacia el lugar
- seleccionado
- ► si la casilla «Posicionamiento virtual» **1** está activa (encuadrada en amarillo) se desplaza el bastidor de manera que la aguja esté sobre el lugar seleccionado

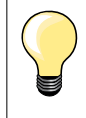

En caso de rotura del hilo se puede seleccionar el lugar correspondiente también con un perno. El bastidor se desplaza al lugar deseado.

## **Controlar el tamaño de la muestra de bordado**

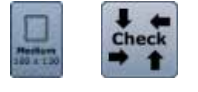

clr

- **⦁** pulsar la casilla «Selección del bastidor»
- **⦁** pulsar la casilla «Check»
- se lee el tamaño del bastidor = el bastidor se mueve

La función «Control del tamaño de la muestra» recorre la muestra de bordado en 4 pasos (rectángulo):<br>• seleccionar los cuatro

- seleccionar los cuatro puntos/ángulos con las casillas con flecha
- **⦁** pulsar la casilla «Centro de la muestra»
- ► se corre hacia la posición del centro de la muestra
- **⦁** pulsar la casilla «Regresar»
- el display se cierra
- si no se ha montado un bastidor o el bastidor montado es demasiado pequeño, aparece un aviso de error

## **Selección del bastidor**

目目

æ

 $\mathbf{Q}^{\odot}$ 

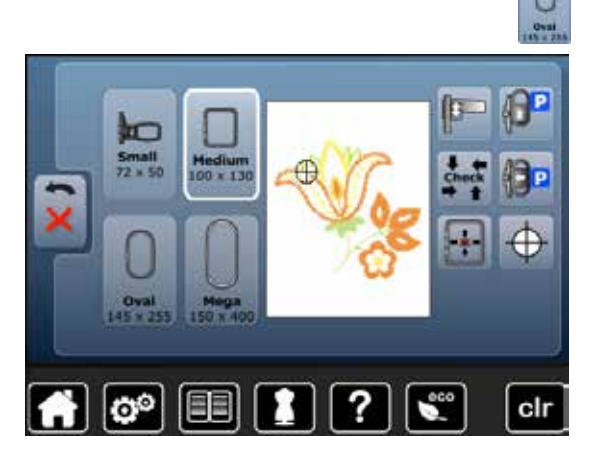

**⦁** pulsar la casilla «Selección del bastidor»

El mejor resultado de bordado se alcanza si se selecciona el bastidor más pequeño posible adecuado para la muestra de bordado.

- **⦁** seleccionar el bastidor deseado
- el bastidor seleccionado se marca en blanco
- **⦁** pulsar la casilla «Regresar»
- el display se cierra
- la muestra de bordado aparece en el bastidor seleccionado

## **Zoom**

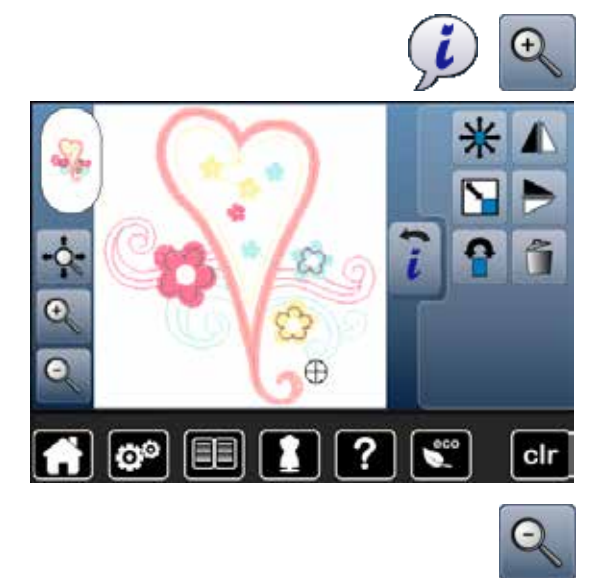

- **⦁** pulsar la casilla «i» **⦁** pulsar la casilla «Zoom+» 1-5x
- la indicación de la muestra de bordado se aumenta cada vez de un paso

- **⦁** pulsar la casilla «Zoom-» 1-5x
- e ia indicación de la muestra de bordado aumentada se reduce cada vez de un paso

## **Desplazar la muestra de bordado**

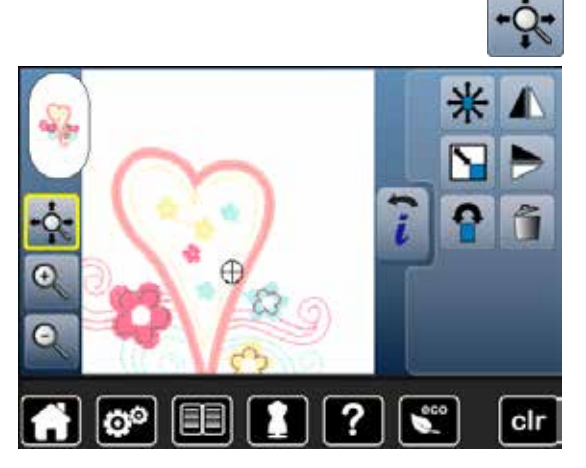

**⦁** pulsar la casilla «Desplazar»

Casilla inactiva:

- **⦁** la posición de la muestra de bordado se puede desplazar con el dedo directamente en el display **dentro** del bastidor en todas las direcciones Casilla activa (encuadrada en amarillo):
- **⦁** la visualización de la muestra de bordado se puede desplazar con el dedo directamente en el display dentro del bastidor en todas las direcciones
- la posición de bordado no se modifica

## **Tamaño de la muestra y duración del bordado**

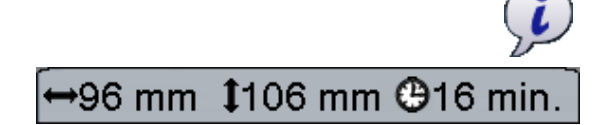

**⦁** pulsar la casilla «i»

Anchura y altura de la muestra de bordado están indicados en milímetros. La duración del bordado está indicada en minutos.

## **Colores de las muestras de bordado**

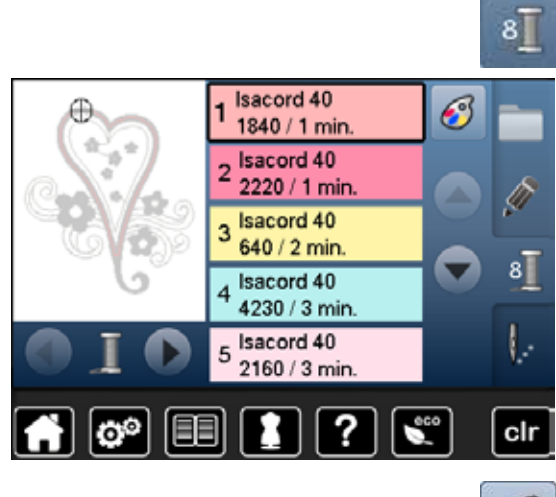

isacord 40

1543. Rusty Rose

1551. Pink Clay 1565. Espresso 1600. Spanish Tile

1701. Red Berry

2

?

#### **Reasignar los colores de las muestras de bordado**

- **⦁** pulsar la casilla «Cantidad/número de colores» en el display **⦁** event. rodar con las casillas con flecha hasta que aparezca el color que se
	- desea modificar
- seleccionar el color que se desea modificar (p.ei. 1)

**⦁** pulsar la casilla «Color del hilo»

- **⦁** rodar con las casillas con flecha, situadas en la parte derecha de los colores de hilo, hasta que aparezca el color deseado
- **⦁** seleccionar el color deseado o
- **⦁** pulsar la casilla «0-9» y
- **⦁** entrar directamente el número del color mediante el teclado
- **⦁** pulsar la X blanca

 $\bullet$ 

 $0 - 9$ 

cir

- ► el teclado se cierra, el color seleccionado aparece
- **⦁** seleccionar casilla del color
- el color nuevo está asignado
- ► el color modificado del hilo está indicado

**Modificar la marca del hilo**

EEI

 $\mathbf{C}^{\circ}$ 

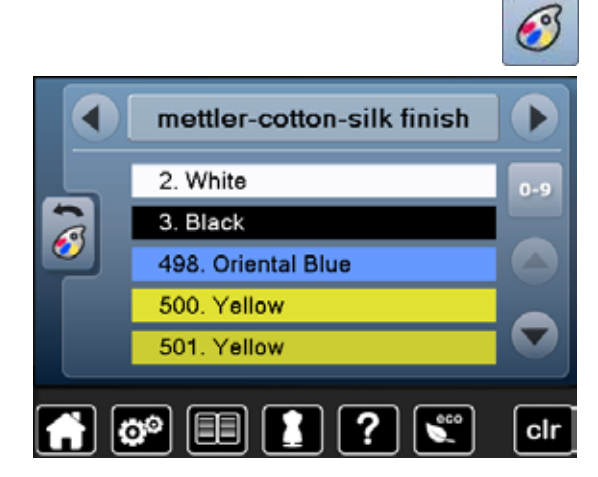

- **⦁** pulsar la casilla «Color del hilo»
	- **⦁** rodar con las casillas con flecha, situadas en la parte izquierda y derecha de la marca del hilo, hasta que aparezca la marca del hilo deseada
- **⦁** pulsar la casilla «Marca del hilo»
- ► en el display cambia la marca del hilo y aparecen los datos del color nuevo **⦁** pulsar la casilla «Regresar»
- aparecen los datos modificados del color

A la muestra de bordado también se le pueden asignar diversas marcas de hilo.

- **⦁** rodar hasta llegar a la marca del hilo deseada
- **⦁ no** pulsar la casilla
- **⦁** rodar hasta llegar al color deseado
- **⦁** pulsar la casilla

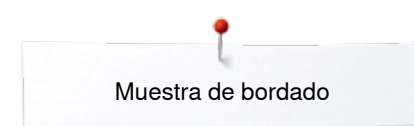

## **Bordar la muestra de bordado en unicolor**

ι.  $2.0$ 66 œ ⋝  $e<sub>5</sub>$ **C** 16 min **Isacord 40** 1840 / 1 min లి clr

### **Hilvanar**

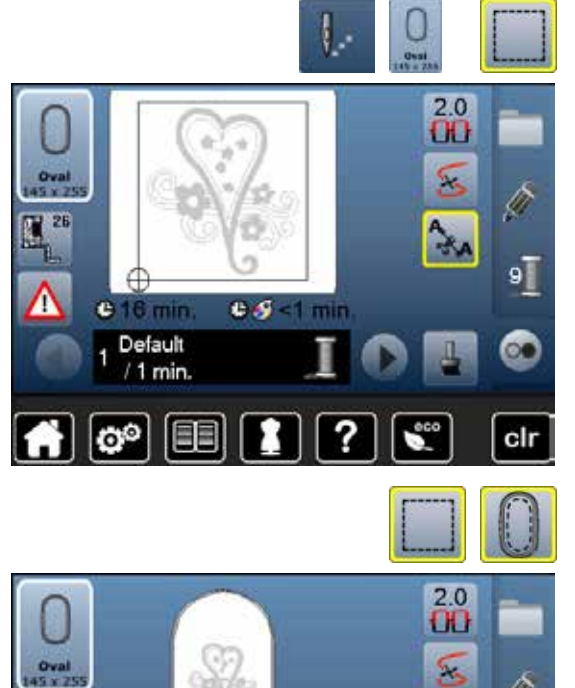

- **⦁** pulsar la tecla «Menú para bordar»
- **pulsar la casilla «Muestra de bordado en unicolor/varios colores»**<br>► función está activada
- ► función está activada
- la máquina de bordar computerizada cose toda la muestra de bordado y se para al final

- **.** pulsar la tecla «Menú para bordar»<br>• pulsar la casilla «Selección del bast
- **⦁** pulsar la casilla «Selección del bastidor»
	- **⦁** pulsar la casilla «Hilvanar»
- La muestra de bordado se ribetea con puntos de hilvanado.

El hilvanado sirve como fijación adicional del bordado para que el material y la entretela queden juntos.

- **⦁** pulsar de nuevo la casilla «Hilvanar»
- el símbolo cambia

Los puntos de hilvanado se cosen ahora a lo largo del bastidor.

#### **Desconectar puntos de hilvanado**

- **⦁** pulsar de nuevo la casilla
	- se desconectan los puntos de hilvanado

Está función queda activa, también si se selecciona una nueva muestra de bordado.

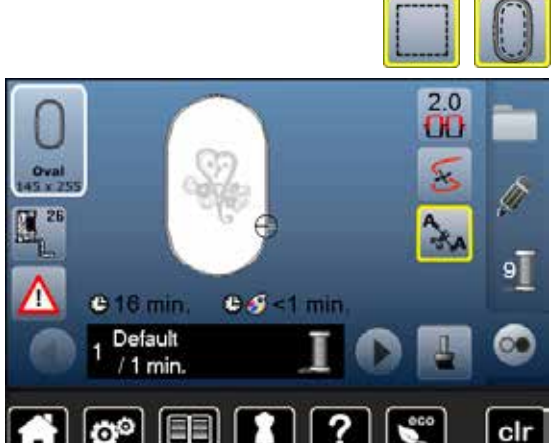

## **Memorizar muestra de bordado**

Muestras de bordado de la máquina de bordar computerizada, del stick USB o creadas con el software para bordar, pueden modificarse de diferentes maneras y después memorizarse.

Las muestras de bordado pueden memorizarse o en la memoria de la máquina de bordar computerizada o en un stick de memoria.

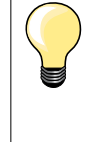

Muestras de bordado que se han modificado en su tamaño y después memorizado, se tratan como muestras nuevas al reclamarlas de nuevo. Por eso todas las indicaciones en por cientos están indicadas a 100% y la modificación efectuada anteriormente no es más visible.

## **Memoria de la máquina de bordar computerizada**

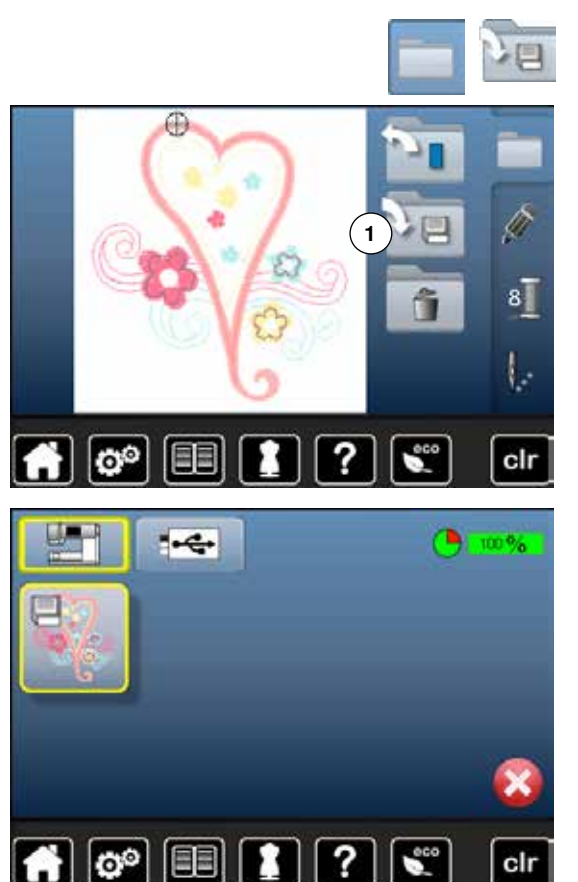

- **⦁** seleccionar la muestra de bordado deseada
- **⦁** event. modificar la muestra de bordado
- **⦁** pulsar la tecla «Selección»
- **⦁** pulsar la casilla **1** «Memorizar»

La muestra de bordado para memorizar está indicada y encuadrada en amarillo.

- la casilla «Máquina de bordar computerizada» está activa
- el archivo «Muestras propias de bordado» se abre automáticamente
- el grado de relleno de la memoria está indicado en la barra verde en %
- **⦁** seleccionar la muestra de bordado que se desea memorizar
- la muestra de bordado está ahora memorizada en el archivo «Muestras propias de bordado» en orden numérico
- el display «Edit» aparece de nuevo

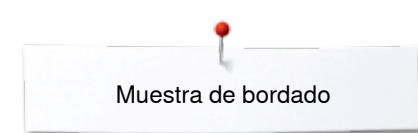

## **Stick USB**

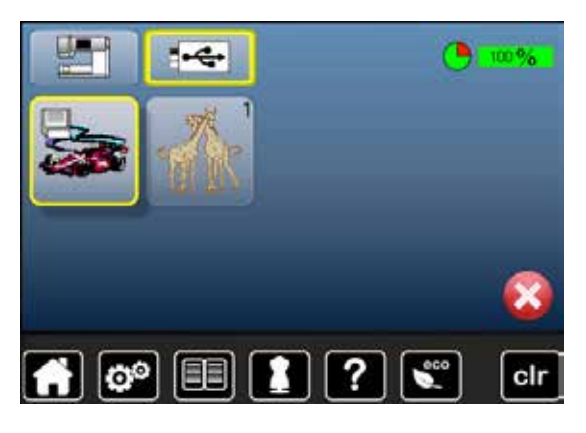

La muestra de bordado para memorizar está indicada y encuadrada en amarillo.<br>• enchi

- **•** enchufar el stick USB<br>• pulsar la casilla «Stick
- pulsar la casilla «Stick USB»<br>► el grado de relleno de la mer
- ► el grado de relleno de la memoria está indicado en la barra verde en %<br>● seleccionar la muestra de bordado que se desea memorizar
- **■** seleccionar la muestra de bordado que se desea memorizar<br>► la muestra de bordado se memoriza en el stick
- la muestra de bordado se memoriza en el stick

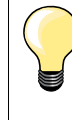

Sticks de memoria vacíos están en venta como accesorio especial en su especialista BERNINA.

Eventualemente no están apoyados los sticks USB de otros fabricantes, especialmente sticks USB con gran capacidad de memoria.

## **Sobrescribir muestra de bordado**

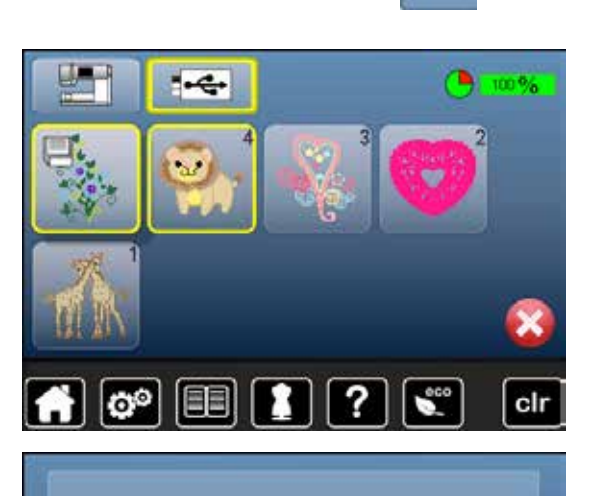

 $\boxed{\mathbf{O}^{\circ}$   $\boxed{\mathbf{E}}$ 

п

?

Muestras de bordado almacenadas en la memoria o en un stick USB se pueden sobrescribir directamente con una nueva muestra de bordado.

- **⦁** seleccionar la muestra de bordado deseada
- **.** enchufar el stick USB de BERNINA
- **▪** pulsar la casilla «Selección»<br>● pulsar la casilla «Memorizar»
- **⦁** pulsar la casilla «Memorizar»

La muestra de bordado para memorizar está indicada y encuadrada en amarillo.<br>• pulsa

- **⦁** pulsar la casilla «Máquina de bordar computerizada» ó la casilla «Stick USB»
- **⦁** seleccionar la muestra de bordado que se desea sobrescribir

**⦁** confirmar con

la muestra de bordado se memoriza en el lugar previamente seleccionado

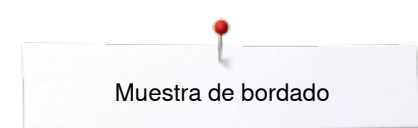

## **Anular una muestra de bordado memorizada**

 $\overline{\mathbf{r}^2}$ 

ъ

clr

- **●** enchufar el stick USB<br>● pulsar la casilla «Stick
- **⦁** pulsar la casilla «Stick USB» o
- **⦁** pulsar la casilla «Máquina de bordar computerizada» o
- **⦁** pulsar la casilla «Muestras propias de bordado»

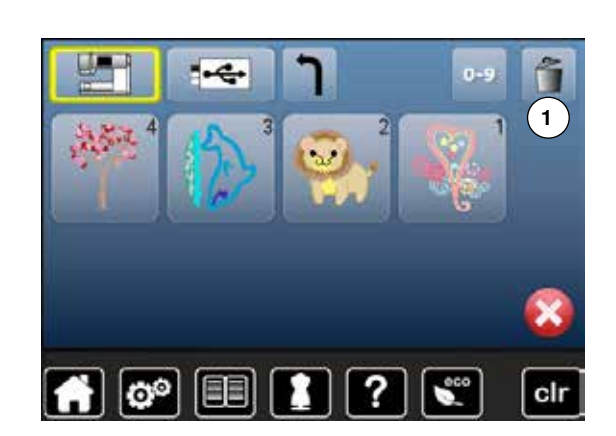

 $\div$ 

'n

**⦁** pulsar la casilla «Anular» **1**

**⦁** seleccionar la muestra de bordado que se desea anular

ಠಿ 国 cli

**152**

- **●** confirmar con <del>✔</del>
- la muestra de bordado se anula

# **Interrumpir el proceso de anulación**

- pulsar **×**<br>• se anula
- se anula el proceso de anulación, el display anterior aparece

## **Anular todas las muestras de bordado memorizadas**

Regreso a la regulación de base...

**Borrar los Datos propios...** 

**Bordar "Muestras propias"** 

 $(1)10$ 

 $\overline{0}$ 

clr

clr

**2**

ъ 100°

Es posible anular de una vez el contenido del archivo «Muestras propias de bordado» o de un stick USB.

- **•** pulsar la tecla «Setup»<br>• pulsar la casilla «Bequi
- **⦁** pulsar la casilla «Regulación de base»
- **⦁** pulsar la casilla «Anular datos propios»

En el bordado hay dos posibilidades a disposición:

- **1** Muestras propias de bordado
- **2** Stick USB (el stick tiene que estar enchufado)
- **⦁** pulsar la casilla cuyos datos se desean anular

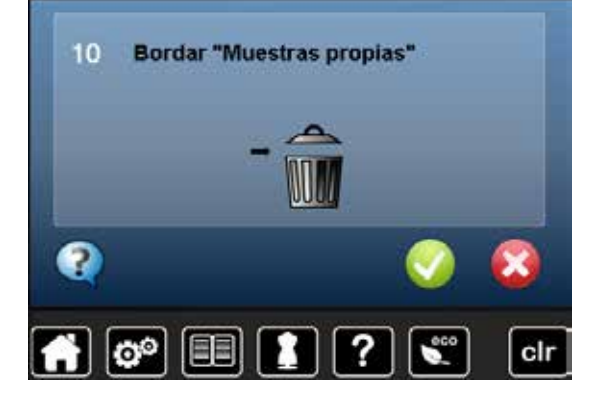

 $\mathbb{L}$ 

ю°

fö

- **⦁** confirmar con
- los datos están anulados

#### **Interrumpir el proceso de anulación**

## ● pulsar **×**<br>► se anula

se anula el proceso de anulación, el display anterior aparece

## **Inicio del bordado**

## **Selección del bastidor**

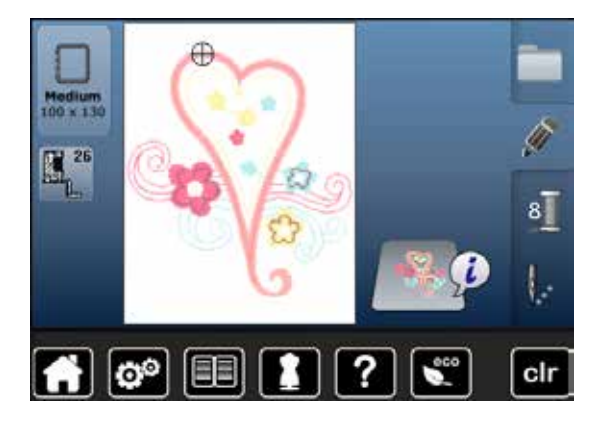

- **⦁** seleccionar muestra de bordado
	- la muestra de bordado seleccionada se visualiza en el bastidor óptimo (el más pequeño posible)
	- la casilla «Selección del bastidor» indica el bastidor que se debe montar
- **⦁** montar el bastidor recomendado

#### **Sujetar el bastidor**

- **■** subir la aguja y el pie prénsatelas para bordar<br>● colocar el bastidor con la parte del derecho de
- **⦁** colocar el bastidor con la parte del derecho del tejido hacia arriba y el embrague del bastidor hacia la izquierda

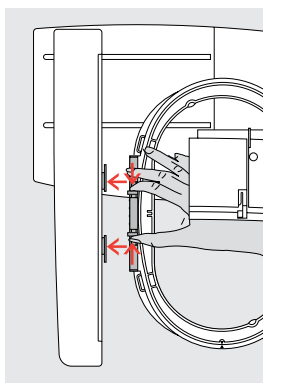

#### **Enganchar el embrague del bastidor en el brazo para bordar**

- **⦁** con el bastidor pasar por debajo del pie prénsatelas para bordar
- **⦁** pulsar las dos teclas de presión del embrague del bastidor, una contra la otra
- **⦁** colocar el bastidor sobre los pernos del brazo para bordar
- **⦁** apretar el bastidor hacia abajo hasta que se encaje
- soltar la teclas de presión

#### **Sacar el bastidor**

- **⦁** pulsar las dos teclas de presión del embrague del bastidor, una contra la otra
- **⦁** levantar el bastidor

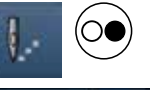

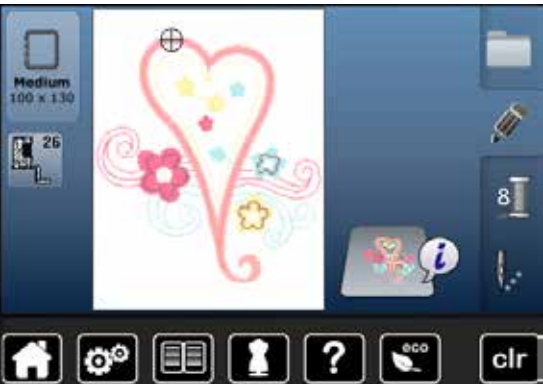

**⦁** pulsar la tecla «Menú para bordar» o la tecla «Start/Stop» en la cabeza de la máquina

- ► el bastidor se mueve
- ► el bastidor se lee

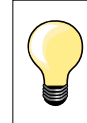

Ajuste del bastidor, véase página **47**.

Apenas se ha pulsado la tecla «Menú para bordar» no se ven más las modificaciones efectuadas al regresar al display «Edit». La casilla de «Información» está de nuevo azul, las casillas de funciones no están más encuadradas en amarillo y los valores están a 100%.

## **Menú para bordar**

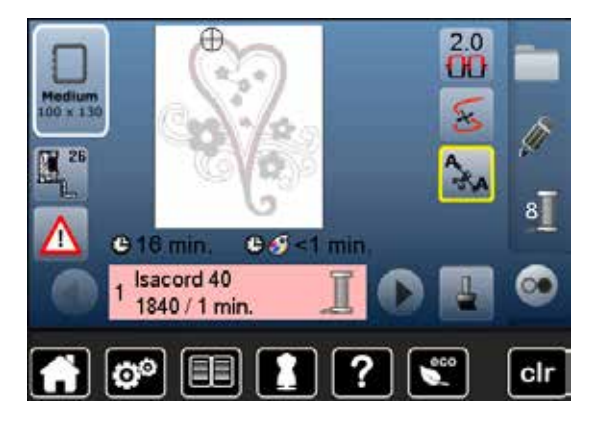

- el menú para bordar se abre
- la muestra de bordado está lista para bordar

### **Bordar con la tecla «Start/Stop» en la cabeza de la máquina**

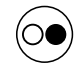

- **⦁** pulsar la tecla «Start/Stop» en la cabeza de la máquina hasta que la máquina de bordar computerizada arranque
- la máquina de bordar computerizada borda unos 7 puntos y para automáticamente
- un display indica que se tiene que cortar la extremidad del hilo al inicio del bordado
- **⦁** subir el pie prénsatelas para bordar
- **■** cortar el hilo al inicio del bordado<br>■ baiar el nie prénsatelas para bord
- **⦁** bajar el pie prénsatelas para bordar
- **⦁** pulsar la tecla «Start/Stop» en la cabeza de la máquina y continuar bordando

#### **Interrumpir el proceso de bordado**

- **●** pulsar la tecla «Start/Stop» en la cabeza de la máquina<br>► la máquina de bordar computerizada se para
- ia máquina de bordar computerizada se para

#### **Terminar de bordar el color**

- **⦁** pulsar la tecla «Start/Stop» en la cabeza de la máquina
- todas las partes de la muestra del color activo se terminan de bordar
- ► la máquina de coser computerizada se para al final automáticamente
- ambos hilos se cortan automáticamente

#### **Cambio del color**

- ► la máquina de bordar computerizada conmuta automáticamente al próximo color
- **⦁** cambiar el color del hilo superior
- **⦁** bordar el color nuevo

#### **Display «Bordar»**

después de iniciar el bordado aparece el display «Bordar»

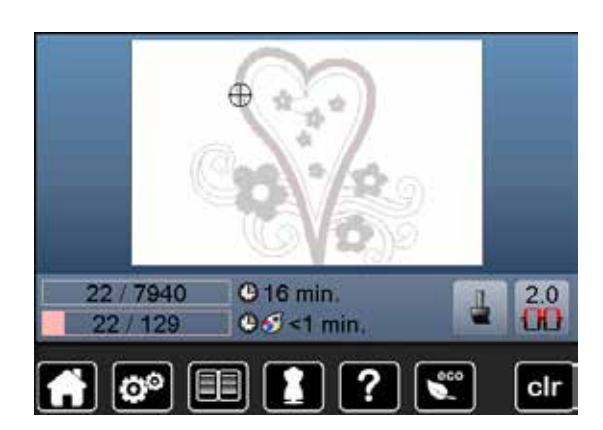

## **Bordar con pedal de mando**

Durante el bordado hay que tener siempre apretado el pedal de mando.

- **⦁** pulsar el pedal de mando
- la máquina de bordar computerizada borda unos 7 puntos y para automáticamente
- ► un display indica que se tiene que cortar la extremidad del hilo al inicio del bordado
- **⦁** soltar el pedal de mando
- **⦁** subir el pie prénsatelas para bordar
- **⦁** cortar el hilo al inicio del bordado
- **•** bajar el pie prénsatelas para bordar<br>• presionar el pedal de mando y contiu
- **⦁** presionar el pedal de mando y continuar bordando

#### **Interrumpir el proceso de bordado**

- **■** soltar el pedal de mando<br>► la máquina de bordar cor
- la máquina de bordar computerizada se para

### **Terminar de bordar el color**

- **●** pulsar el pedal de mando<br>► todas las partes de la mu
- ► todas las partes de la muestra del color activo se terminan de bordar
- ► la máquina de coser computerizada se para al final automáticamente<br>► ambos bilos se cortan automáticamente
- ambos hilos se cortan automáticamente

#### **Cambio del color**

- la máquina de bordar computerizada conmuta automáticamente al próximo color
- **■** cambiar el color del hilo superior
- **⦁** bordar el color nuevo

#### **Display «Bordar»**

después de iniciar el bordado aparece el display «Bordar»

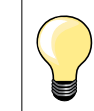

Bordar con el pedal de mando es recomendable para bordar p.ej. sólo una secuencia pequeña.

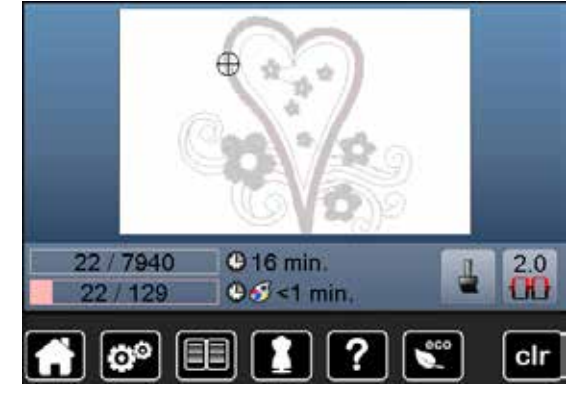

## **Rotura del hilo durante el bordado**

Durante el bordado es posible que una vez se acabe o se rompa el hilo superior o inferior. En este caso se para la máquina de bordar computerizada automáticamente, siempre que el control del hilo esté activado en el programa Setup.

### **El hilo superior o inferior se rompe**

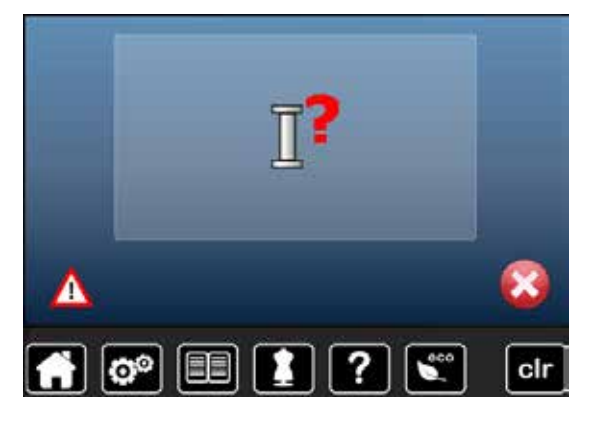

- la máquina de bordar computerizada se para automáticamente
- ► aparece una animación<br>● controlar el bilo superior
- **⦁** controlar el hilo superior
- **⦁** enhebrar nuevamente
- **⦁** controlar el hilo inferior
- **⦁** devanar nuevamente o enhebrar

### **Control de la secuencia del bordado en caso de rotura del hilo**

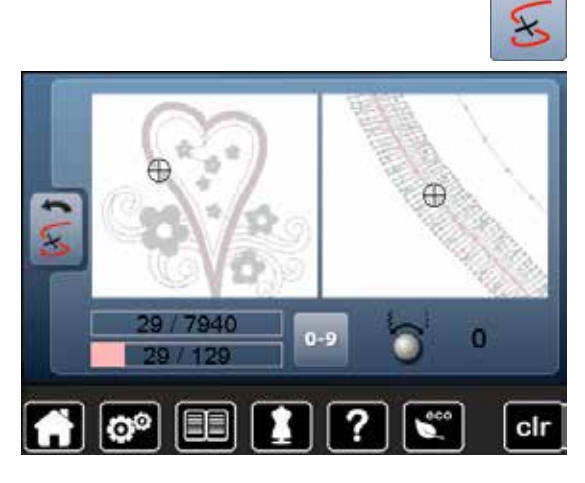

**⦁** pulsar la casilla

En la parte izquierda del display aparece el color actual de la muestra de bordado en su tamaño normal, en la parte derecha aumentada. De esta manera puede controlarse mejor la secuencia del bordado.

- aparece la indicación sobre el manejo del botón giratorio del ancho y largo del punto
- **⦁** girar los botones hacia la izquierda o derecha
- el bastidor se desplaza conforme la secuencia del bordado hacia atrás o hacia adelante
- **⦁** girar lentamente el botón regulador del ancho del punto
- el bastidor se desplaza punto por punto
- **⦁** girar lentamente el botón regulador del largo del punto
- el bastidor se desplaza a pasos grandes
- el número en la casilla encuadrada en amarillo indica la cantidad de puntos de la secuencia de bordado
- **⦁** mediante la casilla «0-9» se llega directamente a una posición de bordado
- **⦁** retroceder la posición de la aguja de manera que el reinicio se efectúe unos puntos antes del lugar de la rotura del hilo

#### **Regresar a la posición de salida**

- **⦁** pulsar la casilla «Regresar»
- el display se cierra

#### **Continuar bordando**

**⦁** pulsar la tecla «Start/Stop» o el pedal de mando

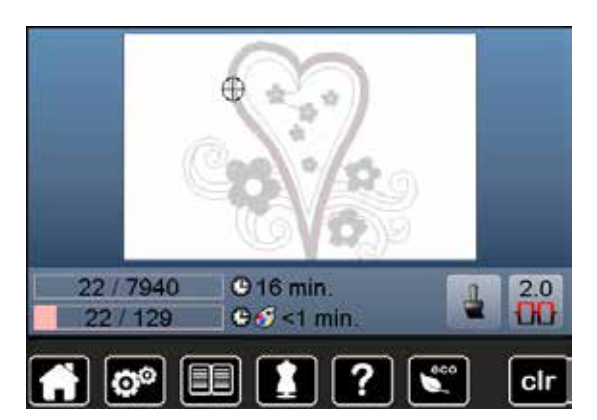

# **Mantenimiento**

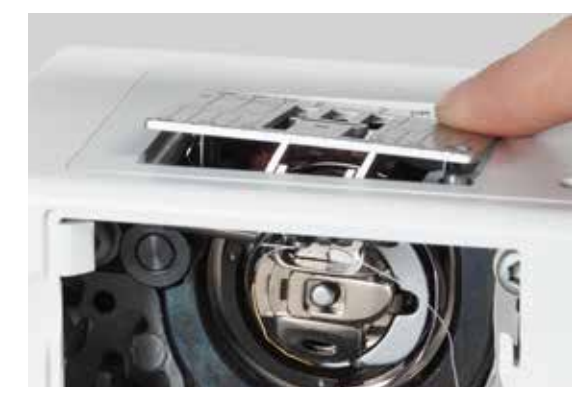

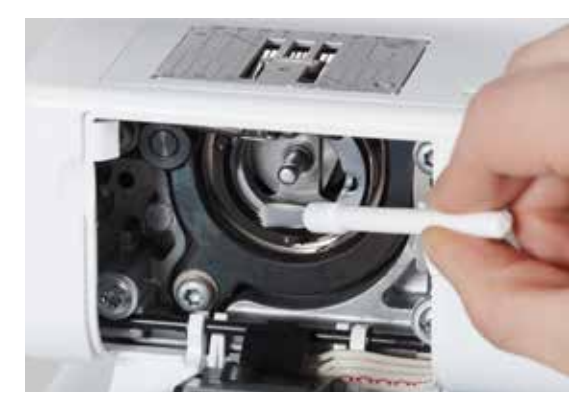

## **¡ATENCIÓN!**

**Antes de la limpieza y el engrase, sacar el enchufe de la red eléctrica. Para limpiar ¡no utilizar nunca alcohol, gasolina, diluyentes resp. líquidos corrosivos!**

**Limpieza del display y de la máquina de coser computerizada** Con un trapo suave, ligeramente húmedo.

#### **Zona del arrastre**

De vez en cuando quitar los restos de hilo que se acumulan debajo de la placa-aguja y alrededor de la lanzadera.

- interruptor principal a «0»
- **⦁** sacar el enchufe de la red eléctrica
- **⦁** quitar el pie prénsatelas y la aguja
- **⦁** abrir la tapa abatible
- **⦁** apretar la placa-aguja detrás por la parte derecha hacia abajo hasta que se desnivele
- **⦁** sacar la placa-aguja
- **⦁** limpiar con el pincel
- **⦁** colocar de nuevo la placa-aguja

### **Limpieza de la lanzadera**

- interruptor principal a «0»
- sacar el enchufe de la red eléctrica
- **⦁** sacar el canillero
- **⦁** limpiar el carril de la lanzadera con un pincel, no utilizar objetos con punta
- **⦁** colocar el canillero

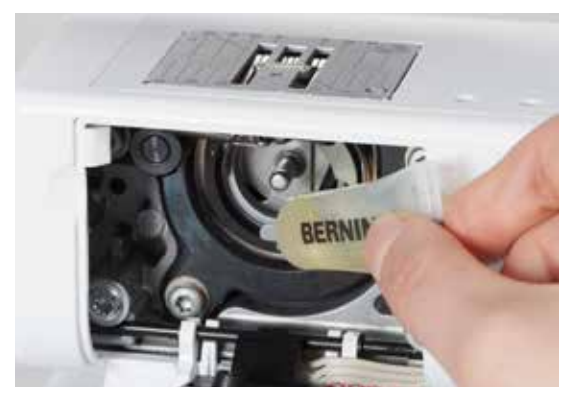

#### **Engrase**

- **⦁** interruptor principal a «0»
- **⦁** sacar el enchufe de la red eléctrica
- **⦁** poner 1-2 gotas de aceite BERNINA en el carril de la lanzadera
- colocar el interruptor principal a «I»<br>■ dejar marchar la máquina de coser
- **⦁** dejar marchar la máquina de coser computerizada en vacío (sin hilo) por poco tiempo
- se evita que la labor se ensucie

Averías

## **Eliminar averías**

**Las siguientes informaciones ayudan a eliminar uno/a mismo/a posibles averías de la máquina de coser computerizada.**

# **Verificar si:**

- **⦁** hilo superior e inferior están enhebrados correctamente
- **⦁** la aguja está colocada correctamente
- **⦁** el grosor de la aguja es correcto; véase la tabla de agujas/hilos pág. **15**
- **⦁** la punta de la aguja y el vástago no están dañados
- **⦁** la máquina de coser computerizada está limpia; si se han quitado los restos de hilos
- **⦁** la lanzadera está limpia
- **⦁** entre los discos de tensión del hilo y debajo del muelle del canillero se han engrapado restos de hilo

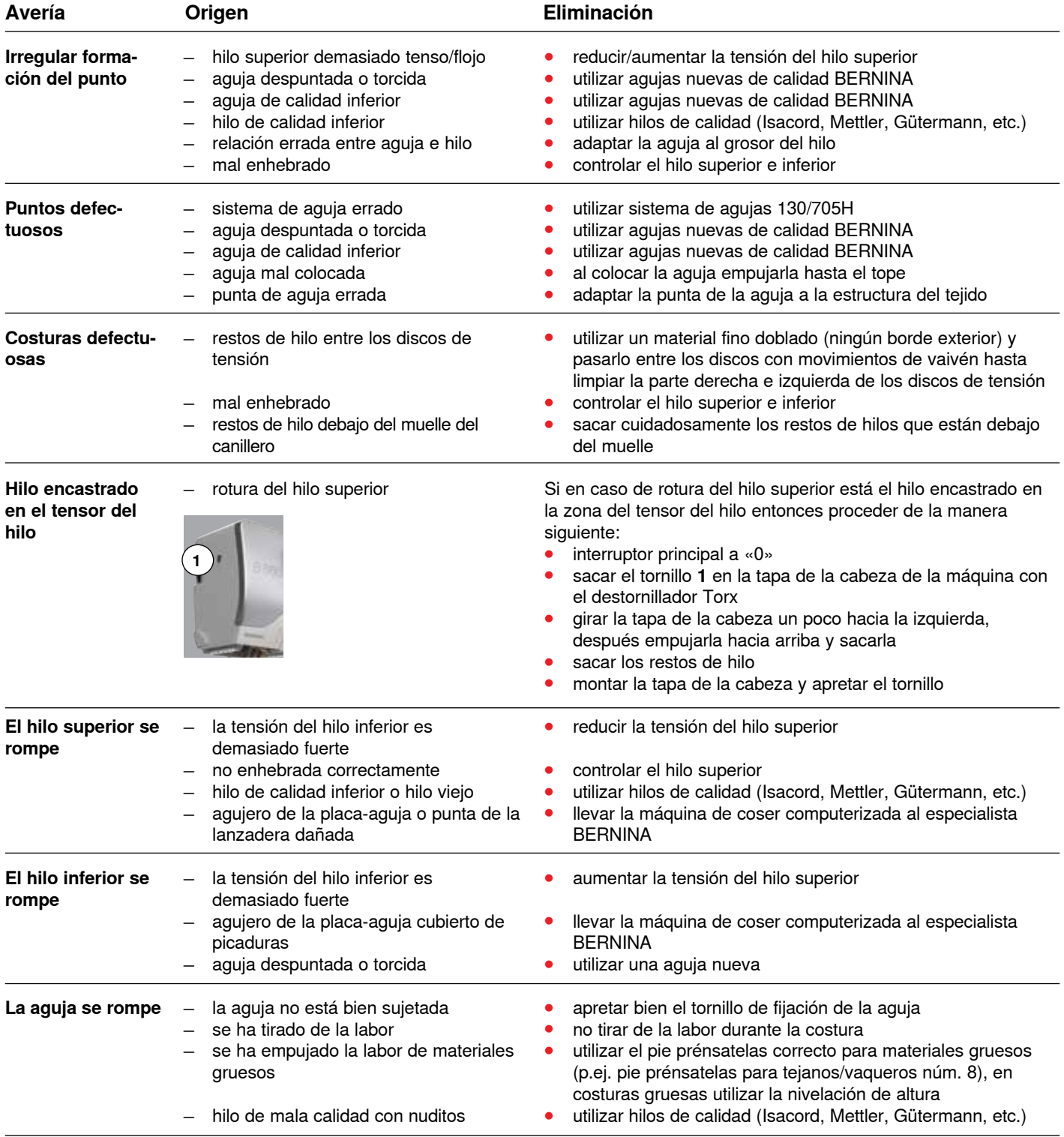

**159**

**160**  $\infty$   $\infty$ 

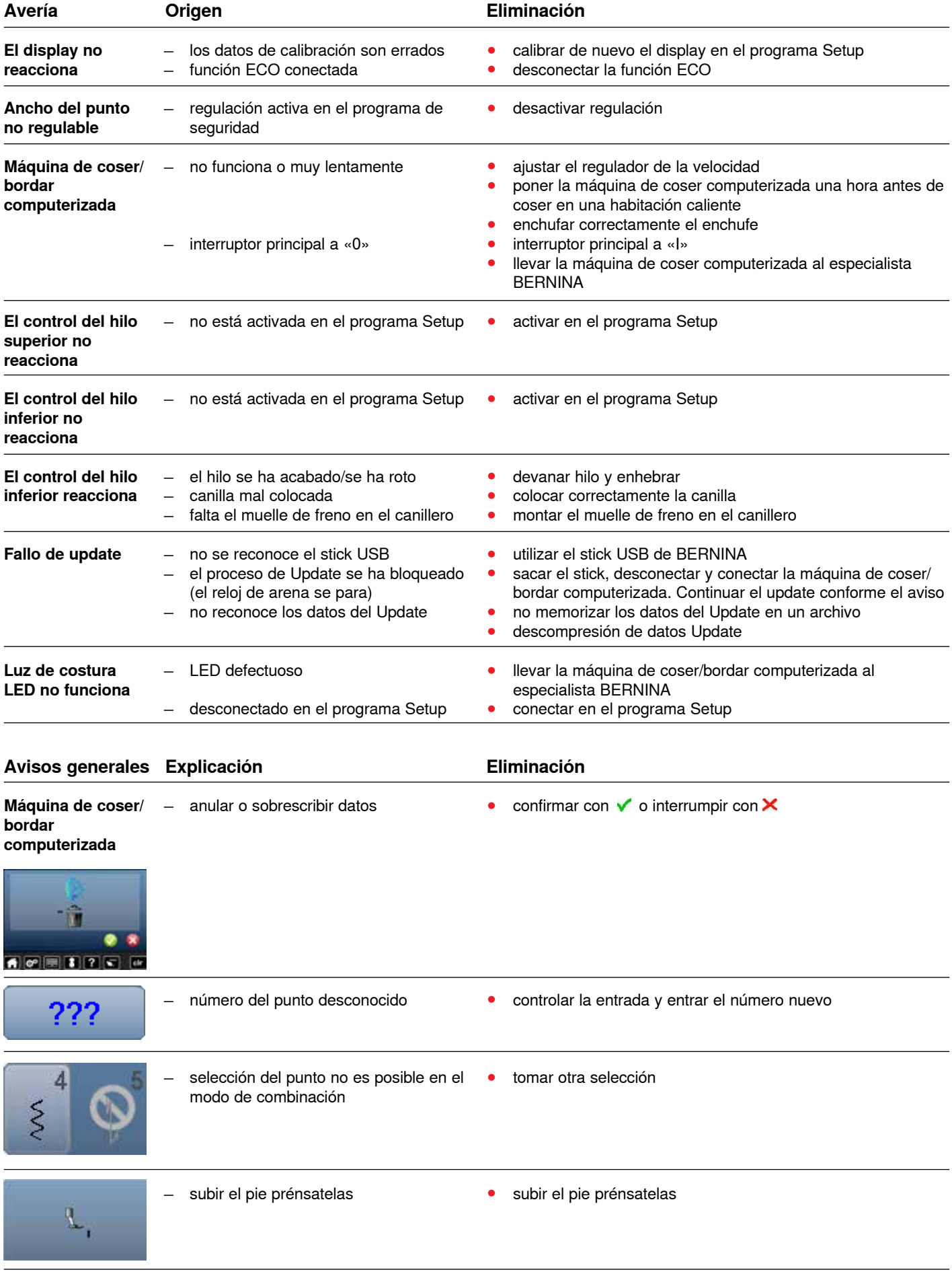

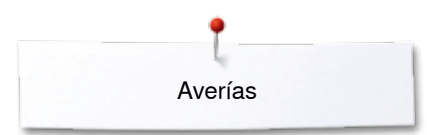

**161**

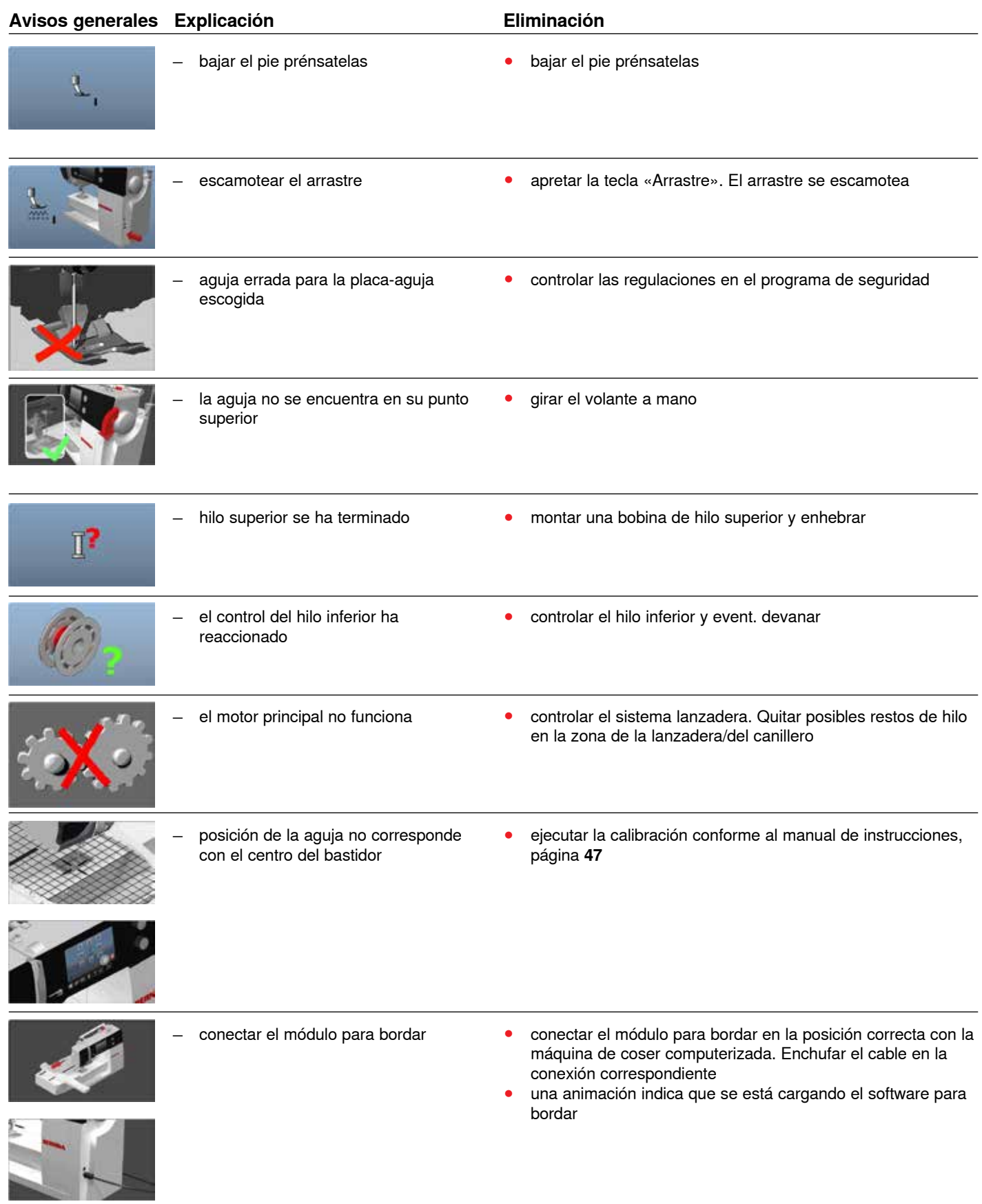

**∞∞∞∞∞∞∞∞∞∞∞∞∞∞∞∞∞** 

K.

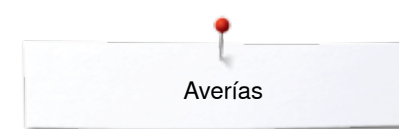

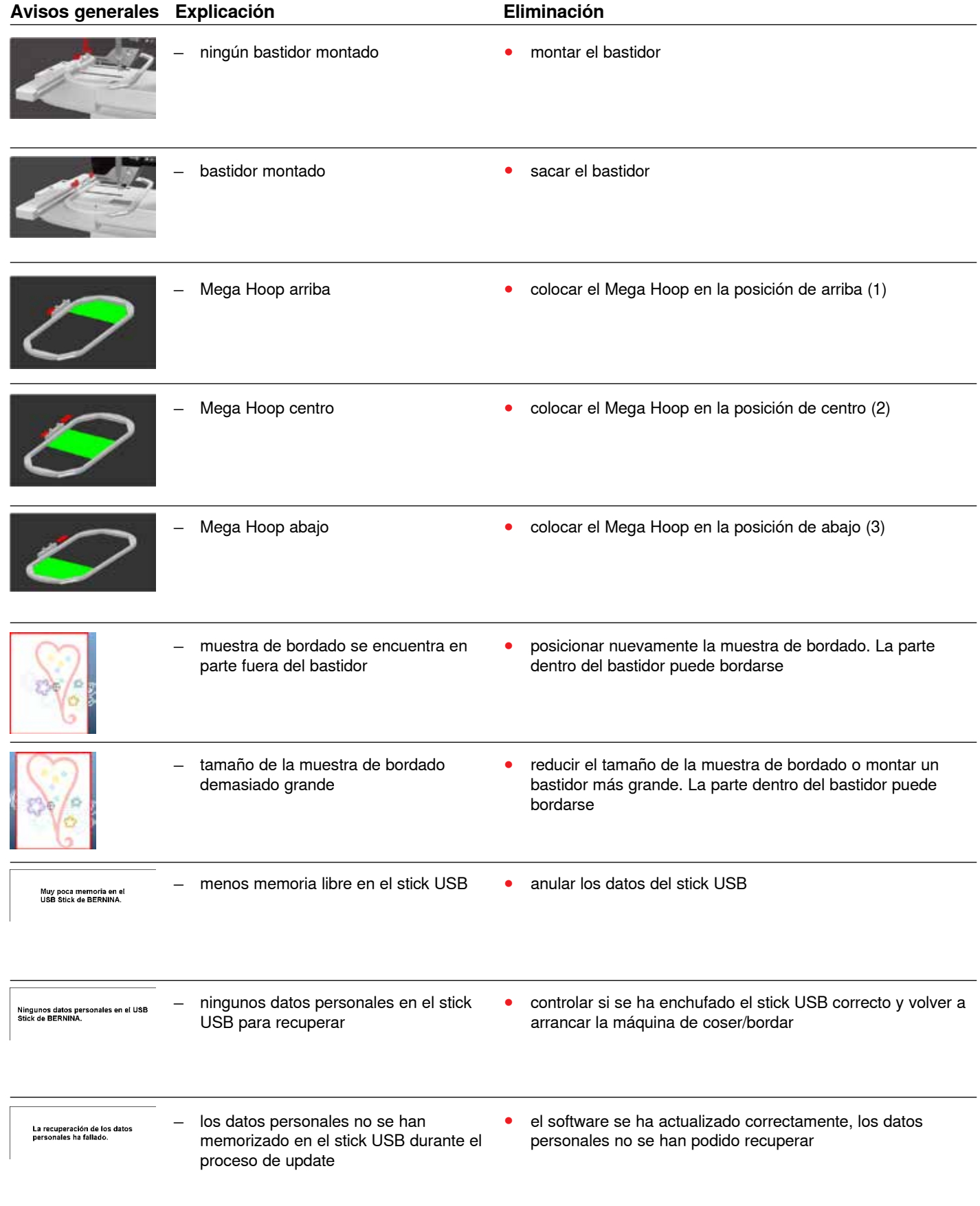

 $\infty$ 

\*\*\*\*\*\*\*\*\*\*\*\*\*\*\*\*\*\*\*\*\*\*\*\*\*\*\*\*\*\*\*\*\*\*\*\*

 $\infty$ 

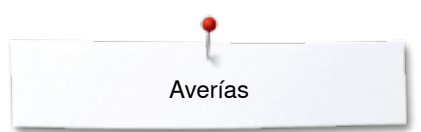

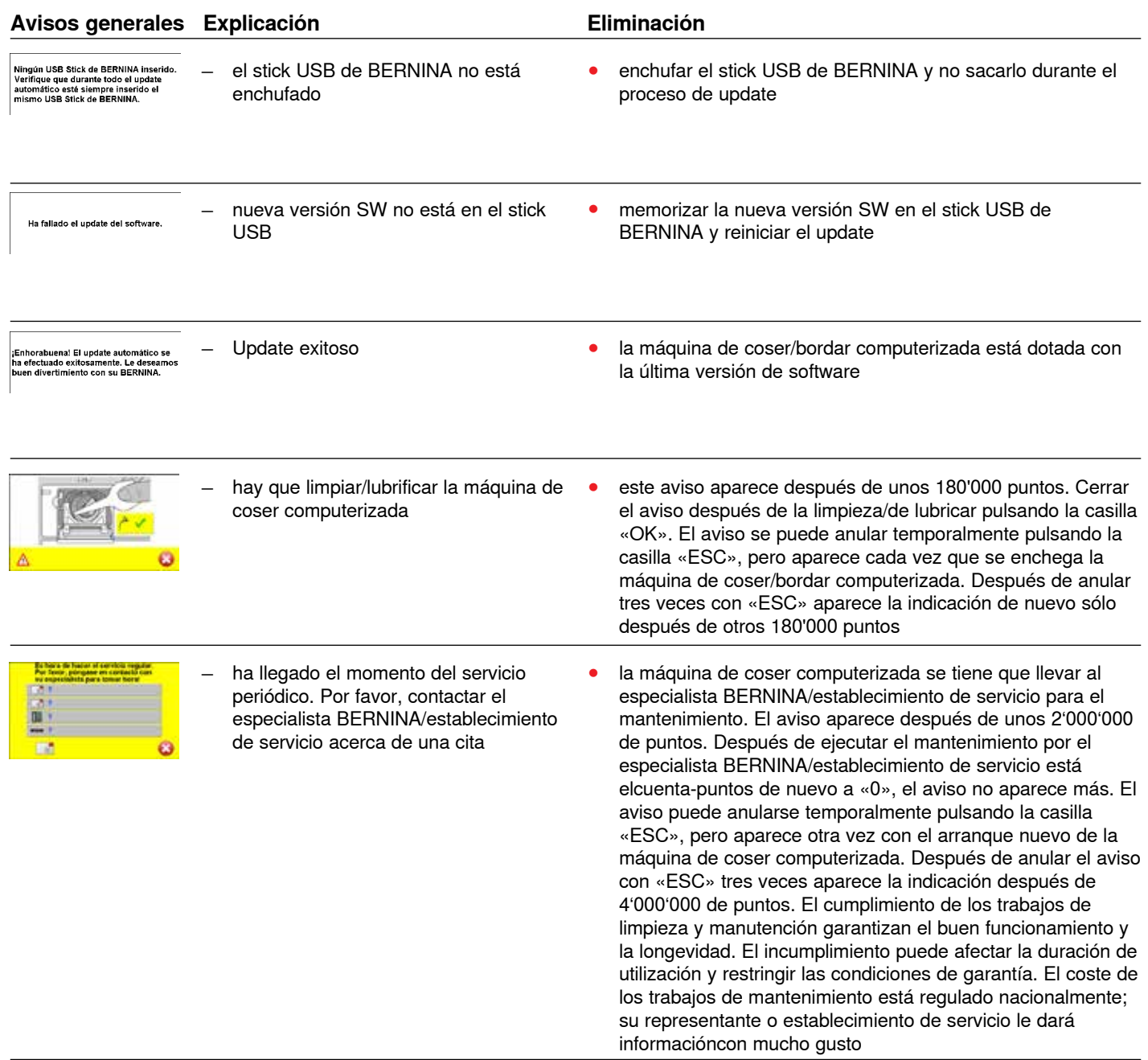

\*\*\*\*\*\*\*\*\*\*\*\*\*\*\*\*\*\*\*

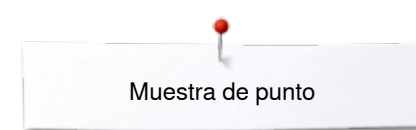

# **Vista general de las muestras de punto**

## **Puntos útiles**

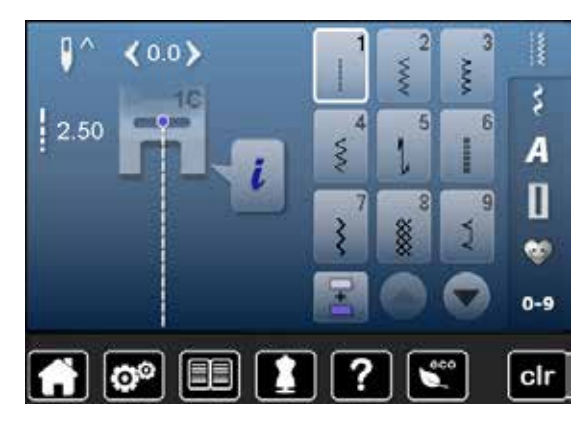

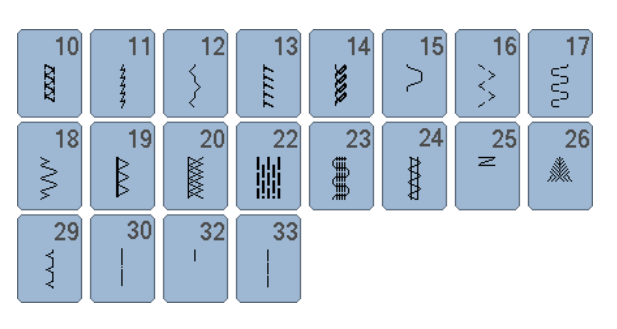

## **Ojales**

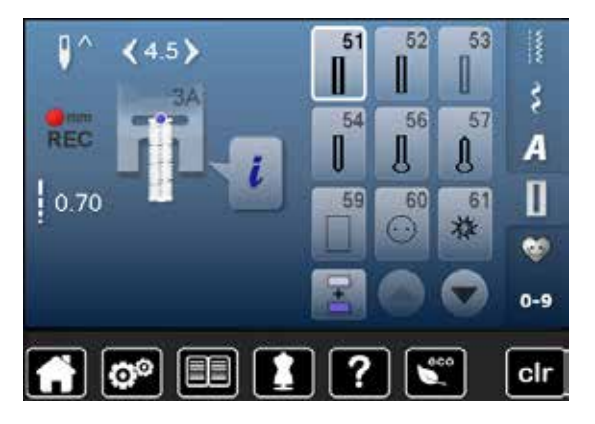

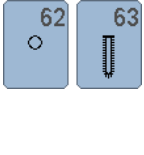

### **Puntos decorativos Naturaleza**

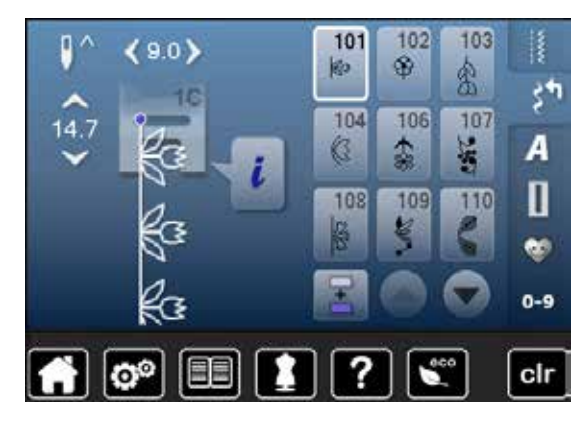

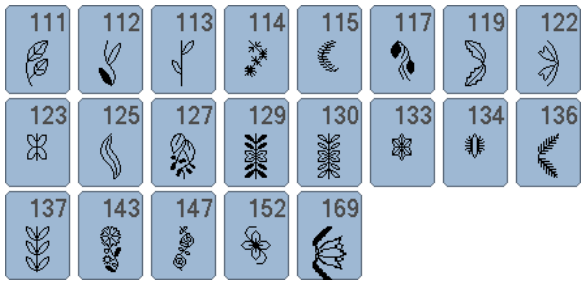

### **Puntos de cruz**

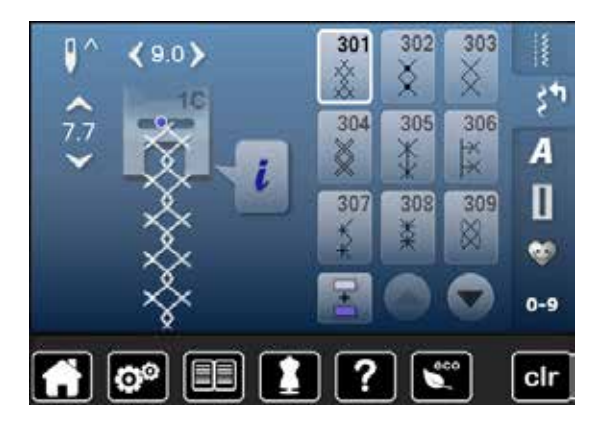

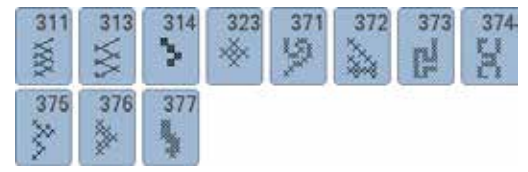

### **Puntos satinados**

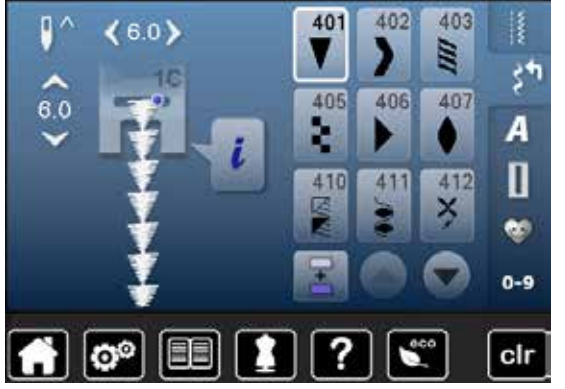

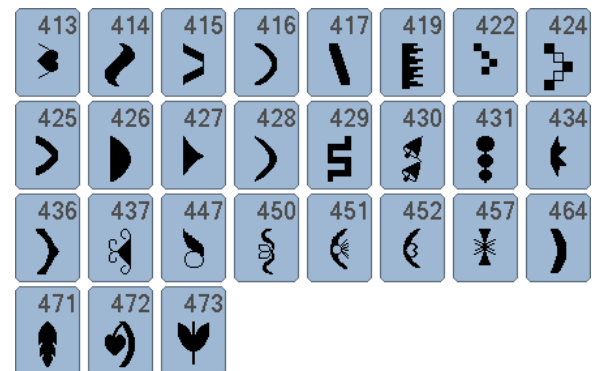

### **Puntos geométricos**

≫∞∞∞∞∞∞∞∞∞∞∞∞∞

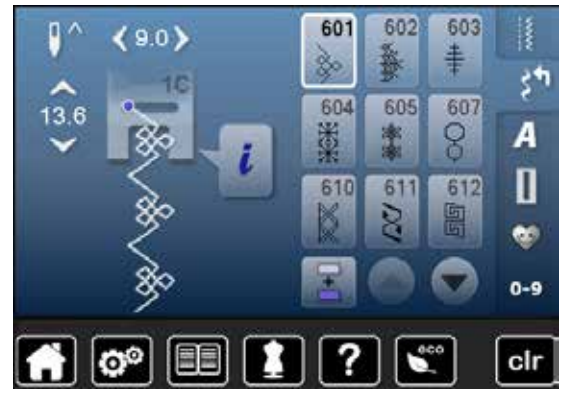

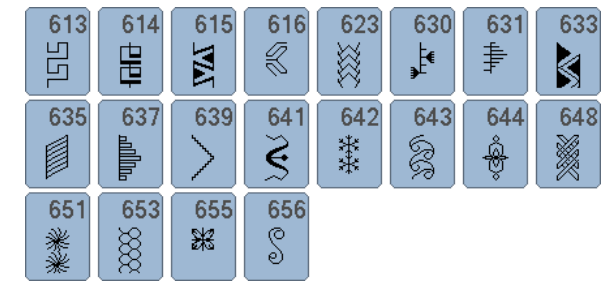

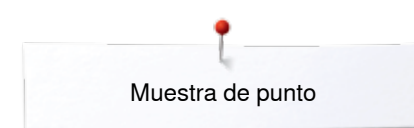

### **Puntos Heirloom**

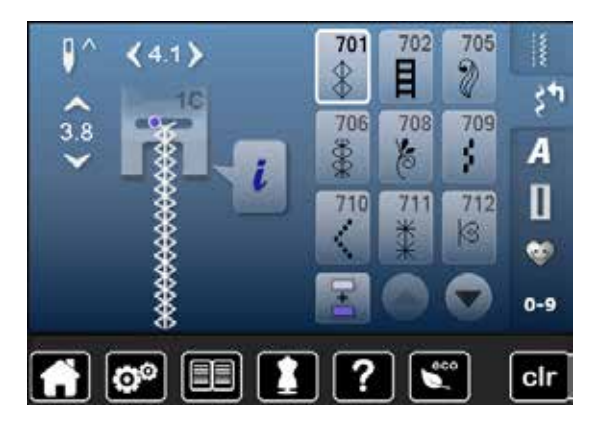

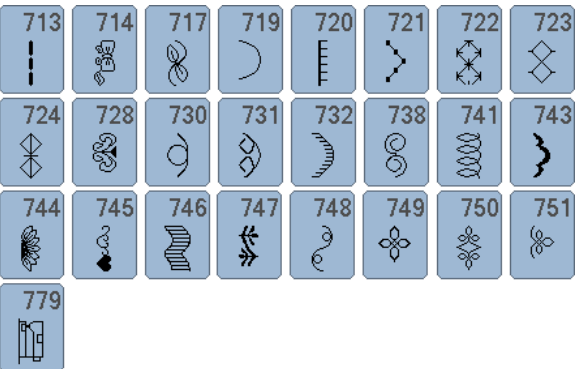

### **Puntos juveniles**

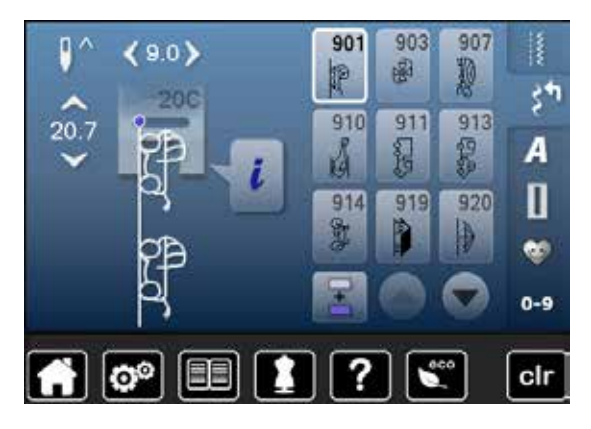

### **Puntos Quilt**

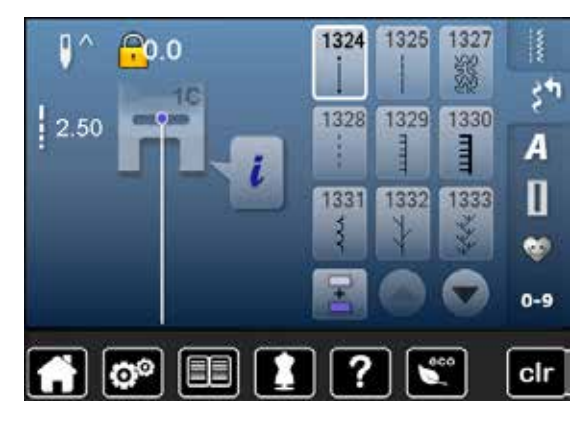

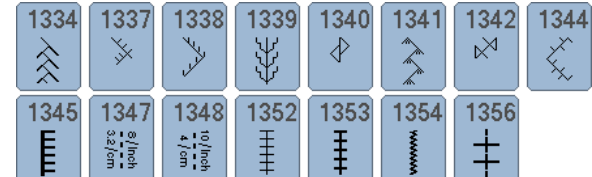

 $921$ 

 $\overline{\mathbb{R}}$ 

 $930$ 

 $\boldsymbol{\xi}$ 

### **Alfabetos Letra de palo**

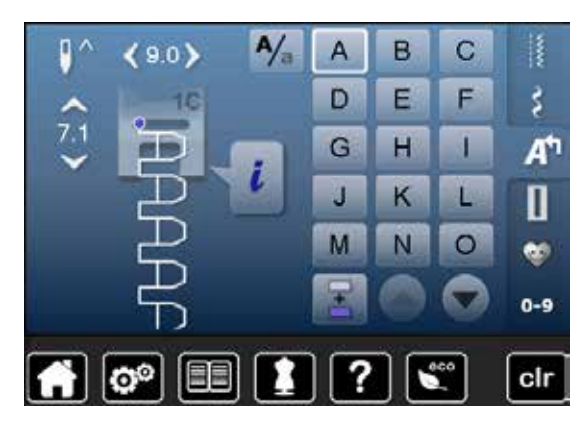

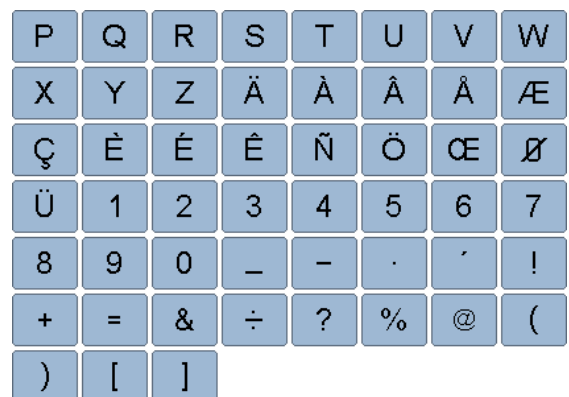

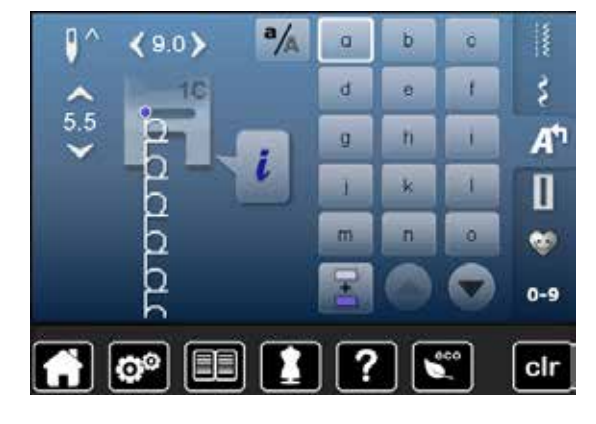

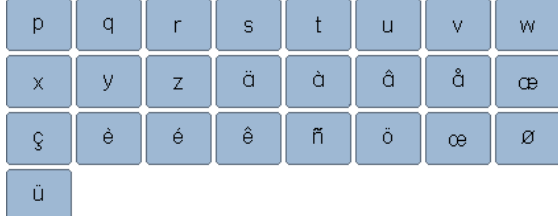

### **Letra de contorno**

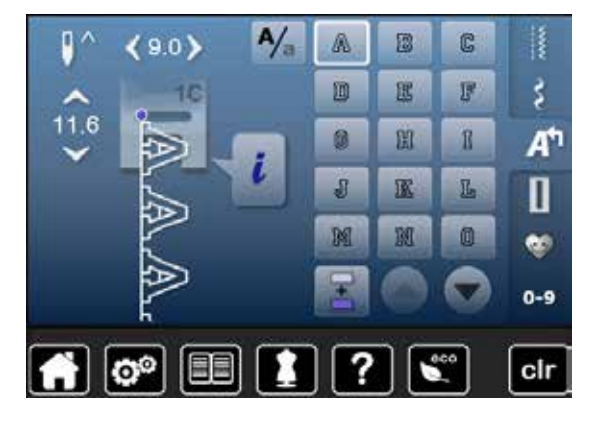

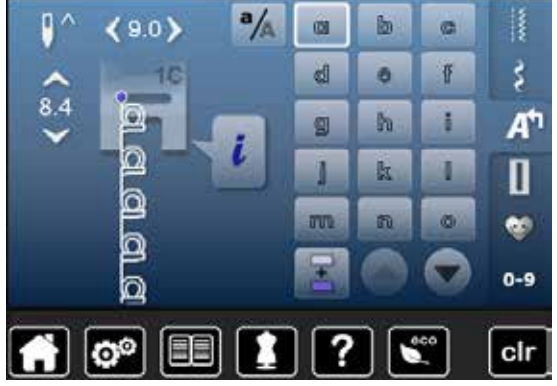

≫∞∞∞∞∞∞∞∞∞∞∞∞∞∞

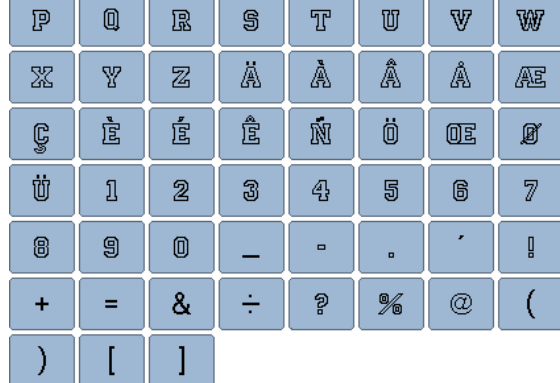

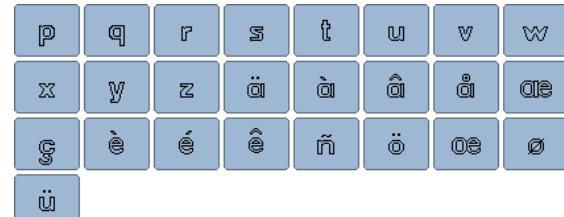

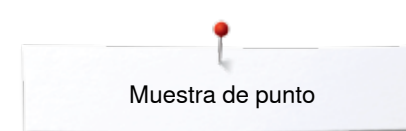

## **Letra Script**

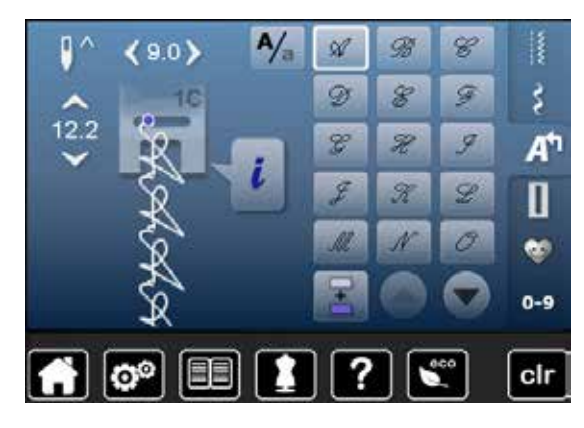

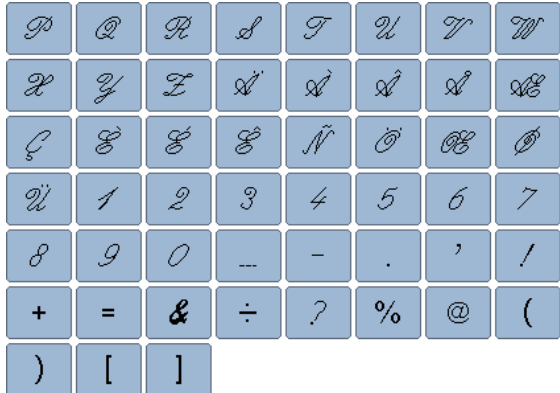

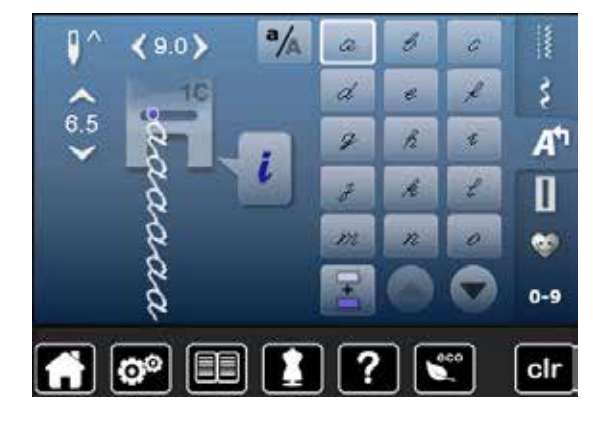

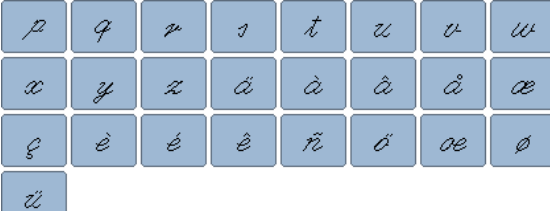

**Cirílico**

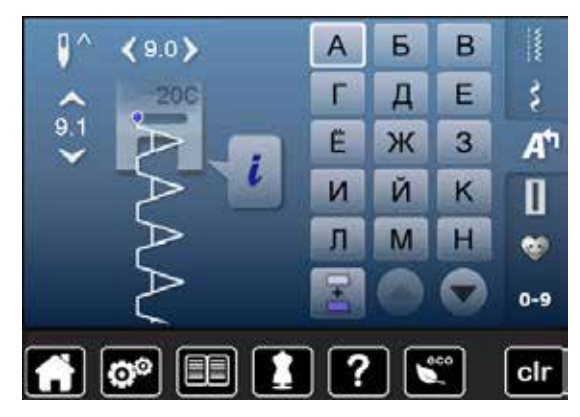

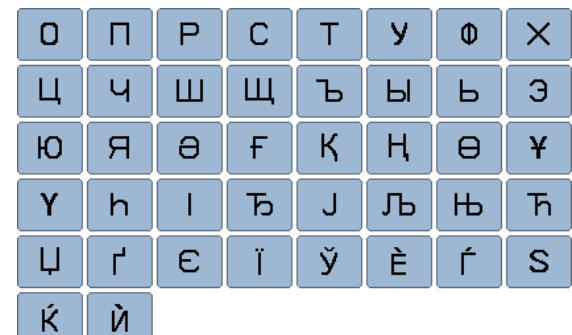

## **Hiragana**

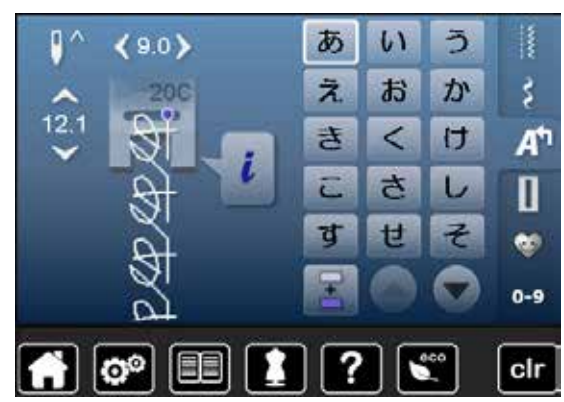

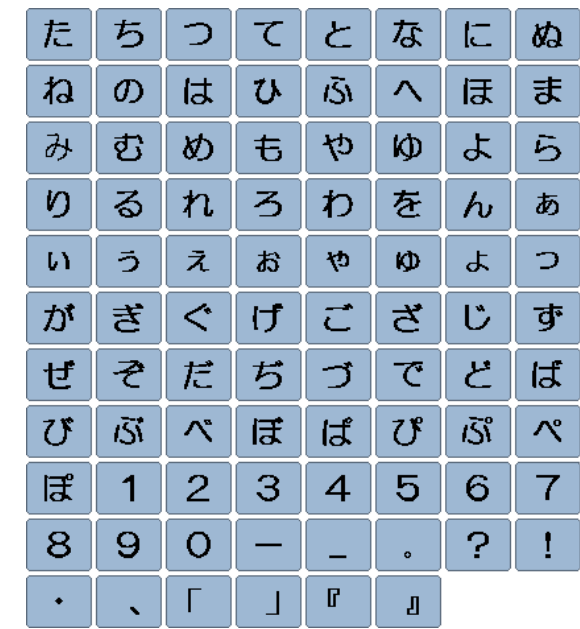

# **Vista general muestras de bordado**

**100.4mm**

**111.0mm**

## **Animales**

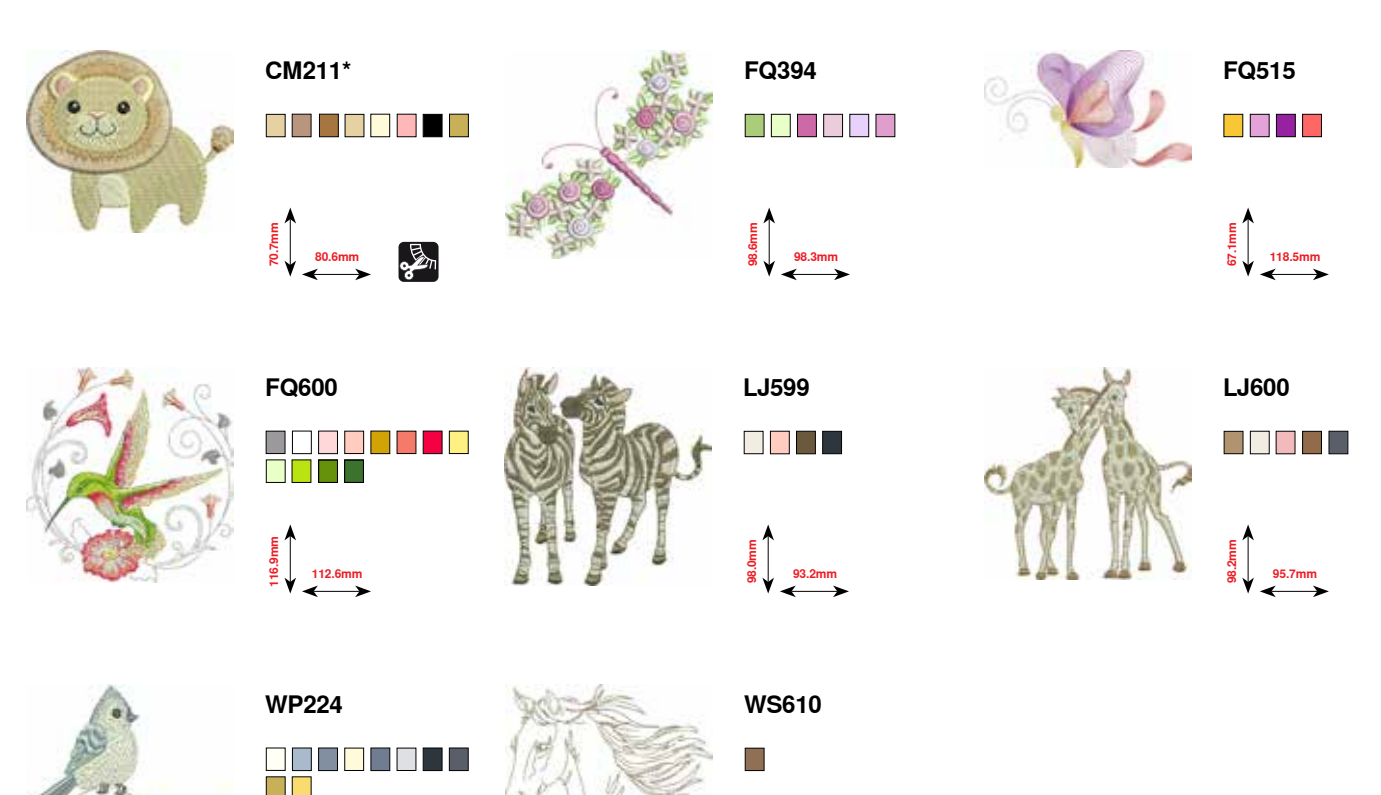

**127.3mm 111.1mm**

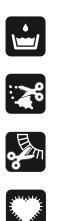

Puntilla libre

Bordado inglés

Flequillos

Aplicación

**\* Este módulo para bordar tiene efectos especiales. Información adicional bajo www.bernina.com/5series**

## **Embellecimiento**

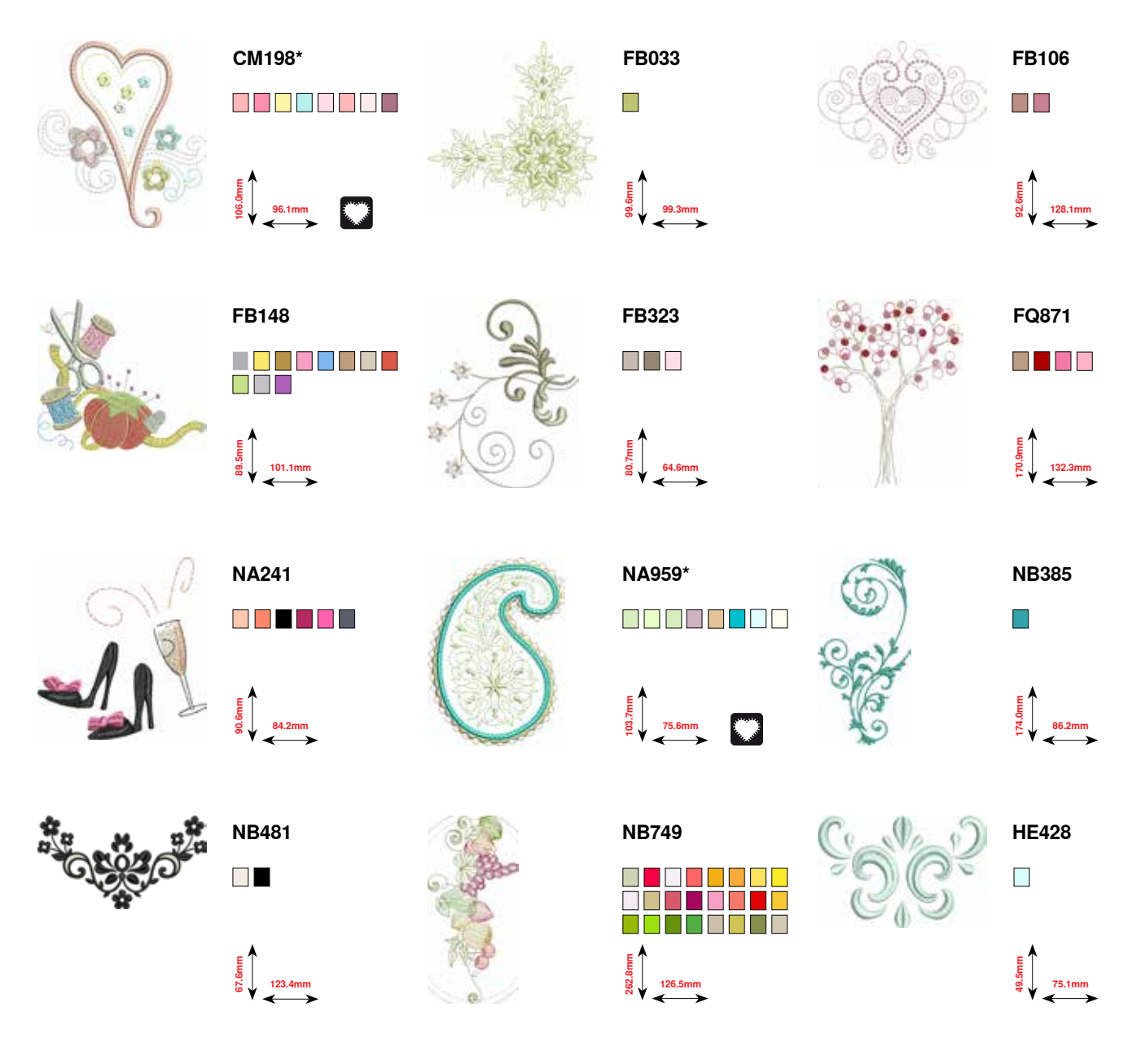

**\* Este módulo para bordar tiene efectos especiales. Información adicional bajo www.bernina.com/5series**

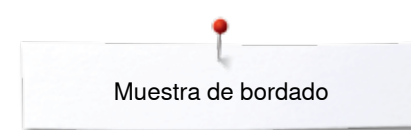

## **Floral**

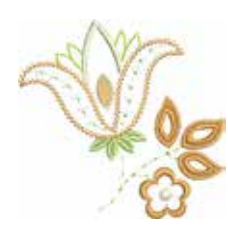

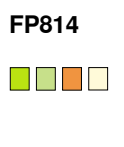

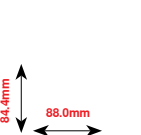

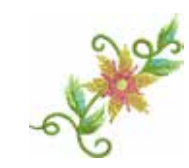

**FP246** O S D S O S S

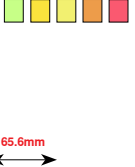

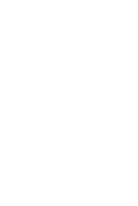

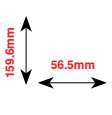

**FQ522**

 $\Box$ 

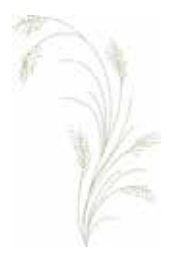

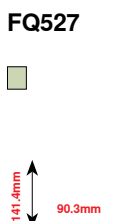

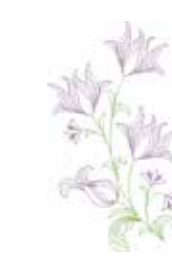

 $\blacksquare$ **90.3mm 156.3mm**

**FQ562**

**61.8mm**

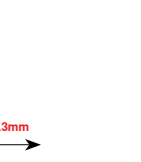

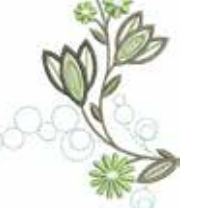

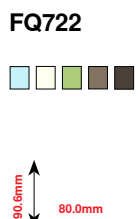

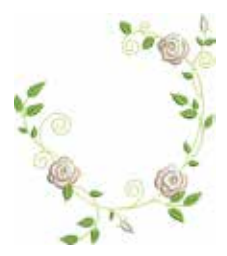

**FQ808** O D D D D

**123.9mm 142.5mm**

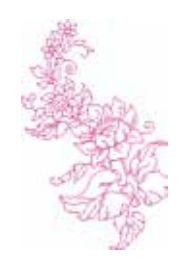

**HE700**  $\mathcal{L}_{\mathcal{A}}$ 

**103.1mm 162.8mm**

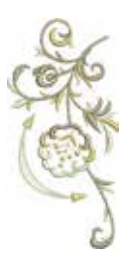

**WS641** ODDDU **72.6mm 151.4mm**

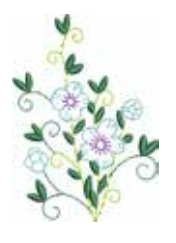

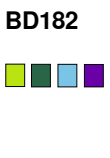

**58.3mm 83.1mm**

034790.51.11\_2014-07\_Manual\_B560\_ES

## **Lazos**

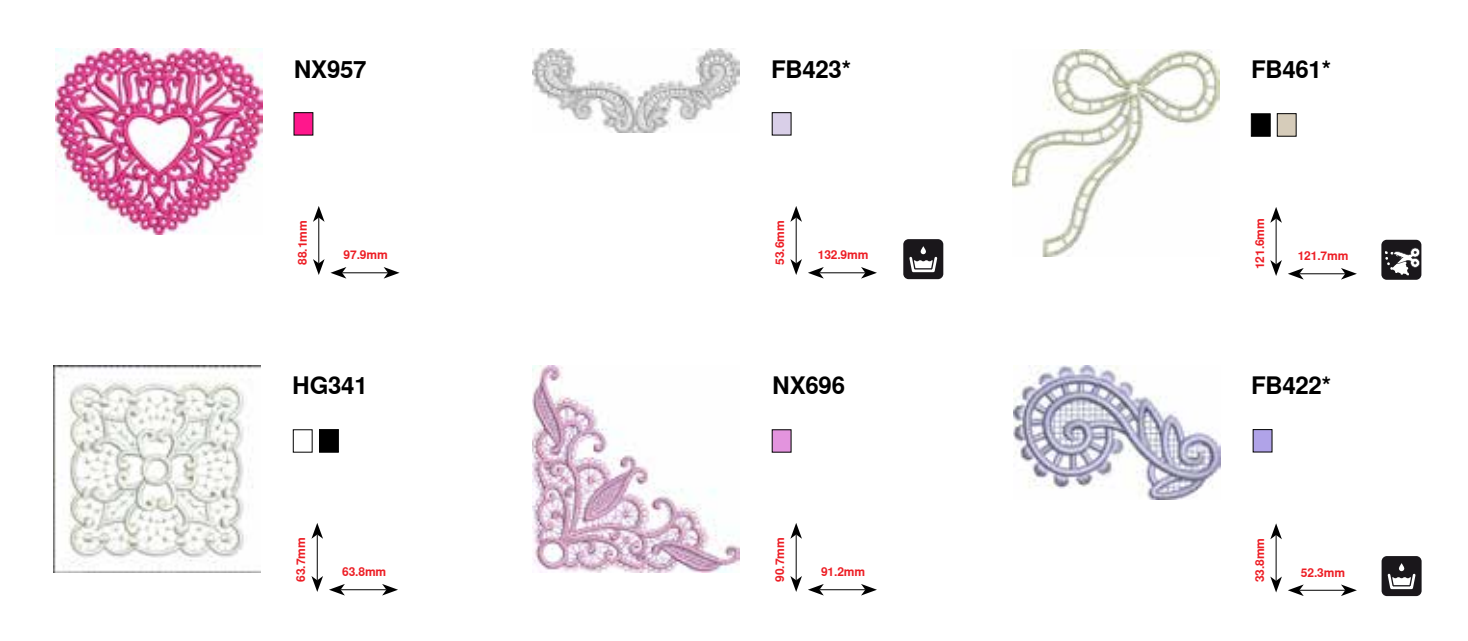

**\* Este módulo para bordar tiene efectos especiales. Información adicional bajo www.bernina.com/5series**

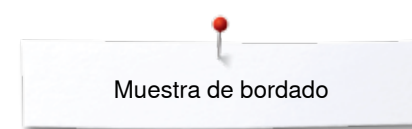

## **Niños**

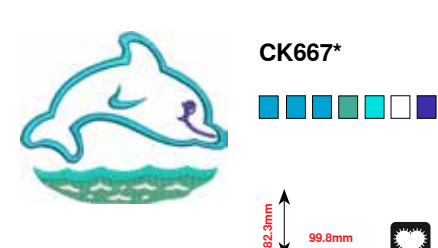

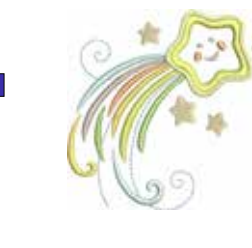

CK738<br>█████████

**89.1mm 85.7mm**

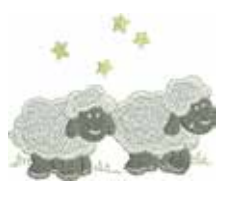

**HE456**

88888888

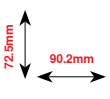

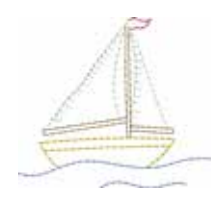

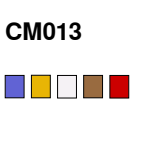

**73.4mm 60.2mm**

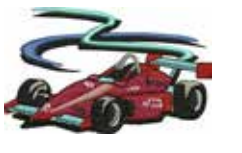

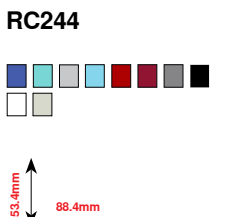

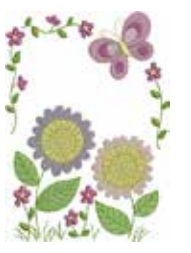

**CM348** a de Social.<br>Del

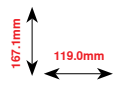

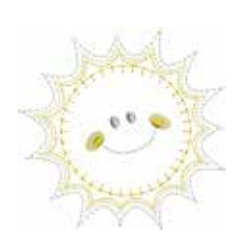

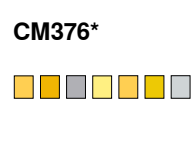

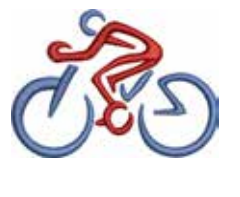

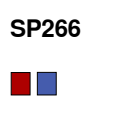

**75.8mm 54.2mm**

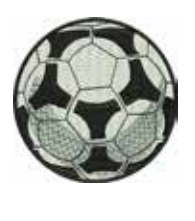

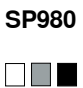

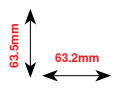

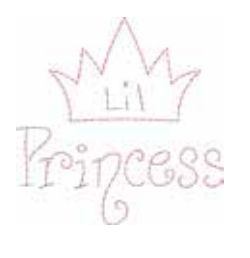

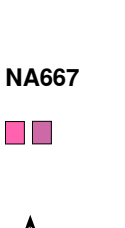

**83.8mm 83.8mm**

**100.3mm**<br>**97.5** 

**\* Este módulo para bordar tiene efectos especiales. Información adicional bajo www.bernina.com/5series**

# **Quilting**

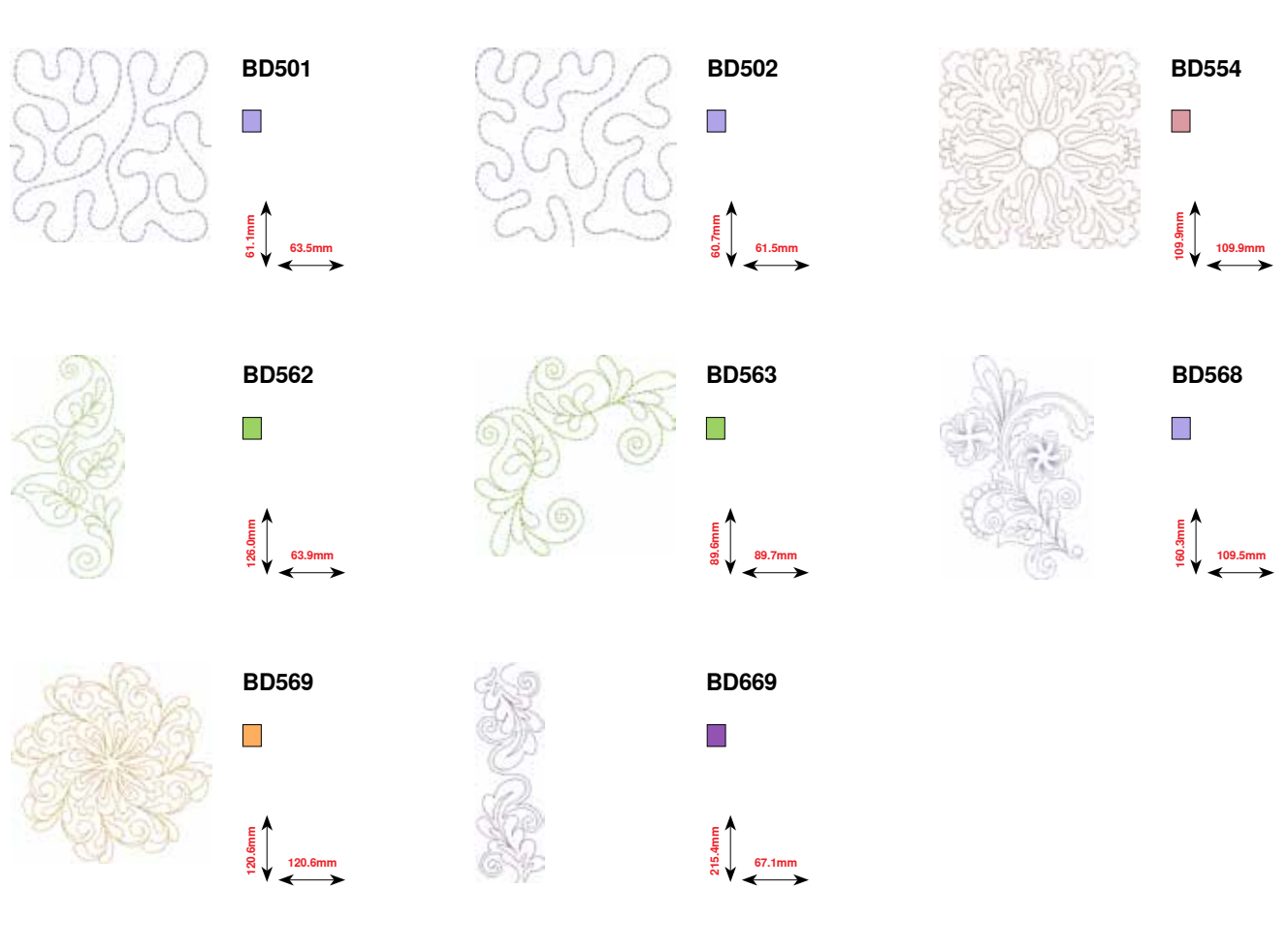

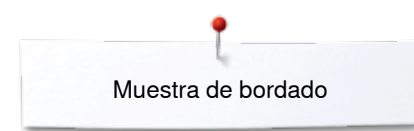

# **Cenefas**

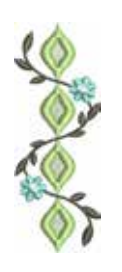

,,,,,,,,,,

**FQ741 DBBBB** 

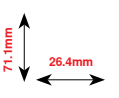

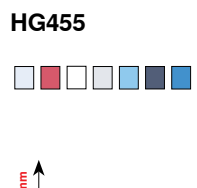

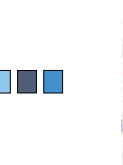

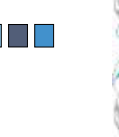

00000

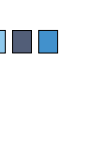

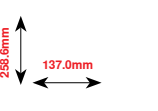

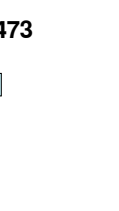

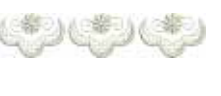

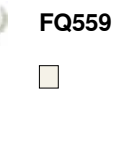

**28.6mm**

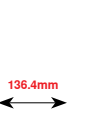

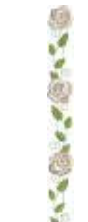

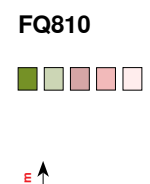

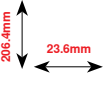

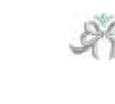

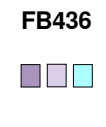

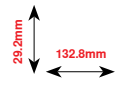

**CM473 5**<br>98. 31.8mm<br>20

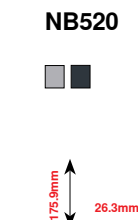

**5**<br> **14**<br> **1**<br> **1**<br> **1**<br> **1**<br> **1**<br> **30.7mm** 

**NB651**

 $\blacksquare$ 

## **Estaciones**

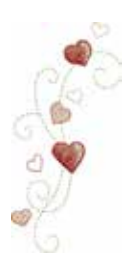

**CM426** O O O O O

**45.8mm 96.0mm**

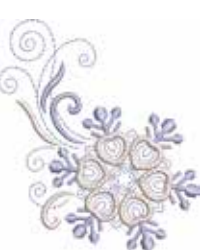

**HE543**  $\blacksquare$   $\blacksquare$ 

**73.4mm 84.2mm**

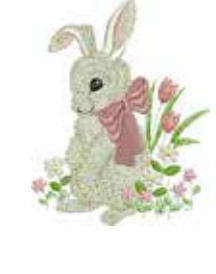

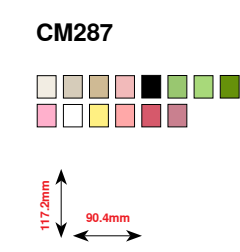

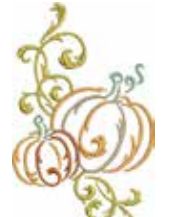

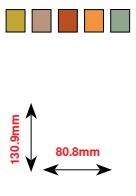

**FQ748**

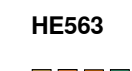

REPODDO<br>An

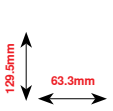

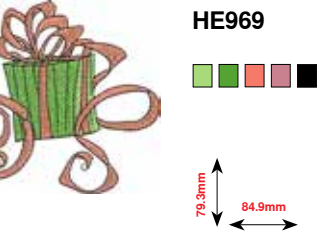

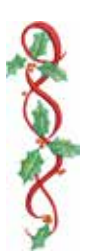

**HG177** <u>n sistema</u>

**50.0mm 158.6mm**

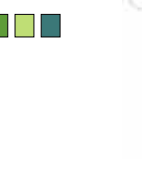

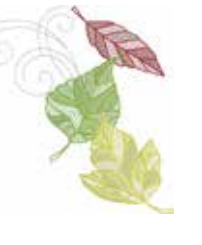

**HE900**

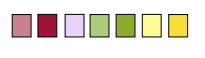

**110.3mm**<br> **110.3mm** 

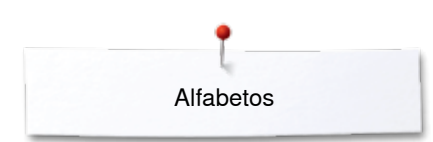

**Alfabetos Swiss Block Anniversary**

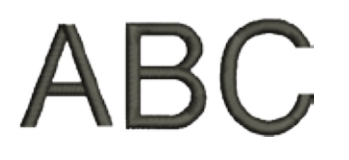

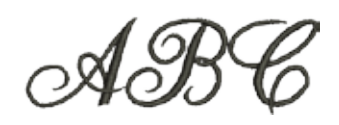

**Drifter**

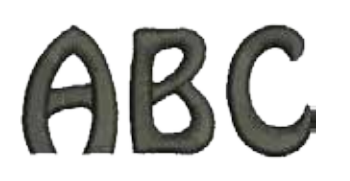

**Russian Textbook**

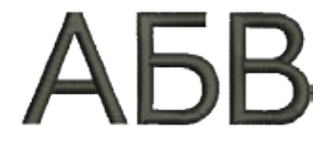
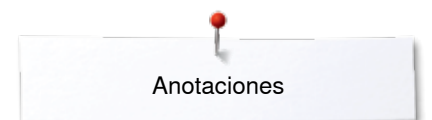

## **Anotaciones**

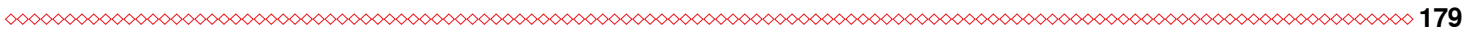

# **Índice**

# **A**

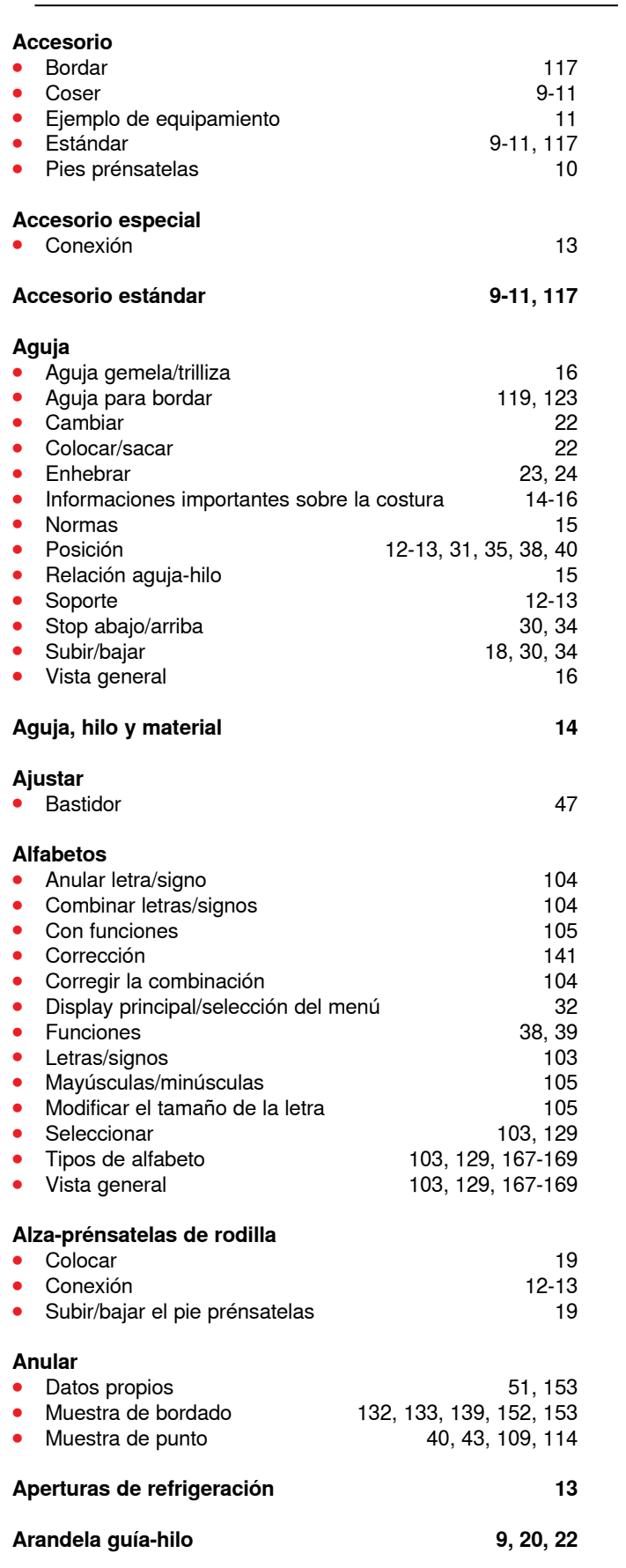

#### **Arrastre**

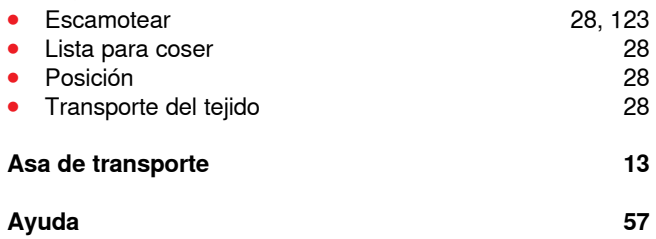

### **B**

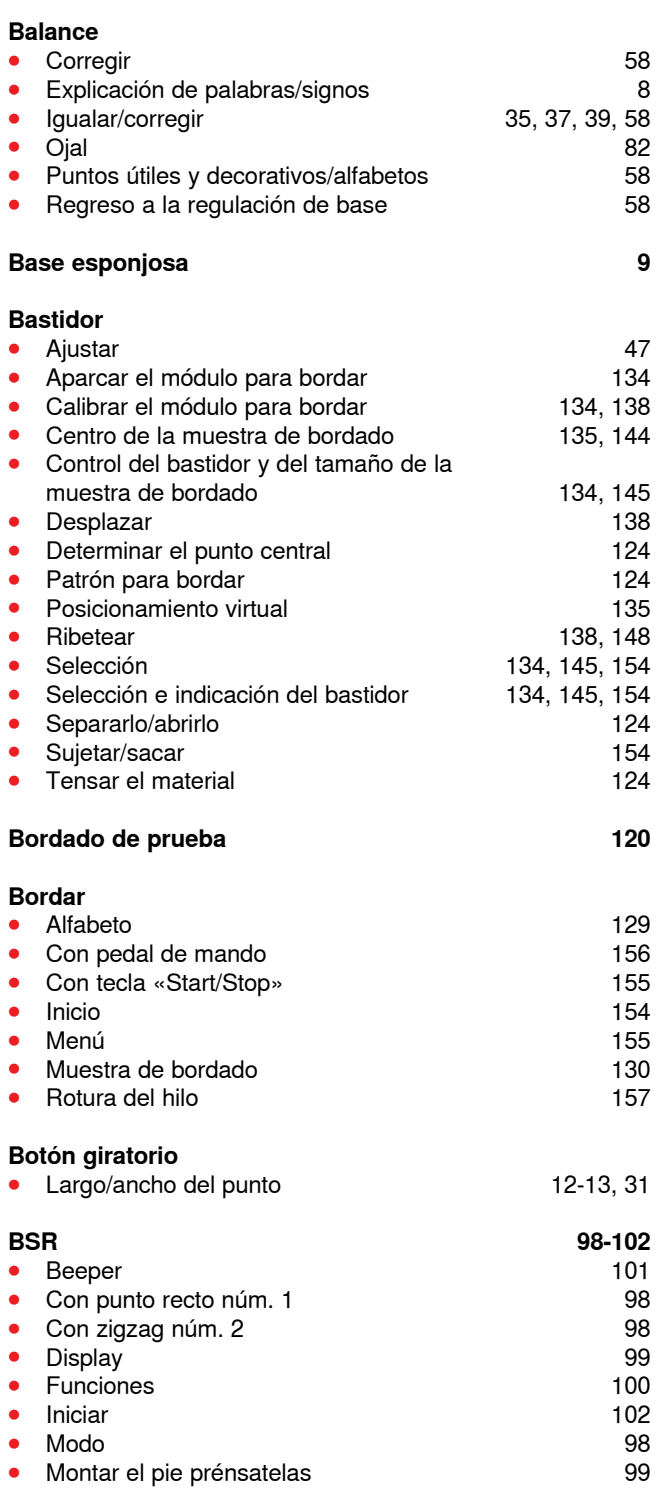

**180** 

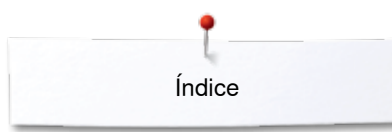

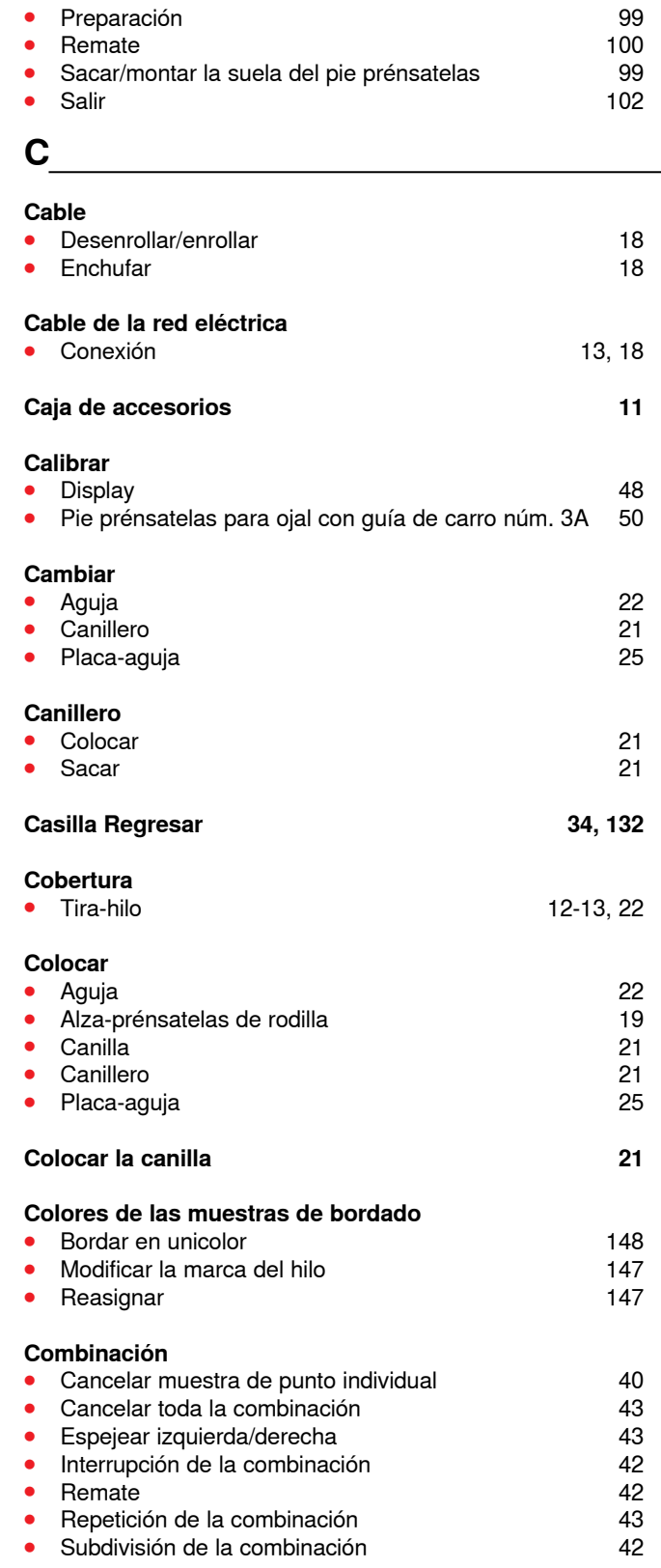

Accesorio especial 12-13<br>Alza-prénsatelas de rodilla 12-13, 19

**Conexión**

**·** Alza-prénsatelas de rodilla<br>• BSR

Cable de la red eléctrica

∞∞∞∞∞∞∞∞∞∞

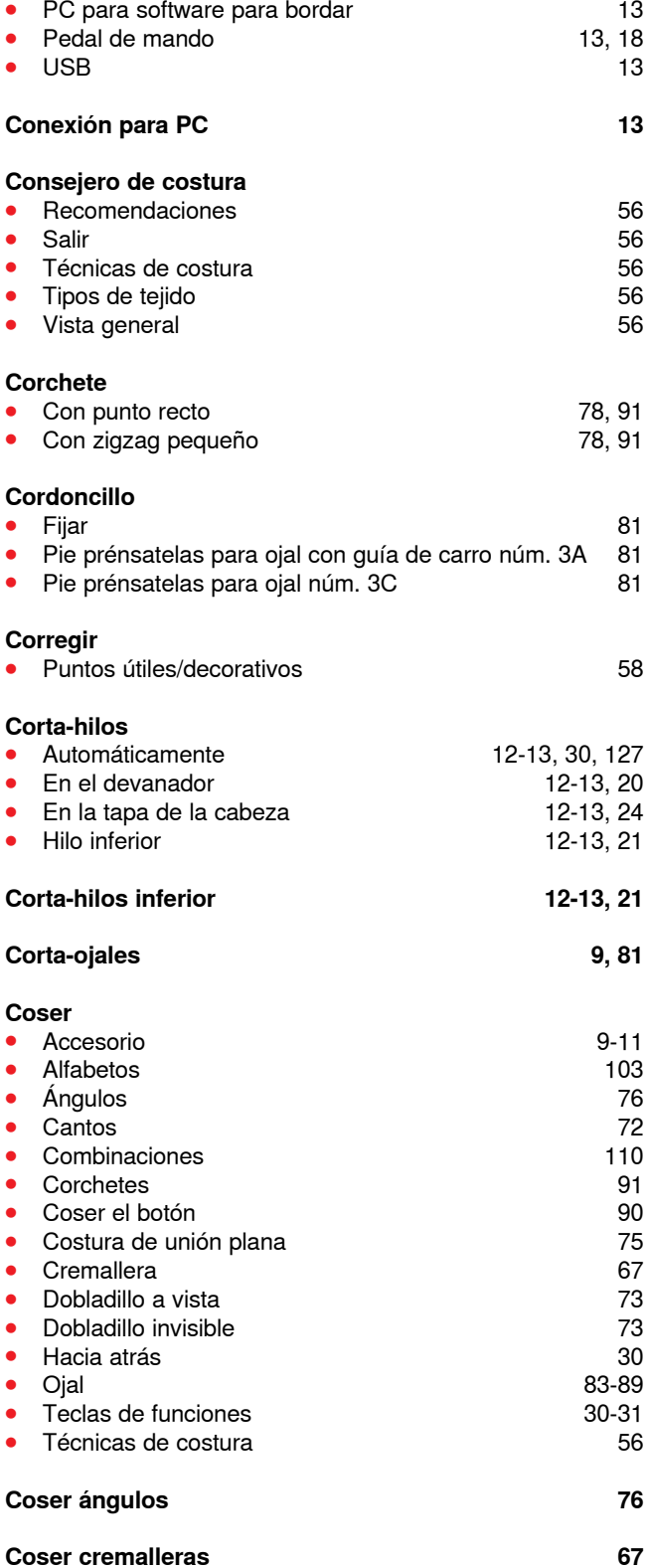

**Coser el botón 90**

**Costura de oruga 70**

**⦁** Permanente 35, 39, 41

**•** Dispositivo para bordar 13, 122

**181**

**Costura hacia atrás**

13, 99<br>13

# **D**

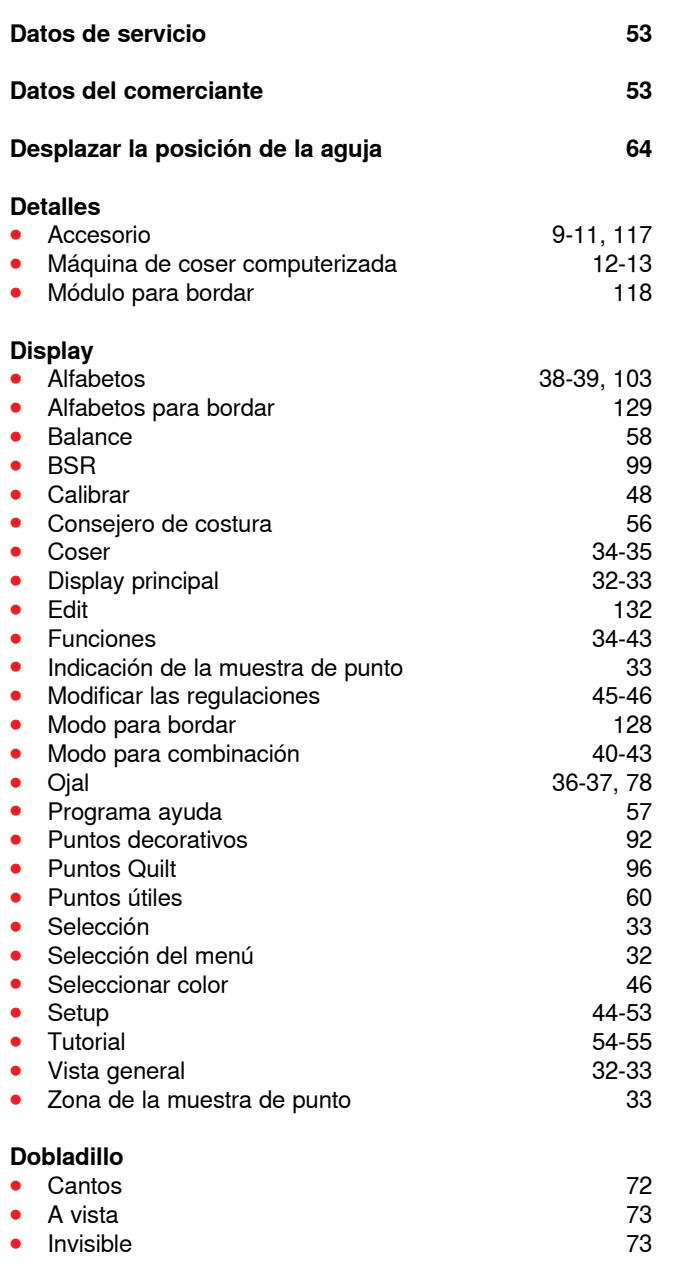

## **E**

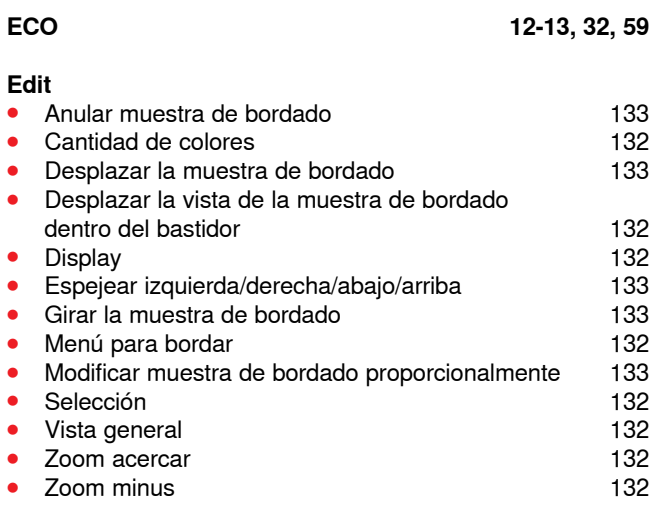

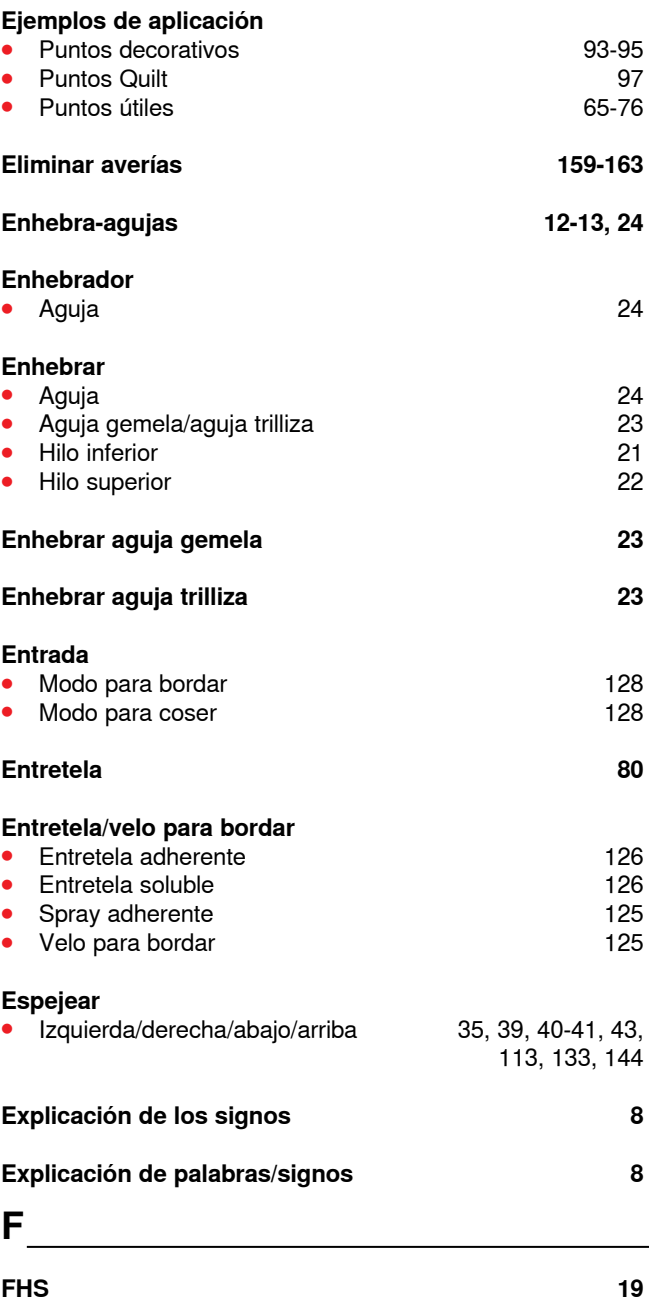

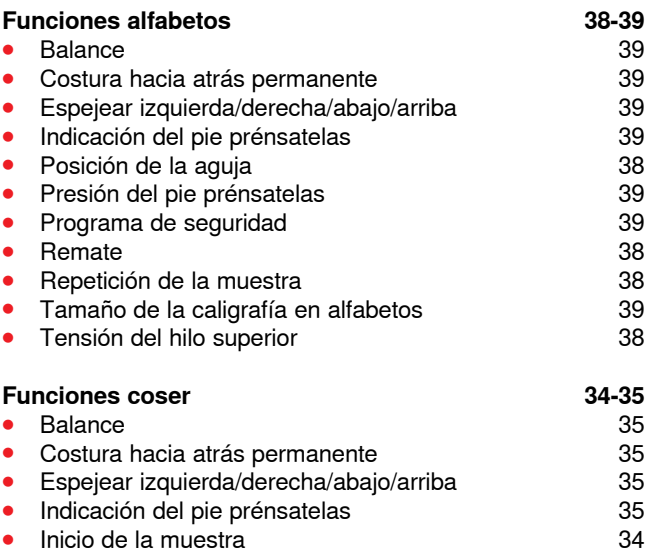

∞

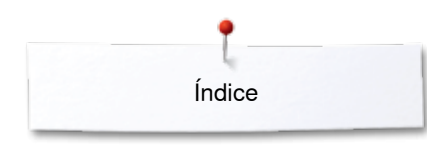

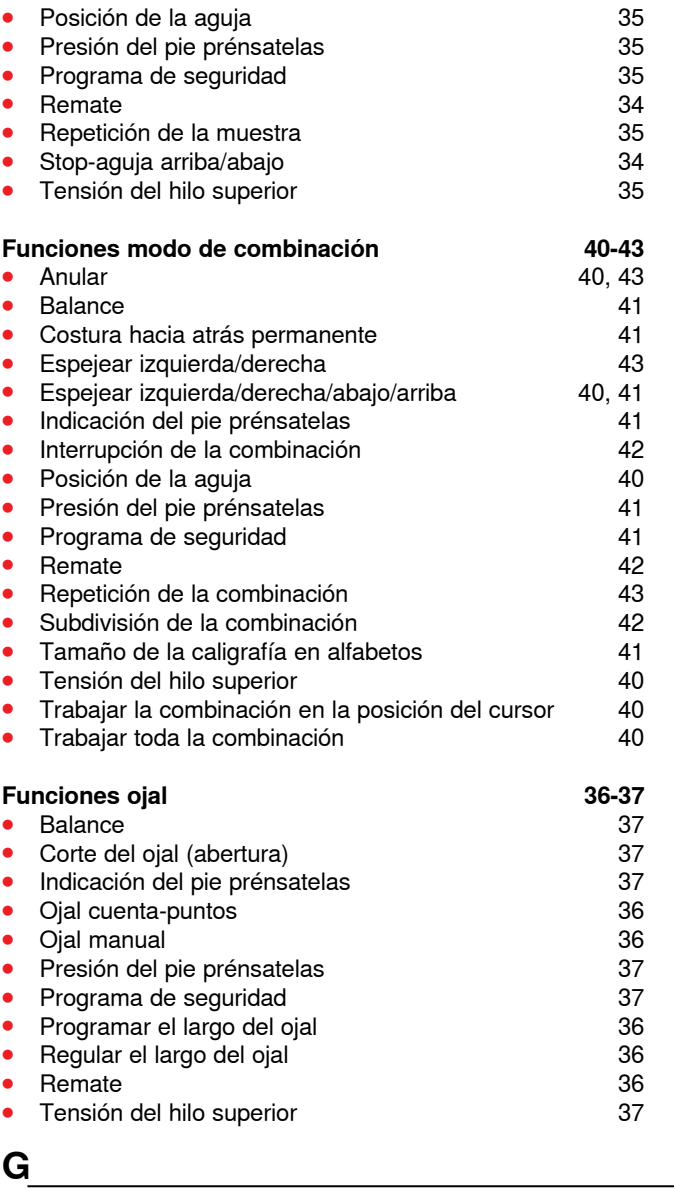

#### **Guía-hilo**

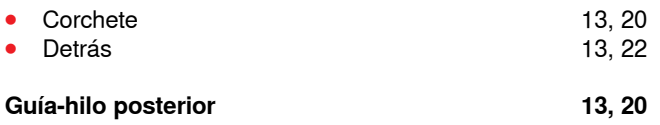

<u> 1980 - Johann Barbara, martxa amerikan personal (</u>

## **H**

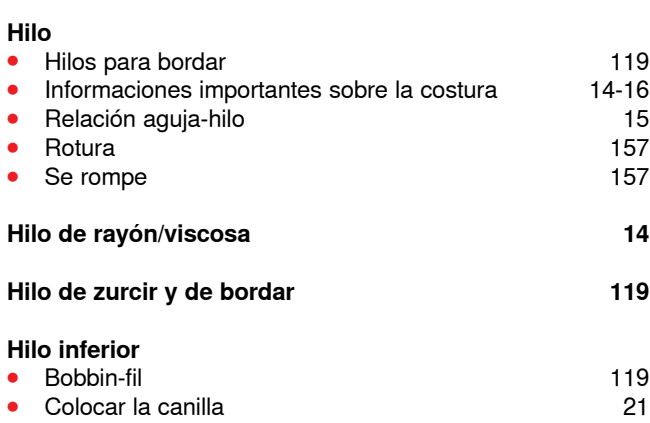

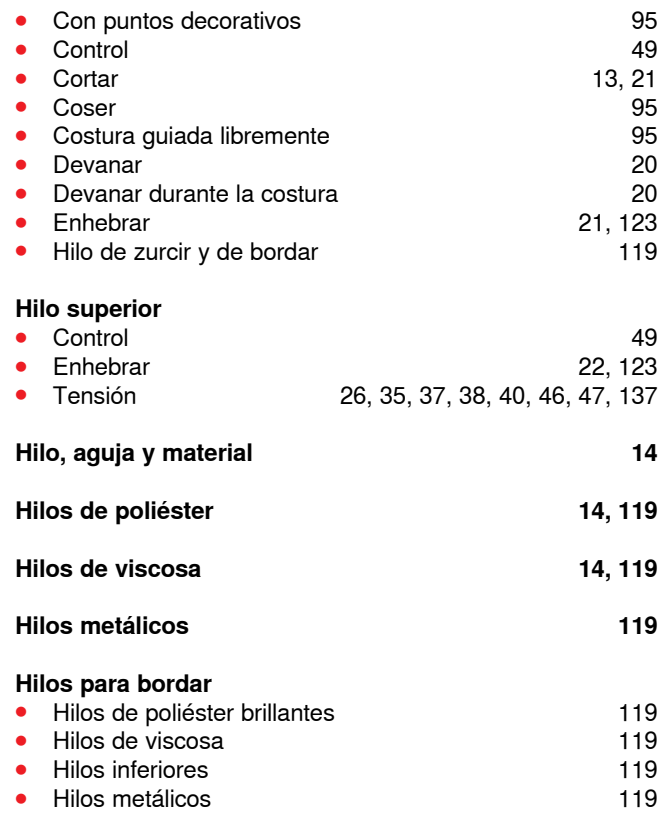

**I**

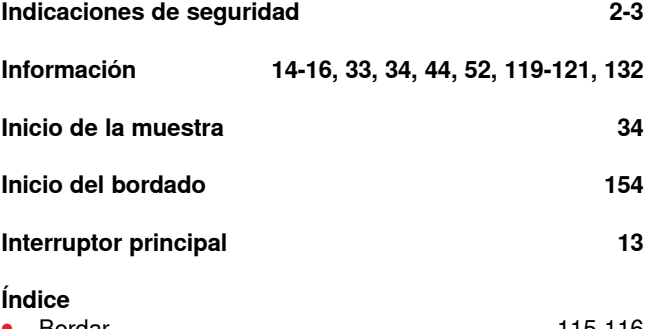

#### ● Bordar 115-116<br>● Coser 115-116 115-116 115-116 115-116 115-116 115-116 115-116 115-116 115-116 115-116 115-116 115-116 115-11 **•** Coser **L**

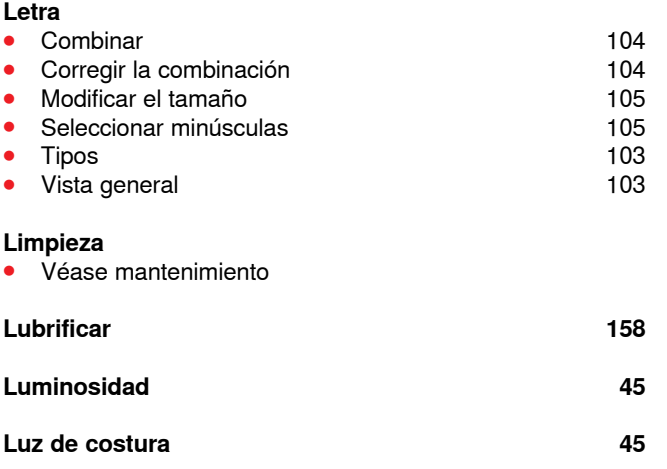

## **M**

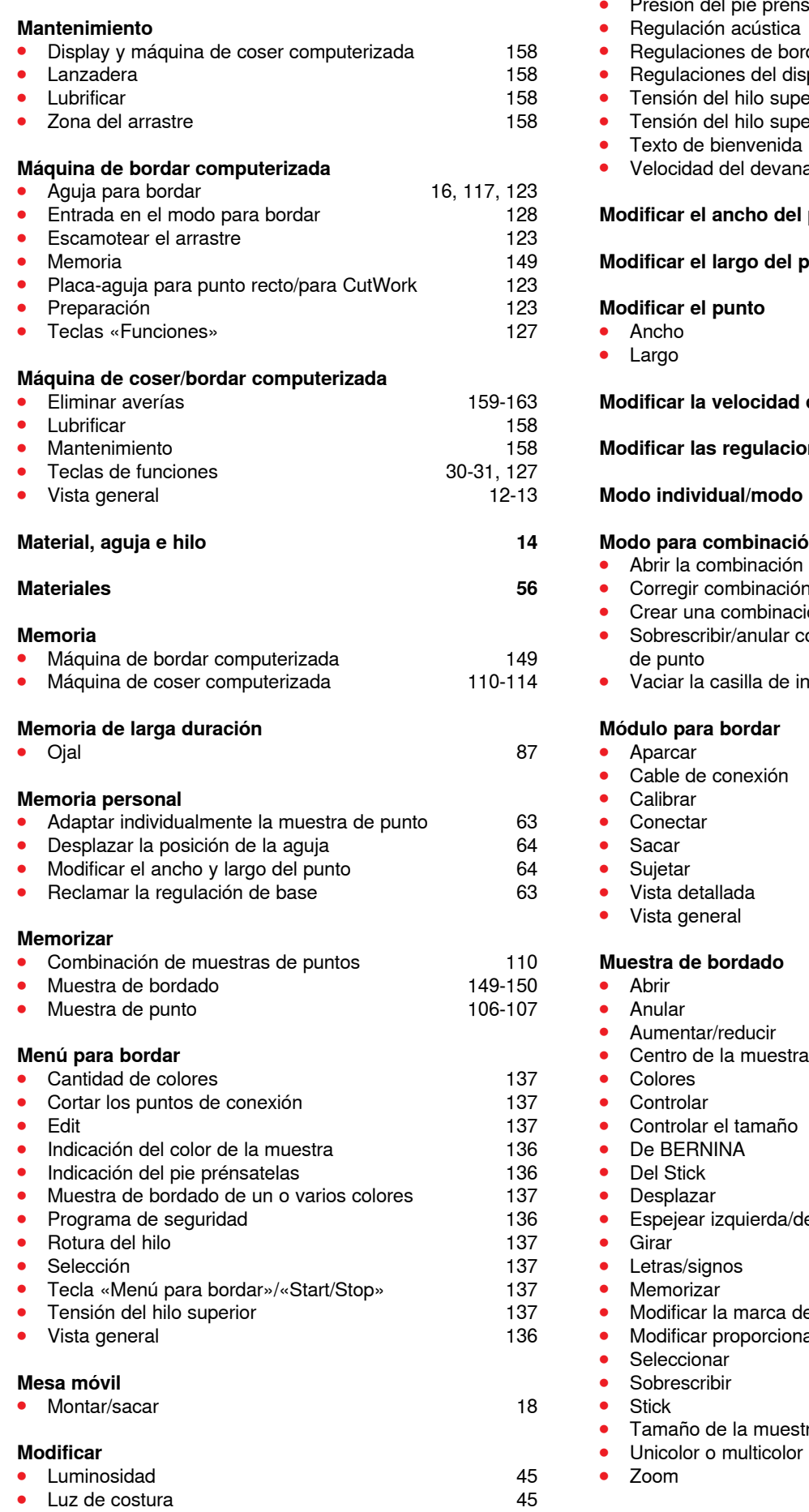

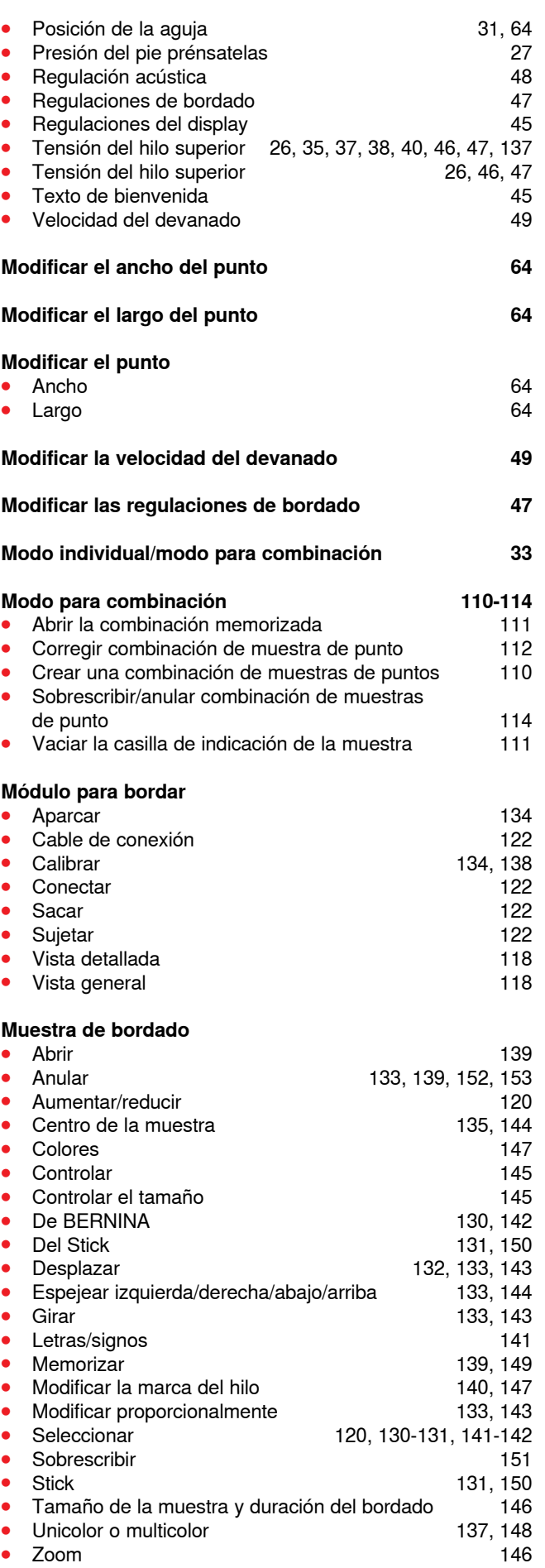

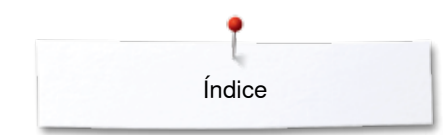

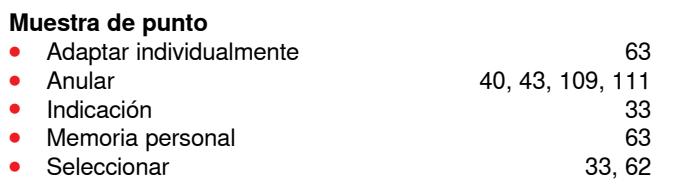

### **N**

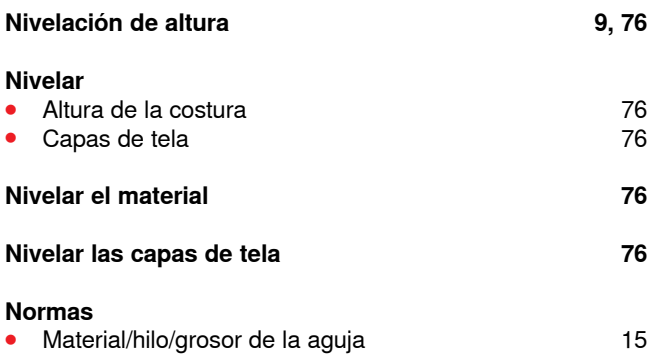

**O** 

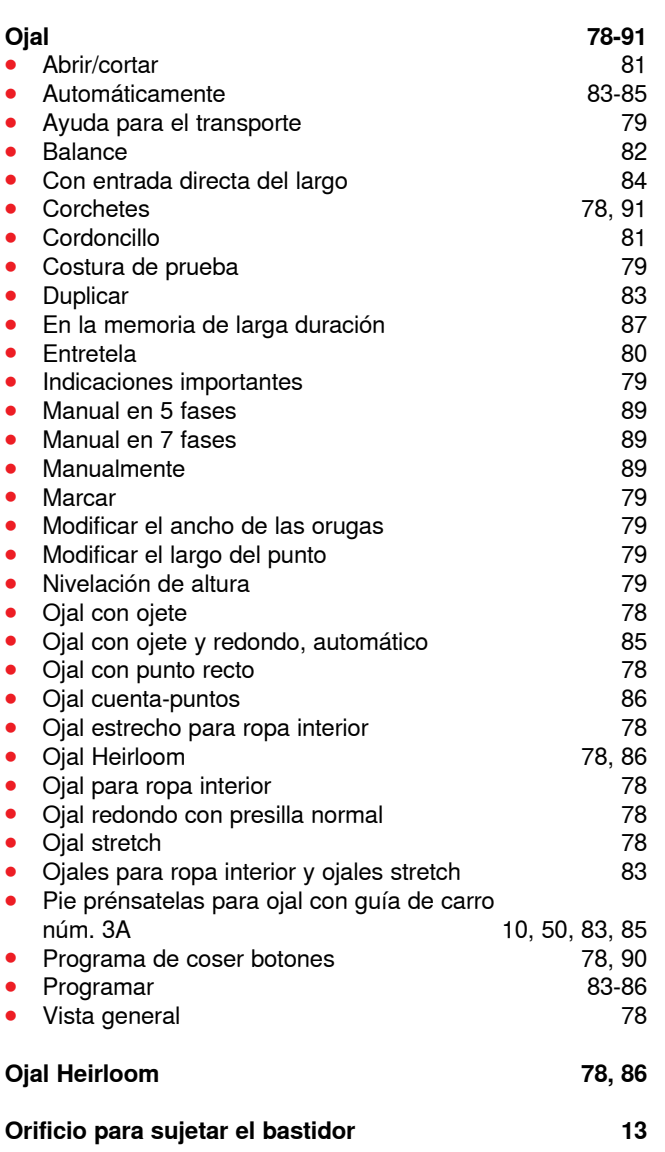

◇◇◇◇◇◇◇◇◇◇◇◇◇◇◇◇◇◇◇◇◇◇◇

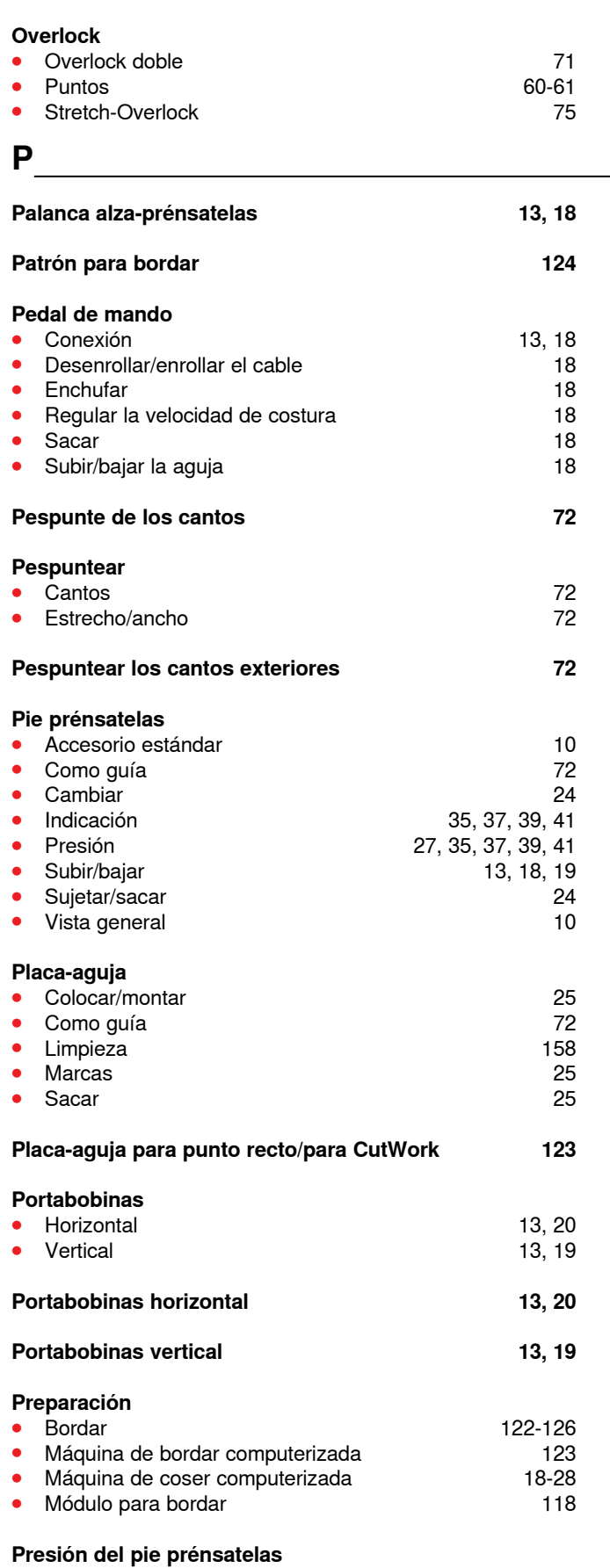

**•** Aumentar/reducir 27 ■ Indicación en el premanental de la contrata del premanental de la contrata del premanental de la contrata del provincia del 27<br>■ Indicación 27

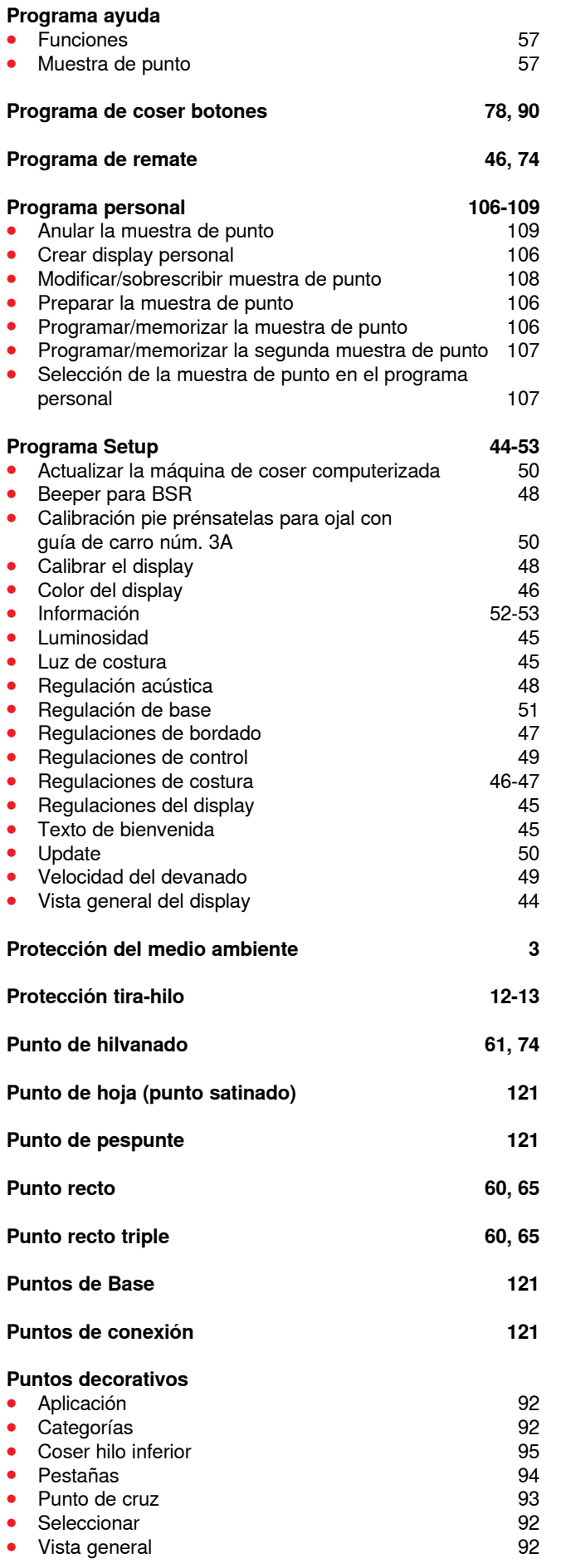

#### **Puntos Quilt**

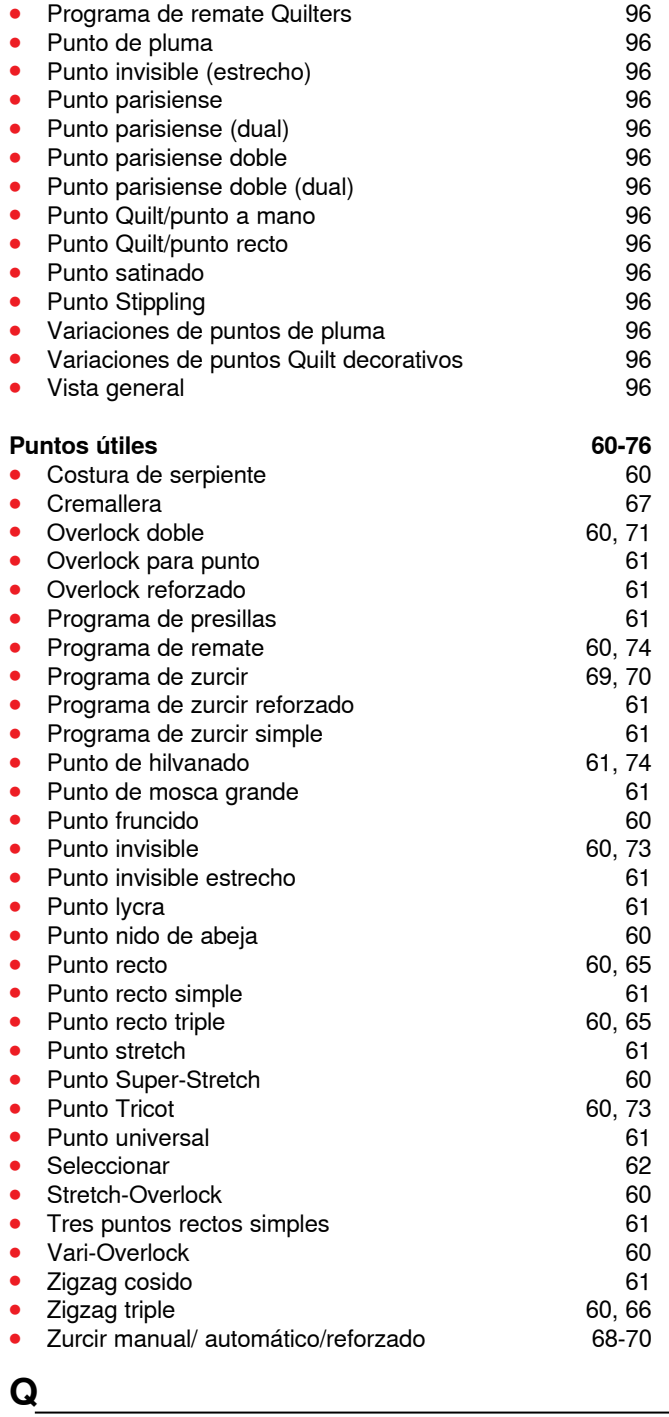

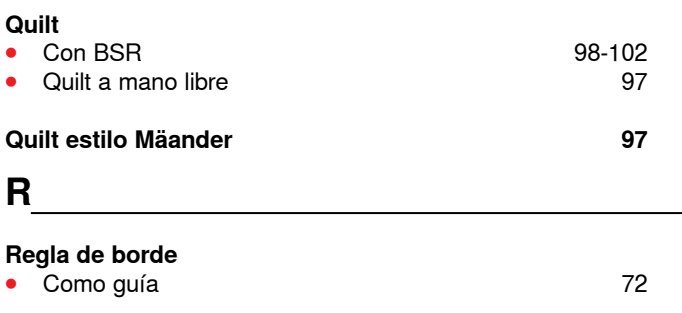

**Regreso a la regulación de base 51**

 $\infty$ 

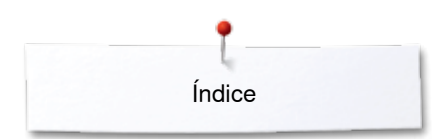

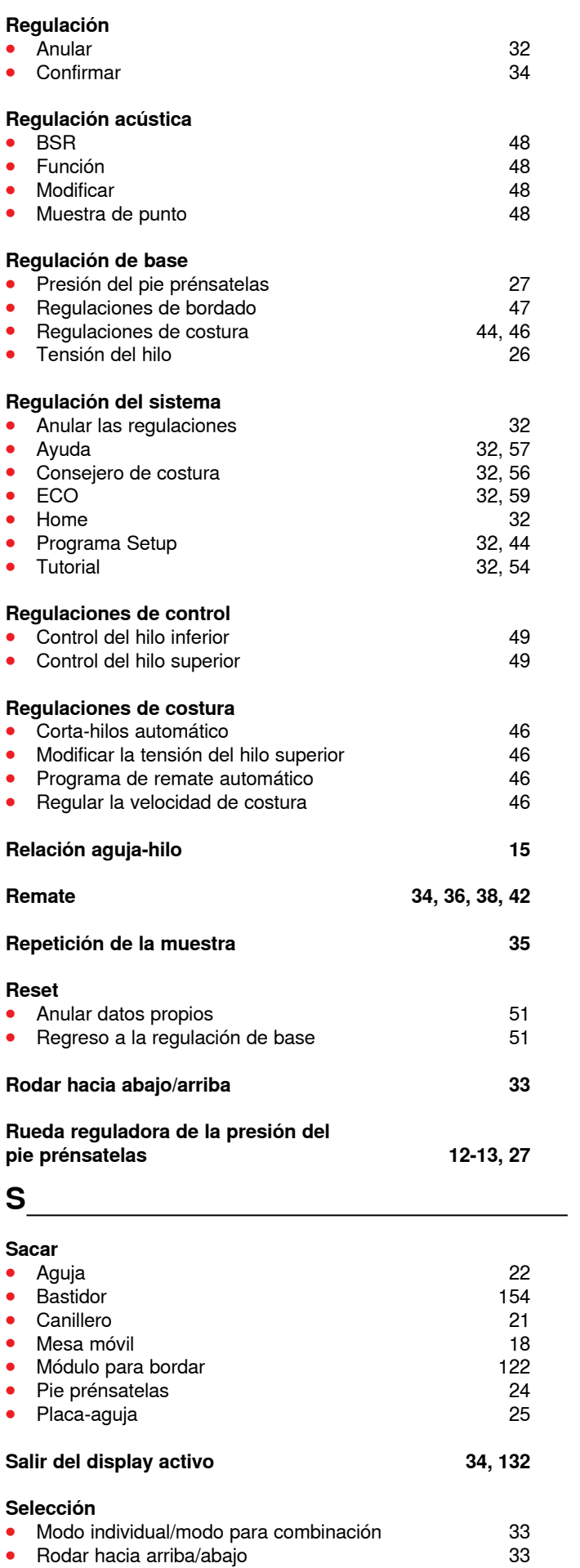

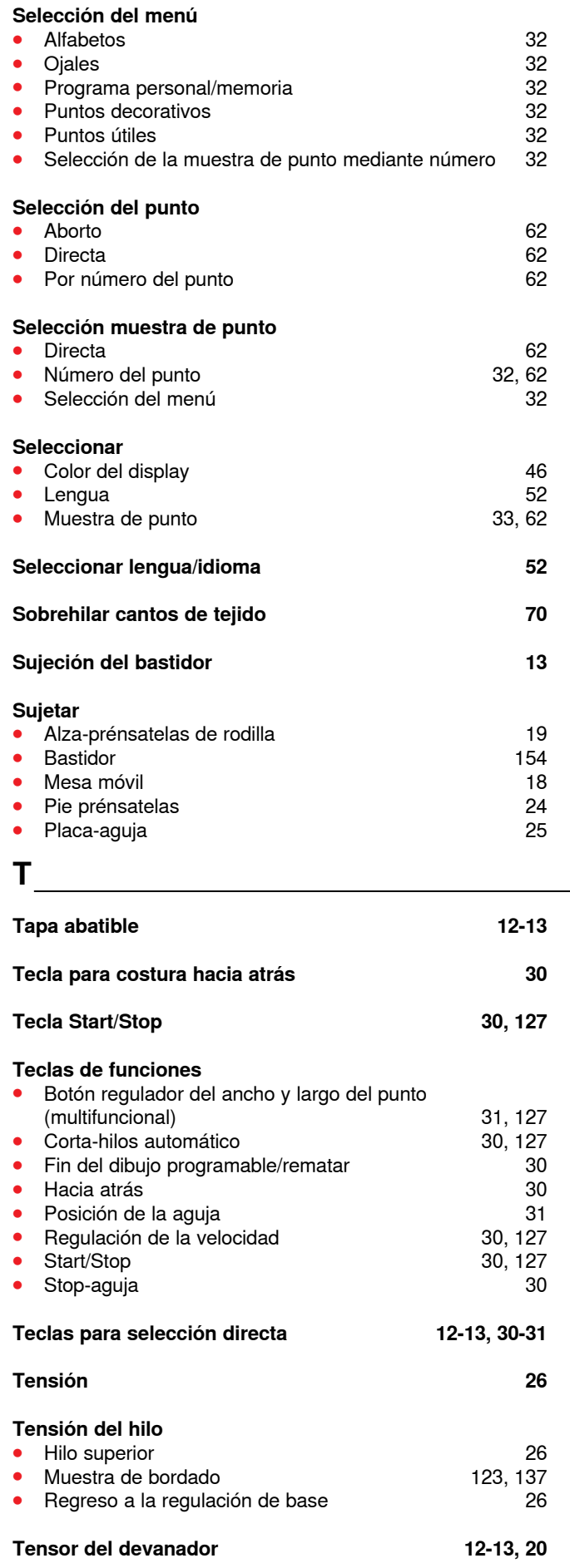

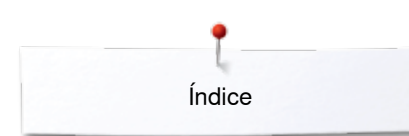

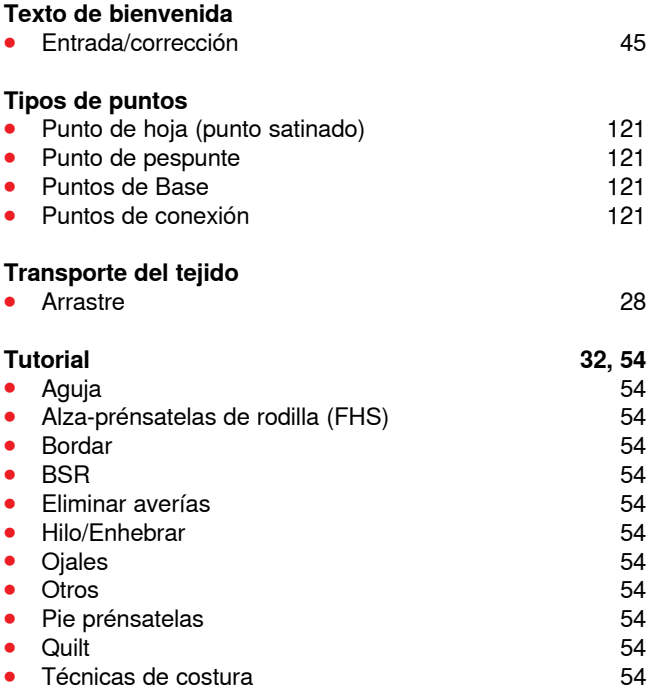

**U**

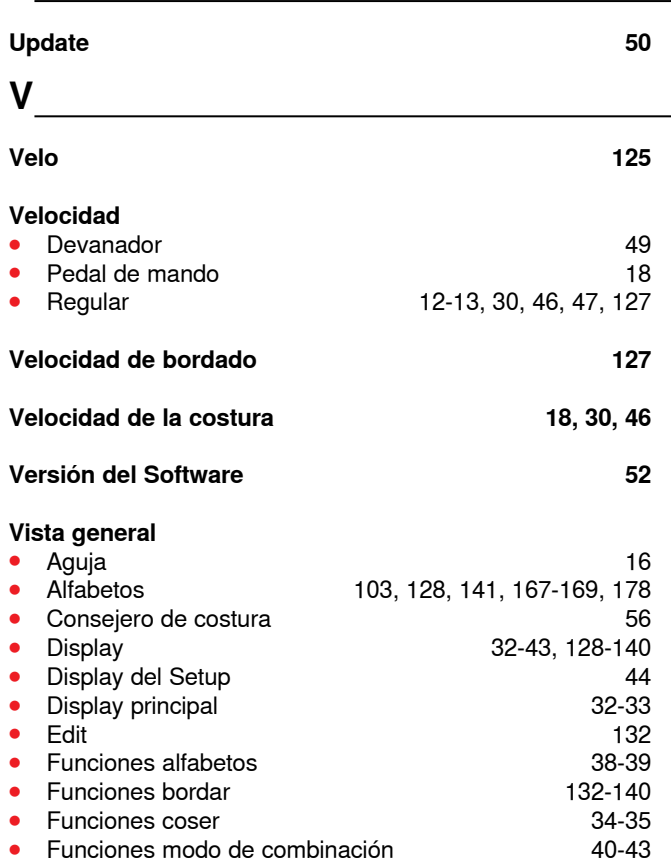

**Funciones modo de combinación 40-43**<br>**Funciones ojales** 36-37 **Funciones ojales** 36-37<br>Máquina de coser computerizada 12-13 **■** Máquina de coser computerizada **12-13**<br>■ Menú para bordar 136 **Menú para bordar 136<br>
<b>Muestra de bordado** 130, 170-177 **Muestra de bordado** 130, 170-177<br>Ojales 78, 164 ● Ojales 78, 164<br>● Puntos decorativos 29, 164-166

• Puntos decorativos

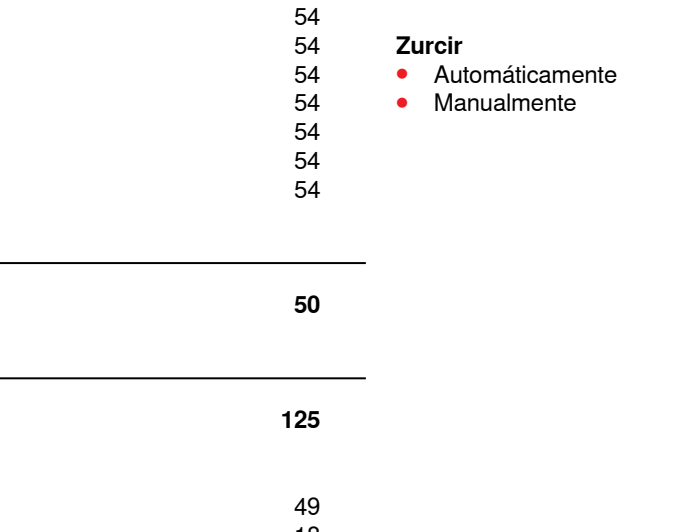

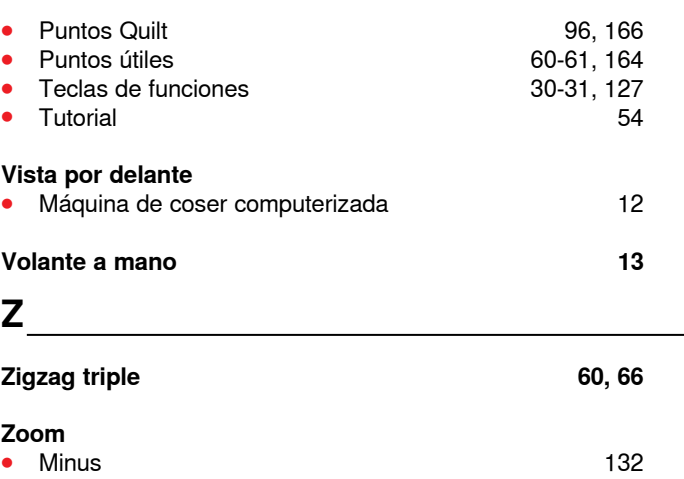

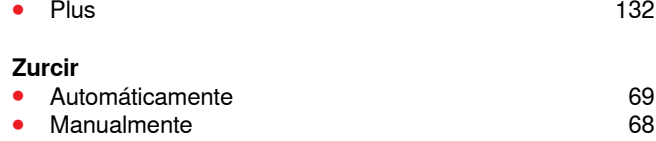

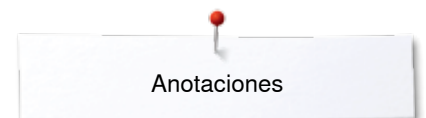

## **Anotaciones**

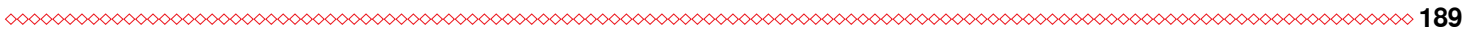

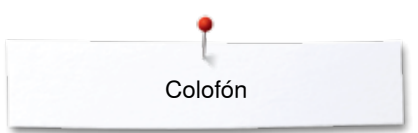

**Texto** Herbert Stolz/Susanne Ribi

**Ilustraciones** www.sculpt.ch

**Fotografías** Patrice Heilmann, Winterthur

**Apartados, Layout, DTP** Susanne Ribi

**Copyright** 2013 BERNINA International SA, CH-Steckborn

2014/07 es 034790.51.11

**190** 

In partnership with

Hettler  $\frac{\mathsf{AMANN}}{\mathsf{BRQUP}}$ 

**MR Fo** 

**SOLD SEPT AT** 

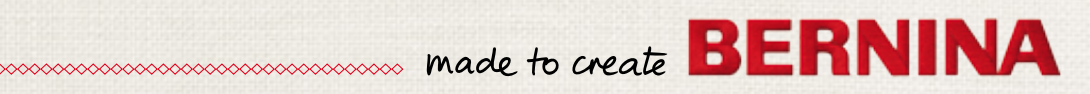